# **INSTRUCCIONES DE OPERACIÓN**

ba76194s03 07/2018

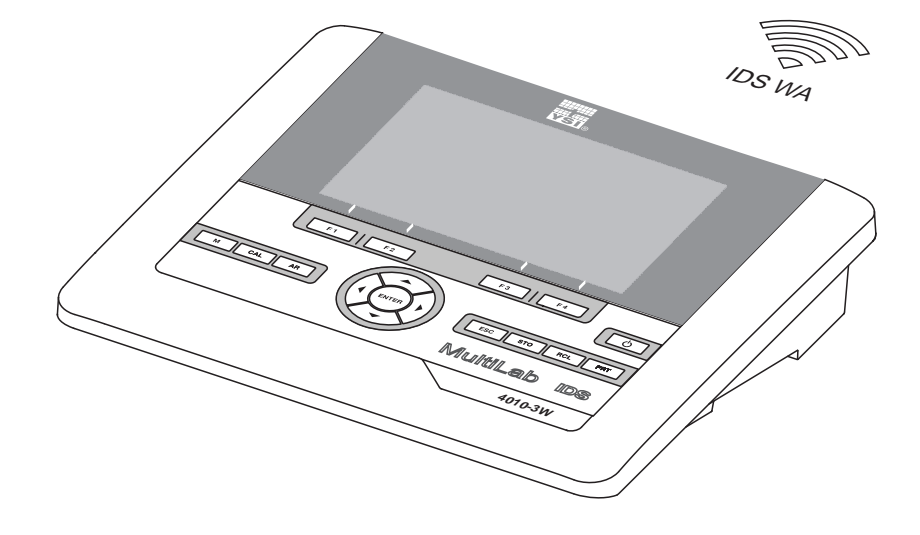

# MultiLab 4010-3W

INSTRUMENTO DE MEDICIÓN DIGITAL PARA SENSORES IDS (INALÁMBRICOS)

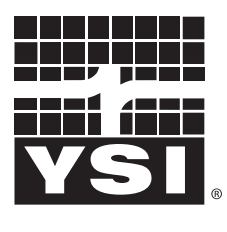

a xylem brand

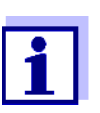

La versión actual de las instrucciones de operación lo encuentra Ud. en el internet [www.ysi.com](http://www.ysi.com).

**Contacto** YSI 1725 Brannum Lane Yellow Springs, OH 45387 USA Tel: +1 937-767-7241 800-765-4974 Email: [info@ysi.com](mailto:environmental@ysi.com) Internet: [www.ysi.com](http://www.ysi.com)

**Copyright** © 2018 Xylem Inc.

# **Indice**

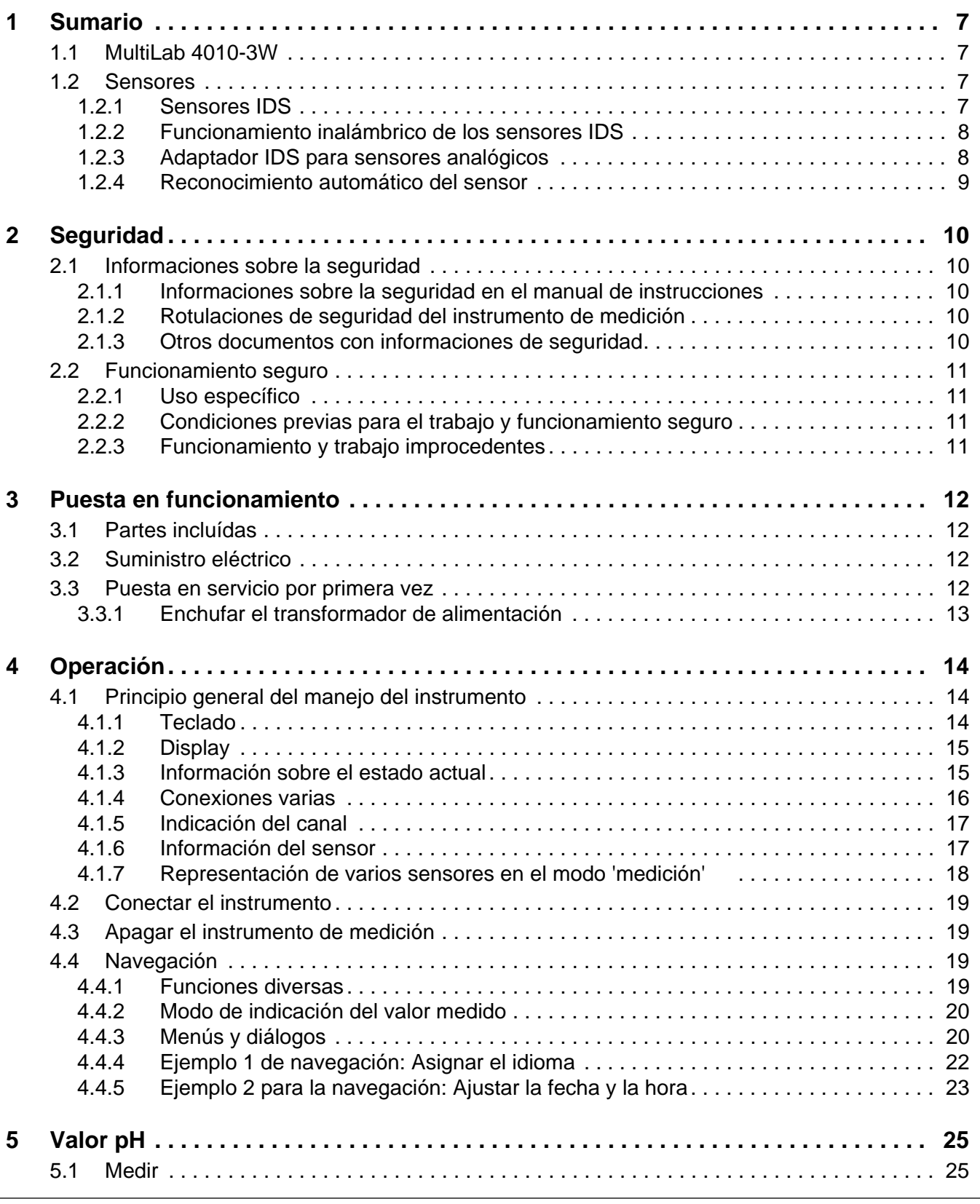

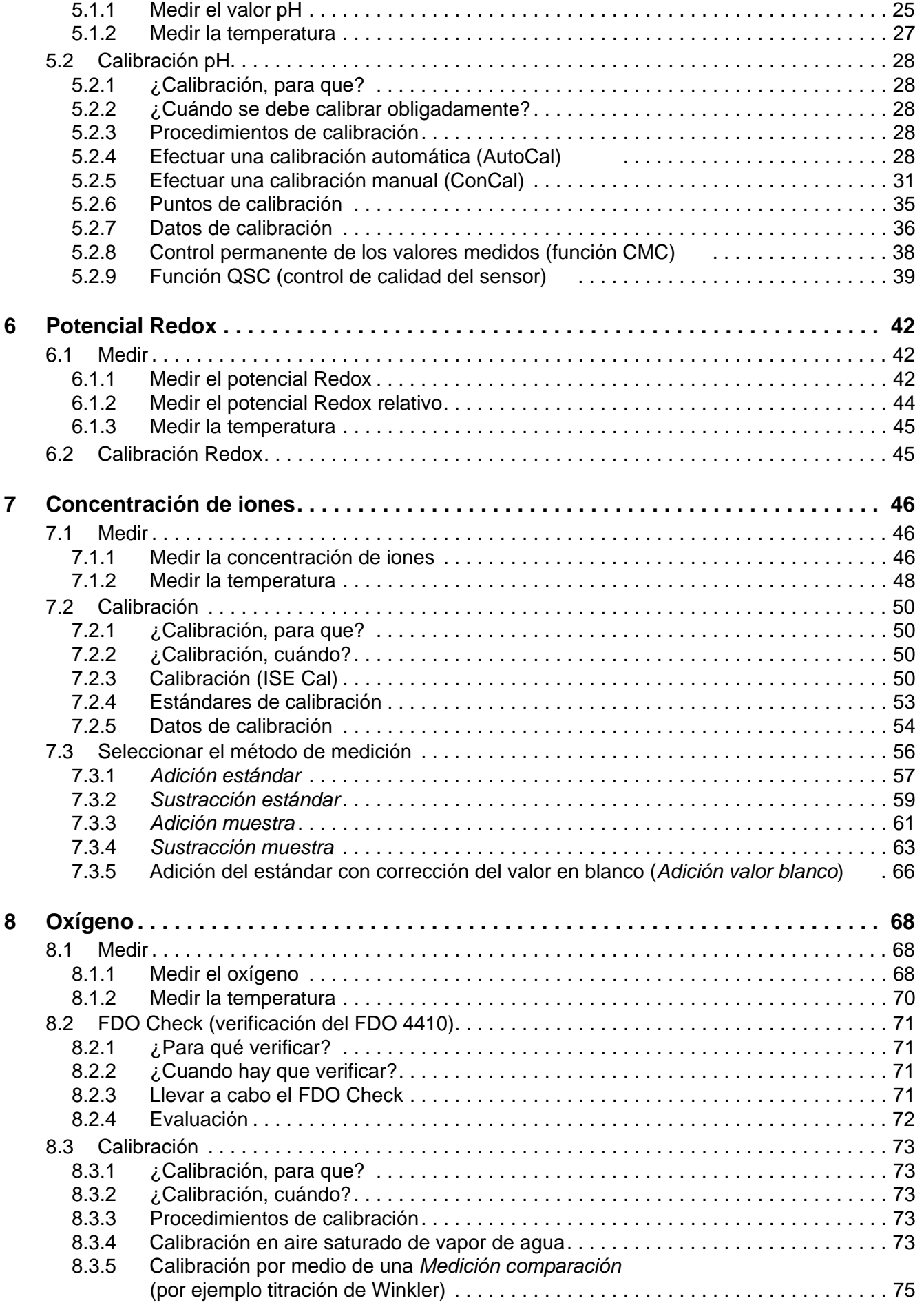

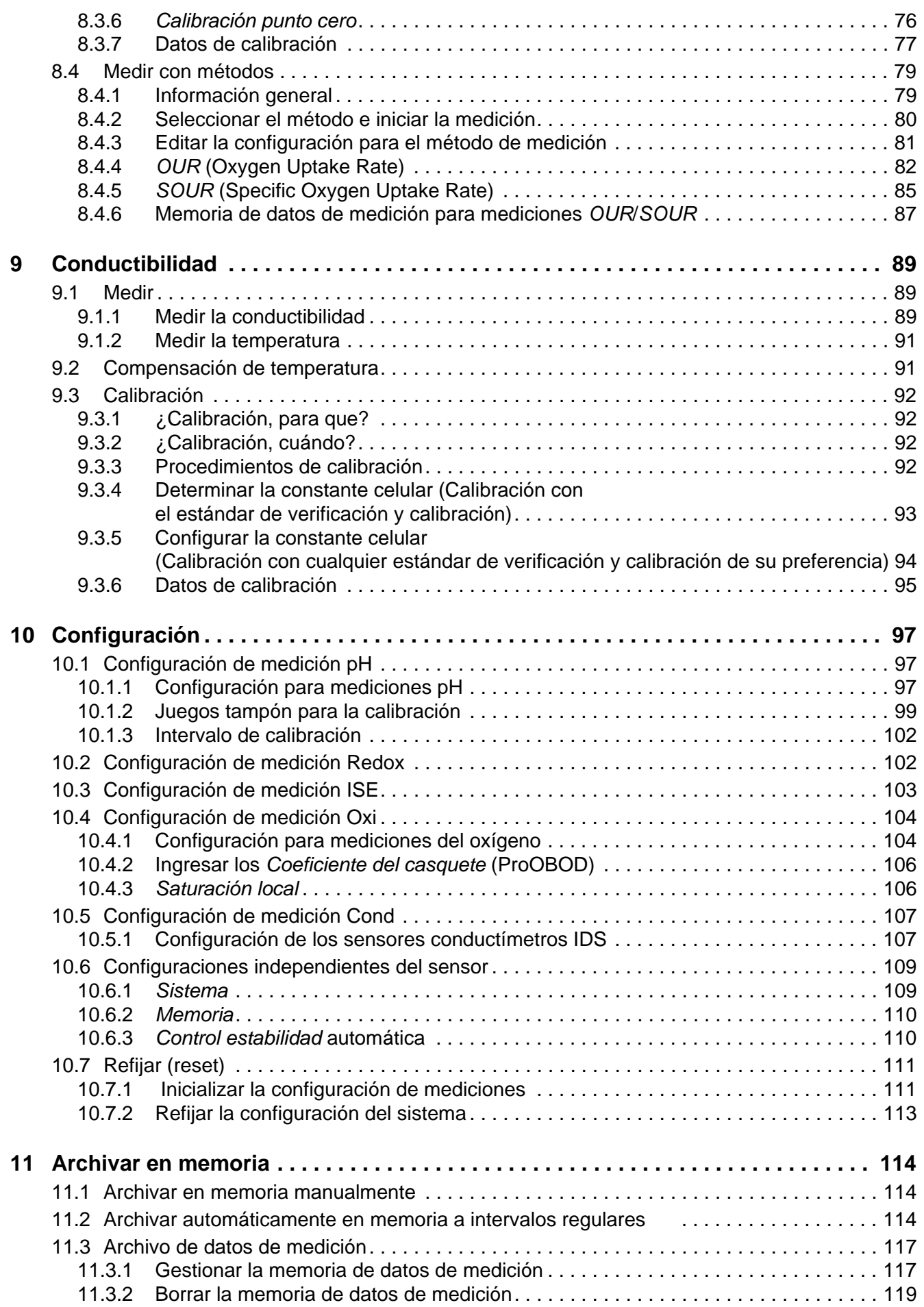

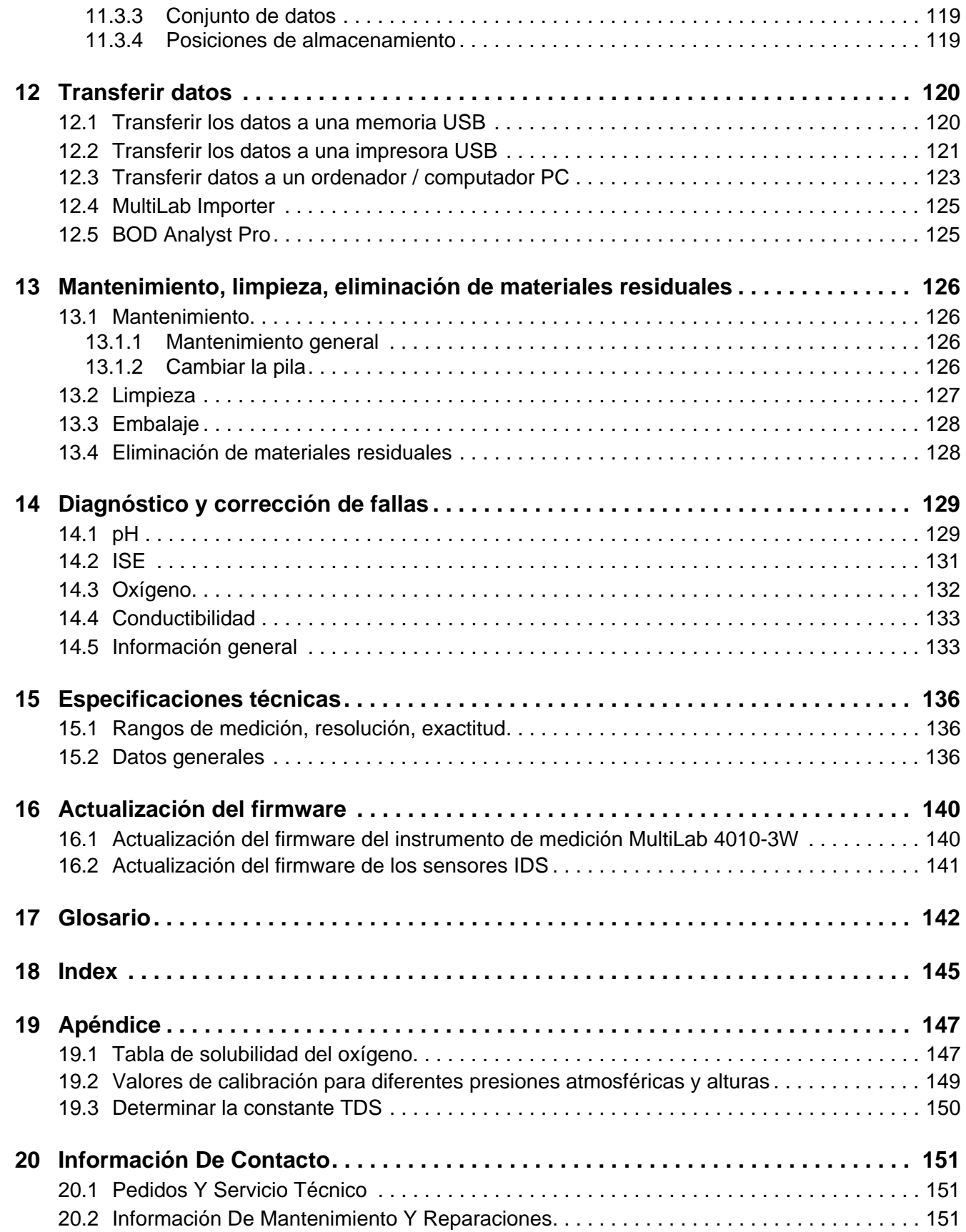

# <span id="page-6-0"></span>**1 Sumario**

# <span id="page-6-1"></span>**1.1 MultiLab 4010-3W**

Mediante el instrumento de medición MultiLab 4010-3W puede Ud. efectuar mediciones (pH, U, ISE, conductibilidad, oxígeno) en forma rápida, segura y fiable.

El MultiLab 4010-3W ofrece para todos los campos de aplicación máxima comodidad de empleo, confiabilidad y seguridad de medición.

El MultiLab 4010-3W le ayuda en el trabajo con las siguientes funciones:

- procedimientos de calibración probados
- control automático de estabilidad (AR)
- $\bullet$  reconocimiento automático de sensores
- CMC (control permanente de los valores medidos)
- QSC (control de la calidad de los sensores).

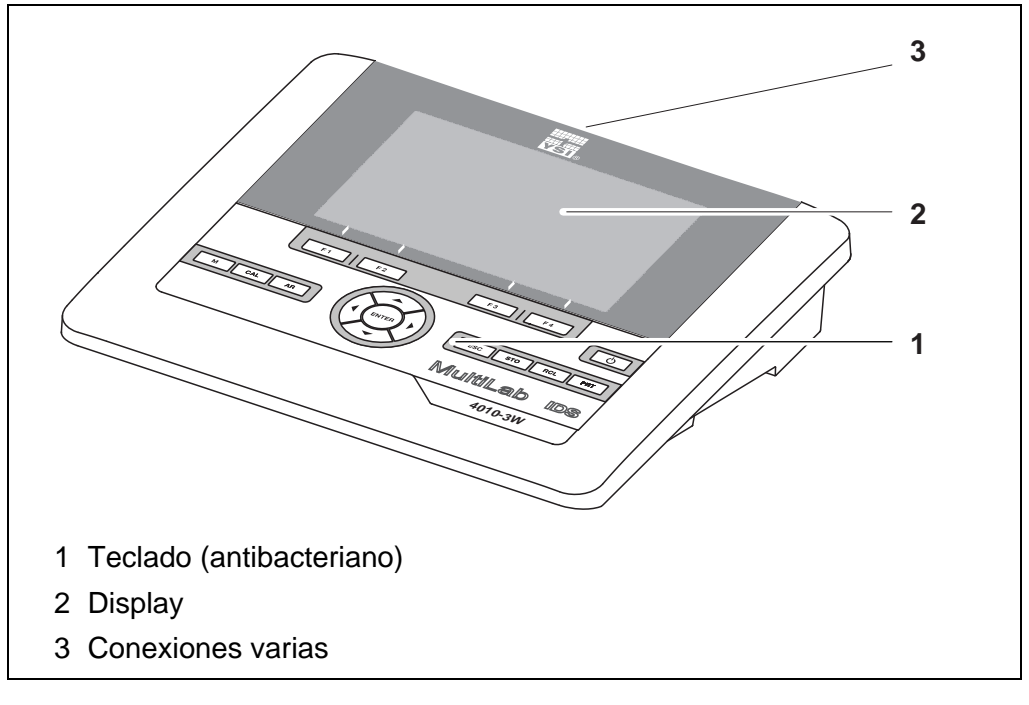

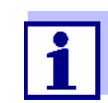

Gracias al teclado antibacteriano, el MultiLab 4010-3W es especialmente apto para aplicaciones en un entorno de alto nivel higiénico (vea el PÁRRAFO 15.2 DATOS [GENERALES, página 136\)](#page-135-3)

# <span id="page-6-2"></span>**1.2 Sensores**

#### <span id="page-6-3"></span>**1.2.1 Sensores IDS**

Sensores IDS

- soportan el reconocimiento automático de sensores
- visualizan en el menú de configuración únicamente la configuración individual que corresponde
- procesan en el sensor las señales de manera digital, de modo que aún con cables largos es posible efectuar mediciones precisas y sin perturbaciones
- facilitan la asignación correcta del sensor al parámetro medido gracias a conexiones y enchufes de diferentes colores
- poseen enchufes tipo "quick-lock", que permiten conectar con seguridad los sensores al instrumento.

#### **Datos de sensores IDS** Los sensores IDS transmiten los siguientes datos al instrumento de medición: **• SENSOR ID**

- 
- nombre del sensor
- número de serie del sensor
- Datos de calibración
- Configuración de mediciones

Los datos de calibración son actualizados en el sensor IDS después de cada calibración. Mientras los datos están siendo actualizados, en el display aparece una información.

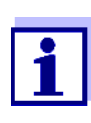

El nombre del sensor y su número de serie pueden ser visualizados en el modo de indicación del valor medido del sensor seleccionado por medio del softkey [Info]. Por medio del softkey [más] se pueden visualizar a continuación otros datos guardados en el sensor (vea el [párrafo 4.1.6 INFORMACIÓN](#page-16-2) DEL SENSOR, página 17).

#### <span id="page-7-0"></span>**1.2.2 Funcionamiento inalámbrico de los sensores IDS**

Por medio de los adaptadores del IDS WA Kit puede Ud. interconectar sensores IDS con enchufe cabezal (variante W) de manera inalámbrica a su MultiLab 4010-3W.

Dos adaptadores, uno en el instrumento de medición IDS (IDS WA-M) y uno en el sensor (IDS WA-S), reemplazan el cable de sensor por una conexión radioemisora Bluetooth LE de bajo consumo.

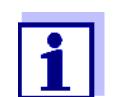

Más información sobre el funcionamiento inalámbrico de los sensores IDS:

- **•** Internet
	- Manual de instrucciones del IDS WA Kit.

#### <span id="page-7-1"></span>**1.2.3 Adaptador IDS para sensores analógicos**

Empleando un adaptador IDS se puede trabajar con el MultiLab 4010-3W también con sensores analógicos. La combinación de un adaptador IDS con un sensor analógico equivale a un sensor IDS.

Con el adaptador YSI 4011 puede Ud. conectar un sensor YSI 5010 de demanda biológica de oxígeno DBO (todas las variantes) al MultiLab 4010-3W en un buje para sensores IDS.

#### **Escotadura para la instalación del adaptador IDS**

El MultiLab 4010-3W posee una escotadura apta para fijar firmemente el adaptador IDS (4010-2/3 pH Adapter DIN o bien, el 4010-2/3 pH Adapter BNC), obtenibles como accesorio.

El adaptador IDS substituye en el MultiLab 4010-3W una entrada digital (canal 2) por una conexión para un sensor analógico pH/ U/ISE (enchufe DIN, o bien, BNC) y un sensor térmico.

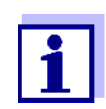

En el Internet encontrará Ud información sobre los adaptadores IDS disponibles.

En el manual de instrucciones del adaptador IDS encontrará Ud. la información detallada.

#### <span id="page-8-0"></span>**1.2.4 Reconocimiento automático del sensor**

El reconocimiento automático de sensores para los sensores tipo IDS permite

- el uso de un sensor tipo IDS en diferentes instrumentos de medición sin necesidad de calibrar nuevamente
- el uso de diferentes sensores tipo IDS en un instrumento de medición sin necesidad de calibrar nuevamente
- la asignación de los datos de medición a un determinado sensor tipo IDS
	- Los conjuntos de datos de medición son guardados y llamados de la memoria siempre junto con el nombre del sensor y con el número de serie del mismo.
- la asignación de los datos de calibración a un determinado sensor
	- Los datos de calibración y el historial de calibración son guardados y llamados de la memoria siempre junto con el nombre del sensor y con el número de serie del mismo.
- la activación automática de las constantes celulares correctas en el caso de los sensores de conductibilidad
- enmascara automáticamente aquellos menús que no corresponden a este sensor

Para poder aprovechar el reconocimiento automático de sensores se requiere de un instrumento de medición que soporte esta función (por ejemplo el MultiLab 4010-3W) y un sensor IDS digital.

Los sensores IDS llevan datos de identificación que los identifican de forma inequívoca.

El instrumento de medición acepta automáticamente los datos del sensor.

# <span id="page-9-0"></span>**2 Seguridad**

# <span id="page-9-1"></span>**2.1 Informaciones sobre la seguridad**

## <span id="page-9-2"></span>**2.1.1 Informaciones sobre la seguridad en el manual de instrucciones**

El presente manual de instrucciones contiene información importante para el trabajo seguro con el instrumento de medición. Lea completamente el manual de instrucciones y familiarícese con el instrumento de medición antes de ponerlo en funcionamiento y al trabajar con él. Tenga el manual de instrucciones siempre a mano para poder consultarlo en caso necesario.

Observaciones referentes a la seguridad aparecen destacadas en el manual de instrucciones. Estas indicaciones de seguridad se reconocen en el presente manual por el símbolo de advertencia (triángulo) en el lado izquierdo. La palabra "ATENCIÓN", por ejemplo, identifica el grado de peligrosidad:

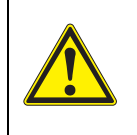

# **ADVERTENCIA**

**advierte sobre situaciones peligrosas que pueden causar serias lesiones (irreversibles) e incluso ocasionar la muerte, si se ignora la indicación de seguridad.**

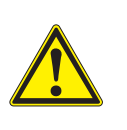

#### **ATENCIÓN**

**advierte sobre situaciones peligrosas que pueden causar lesiones leves (reversibles), si se ignora la indicación de seguridad.**

# *OBSERVACION*

**advierte sobre daños materiales que podrían ocurrir si no se toman las medidas recomendadas.**

# <span id="page-9-3"></span>**2.1.2 Rotulaciones de seguridad del instrumento de medición**

Preste atención a todos los rótulos adhesivos, a los demás rótulos y a los símbolos de seguridad aplicados en el instrumento de medición. El símbolo de advertencia (triángulo) sin texto se refiere a las informaciones de seguridad en el manual de instrucciones.

#### <span id="page-9-4"></span>**2.1.3 Otros documentos con informaciones de seguridad**

Los documentos que siguen a continuación contienen información adicional que Ud. debiera tener presente para su propia seguridad al trabajar con el sistema de medición:

- Instrucciones de empleo de los sensores y de los demás accesorios
- Hojas de datos de seguridad de los medios de calibración y de productos para el mantenimiento (por ejemplo soluciones tamponadas, solución electrolítica, etc.)

# <span id="page-10-0"></span>**2.2 Funcionamiento seguro**

### <span id="page-10-1"></span>**2.2.1 Uso específico**

El uso específico del instrumento es unicamente la medición del valor pH, de la reducción, de la conductibilidad y del oxígeno en un ambiente de laboratorio.

La utilización de acuerdo a las instrucciones y a las especificaciones técnicas del presente manual de instrucciones es lo específico (vea el [párrafo 15 ESPE-](#page-135-4)CIFICACIONES [TÉCNICAS, página 136](#page-135-4)).

Toda aplicación diferente a la especificada es considerada como empleo ajeno a la disposición.

## <span id="page-10-2"></span>**2.2.2 Condiciones previas para el trabajo y funcionamiento seguro**

Tenga presente los siguientes aspectos para trabajar en forma segura con el instrumento:

- El instrumento de medición deberá ser utilizado sólo conforme a su uso específico.
- El instrumento de medición deberá ser utilizado sólo con las fuentes de alimentación mencionadas en el manual de instrucciones.
- El instrumento de medición deberá ser utilizado sólo bajo las condiciones medioambientales mencionadas en el manual de instrucciones.
- No abrir el instrumento de medición.

# <span id="page-10-3"></span>**2.2.3 Funcionamiento y trabajo improcedentes**

El instrumento de medición no deberá ser puesto en funcionamiento si:

- presenta daños visibles a simple vista (por ejemplo después de haber sido transportado)
- ha estado almacenado por un período prolongado bajo condiciones inadecuadas (condiciones de almacenaje, vea el [párrafo 15 ESPECIFICACIONES](#page-135-4) [TÉCNICAS, página 136](#page-135-4)).

# <span id="page-11-0"></span>**3 Puesta en funcionamiento**

# <span id="page-11-1"></span>**3.1 Partes incluídas**

- MultiLab 4010-3W
- Cable USB (enchufe A en mini-enchufe B)
- Transformador de alimentación
- Soporte con pie
- **Instrucciones breves de empleo**
- Manual de instrucciones detallado
- CD-ROM

# <span id="page-11-2"></span>**3.2 Suministro eléctrico**

El suministro de energía del MultiLab 4010-3W puede ser de las siguientes maneras:

- Alimentación a través de la red por medio del transformador de alimentación.
- En caso que fallara el suministro eléctrico de la red: Funcionamiento del reloj del sistema por medio de una pila de emergencia (vea el [párrafo 13.1.2 CAMBIAR](#page-125-4) LA PILA, página 126).

# <span id="page-11-3"></span>**3.3 Puesta en servicio por primera vez**

Proceda de la siguiente manera:

- Conectar el transformador de alimentación (vea el [párrafo 3.3.1 ENCHUFAR](#page-12-0) EL TRANSFORMADOR DE ALIMENTACIÓN, [página 13](#page-12-0))
- Encender el instrumento de medición (vea el párrafo 4.2 CONECTAR EL [INSTRUMENTO, página 19\)](#page-18-4)
- Ajustar la fecha y la hora (vea el [párrafo 4.4.5 EJEMPLO 2 PARA](#page-22-1) LA NAVEGACIÓN: AJUSTAR LA FECHA Y LA [HORA, página 23\)](#page-22-1)
- Montar el soporte (vea el manual de instrucciones del soporte)

# <span id="page-12-0"></span>**3.3.1 Enchufar el transformador de alimentación**

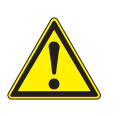

#### **ATENCIÓN**

**El voltaje de la red en el lugar de trabajo debe corresponder al voltaje de entrada del transformador de alimentación original (vea el párrafo** 15.2 DATOS [GENERALES,](#page-135-3) **página 136).**

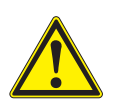

#### **ATENCIÓN**

**Emplee exclusivamente transformadores de alimentación originales (vea el párrafo** 15.2 DATOS [GENERALES,](#page-135-3) **página 136).**

- 1. Enchufar el enchufe del transformador de alimentación al MultiLab 4010-3W en el buje correspondiente.
- 2. Enchufar el transformador de alimentación original en un enchufe de la red que sea fácilmente accesible. El instrumento efectúa un autochequeo de funcionamiento.

# <span id="page-13-0"></span>**4 Operación**

# <span id="page-13-1"></span>**4.1 Principio general del manejo del instrumento**

# <span id="page-13-2"></span>**4.1.1 Teclado**

En el presente manual las teclas están identificadas por paréntesis angulares  $\langle .. \rangle$ .

El símbolo de tecla (por ejemplo **<ENTER>**) significa en el manual de instrucciones una breve presión (oprimir y soltar). Si la tecla debe ser oprimida prolongadamente (oprimir y mantenerla oprimida durante 2 segundos, aprox.), está representado por una raya a continuación del símbolo de la tecla (por ejemplo **<ENTER\_>**).

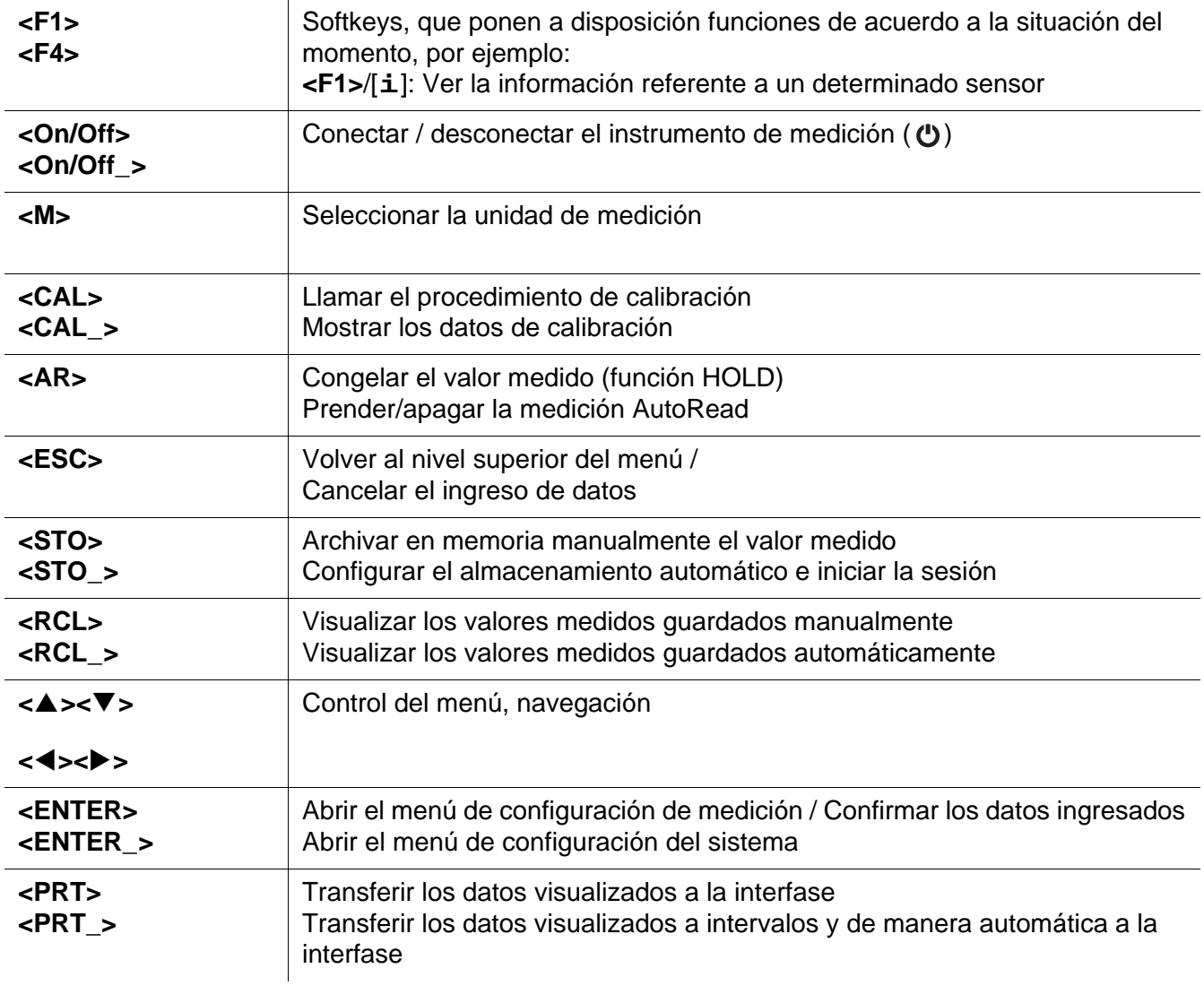

# <span id="page-14-0"></span>**4.1.2 Display**

Ejemplo pH:

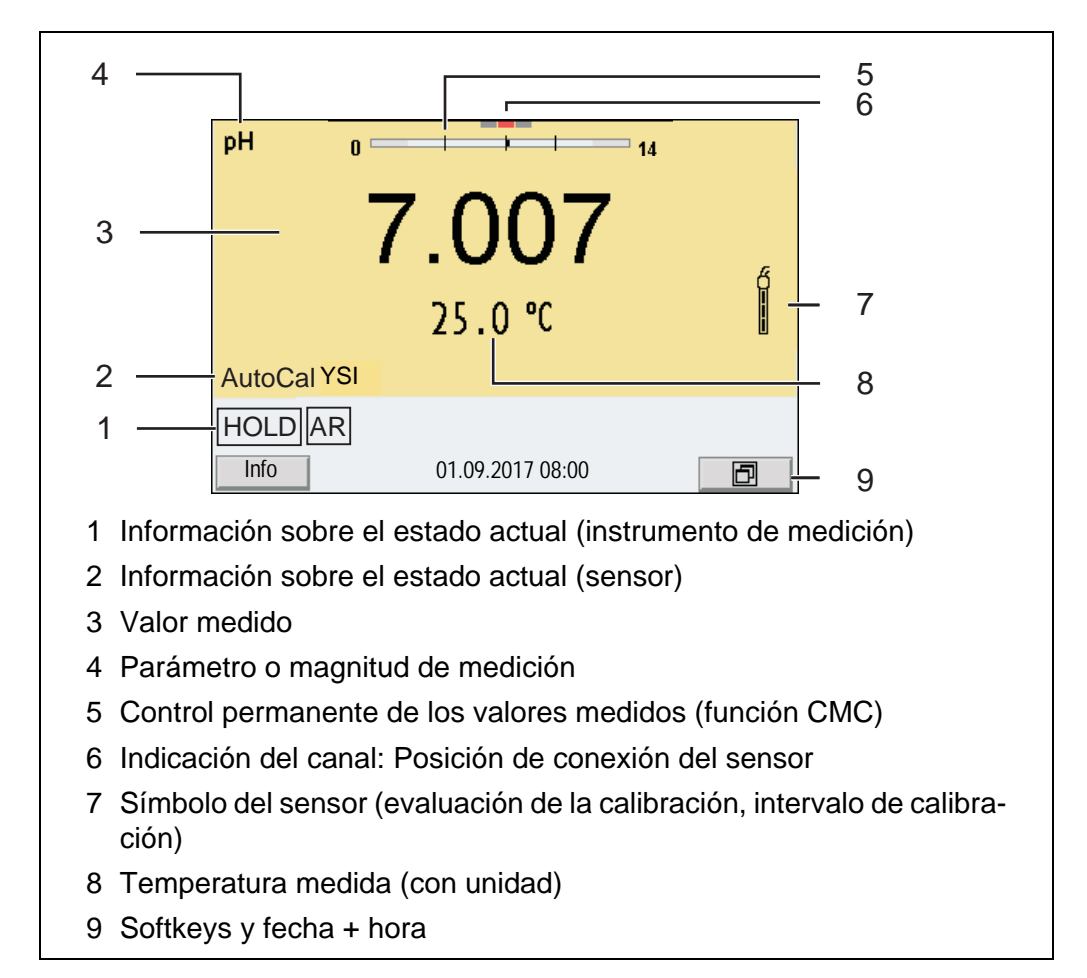

# <span id="page-14-1"></span>**4.1.3 Información sobre el estado actual**

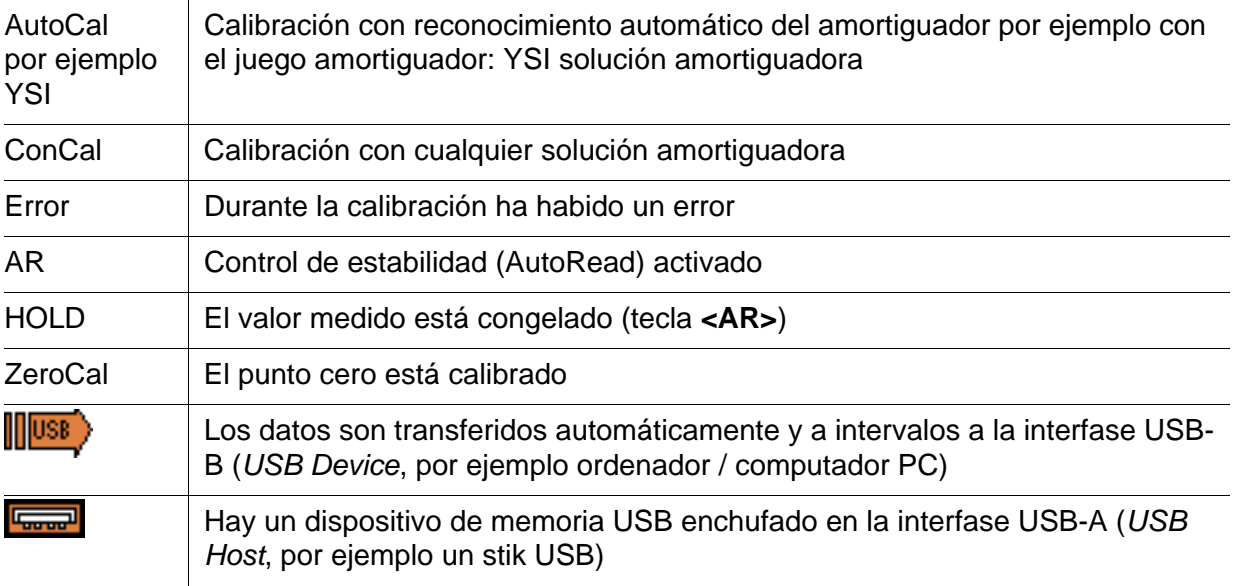

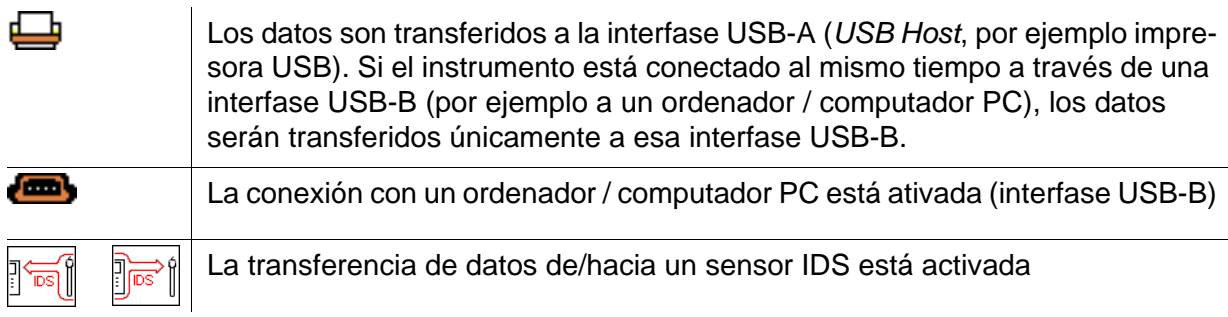

# <span id="page-15-0"></span>**4.1.4 Conexiones varias**

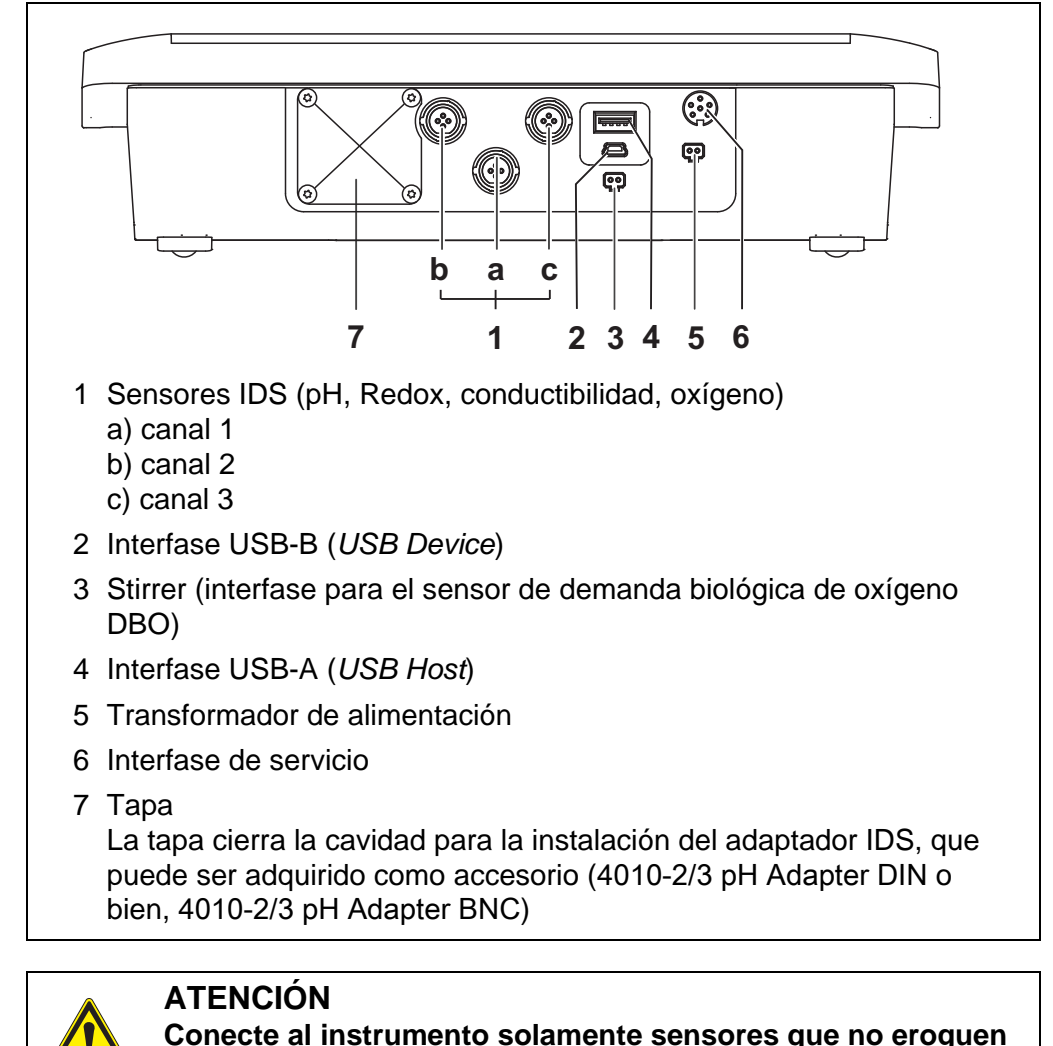

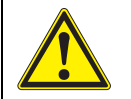

**Conecte al instrumento solamente sensores que no eroguen tensiones o corrientes inadmisibles que pudieran deteriorarlo (> SELV y > circuito con limitación de corriente).** 

Los sensores IDS y los adaptadores IDS de **YSI cumplen con estos requerimientos.**

### <span id="page-16-0"></span>**4.1.5 Indicación del canal**

El MultiLab 4010-3W administra los sensores enchufados y muestra en que enchufe está conectado cual sensor.

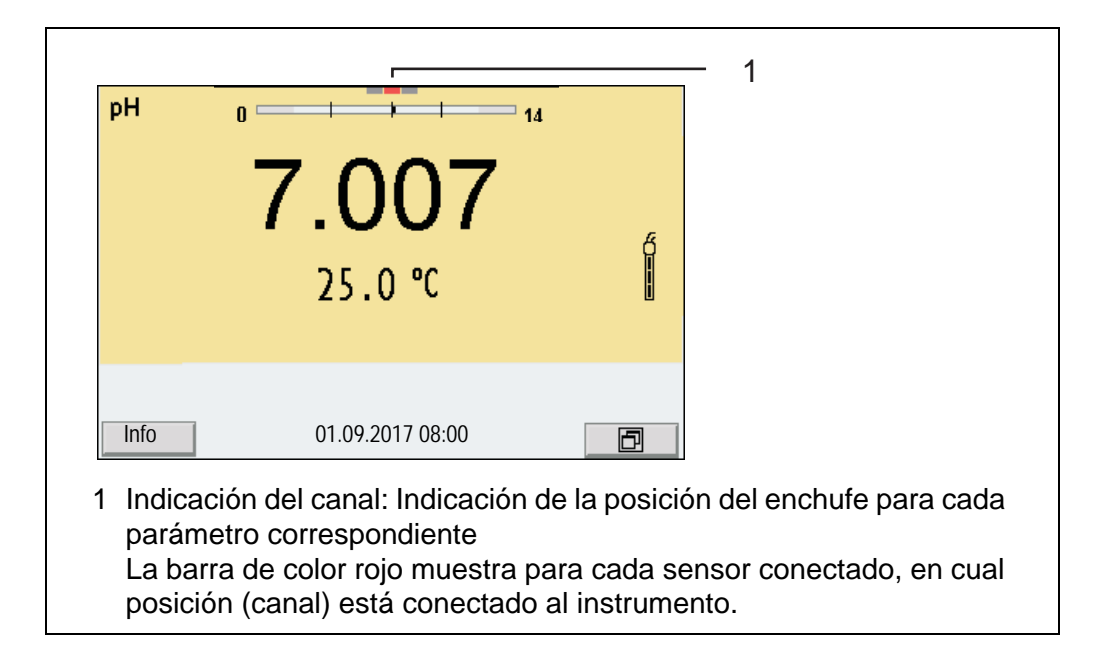

#### <span id="page-16-2"></span><span id="page-16-1"></span>**4.1.6 Información del sensor**

Ud. puede visualizar en todo momento los datos actuales y la configuración del sensor a través de un sensor enchufado. Los datos del sensor pueden ser visualizados en el modo de indicación del valor medido a través de del softkey /[*Info*].

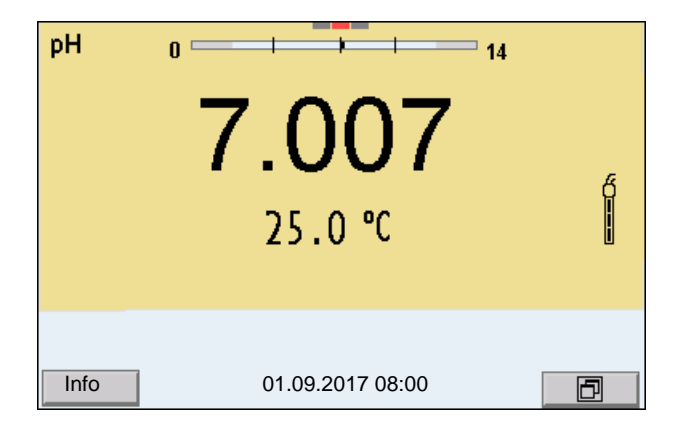

1. En la indicación del valor medido: Con [*Info*] visualizar los datos del sensor (nombre y número de serie).

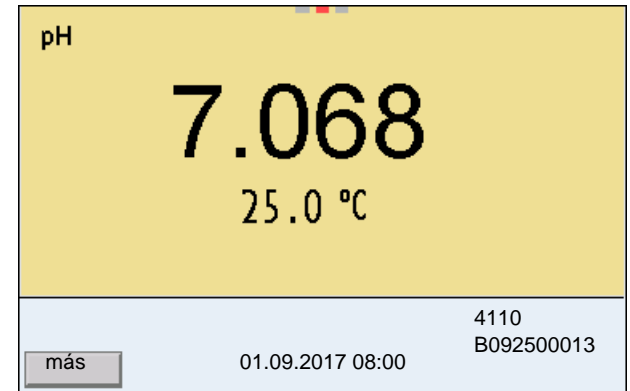

2. Con [*más*] visualizar más datos del sensor (configuración).

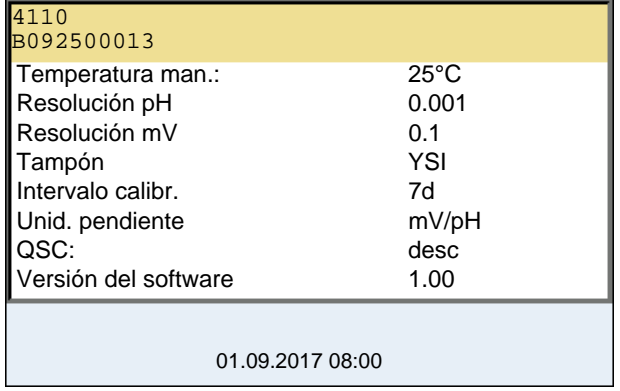

#### <span id="page-17-0"></span>**4.1.7 Representación de varios sensores en el modo 'medición'**

Los valores medidos de los sensores conectados pueden ser visualizados de las siguientes maneras:

- $\bullet$  indicación general de todos los sensores enchufados
- visualización en detalle de un determinado sensor (por ejemplo incl. la función CMC en el caso de los sensores del pH)

Por medio del softkey se puede alternar fácilmente de un tipo de presentación o visualización al otro. Dependiendo de la situación operativa, aparece el softkey adecuado.

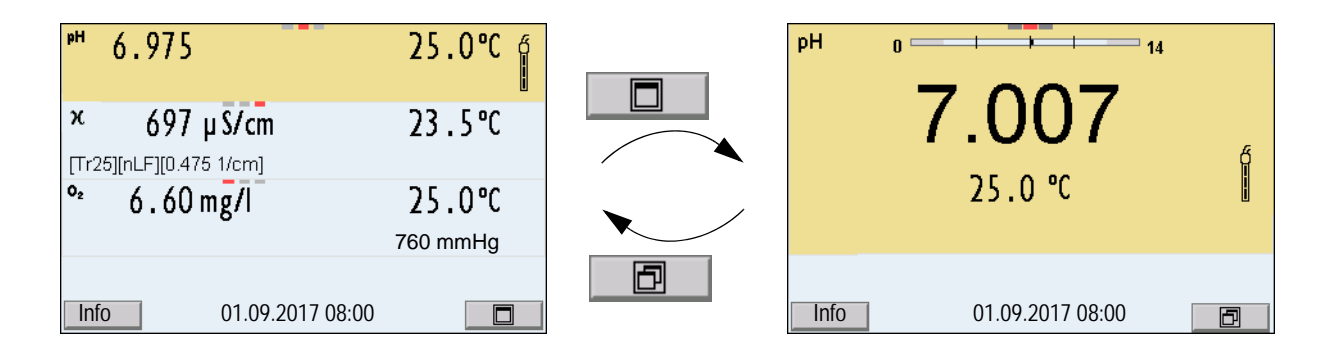

# <span id="page-18-4"></span><span id="page-18-0"></span>**4.2 Conectar el instrumento**

- 1. Con **<On/Off>** conectar el instrumento. El instrumento efectúa un autochequeo de funcionamiento.
- 2. Enchufar el sensor. El aparato está en condiciones de medir.

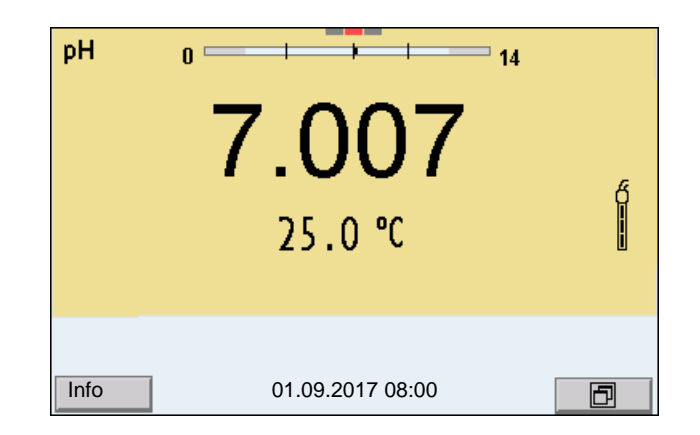

# <span id="page-18-1"></span>**4.3 Apagar el instrumento de medición**

1. Con **<On/Off>** desconectar el instrumento.

# <span id="page-18-2"></span>**4.4 Navegación**

#### <span id="page-18-3"></span>**4.4.1 Funciones diversas**

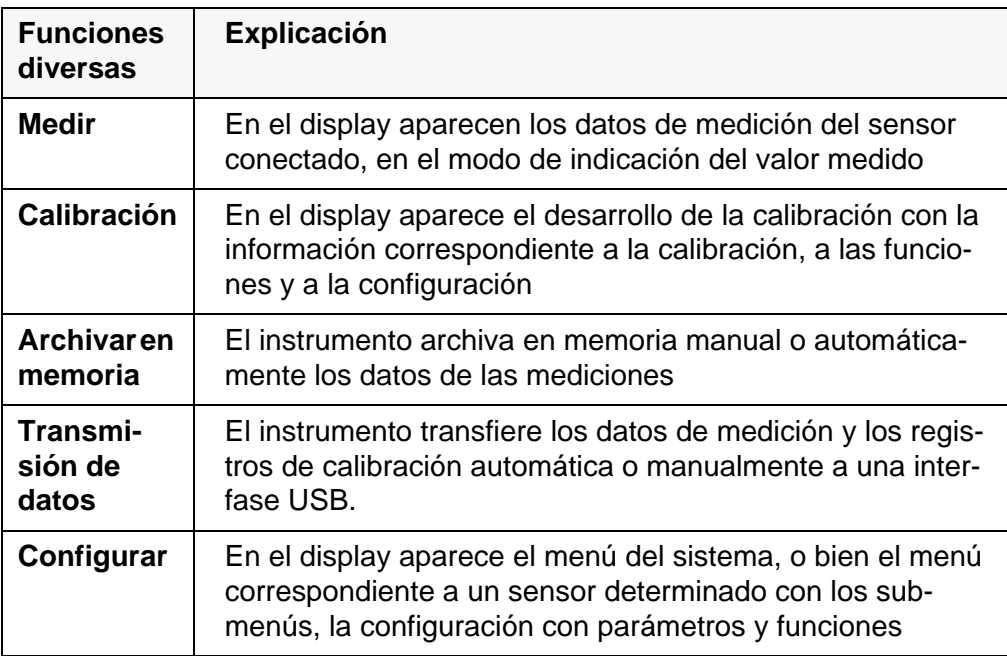

## <span id="page-19-0"></span>**4.4.2 Modo de indicación del valor medido**

En el modo de indicación del valor medido

- mediante **<><>** seleccione uno de los sensores enchufados. El sensor seleccionado aparece con el fondo en colores. Las siguientes acciones y/o menús se refieren al sensor seleccionado
- mediante **<ENTER>** (presión breve) abra el menú de configuración de calibración y medición correspondiente.
- presionando **<ENTER\_>** (prolongadamente (aprox. 2 s) **<ENTER>**), acceda al menú *Archivar & config.* para la configuración independiente de los sensores.
- cambie la indicación de la ventana, oprimiendo **<M>** (por ejemplo pH <−> mV).

#### <span id="page-19-1"></span>**4.4.3 Menús y diálogos**

Los menús de configuración y los diálogos de los procesos incluyen otras opciones y subrutinas. Se selecciona con las teclas **<><>**. La selección actual está enmarcada para así poder identificarla.

● Sub-menús

El nombre del sub-menú aparece en el borde superior del marco. Los submenús son accedidos accionando **<ENTER>**. Ejemplo:

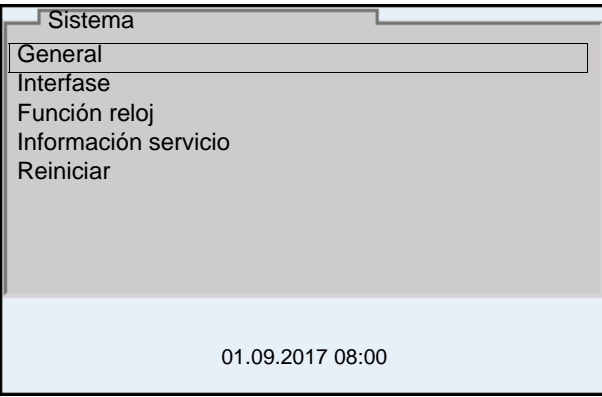

Configuración

Las configuraciones están identificadas por un punto doble. La configuración actual aparece en el borde derecho. Con **<ENTER>** se accede al modo de configuración. A continuación se puede modificar la configuración con **<><>** y **<ENTER>**. Ejemplo:

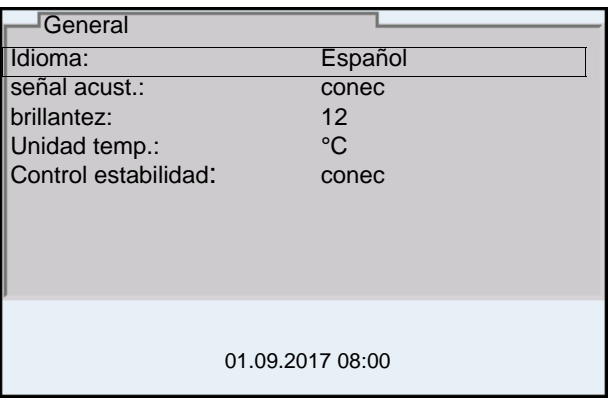

#### ● **Funciones**

Las funciones están identificadas por su nombre específico. Las funciones son efectuadas inmediatamente al confirmar con **<ENTER>**. Ejemplo: indicar la función *Registro cal.*

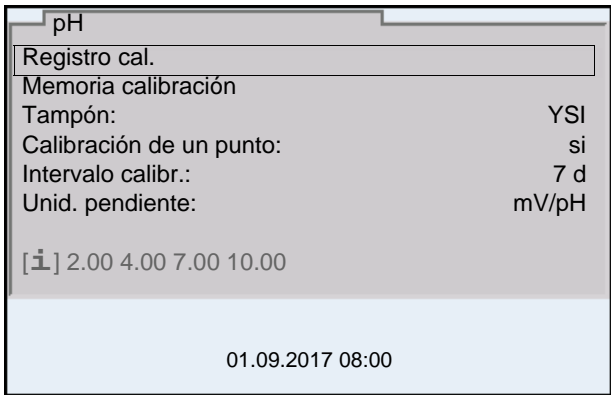

#### **·** Información

Las informaciones están identificadas por el símbolo [**i**]. Las informaciones y las indicaciones para proceder no pueden ser seleccionadas. Ejemplo:

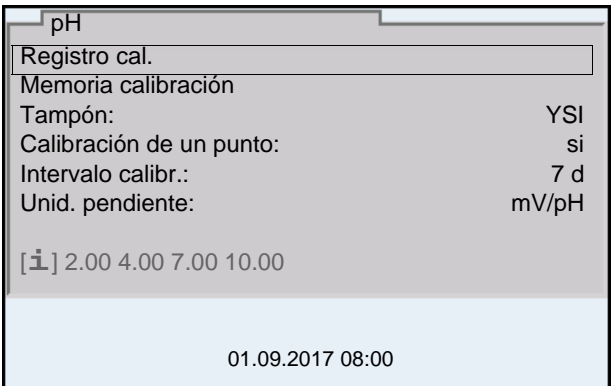

#### <span id="page-21-0"></span>**4.4.4 Ejemplo 1 de navegación: Asignar el idioma**

1. Presionar la tecla **<On/Off>**. Aparece el modo de indicación del valor medido. El instrumento se encuentra en modo de medición.

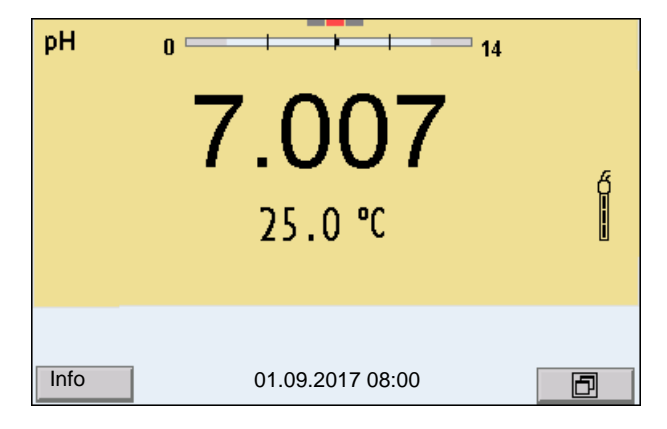

2. Con **<ENTER\_>** acceder al menú *Archivar & config.*. El instrumento se encuentra en modo de configuración.

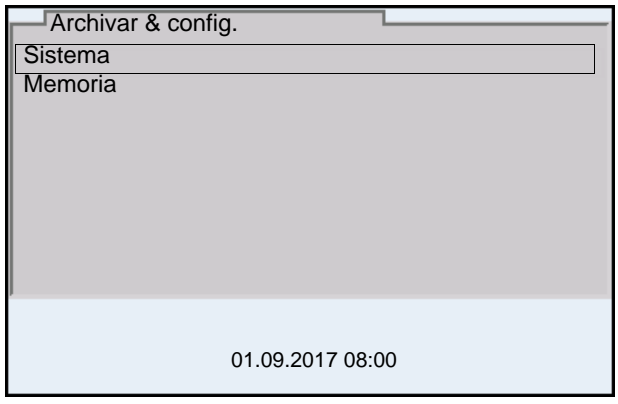

- 3. Con **<><>** marcar el sub-menú *Sistema*. La selección actual aparece enmarcada.
- 4. Con **<ENTER>** acceder al sub-menú *Sistema*.

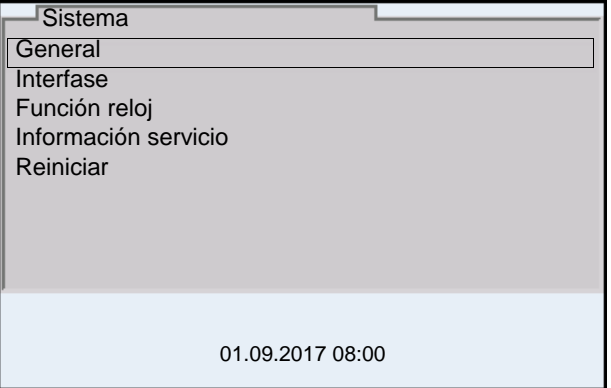

- 5. Con **<><>** marcar el sub-menú *General*. La selección actual aparece enmarcada.
- 6. Con **<ENTER>** acceder al sub-menú *General*.

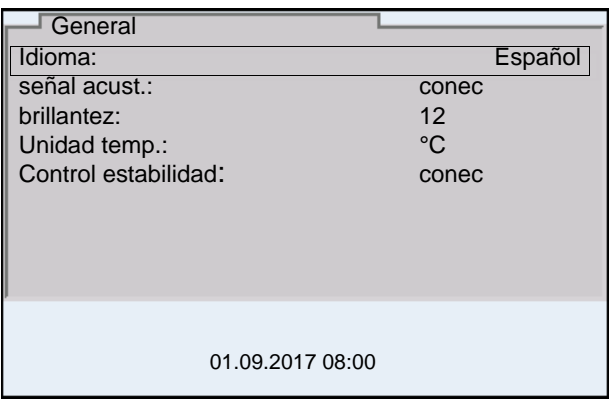

7. Con **<ENTER>** activar el modo de configuración para *Idioma*.

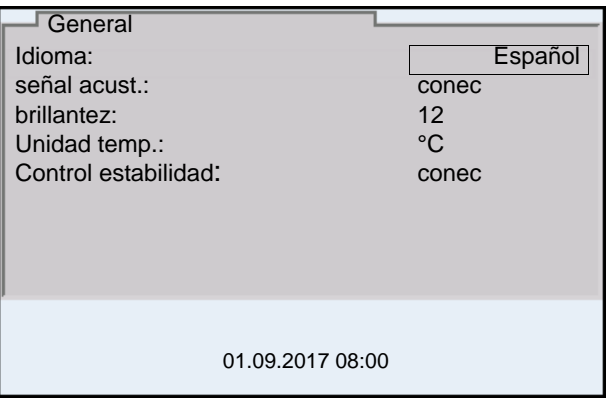

- 8. Con <**4><** $\blacktriangleright$  seleccionar el idioma deseado.
- 9. Con **<ENTER>** confirmar la configuración. El instrumento cambia al modo de medición. El idioma seleccionado está activado.

#### <span id="page-22-1"></span><span id="page-22-0"></span>**4.4.5 Ejemplo 2 para la navegación: Ajustar la fecha y la hora**

El instrumento está provisto de un reloj con calendario. La fecha y la hora aparecen en el renglón de indicación del estado de el modo de indicación del valor medido.

La fecha y la hora actual son archivadas al archivar en memoria los valores medidos y al calibrar el instrumento.

Para las funciones indicadas a continuación, es importante que la fecha y la hora estén correctamente ajustadas y en el formato adecuado:

- hora y fecha actuales
- fecha de calibración

identificación de valores medidos archivados en memoria.

Verifique a intervalos regulares que el instrumento indique la hora correcta.

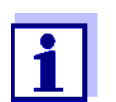

La fecha y la hora vuelven al valor inicial de fábrica si se cumplen las siguientes condiciones:

- cuando falla el suministro eléctrico
- cuando la pila de emergencia del reloj interno del sistema está agotada.

**Ajustar la fecha, la hora y el formato correcto** El formato puede ser ajustado para presentar el día, el mes y el año (*dd.mm.aa*), o bien, el mes, el día y el año (*mm/dd/aa* o bien, *mm.dd.aa*).

- 1. En la indicación del valor medido: Con **<ENTER\_>** acceder al menú *Archivar & config.*. El instrumento se encuentra en modo de configuración.
- 2. Con **<><>** y **<ENTER>** seleccionar y confirmar el menú *Sistema* / *Función reloj*.

Se accede al menú para ajustar la fecha y la hora.

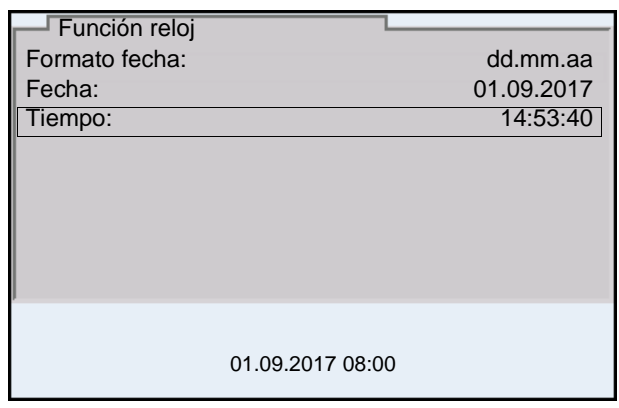

- 3. Con **<><>** y **<ENTER>** seleccionar y confirmar *Tiempo*. Están marcadas las horas.
- 4. Con **<><>** y **<ENTER>** modificar el ajuste y confirmar. Están marcados los minutos.
- 5. Con **<><>** y **<ENTER>** modificar el ajuste y confirmar. Los segundos está marcados
- 6. Con **<><>** y **<ENTER>** modificar el ajuste y confirmar. La hora está ajustada.
- 7. En caso dado, configurar *Fecha* y *Formato fecha*. Para configurar, proceder de la misma manera que para ajustar la hora.
- 8. Con **<ESC>** cambiar al menú superior, para configurar otros parámetros.

o bien,

Con **<M>** cambiar al modo de indicación del valor medido. El instrumento se encuentra en modo de medición.

# <span id="page-24-0"></span>**5 Valor pH**

<span id="page-24-1"></span>**5.1 Medir**

### <span id="page-24-2"></span>**5.1.1 Medir el valor pH**

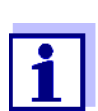

El enchufe del sensor y la interfase USB-B (*USB Device*) están separados galvánicamente. Así es posible medir sin perturbaciones en los siguientes casos:

- Mediciones en medios conectados a tierra
- Mediciones con varios sensores en un MultiLab 4010-3W y en un medio a ser medido
- 1. Conectar el sensor IDS-pH al instrumento de medición. En el display aparece la ventana de medición del pH.
- 2. En caso dado, seleccionar con **<M>** el parámetro pH.
- 3. Temperar la solución de la muestra, o bien, medir la temperatura actual, si la medición va a ser realizada sin sensor térmico.
- 4. En caso dado calibrar y/o verificar el sensor IDS-pH.
- 5. Sumergir el sensor IDS-pH en la solución de medición.

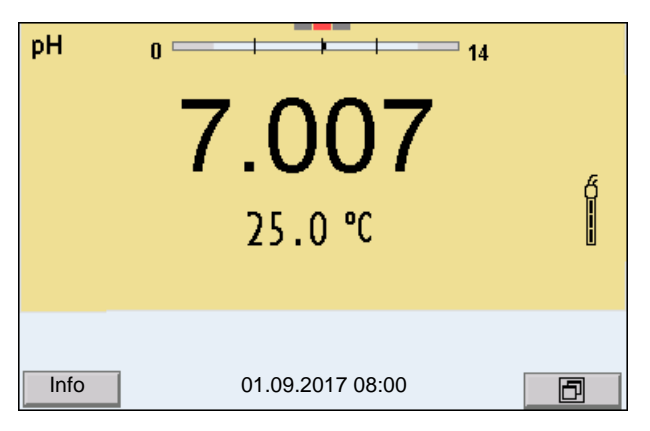

**Control de estabilidad (AutoRead) & Función HOLD**

La función control de estabilidad (*AutoRead*) verifica continuamente la estabilidad de la señal de medición. La estabilidad de la señal tiene influencia decisiva sobre la reproducibilidad del valor medido.

El parámetro visualizado en el display parpadea

- en el momento en que el parámetro abandona el rango de estabilidad
- cuando el *Control estabilidad* automático está desconectado.

Independiente de la configuración del *Control estabilidad* automático (vea la párrafo 10.6.3 CONTROL ESTABILIDAD [AUTOMÁTICA, página 110\)](#page-109-1) en el menú *Sistema* puede Ud. iniciar la función *Control estabilidad* manualmente en todo momento.

Para iniciar manualmente la función *Control estabilidad*, tiene que estar activada la función HOLD.

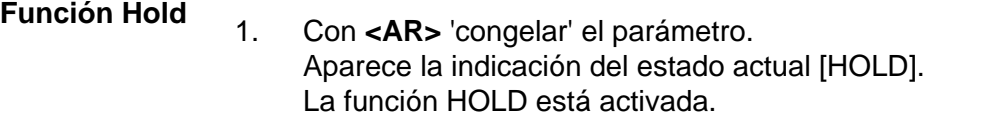

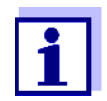

Ud. puede finalizar en todo momento la función HOLD y la función *Control estabilidad* mediante **<AR>** o bien,**<M>**.

#### *Control estabilidad*

#### 2. Con **<ENTER>** activar la función *Control estabilidad*.

Mientras el sistema no evalúe el valor medido como estable, se verá la indicación [AR]. Aparece una barra indicadora del progreso y la indicación del parámetro parpadea.

En el momento en que el valor medido del parámetro cumple con los criterios de estabilidad, este valor es congelado. Aparece la indicación del estado actual [HOLD][AR], la barra indicadora del progreso desaparece, la indicación del parámetro deja de parpadear y suena una señal acústica.

Los datos actuales de medición son transferidos a la interfase. Aquellos datos de medición que cumplen con el criterio del control de estabilidad, aparecen con el aditivo AR.

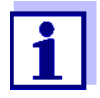

Ud. puede finalizar prematuramente y en todo momento la función *Control estabilidad* a mano por medio de **<ENTER>**. Al finalizar prematuramente la función *Control estabilidad*, los datos de medición actuales son transferidos sin la información del AutoRead a la interfase USB-B (*USB Device*, por ejemplo al ordenador / computador PC) o bien, a la interfase USB-A (*USB Host*, por ejemplo memoria USB o bien, impresora USB).

Ud. puede apagar la señal acústica (vea el [párrafo 10.6 CONFIGU-](#page-108-0)RACIONES INDEPENDIENTES DEL [SENSOR, página 109](#page-108-0)).

3. Con **<ENTER>** iniciar otra medición con control de estabilidad. o bien,

Con **<AR>** o bien **<M>** liberar el parámetro 'congelado'.

Desaparece la indicación del estado [AR]. El display cambia a la representación anterior.

#### **Criterios de un valor estable**

La función *Control estabilidad* verifica si los valores medidos durante el intervalo controlado son estables.

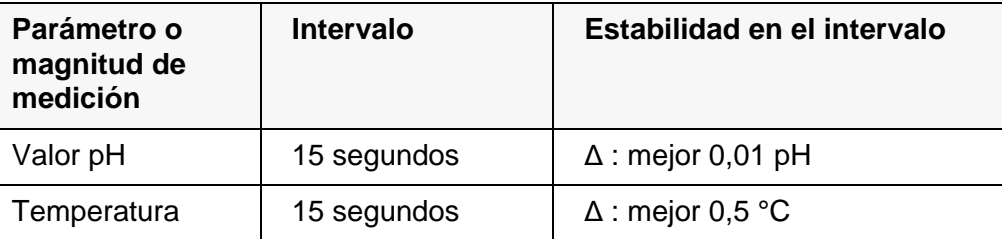

El período mínimo que transcurre hasta que el valor medido sea evaluado como estable corresponde al intervalo controlado. La duración efectiva es generalmente más larga.

#### <span id="page-26-0"></span>**5.1.2 Medir la temperatura**

Para lograr mediciones del valor pH reproducibles, es imprescindible medir la temperatura de la solución de medición.

Los sensores IDS miden la temperatura por medio de un sensor térmico integrado en el sensor.

Al trabajar con un sensor sin sensor térmico integrado, por ejemplo por medio de un adaptador IDS del pH, se puede medir la temperatura de la solución de medición de las siguientes maneras:

 Medición de la temperatura por medio del sensor térmico integrado de un sensor IDS.

Al aceptar el valor medido por el sensor IDS, en la ventana de medición del adaptador IDS del pH aparece la indicación del estado actual [TP <sup>↑</sup> ]. En la ventana de medición del sensor IDS que entrega la temperatura medida, aparece la indicación del estado actual [TP <sup>↓</sup> ].

Medición manual e ingreso del valor medido

En la indicación de la temperatura reconoce Ud. que tipo de medición de temperatura está actualmente activado:

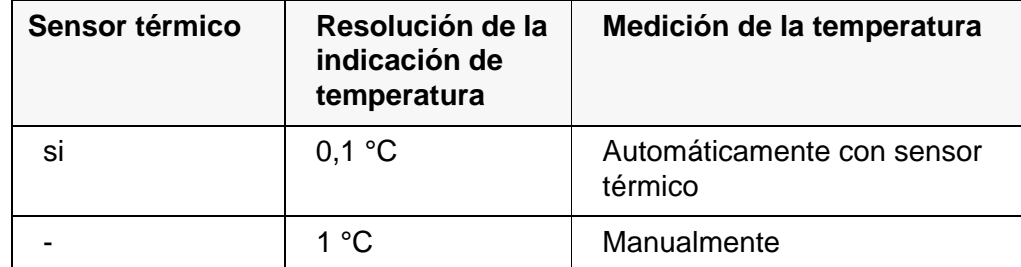

Si se efectúa una medición (o bien, una calibración) sin sensor térmico, proceda de la siguiente manera:

- 1. Determinar la temperatura actual de la solución.
- 2. Con **<><>** asignar la temperatura. o bien, En el menú **<ENTER>**/*Temperatura man.* ajustar el valor de la temperatura con **<▲><▼>**.

# <span id="page-27-0"></span>**5.2 Calibración pH**

## <span id="page-27-1"></span>**5.2.1 ¿Calibración, para que?**

Las cadenas de medición del pH envejecen. Y al envejecer, cambia el punto cero (asimetría) y la pendiente de la cadena de medición de pH. En consecuencia, el instrumento indica un valor erróneo, inexacto. Con la calibración, los valores actuales del punto cero y de la pendiente de la cadena de medición son determinados nuevamente y archivados en la memoria. Calibre su sistema a intervalos regulares.

## <span id="page-27-2"></span>**5.2.2 ¿Cuándo se debe calibrar obligadamente?**

- como medida rutinaria de aseguramiento de la calidad dentro de la empresa.
- cuando ha caducado el intervalo de calibración

## <span id="page-27-3"></span>**5.2.3 Procedimientos de calibración**

Con el MultiLab 4010-3W se dispone de 2 procedimientos de calibración:

● Calibración automática (AutoCal) El sistema reconoce durante el proceso de calibración automáticamente las soluciones amortiguadoras utilizadas. El sistema aplica automáticamente los valores nominales correspondientes.

**Condición preliminar:** En el instrumento de medición ya se ha configurado el juego amortiguador utilizado (vea el [párrafo 10.1.2 JUEGOS](#page-98-0) TAMPÓN PARA LA [CALIBRACIÓN, página 99\)](#page-98-0).

 Calibración manual (ConCal) Se puede utilizar cualquier solución amortiguadora. Ingrese manualmente los valores nominales correspondientes a las soluciones amortiguadoras aplicadas durante el proceso de calibración.

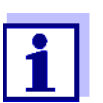

Para la mayoría de las aplicaciones la calibración automática (AutoCal) es la manera más simple y segura de llevar a cabo una calibración.

# <span id="page-27-4"></span>**5.2.4 Efectuar una calibración automática (AutoCal)**

Cerciórese que en el menú de configuración para las mediciones y calibraciones (en el menú pH/**<ENTER>**/*Calibración* / *Tampón*) se haya seleccionado el juego amortiguador correcto (vea el [párrafo 10.1.1 CONFIGURACIÓN](#page-96-2) PARA MEDICIONES [PH, página 97\)](#page-96-2).

Utilice una hasta cinco soluciones tamponadas cualquiera del juego tampón seleccionado y en cualquier orden.

A continuación se explica la calibración con soluciones amortiguadoras YSI (YSI). Si se emplean otros juegos tampón, aparecen otros valores nominales del tampón. Por lo demás, el procedimiento es idéntico.

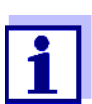

Cuando en el menú está configurada la calibración de un punto, la calibración finaliza automáticamente después de la medición de la solución tamponada 1, visualizando el registro de calibración.

- 1. Conectar el sensor pH al instrumento de medición. En el display aparece la ventana de medición del pH.
- 2. Tenga a mano las soluciones tamponadas. Al medir sin sensor térmico: Temperar las soluciones tamponadas o bien, medir la temperatura.
- 3. Con **<CAL>** iniciar la calibración. Aparece el display de calibración para la primera solución tamponada (indicación de la tensión).

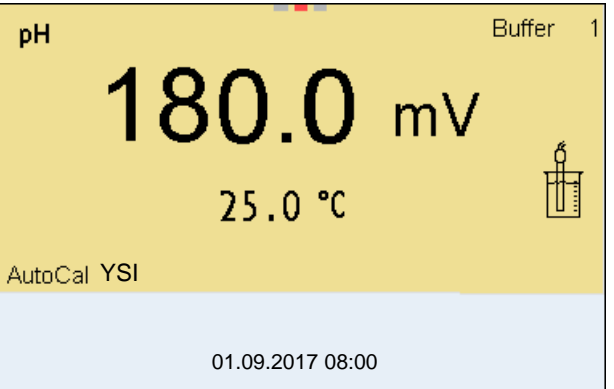

- 4. Enjuagar escrupulosamente el sensor con agua desionizada.
- 5. Sumergir el sensor en la solución tamponada 1.
- 6. Al medir sin sensor térmico (por ejemplo por medio de un adaptador IDS): Ingresar la temperatura de la solución tamponada con **<><>**.
- 7. Iniciar la medición con **<ENTER>**. Se verifica la estabilidad del valor medido (control de estabilidad). Aparece la indicación del estado actual [AR]. Parpadea la magnitud de medición.

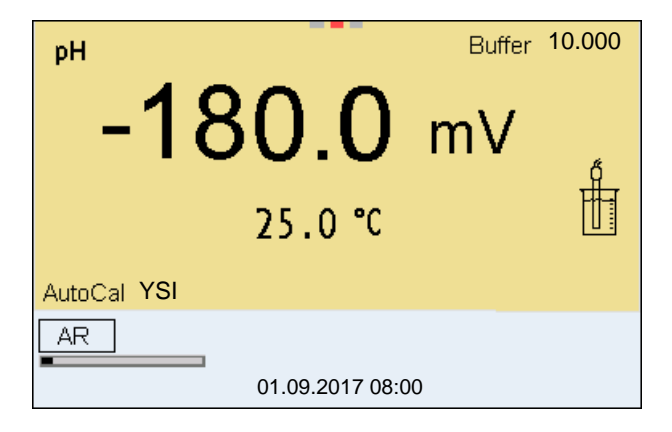

- 8. Esperar a que finalice la medición con control de estabilidad (señal acústica, indicación del estado actual [HOLD][AR]) o bien, con **<ENTER>** aceptar el valor de la calibración. Aparece el display de calibración para la siguiente solución tamponada (indicación de la tensión).
- 9. En caso dado, finalizar la calibración como calibración de un punto con **<M>**.

Aparece el registro de calibración.

pendiente Nernst (-59,2 mV/pH a 25 °C) y determina el punto cero del sensor IDS-pH.

Para la **calibración de un punto** el instrumento emplea la

**Continuar con la calibración de dos puntos**

- 10. Enjuagar escrupulosamente el sensor con agua desionizada.
- 11. Sumergir el sensor en la solución tamponada 2.
- 12. Al medir sin sensor térmico: Ingresar la temperatura de la solución tamponada con **<><>**.
- 13. Iniciar la medición con **<ENTER>**. Se verifica la estabilidad del valor medido (control de estabilidad). Aparece la indicación del estado actual [AR]. Parpadea la magnitud de medición.

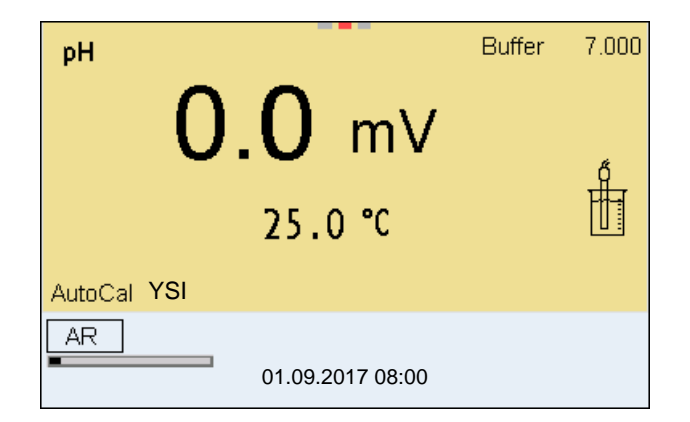

- 14. Esperar a que finalice la medición con control de estabilidad (señal acústica, indicación del estado actual [HOLD][AR]) o bien, con **<ENTER>** finalizar el control de estabilidad y aceptar el valor de la calibración. Aparece el display de calibración para la siguiente solución tamponada (indicación de la tensión).
- 15. En caso dado, finalizar la calibración como calibración de dos puntos con **<M>**.

Aparece el registro de calibración.

**Continuar con la calibración de tres hasta cinco puntos**

16. Enjuagar escrupulosamente el sensor con agua desionizada.

- 17. Sumergir el sensor en la siguiente solución tamponada.
- 18. Al medir sin sensor térmico: Ingresar la temperatura de la solución tamponada con **<><>**.
- 19. Iniciar la medición con **<ENTER>**. Se verifica la estabilidad del valor medido (control de estabilidad). Aparece la indicación del estado actual [AR]. Parpadea la magnitud de medición.

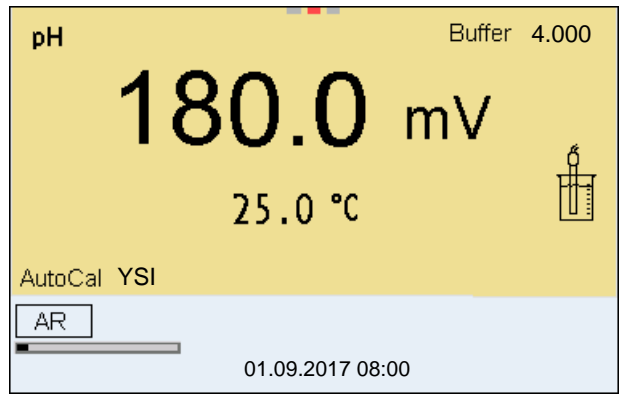

- 20. Esperar a que finalice la medición con control de estabilidad (señal acústica, indicación del estado actual [HOLD][AR]) o bien, con **<ENTER>** finalizar el control de estabilidad y aceptar el valor de la calibración. Aparece el display de calibración para la siguiente solución tamponada (indicación de la tensión).
- 21. En caso dado finalizar la calibración con **<M>**. Aparece el registro de calibración. o bien,

con **<ENTER>** cambiar a la calibración con la siguiente solución tamponada.

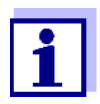

Después de finalizar la medición con la última solución tamponada del juego, la calibración termina automáticamente. A continuación el instrumento presenta el registro de calibración.

La recta de calibración es determinada por regresión linear.

#### <span id="page-30-0"></span>**5.2.5 Efectuar una calibración manual (ConCal)**

Cerciórese que en el menú de configuración para las mediciones y calibraciones (en el menú pH/**<ENTER>**/*Calibración* / *Tampón*) se haya seleccionado el juego amortiguador ConCal (vea el [párrafo 10.1.1 CONFIGURACIÓN](#page-96-2) PARA MEDICIONES [PH, página 97\)](#page-96-2).

Utilice en cualquier orden o secuencia una hasta cinco soluciones amortiguadoras.

Los valores pH de las soluciones amortiguadoras deberán diferenciarse entre sí en por lo menos una unidad pH.

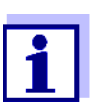

Cuando en el menú está configurada la calibración de un punto, la calibración finaliza automáticamente después de la medición de la solución tamponada 1, visualizando el registro de calibración.

- 1. Conectar el sensor pH al instrumento de medición. En el display aparece la ventana de medición del pH.
- 2. Tenga a mano las soluciones tamponadas. Al medir sin sensor térmico: Temperar las soluciones tamponadas o bien, medir la temperatura.
- 3. Con **<CAL>** iniciar la calibración. Aparece el display de calibración para la primera solución tamponada (indicación de la tensión).

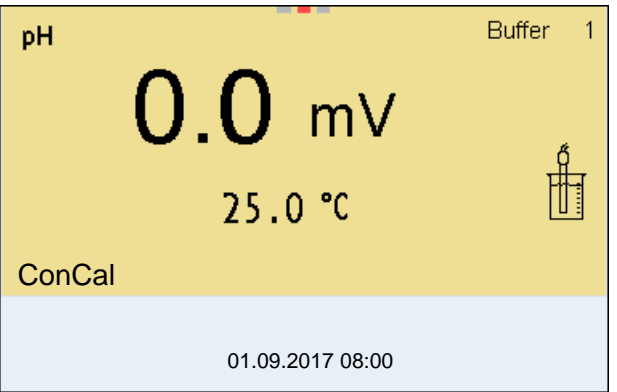

- 4. Enjuagar escrupulosamente el sensor con agua desionizada.
- 5. Sumergir el sensor en la solución tamponada 1.
- 6. Al medir sin sensor térmico (por ejemplo por medio de un adaptador IDS): Ingresar la temperatura de la solución tamponada con **<><>**.
- 7. Iniciar la medición con **<ENTER>**. Se verifica la estabilidad del valor medido (control de estabilidad). Aparece la indicación del estado actual [AR]. Parpadea la magnitud de medición.

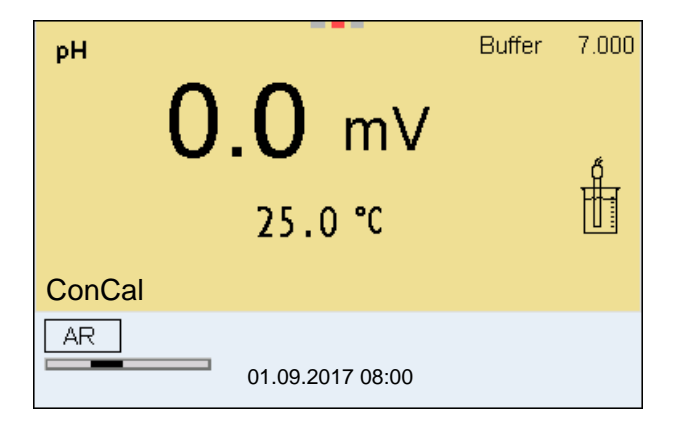

8. Esperar a que finalice la medición con control de estabilidad (señal acústica, indicación del estado actual [HOLD][AR]) o bien, con **<ENTER>** finalizar el control de estabilidad y aceptar el valor de la calibración.

Aparece el valor pH de la solución tamponada.

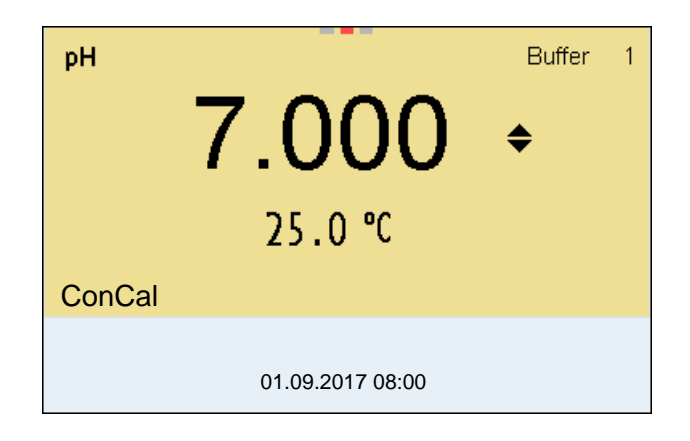

- 9. Con < $\triangle$ **><** $\nabla$ **>** ajustar el valor nominal de la solución tamponada correspondiente a la temperatura medida.
- 10. Con **<ENTER>** aceptar el valor de calibración. Aparece el display de calibración para la siguiente solución tamponada (indicación de la tensión).
- 11. En caso dado, finalizar la calibración como calibración de un punto con **<M>**.

Aparece el registro de calibración.

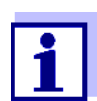

Para la **calibración de un punto** el instrumento emplea la pendiente Nernst (-59,2 mV/pH a 25 °C) y determina el punto cero del sensor IDS-pH.

**Continuar con la calibración de dos puntos**

- 12. Enjuagar escrupulosamente el sensor con agua desionizada.
- 13. Sumergir el sensor en la solución tamponada 2.
- 14. Al medir sin sensor térmico: Ingresar la temperatura de la solución tamponada con **<><>**.
- 15. Iniciar la medición con **<ENTER>**. Se verifica la estabilidad del valor medido (control de estabilidad). Aparece la indicación del estado actual [AR]. Parpadea la magnitud de medición.
- 16. Esperar a que finalice la medición con control de estabilidad (señal acústica, indicación del estado actual [HOLD][AR]) o bien, con **<ENTER>** finalizar el control de estabilidad y aceptar el valor de la calibración.

Aparece el valor pH de la solución tamponada.

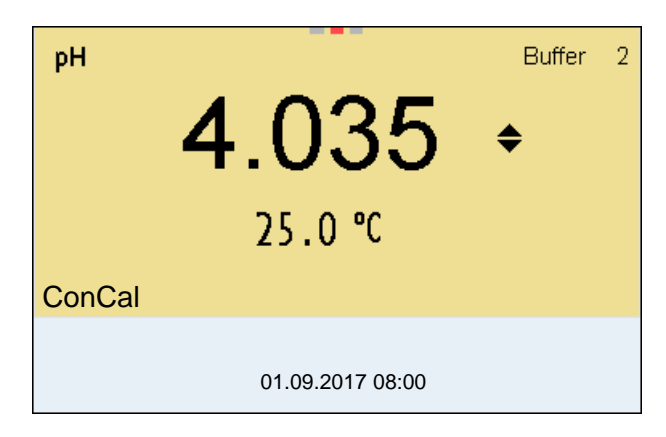

- 17. Con < $\triangle$ **><** $\nabla$ **>** ajustar el valor nominal de la solución tamponada correspondiente a la temperatura medida.
- 18. Con **<ENTER>** aceptar el valor de calibración. Aparece el display de calibración para la siguiente solución tamponada (indicación de la tensión).
- 19. En caso dado, finalizar la calibración como calibración de dos puntos con **<M>**.

Aparece el registro de calibración.

**Continuar con la calibración de tres hasta cinco puntos**

- 20. Enjuagar escrupulosamente el sensor con agua desionizada.
- 21. Sumergir el sensor en la siguiente solución tamponada.
- 22. Al medir sin sensor térmico: Ingresar la temperatura de la solución tamponada con **<><>**.
- 23. Iniciar la medición con **<ENTER>**. Se verifica la estabilidad del valor medido (control de estabilidad). Aparece la indicación del estado actual [AR]. Parpadea la magnitud de medición.
- 24. Esperar a que finalice la medición con control de estabilidad (señal acústica, indicación del estado actual [HOLD][AR]) o bien, con **<ENTER>** finalizar el control de estabilidad y aceptar el valor de la calibración.

Aparece el valor pH de la solución tamponada.

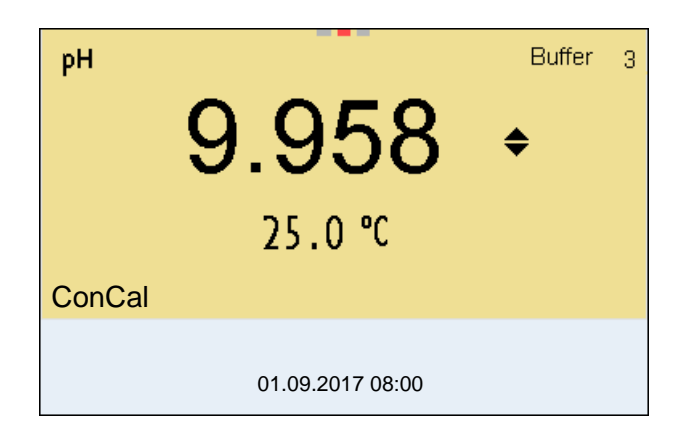

- 25. Con **<><>** ajustar el valor nominal de la solución tamponada correspondiente a la temperatura medida.
- 26. Con **<ENTER>** aceptar el valor de calibración. Aparece el display de calibración para la siguiente solución tamponada (indicación de la tensión).
- 27. En caso dado finalizar la calibración con **<M>**. Aparece el registro de calibración. o bien,

con **<ENTER>** continuar la calibración con la siguiente solución tamponada.

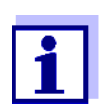

La calibración termina automáticamente después de medir la quinta solución tamponada. A continuación el instrumento presenta el registro de calibración.

La recta de calibración es determinada por regresión linear.

#### <span id="page-34-0"></span>**5.2.6 Puntos de calibración**

Se puede calibrar con una y hasta cinco soluciones tamponadas en cualquier orden (calibración de un punto hasta cinco puntos). El instrumento determina los siguientes valores y calcula la recta de calibración de la siguiente manera:

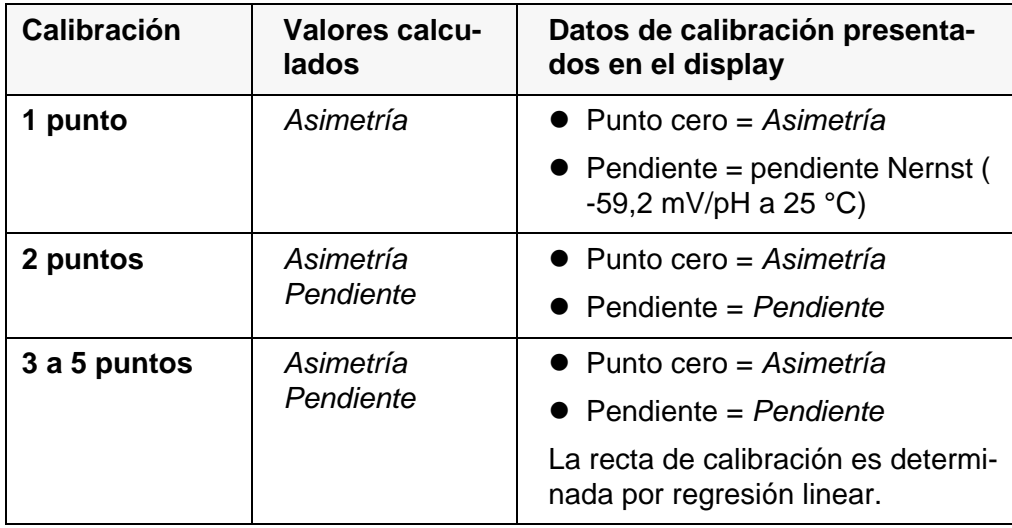

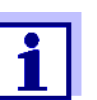

La pendiente puede ser presentada en la unidad de medición mV/ pH o bien, en % (vea la [párrafo 10.1.1 CONFIGURACIÓN](#page-96-2) PARA MEDI-CIONES [PH, página 97](#page-96-2)).

#### <span id="page-35-0"></span>**5.2.7 Datos de calibración**

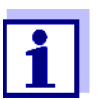

Después de la calibración, el registro de calibración es transferido automáticamente a la interfase.

El registro de calibración de la última calibración se encuentra bajo la opción *Calibración* / *Registro cal.*. Para acceder al menú encontrándose en modo de indicación del valor medido, oprimir la tecla **<CAL\_>**.

Ud. encontrará los registros de calibración de las últimas 10 calibraciones bajo el menú *Calibración* / *Memoria calibración*. Para acceder al menú *Calibración* encontrándose en el modo de indicación del valor medido, oprimir la tecla **<ENTER>**.

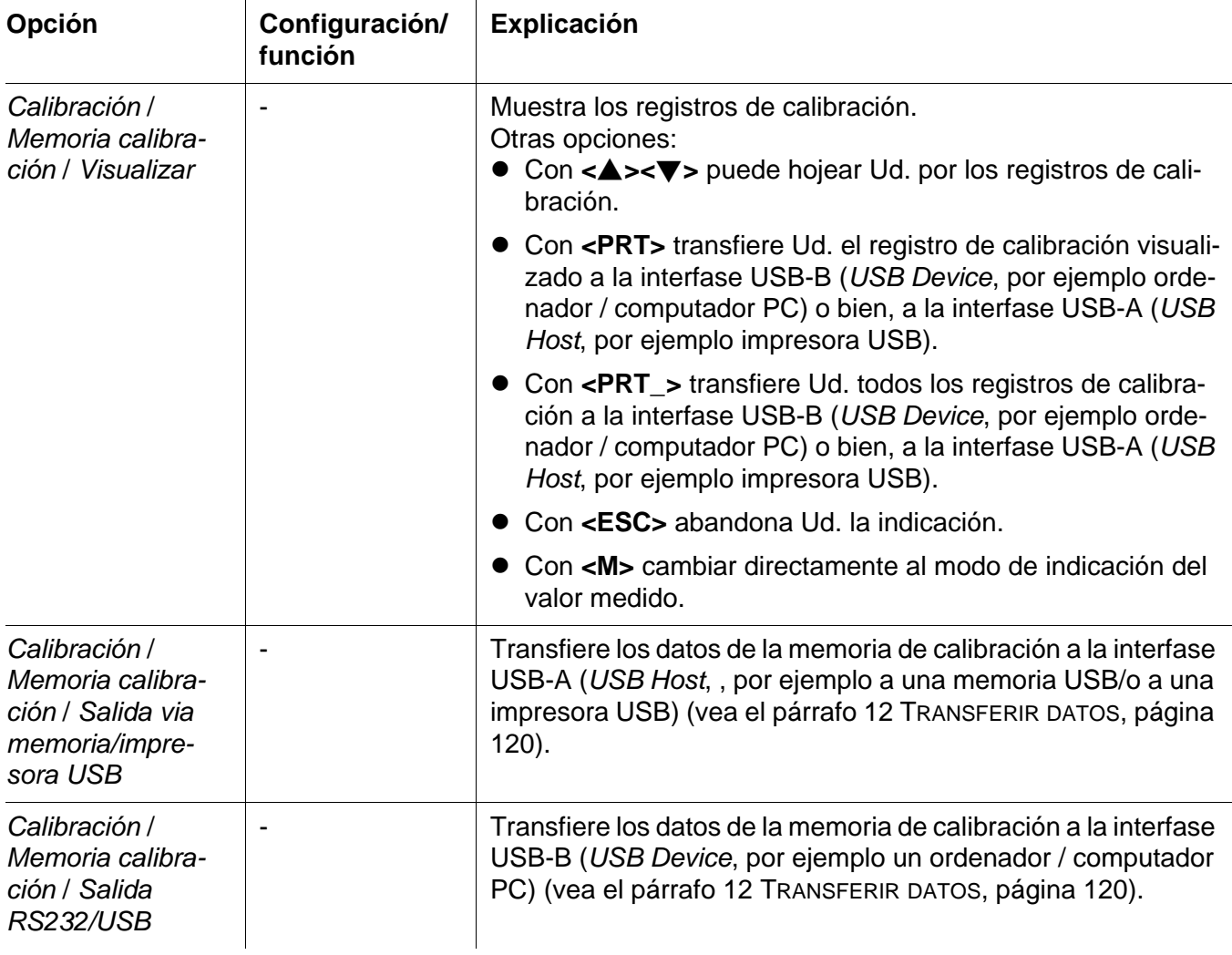

#### **Evaluación de la calibración**

El instrumento evalúa automáticamente la calibración después que la misma ha sido llevada a cabo. El punto cero y la pendiente son evaluadas por sepa-
rado. La evaluación con los datos más malos es tomada como base para el cálculo. La evaluación aparece en el display y en el registro de calibración.

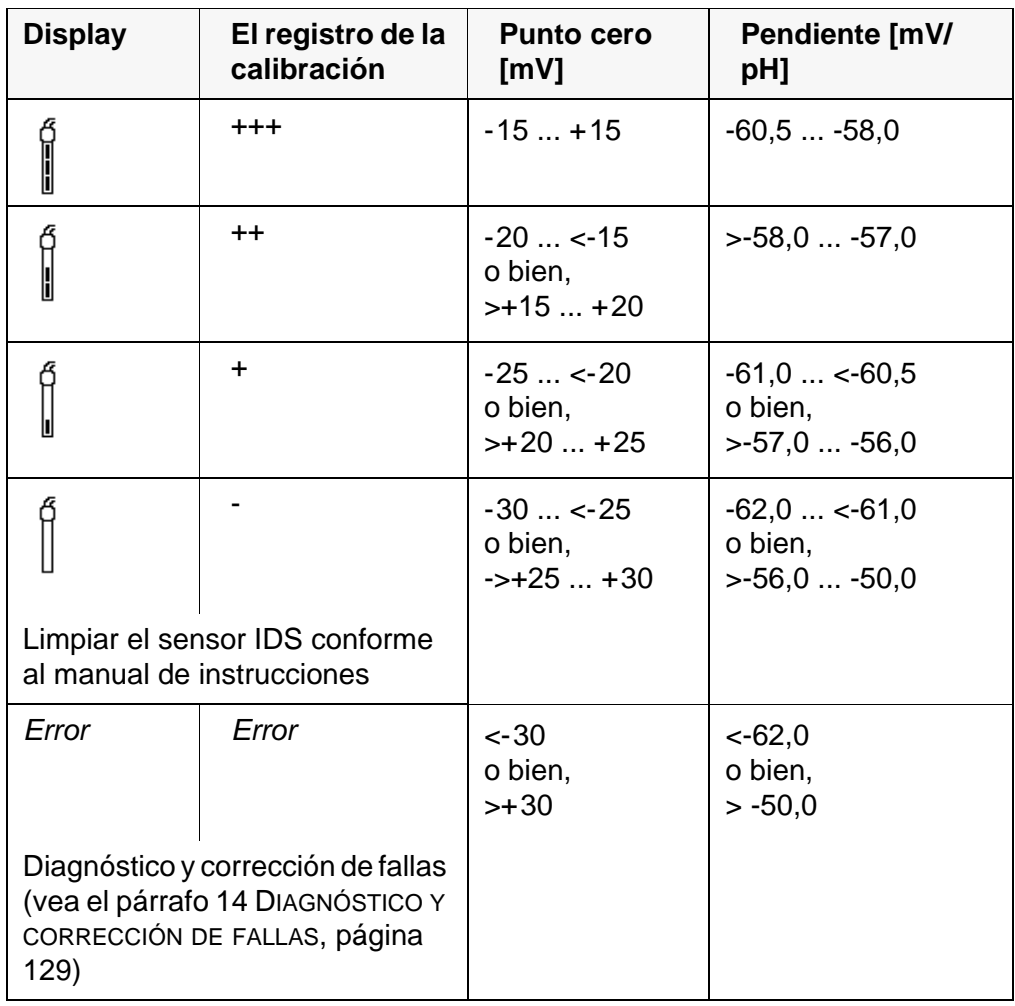

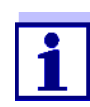

Para los sensores pH-IDS se puede activar una evaluación de la calibración (QSC) con una graduación más fina (vea el [párrafo](#page-38-0)  [5.2.9 FUNCIÓN QSC \(CONTROL](#page-38-0) DE CALIDAD DEL SENSOR), página 39).

**El registro de la calibración**

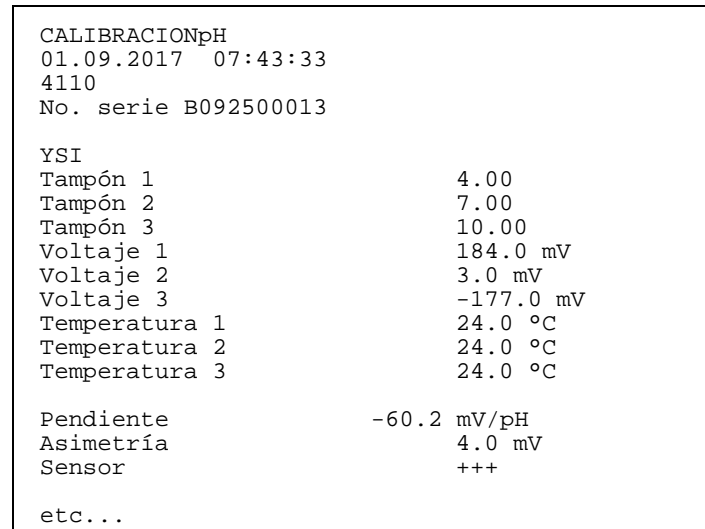

#### **5.2.8 Control permanente de los valores medidos (función CMC)**

El control permanente de los valores medidos (función CMC, Continuous Measurement Control) permite evaluar de un vistazo, de manera rápida y segura, el valor medido actual.

Después de cada calibración válida aparece la escala del rango de medición del pH en el modo de indicación del valor medido. Aquí se reconoce fácilmente si el valor medido actual se encuentra dentro del rango de medición calibrado.

Aparece la siguiente información:

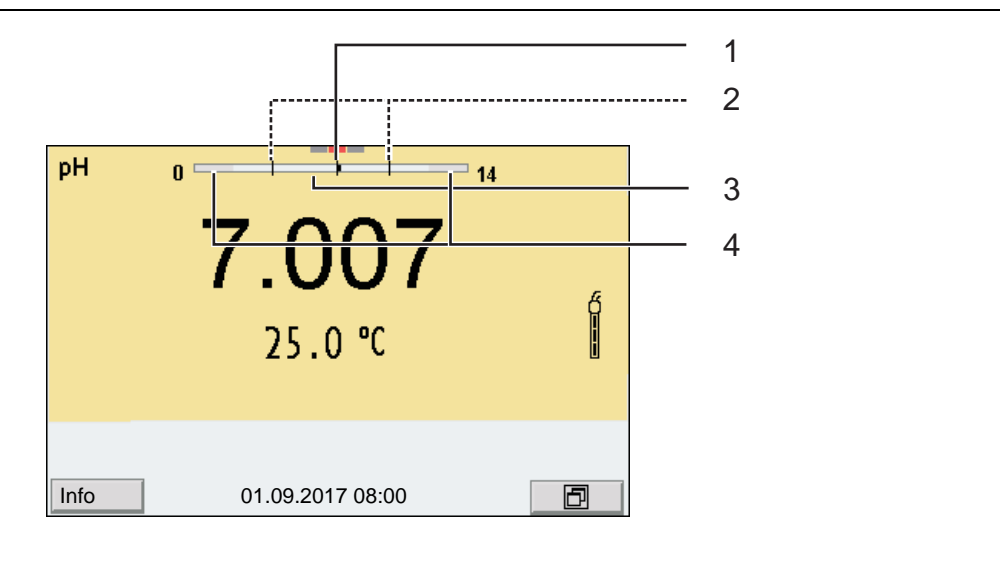

- 1 Valor pH medido actual (punta de marcación)
- 2 Rayas de marcación para todos los valores nominales de las soluciones tamponadas que fueron utilizadas en la última calibración válida
- 3 El rango de medición, para el cuál existe una calibración válida. Los valores medidos en este rango son adecuados para ser documentados.
- 4 El rango de medición, para el cuál no existe una calibración válida (gris oscuro). Los valores medidos en este rango no son adecuados para ser documentados. Calibre el instrumento con aquellas soluciones tamponadas que cubren este rango de medición. Si el parámetro medido actual se encuentra dentro del rango no calibrado, es representado con un gris más intenso. Cuando el valor medido se encuentra fuera del rango de medición pH 0 - 14, aparecen flechas en el borde derecho o en el borde izquierdo del rango.

Los límites del rango calibrado quedan determinados por las soluciones tamponadas utilizadas para la calibración:

Límite inferior: Solución tamponada con el valor pH más bajo - 2 unidades pH Límite superior: Solución tamponada con el valor pH más alto + 2 unidades pH

#### **Generalidades respecto a la función QSC**

# <span id="page-38-0"></span>**5.2.9 Función QSC (control de calidad del sensor)**

La función QSC (Quality Sensor Control) es una nueva forma de evaluación para sensores digitales IDS. Esta función evalúa el estado de un sensor IDSpH de manera individual y en una graduación muy fina.

En el display se ven en la escala QSC, por medio de un puntero, la evaluación actual del sensor.

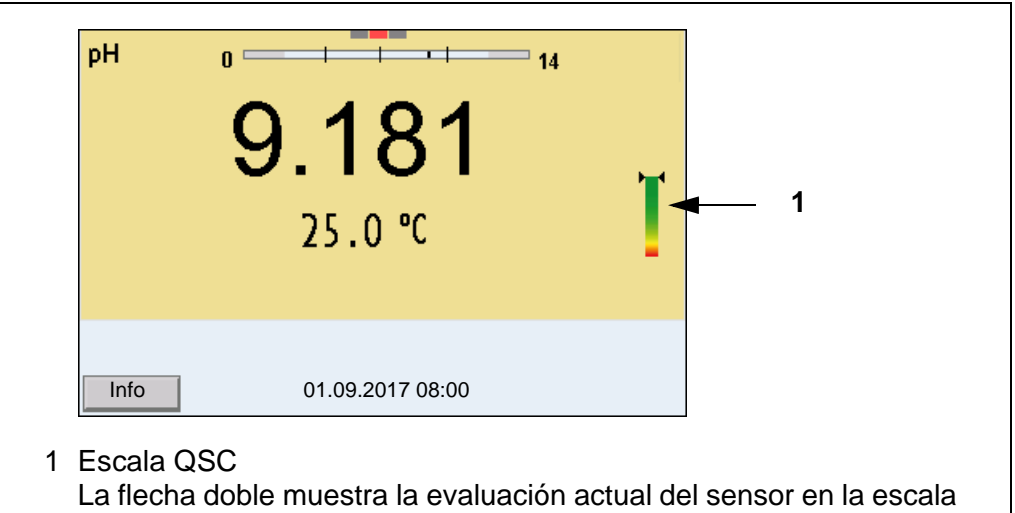

QSC

Al transferir los datos a la interfase USB, la evaluación del sensor queda documentada en porcentaje (un tanto por ciento, 1-100).

La evaluación del sensor de fina graduación con la función QSC permite apreciar prematuramente cualquier alteración del sensor.

Así se pueden tomar otras medidas adecuadas para restablecer la calidad óptima de medición (por ejemplo limpieza, calibración o bien, cambio del sensor).

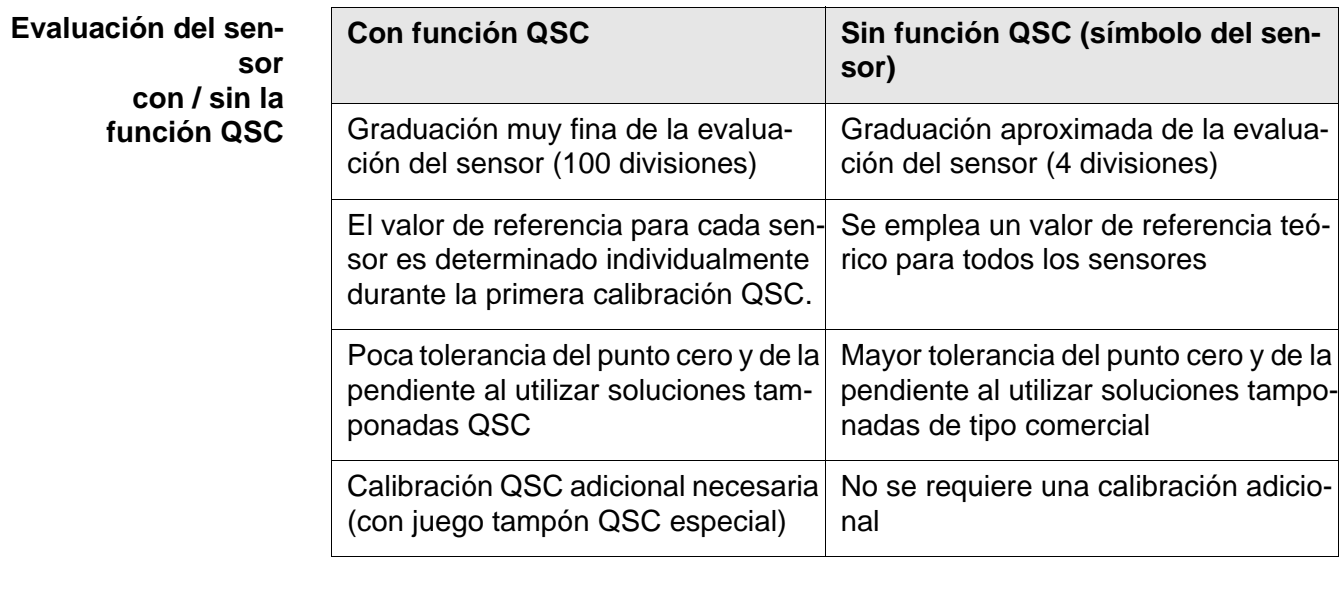

#### **Calibración QSC** La función QSC es activada por una calibración adicional única de tres puntos con soluciones tamponadas QSC. Cubre el rango de medición del sensor desde el pH 2 hasta el pH 11. Con la primera calibración QSC se determina el estado efectivo del sensor, siendo almacenado en el mismo como valor de

referencia.

Para cumplir con las altas exigencias de la primera calibración QSC, la misma debiera ser llevada a cabo durante la puesta en funcionamiento del sensor.

Las calibraciones normales correspondientes a sus rangos específicos de medición las lleva a cabo como siempre con sus soluciones patrón habituales.

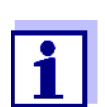

En el momento en que se activa una función QSC para uno de los sensores IDS, ya no se podrá volver a la evaluación con símbolo, para este sensor en particular.

**Llevar a cabo la primera calibración QSC**

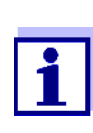

Lleve a cabo la primera calibración QSC con mucho cuidado. Es aquí donde queda determinado el valor de referencia del sensor. Este valor de referencia no puede ser sobrescrito o reajustado a otro valor inicial.

En el momento en que la función QSC ha sido activada, ya no se podrá volver al la evaluación del sensor con símbolo.

- 1. Prepare el instrumento de medición, el sensor y las soluciones amortiguadoras del juego QSC para la calibración.
- 2. Con **<ENTER>** acceder al menú 'Configuración de mediciones'.
- 3. En el menú *QSC* seleccionar con **<><>** *Primera calibración*. En el display aparece el display de calibración. Como solución tamponada aparece *AutoCal QSC-Kit*.

Para la calibración QSC utilice exclusivamente el juego QSC. Si utiliza otra solución tamponada, no obtendrá una calibración QSC válida.

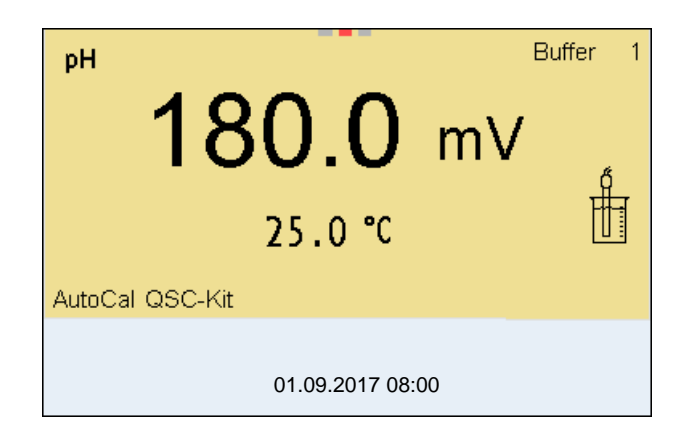

- 4. Iniciar la medición con **<ENTER>**. La calibración con las soluciones amortiguadoras del juego QSC es similar a la calibración de tres puntos normal (vea el [párrafo 5.2.4 EFECTUAR](#page-27-0) UNA CALIBRACIÓN [AUTOMÁTICA \(AUTOCAL\), página 28\)](#page-27-0).
- 5. Después que la calibración de tres puntos ha sido efectuada con éxcito, podrá decidir Ud. si desea aceptar esta calibración como primera calibración QSC o bien, si prefiere eliminarla.

La primera calibración QSC ha finalizado. El sensor está calibrado. Si para sus

mediciones desea Ud. calibrar con soluciones tamponadas especiales, lo podrá hacer a continuación de manera regular con su propia solución tamponada. También al evaluar calibraciones normales se utilizan los valores de referencia determinados con la calibración QSC. En el modo de indicación del valor medido aparece siempre la escala QSC de la función QSC. La flecha doble muestra la evaluación actual del sensor en la escala QSC.

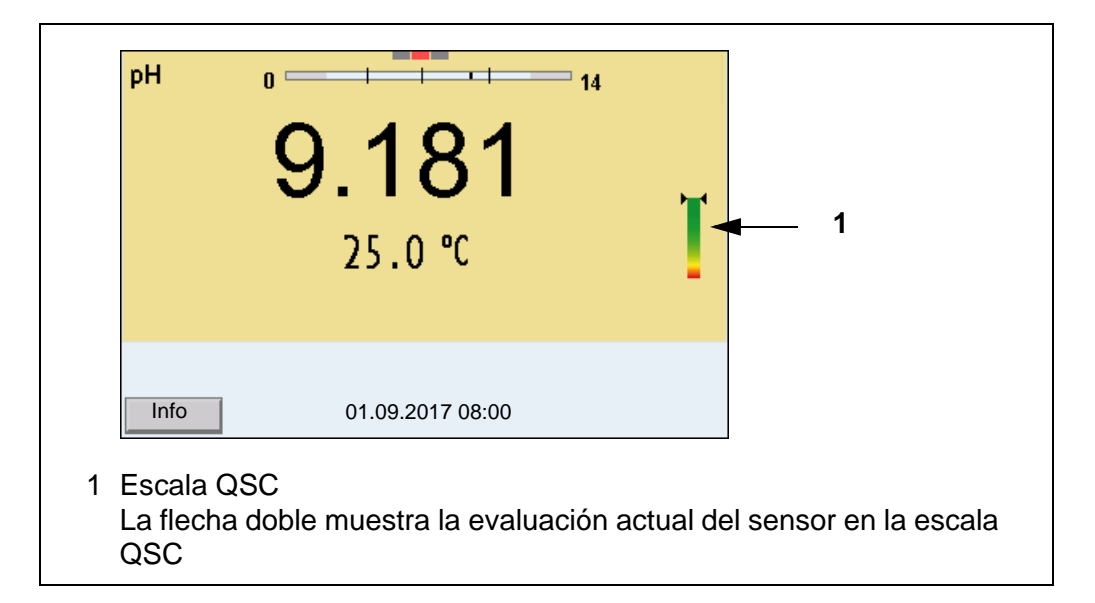

**Llevar a cabo una calibración de control QSC**

Las calibraciones de control QSC son útiles, por ejemplo, cuando la evaluación del sensor (después de algunas calibraciones regulares) ha sufrido alteraciones importantes.

Las calibraciones de control QSC pueden ser efectuadas a mayores intervalos que las calibraciones regulares.

- 1. Prepare el instrumento de medición, el sensor y las soluciones amortiguadoras del juego QSC para la calibración.
- 2. Con **<ENTER>** acceder al menú 'Configuración de mediciones'.
- 3. En el menú *QSC* seleccionar con **<><>** *Calibración de control*. En el display aparece el display de calibración. Como solución tamponada aparece *AutoCal QSC-Kit*. Para la calibración QSC utilice exclusivamente el juego QSC. Si utiliza otra solución tamponada, no obtendrá una calibración QSC válida.
- 4. Iniciar la medición con **<ENTER>**. La calibración con las soluciones amortiguadoras del juego QSC es similar a la calibración de tres puntos normal (vea el [párrafo 5.2.4 EFECTUAR](#page-27-0) UNA CALIBRACIÓN [AUTOMÁTICA \(AUTOCAL\), página 28\)](#page-27-0).

Después que la calibración de tres puntos ha sido efectuada con éxcito, podrá decidir Ud. si desea aceptar esta calibración como calibración de control QSC o bien, si prefiere eliminarla.

# **6 Potencial Redox**

**6.1 Medir**

## **6.1.1 Medir el potencial Redox**

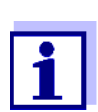

El enchufe del sensor y la interfase USB-B (*USB Device*) están separados galvánicamente. Así es posible medir sin perturbaciones en los siguientes casos:

- Mediciones en medios conectados a tierra
- Mediciones con varios sensores en un MultiLab 4010-3W y en un medio a ser medido

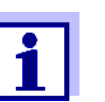

Los sensores IDS-Redox no son calibrados. Sin embargo, Ud. puede verificar los sensores IDS-Redox con una muestra de prueba.

- 1. Conectar el sensor Redox al instrumento de medición. En el display aparece la ventana de medición del potencial Redox.
- 2. Temperar la solución de la muestra, o bien, medir la temperatura actual, si la medición va a ser realizada sin sensor térmico.
- 3. Verificar el instrumento de medición con el sensor Redox.
- 4. Sumergir el sensor Redox en la solución de medición.

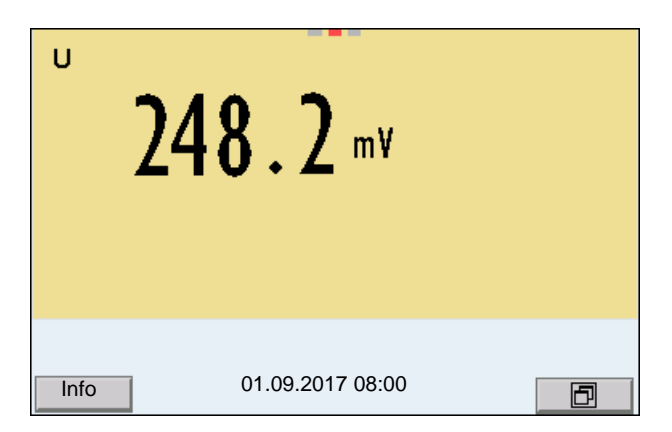

**Control de estabilidad (AutoRead) & Función HOLD**

La función control de estabilidad (*AutoRead*) verifica continuamente la estabilidad de la señal de medición. La estabilidad de la señal tiene influencia decisiva sobre la reproducibilidad del valor medido.

El parámetro visualizado en el display parpadea

- en el momento en que el parámetro abandona el rango de estabilidad
- cuando el *Control estabilidad* automático está desconectado.

Independiente de la configuración del *Control estabilidad* automático (vea la párrafo 10.6.3 CONTROL ESTABILIDAD [AUTOMÁTICA, página 110](#page-109-0)) en el menú *Sistema* puede Ud. iniciar la función *Control estabilidad* manualmente en todo momento.

Para iniciar manualmente la función *Control estabilidad*, tiene que estar activada la función HOLD.

**Función Hold**

1. Con **<AR>** 'congelar' el parámetro. Aparece la indicación del estado actual [HOLD]. La función HOLD está activada.

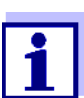

Ud. puede finalizar en todo momento la función HOLD y la función *Control estabilidad* mediante **<AR>** o bien,**<M>**.

- *Control estabilidad*
- 2. Con **<ENTER>** activar la función *Control estabilidad*. Mientras el sistema no evalúe el valor medido como estable, se verá la indicación [AR]. Aparece una barra indicadora del progreso y la indicación del parámetro parpadea.

En el momento en que el valor medido del parámetro cumple con los criterios de estabilidad, este valor es congelado. Aparece la indicación del estado actual [HOLD][AR], la barra indicadora del progreso desaparece, la indicación del parámetro deja de parpadear y suena una señal acústica.

Los datos actuales de medición son transferidos a la interfase. Aquellos datos de medición que cumplen con el criterio del control de estabilidad, aparecen con el aditivo AR.

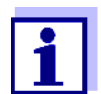

Ud. puede finalizar prematuramente y en todo momento la función *Control estabilidad* a mano por medio de **<ENTER>**. Al finalizar prematuramente la función *Control estabilidad*, los datos de medición actuales son transferidos sin la información del AutoRead a las interfases USB-B (*USB Device*, por ejemplo al ordenador / computador PC) y USB-A (*USB Host*, por ejemplo memoria USB o bien, impresora USB).

Ud. puede apagar la señal acústica (vea el [párrafo 10.6 CONFIGU-](#page-108-0)RACIONES INDEPENDIENTES DEL [SENSOR, página 109](#page-108-0)).

3. Con **<ENTER>** iniciar otra medición con control de estabilidad. o bien,

Con **<AR>** o bien **<M>** liberar el parámetro 'congelado'. Desaparece la indicación del estado [AR]. El display cambia a la representación anterior.

**Criterios de un valor estable** La función *Control estabilidad* verifica si los valores medidos durante el intervalo controlado son estables.

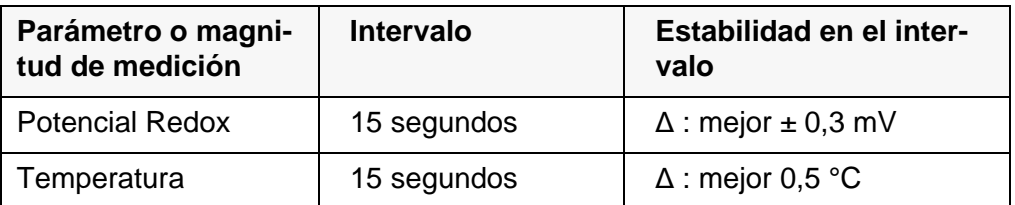

El período mínimo que transcurre hasta que el valor medido sea evaluado como estable corresponde al intervalo controlado. La duración efectiva es generalmente más larga.

#### **6.1.2 Medir el potencial Redox relativo**

Para poder medir la diferencia entre los potenciales Redox de dos soluciones, determine en primer lugar el potencial Redox de una de las soluciones como punto cero.

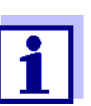

Ud. puede determinar el potencial Redox mediante electrodos Redox.

- 1. Conectar la cadena de medición Redox al instrumento.
- 2. Preparar una solución de referencia para determinar el punto de referencia.
- 3. Seleccionar con **<M>** la indicación ΔU (mV).
- 4. Sumergir la cadena de medición Redox en la solución de referencia.
- 5. Con **<CAL>** indicar la tensión del punto cero actual.
- 6. Con **<ENTER>** medir la solución de referencia. Se verifica la estabilidad del valor medido (control automático de estabilidad). El parámetro visualizado parpadea. La tensión medida es definida como punto cero. o bien, Con **<M>** finalizar la indicación del punto cero.
- 7. Enjuagar la cadena de medición Redox y sumergirla en la solución de medición. Se verifica la estabilidad del valor medido (control automático de estabilidad). El parámetro visualizado parpadea.
- 8. Esperar hasta que el valor medido se estabilice. El parámetro visualizado deja de parpadear.

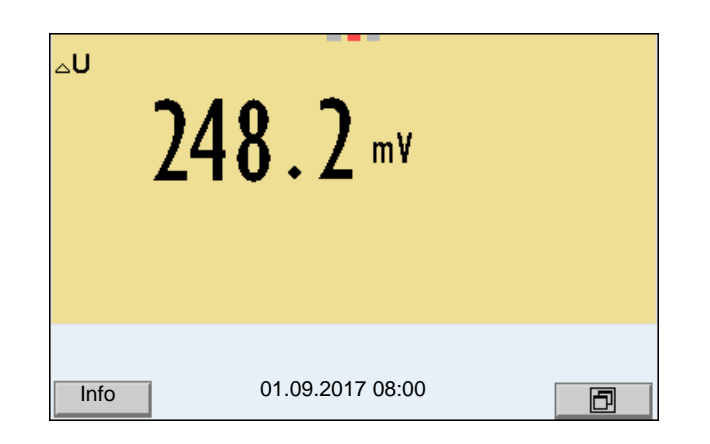

**AutoRead** La función *Control estabilidad* verifica si los valores medidos durante el intervalo controlado son estables.

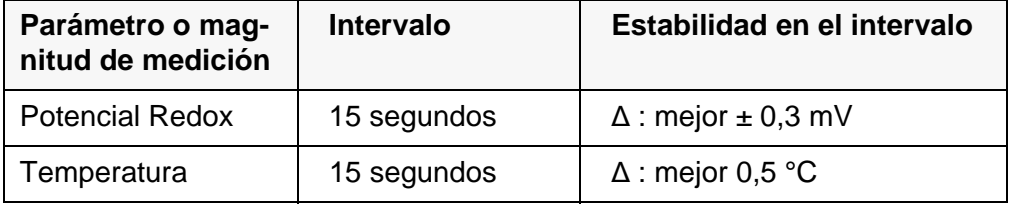

El período mínimo que transcurre hasta que el valor medido sea evaluado como estable corresponde al intervalo controlado. La duración efectiva es generalmente más larga.

## **6.1.3 Medir la temperatura**

Para lograr mediciones Redox reproducibles, es imprescindible medir la temperatura de la solución de medición.

Durante el funcionamiento de un sensor con sensor térmico integrado, la temperatura medida aparece junto con el parámetro medido, siendo documentados ambos valores.

# **6.2 Calibración Redox**

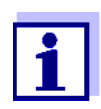

Las cadenas de medición Redox no se calibran. Sin embargo, Ud. pueden verificar las cadenas de medición Redox midiendo el potencial Redox de una solución patrón y comparándolo con el valor nominal.

# **7 Concentración de iones**

# **7.1 Medir**

## **7.1.1 Medir la concentración de iones**

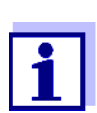

El enchufe del sensor y la interfase USB-B (*USB Device*) están separados galvánicamente. Así es posible medir sin perturbaciones en los siguientes casos:

- Mediciones en medios conectados a tierra
- Mediciones con varios sensores en un MultiLab 4010-3W y en un medio a ser medido

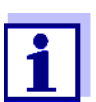

Los electrodos ion-selectivos mal calibrados entregan resultados falseados e incorrectos. Antes de iniciar la medición, calibre siempre el sistema.

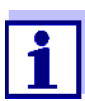

Para lograr mediciones ISE precisas, la diferencia entre las temperaturas durante la medición y la calibración no debiera superar los 2 °C. Por lo tanto, iguale las temperaturas entre la solución estándar y la solución de medición. Cuando la diferencia entre las temperaturas supera este valor, junto con la indicación del valor medido aparece la advertencia *[TempErr]* en el display.

1. Conectar la cadena de medición de una vara tipo ISE al instrumento de medición mediante un 4010-2/3 pH Adapter BNC o bien, un 4010-2/3 pH Adapter DIN.

En el display aparece la ventana de medición pH/ISE.

- 2. Con  $\leq$   $\leq$ cación del valor medido.
- 3. En caso dado configurar en el menú *Configuración ISE*/*Tipo ion* el tipo de ion.
- 4. En caso dado, determinar la temperatura de la solución a medir mediante un termómetro.
- 5. Calibrar el instrumento con la cadena de medición, o bien, verificarlo.

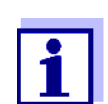

Mientras no haya una calibración válida, por ejemplo cuando el instrumento se encuentra aún con los parámetros ajustados de fábrica, en la indicación del valor medido aparece "Error".

6. Sumergir la cadena de medición en la solución muestra.

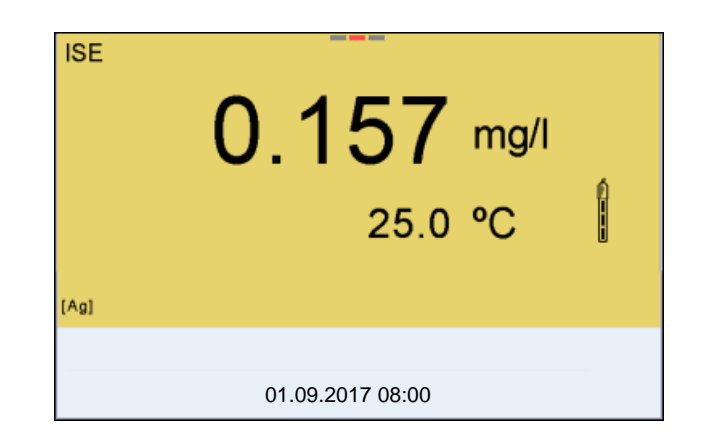

**Control de estabilidad (AutoRead) & Función HOLD**

La función control de estabilidad (*AutoRead*) verifica continuamente la estabilidad de la señal de medición. La estabilidad de la señal tiene influencia decisiva sobre la reproducibilidad del valor medido.

El parámetro visualizado en el display parpadea

- en el momento en que el parámetro abandona el rango de estabilidad
- cuando el *Control estabilidad* automático está desconectado

Ud. puede activar o desactivar la función *Control estabilidad* automática (vea el párrafo 10.6.3 CONTROL ESTABILIDAD [AUTOMÁTICA, página 110\)](#page-109-0).

Para iniciar manualmente la función *Control estabilidad*, tiene que estar activada la función HOLD.

## **Función Hold**

1. Con **<AR>** 'congelar' el parámetro. Aparece la indicación del estado actual [HOLD]. La función HOLD está activada.

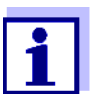

Ud. puede finalizar en todo momento la función HOLD y la función *Control estabilidad* mediante **<AR>** o bien,**<M>**.

## *Control estabilidad*

2. Con **<ENTER>** activar la función *Control estabilidad*. Mientras el sistema no evalúe el valor medido como estable, se verá la indicación [AR]. Aparece una barra indicadora del progreso y la indicación del parámetro parpadea.

En el momento en que el sistema reconoce un valor estable, aparece la indicación [HOLD][AR]. La barra indicadora del progreso desaparece, la indicación del parámetro deja de parpadear y se escucha una señal acústica.

Los datos actuales de medición son transferidos a la interfase. Aquellos datos de medición que cumplen con el criterio del control de estabilidad, aparecen con el aditivo AR.

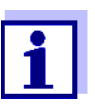

Ud. puede finalizar prematuramente y en todo momento la función *Control estabilidad* a mano por medio de **<ENTER>**. Si Ud. finaliza prematuramente la función *Control estabilidad*, los datos de medición actuales son transferidos sin la información AutoRead a la interfase.

Ud. puede apagar la señal acústica (vea el [párrafo 10.6 CONFIGU-](#page-108-0)RACIONES INDEPENDIENTES DEL [SENSOR, página 109](#page-108-0)).

3. Con **<ENTER>** iniciar otra medición con control de estabilidad. o bien,

Con **<AR>** o bien **<M>** liberar el parámetro 'congelado'. Desaparece la indicación del estado [AR]. El display cambia a la representación anterior.

- **Criterios** Los criterios para el AutoRead influyen la reproducibilidad de los valores medidos. En el menú de configuración de mediciones y calibraciones se pueden configurar los siguientes criterios (menú **<ENTER>**/*Configuración ISE*/*Criterio AutoRead*):
	- *alto*: máxima reproducibilidad
	- *medio*: reproducibilidad media
	- *bajo*: reproducibilidad mínima

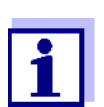

En la medida en que la reproducibilidad aumenta, aumenta también el tiempo de ajuste, hasta que un valor medido pueda ser considerado estable.

# **7.1.2 Medir la temperatura**

Para lograr mediciones ion-selectivas reproducibles, es imprescindible medir la temperatura de la solución de medición.

La mayoría de los sensores IDS miden la temperatura por medio de un sensor térmico integrado en el sensor.

Al trabajar con un sensor sin sensor térmico integrado, por ejemplo por medio de un adaptador IDS del pH, se puede medir la temperatura de la solución de medición de las siguientes maneras:

 Medición de la temperatura por medio del sensor térmico integrado de un sensor IDS.

Al aceptar el valor medido por el sensor IDS, en la ventana de medición del adaptador IDS del pH aparece la indicación del estado actual [TP <sup>↑</sup> ]. En la ventana de medición del sensor IDS que entrega la temperatura medida, aparece la indicación del estado actual [TP <sup>↓</sup> ].

Medición manual e ingreso del valor medido

El instrumento reconoce si el sensor conectado es el correcto y conecta automáticamente al modo de medición de la temperatura.

En la indicación de la temperatura reconoce Ud. que tipo de medición de temperatura está actualmente activado:

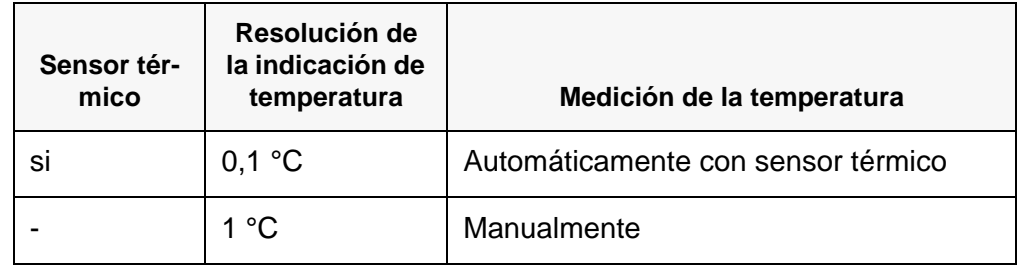

Si se efectúa una medición (o bien, una calibración) sin sensor térmico, proceda de la siguiente manera:

- 1. Determinar la temperatura actual de la solución.
- 2. Con **<><>** asignar la temperatura. o bien,

En el menú **<ENTER>**/*Temperatura man.* ajustar el valor de la temperatura con **<▲><▼>**.

# **7.2 Calibración**

# **7.2.1 ¿Calibración, para que?**

Las cadenas de medición ion-selectivas envejecen y su funcionamiento depende de la temperatura. Y con ello cambia la pendiente. En consecuencia, el instrumento indica un valor erróneo, inexacto. Con la calibración es determinada la curva de calibración del electrodo, siendo archivada en la memoria del instrumento.

Por lo tanto, calibre el sistema, en lo posible, antes de cada medición y a intervalos regulares.

# **7.2.2 ¿Calibración, cuándo?**

- en lo posible, antes de cada medición
- después de enchufar otra cadena de medición ISE

# **7.2.3 Calibración (ISE Cal)**

ISE Cal es la calibración convencional de **dos** hasta **siete puntos** con 2 hasta 7 soluciones estándar seleccionables libremente. La concentración que se supone va a resultar de la medición determina la concentración del estándar de calibración.

En el caso de una calibración con tres o más soluciones patrón, hay que seleccionar los estándares en orden ascendente o bien, en orden descendente.

- 1. Conectar la cadena de medición de una vara tipo ISE al instrumento. En el display aparece la ventana de medición pH/ISE.
- 2. Tener preparada una solución estándar.
- 3. En caso dado, determinar la temperatura de la solución estándar mediante un termómetro.
- 4. Con **<><>** y **<M>** seleccionar la ventana de medición ISE en la indicación del valor medido.
- 5. En caso dado configurar en el menú *Configuración ISE*/*Tipo ion* el tipo de ion.
- 6. En caso dado modificar con el menú *Configuración ISE*/*Unidad* la unidad de la medición resultante y los estándares de calibración.
- 7. Con **<CAL>** iniciar la calibración. Aparece el display de calibración.

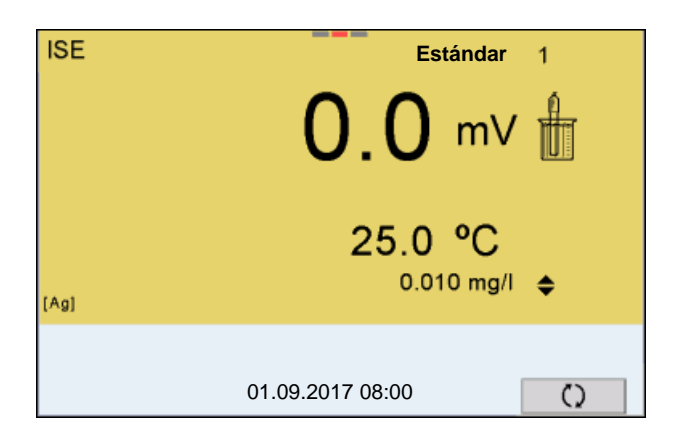

- 8. Enjuagar escrupulosamente la cadena de medición con agua destilada.
- 9. Sumergir la cadena de medición en la solución estándar 1.
- 10. Al calibrar sin sensor de temperatura:
	- Determinar la temperatura de la solución estándar con un termómetro.
	- Con **<F4>**/[ ⇅ ] seleccionar la configuración de la temperatura.
	- Con <**▲><▼>** ajustar la temperatura.
	- Con **<F4>**/[ ⇅ ] seleccionar la configuración de la concentración.
- 11. Con **<><>** ajustar la concentración de la solución estándar y presionar **<ENTER>**. Se mide la solución estándar. Se verifica la estabilidad del valor medido (AutoRead).

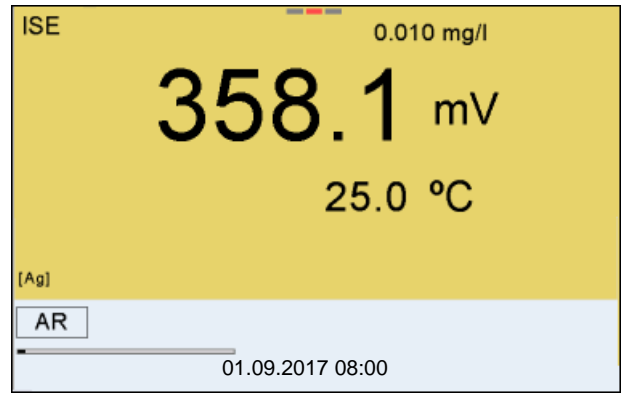

12. Esperar a que finalice la medición con control de estabilidad (indicación del estado actual [HOLD][AR]) o bien, con **<ENTER>** aceptar el valor de la calibración.

Aparece el siguiente display de calibración para la siguiente solución estándar.

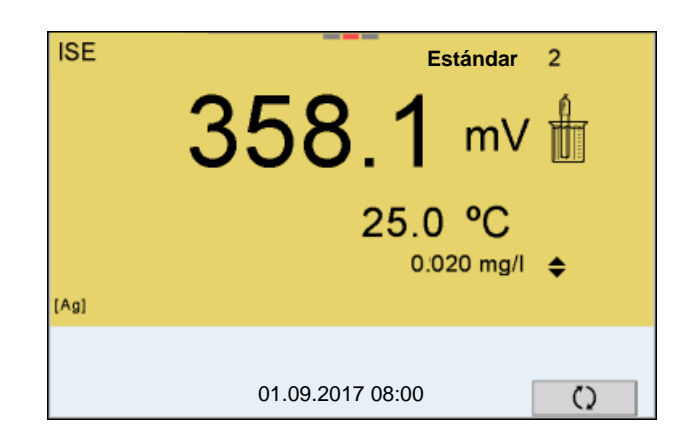

**Continuar con la calibración de dos puntos**

- 13. Enjuagar escrupulosamente la cadena de medición con agua destilada.
- 14. Sumergir la cadena de medición en la solución estándar 2.
- 15. Al calibrar sin sensor de temperatura:
	- Determinar la temperatura de la solución estándar con un termómetro.
	- Con **<F4>**/[ ⇅ ] seleccionar la configuración de la temperatura.
	- Con <**△><▼>** ajustar la temperatura.
	- Con **<F4>**/[ ⇅ ] seleccionar la configuración de la concentración.
- 16. Con **<><>** ajustar la concentración de la solución estándar y presionar **<ENTER>**.

Se mide la solución estándar.

Se verifica la estabilidad del valor medido (AutoRead).

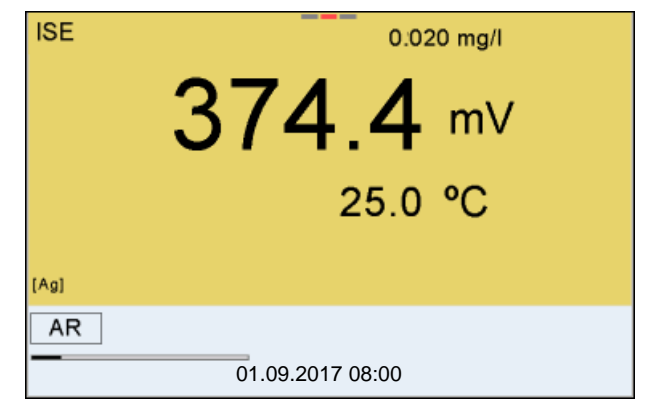

17. Esperar a que finalice la medición con control de estabilidad (señal acústica, indicación del estado actual [HOLD][AR]) o bien, con **<ENTER>** aceptar el valor de la calibración. Aparece el siguiente display de calibración para la siguiente solución estándar.

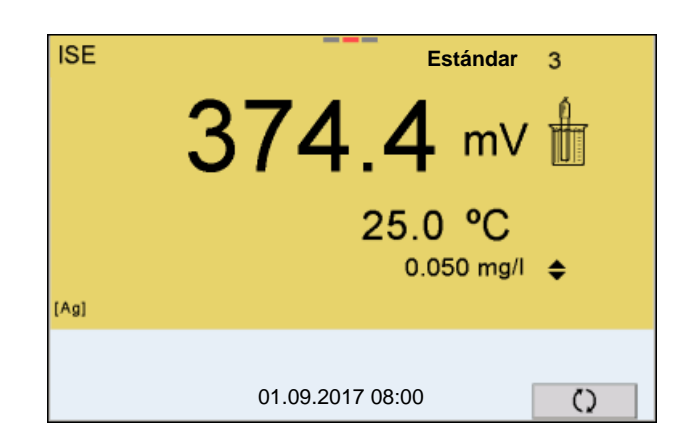

18. Con **<ENTER>** continuar con la calibración de 3 puntos. o bien,

Con **<M>** finalizar la calibración como calibración de dos puntos. Aparecen los nuevos valores de calibración.

**Continuar con la calibración de tres hasta siete puntos** Repita los pasos 12 al 17 en forma análoga con la tercera y, en caso dado, con las soluciones estándar restantes. Después de terminar con el último paso de calibración aparecen los nuevos valores de calibración.

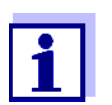

Con los datos de calibración se determina paso a paso la curva de calibración en base a la ecuación de Nernst modificada según Nikolski.

#### **7.2.4 Estándares de calibración**

Emplee dos y hasta siete soluciones patrón diferentes. Las soluciones estándar deben ser elegidas en orden ascendente o en orden descendente.

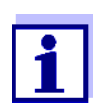

En el menú *Configuración ISE*/*Unidad* seleccione la unidad y la solución estándar.

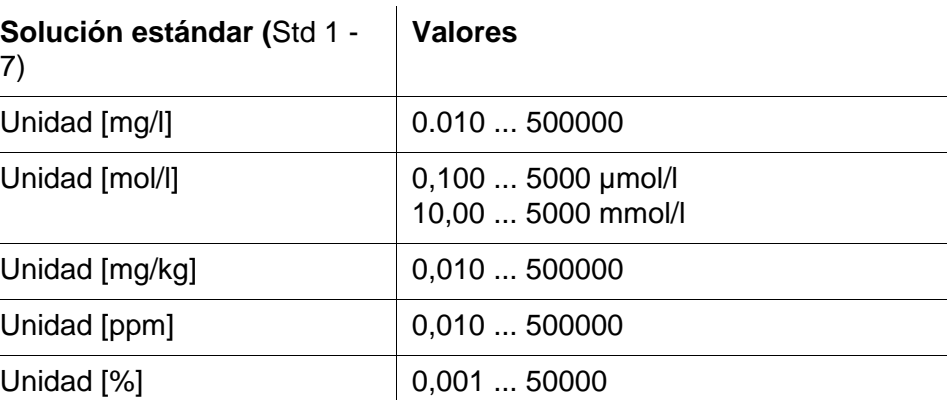

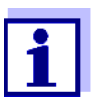

La exactitud de medición depende, entre otros factores, de las soluciones patrón elegidas. Por lo tanto, las soluciones patrón seleccionadas debieran cubrir el valor previsto en la siguiente medición de la concentración.

Si la tensión medida de la cadena de medición se encuentra fuera del rango de calibración, aparece la advertencia *[ISEErr]*.

## **7.2.5 Datos de calibración**

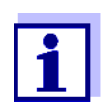

Después de la calibración, el registro de calibración es transferido automáticamente a la interfase.

El registro de calibración de la última calibración se encuentra bajo la opción *Calibración* / *Registro cal.*. Para acceder al menú encontrándose en modo de indicación del valor medido, oprimir la tecla **<CAL\_>**.

Ud. encontrará los registros de calibración de las últimas 10 calibraciones bajo el menú *Calibración* / *Memoria calibración*. Para acceder al menú *Calibración* encontrándose en el modo de indicación del valor medido, oprimir la tecla **<ENTER>**.

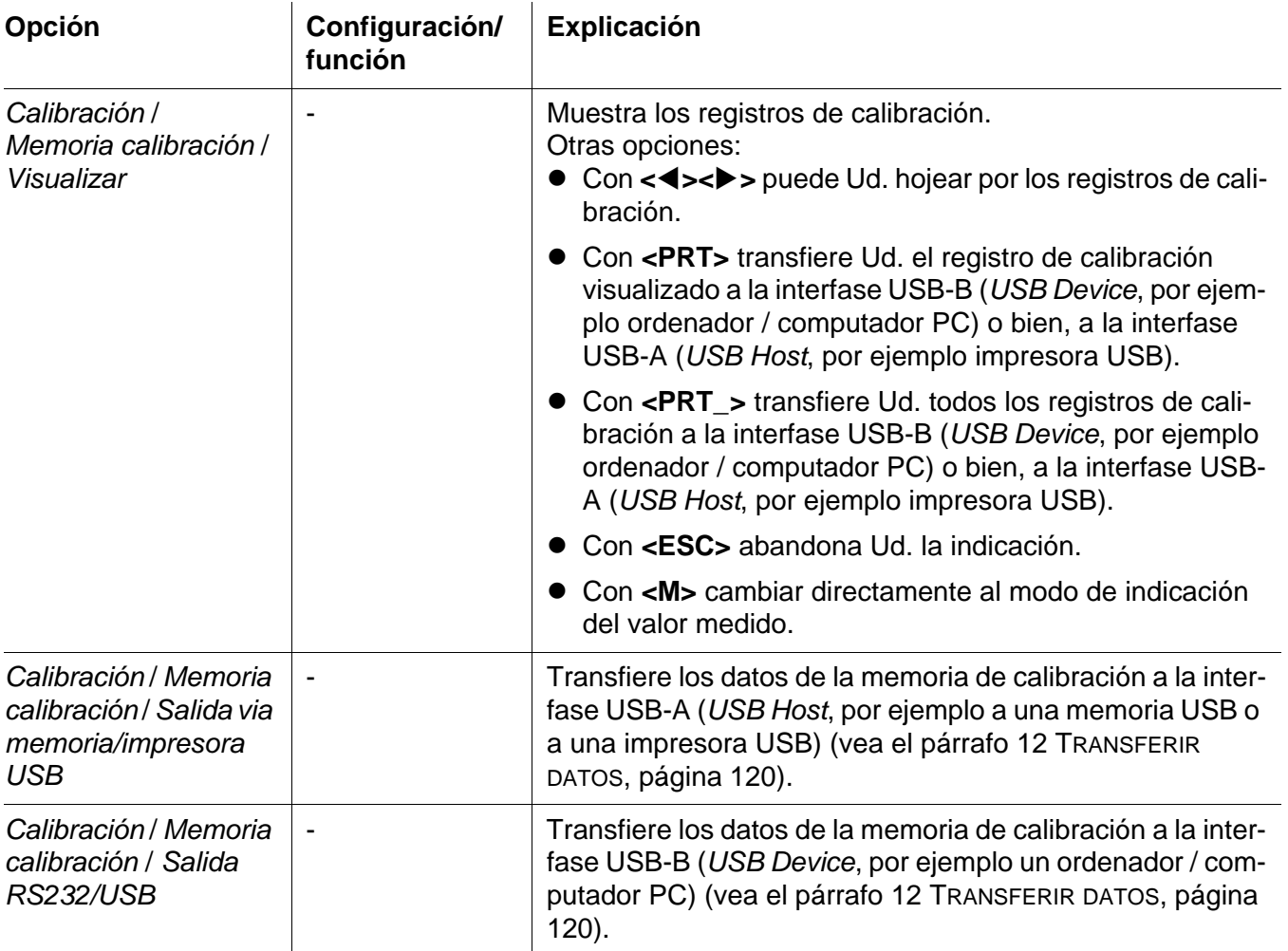

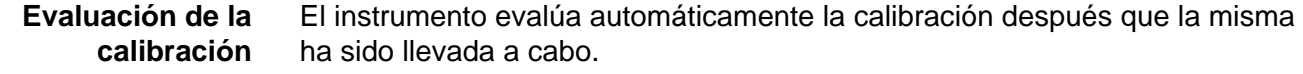

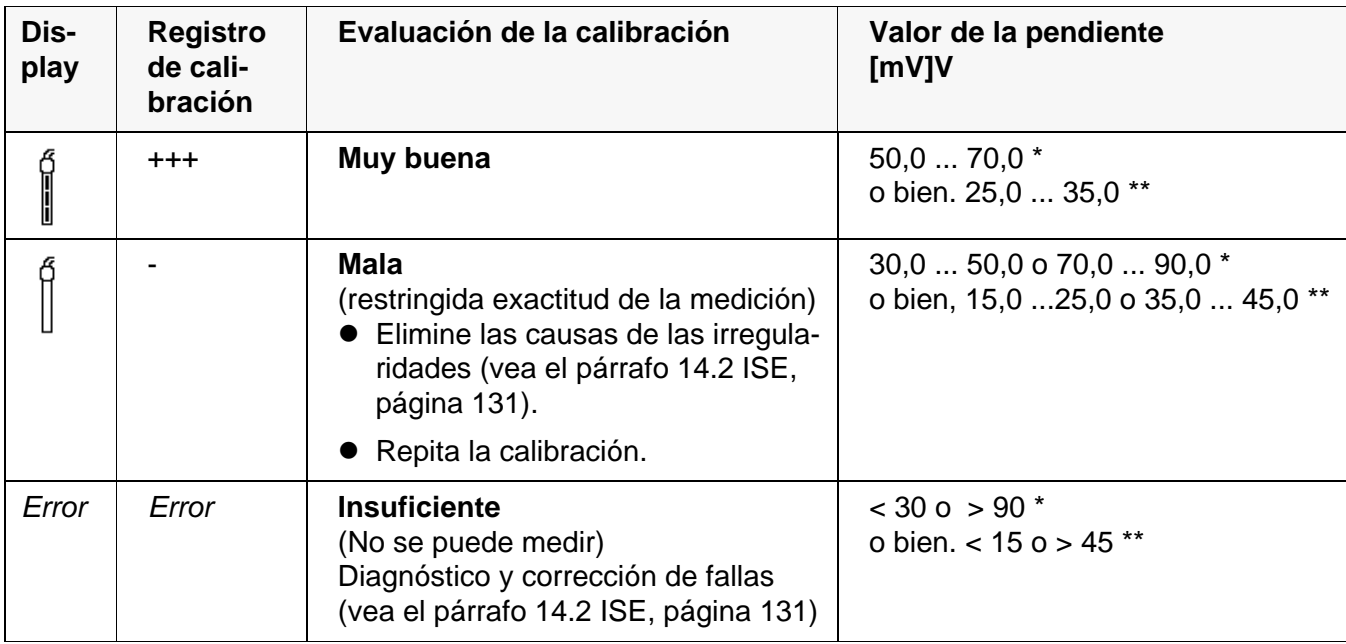

\* lones monovalentes<br>\*\* lones bivalentes

Iones bivalentes

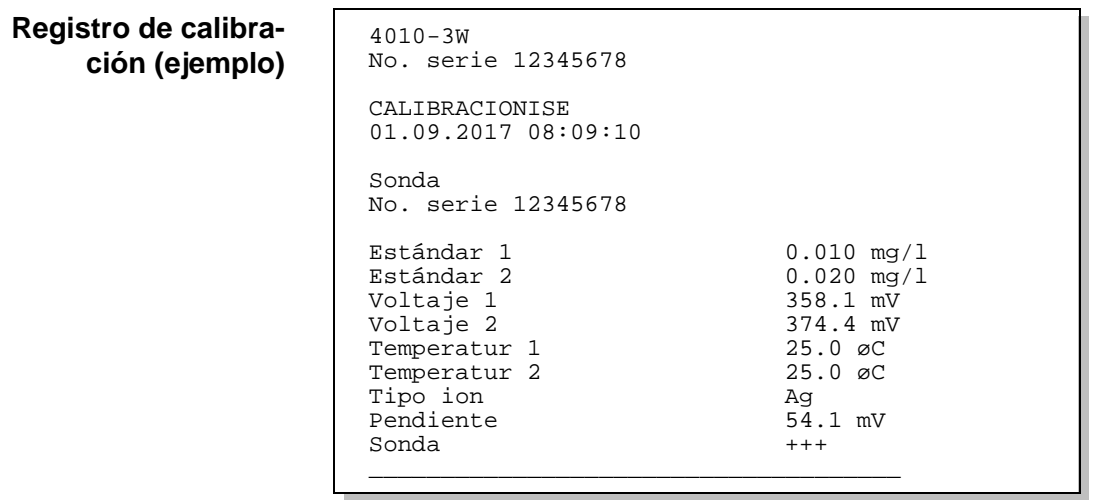

# <span id="page-55-0"></span>**7.3 Seleccionar el método de medición**

Los siguientes métodos son soportados:

- *Adición estándar*
- *Sustracción estándar*
- *Adición muestra*
- *Sustracción muestra*
- *Adición valor blanco*
- 1. Conectar la cadena de medición de una vara tipo ISE al instrumento. En el display aparece la ventana de medición pH/ISE.
- 2. En caso dado, seleccionar la indicación ISE con **<M>**.
- 3. En caso dado, determinar la temperatura de la solución a medir mediante un termómetro.
- 4. Con **<ENTER>** acceder al menú ISE.
- 5. Enjuagar escrupulosamente la cadena de medición con agua destilada.
- 6. Temperar la solución estándar.
- 7. Con **<><>** marcar *Método* y con **<ENTER>** confirmar.
- 8. Con <**A><** $\blacktriangledown$  seleccionar un método y con <**ENTER>** confirmar.

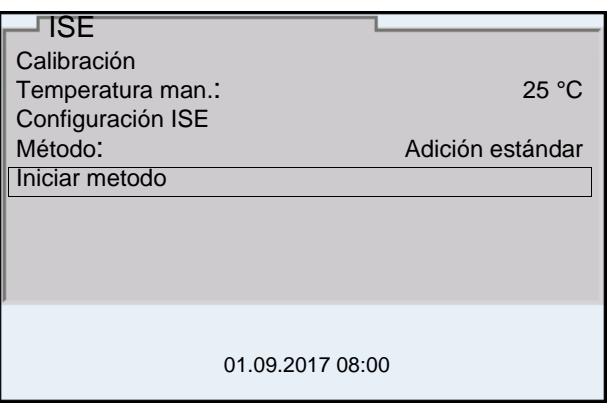

9. Con <**A**>< $\blacktriangledown$ **> marcar** *Iniciar metodo* y con <**ENTER**> confirmar. La medición comienza con el método seleccionado (vea el [párrafo](#page-56-0)  7.3.1 ADICIÓN [ESTÁNDAR, página 57](#page-56-0) hasta el [párrafo 7.3.5 ADICIÓN](#page-65-0) DEL ESTÁNDAR CON CORRECCIÓN DEL VALOR EN [BLANCO \(ADICIÓN](#page-65-0) VALOR [BLANCO\), página 66](#page-65-0)).

#### <span id="page-56-0"></span>**7.3.1** *Adición estándar*

En el procedimiento "Adición estándar" se añade una cantidad conocida de solución estándar a una muestra.

En base al cambio del potencial se calcula la concentración de iones de la muestra.

- 1. Seleccionar el método de medición (vea el [párrafo 7.3 SELECCIONAR](#page-55-0) EL MÉTODO DE [MEDICIÓN, página 56](#page-55-0)).
- 2. Preparar dos soluciones estándar de calibración.
- 3. Efectuar la calibración de dos puntos de acuerdo a las instrucciones para el usuario.
- 4. En el momento en que la segunda solución de calibración estándar alcanza un valor estable, aparece el registro de calibración.

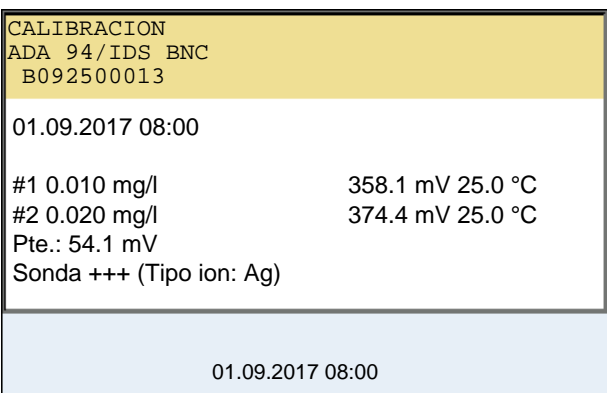

#### **Medición**

5. Con **<F1>**/[*continua*] iniciar la medición. Aparece una ventana de ingreso de datos.

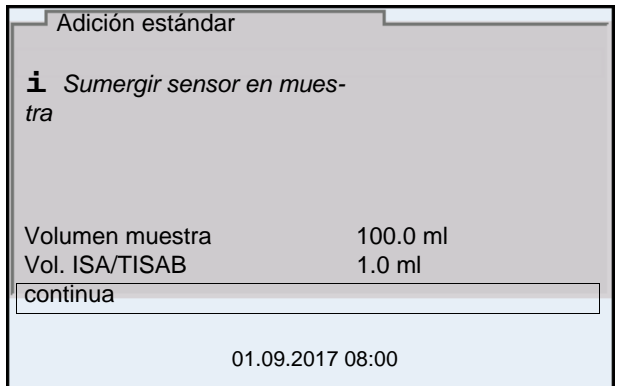

- 6. Preparar la muestra.
- 7. En caso dado agregar la solución ISA/TISAB a la muestra.
- 8. Enjuagar escrupulosamente la cadena de medición con agua destilada.
- 9. Sumergir la cadena de medición en la muestra.
- 10. Con **<><>** y **<ENTER>** ingresar los valores del volumen de la muestra (*Volumen muestra*) y el volumen de la solución ISA/TISAB (*Vol. ISA/TISAB*).
- 11. Con **<><>** seleccionar *continua* y con **<ENTER>** iniciar la medición.

Al término de la medición aparece una ventana para ingresar datos.

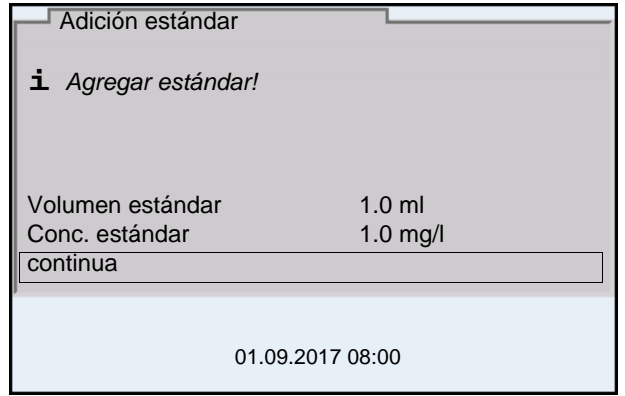

- 12. Añadir la solución estándar a la muestra.
- 13. Con **<><>** y **<ENTER>** ingresar los valores del volumen (*Volumen estándar*) y de la concentración de la solución estándar (*Conc. estándar*).
- 14. Con **<><>** seleccionar *continua* y con **<ENTER>** iniciar la medición.

Al término de la medición aparece el resultado de la misma.

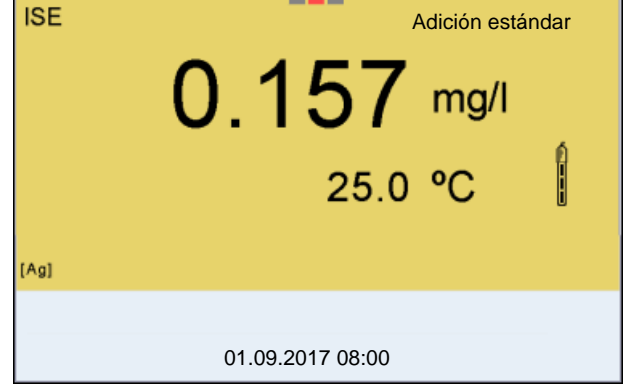

- 15. En caso dado iniciar con **<ENTER>** la medición de otras muestras. Repetir los pasos 6 - 14 con todas las muestras.
- 16. Con **<M>** finalizar la medición con este método. Aparece una advertencia con confirmación.
- 17. Con **<><>** seleccionar *si*.
- 18. Con **<ENTER>** confirmar *si*. La medición con el método ha terminado.

# **7.3.2** *Sustracción estándar*

El procedimiento "sustracción estándar" consiste en añadir a la muestra una cantidad conocida de solución estándar (a modo de agente secuestrante (formador de complejos) o de precipitante, lo que reduce la concentración de iones.

En base al cambio del potencial se calcula la concentración de iones de la muestra.

1. Seleccionar el método de medición (vea el [párrafo 7.3 SELECCIONAR](#page-55-0) EL MÉTODO DE [MEDICIÓN, página 56](#page-55-0)).

#### **Calibración**

- 2. Preparar dos soluciones estándar de calibración.
	- 3. Efectuar la calibración de dos puntos de acuerdo a las instrucciones para el usuario.
	- 4. En el momento en que la segunda solución de calibración estándar alcanza un valor estable, aparece el registro de calibración.

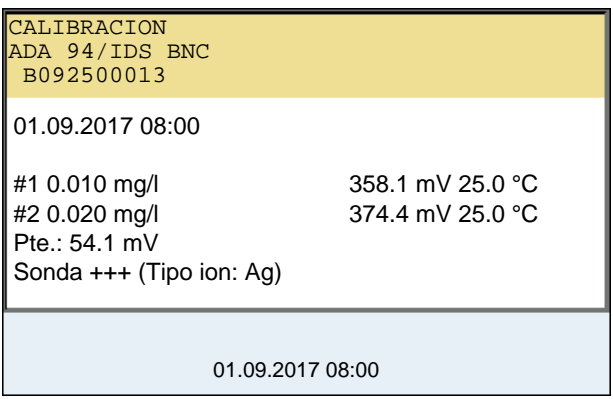

**Medición** 5. Con **<F1>**/[*continua*] iniciar la medición. Aparece una ventana de ingreso de datos.

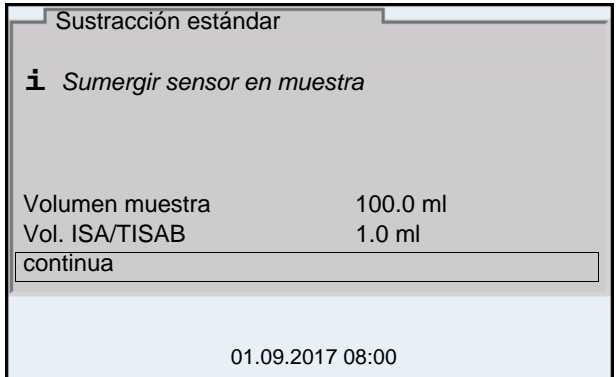

- 6. Preparar la muestra.
- 7. En caso dado agregar la solución ISA/TISAB a la muestra.
- 8. Enjuagar escrupulosamente la cadena de medición con agua destilada.
- 9. Sumergir la cadena de medición en la muestra.
- 10. Con **<><>** y **<ENTER>** ingresar los valores del volumen de la muestra (*Volumen muestra*) y el volumen de la solución ISA/TISAB (*Vol. ISA/TISAB*).
- 11. Con **<><>** seleccionar *continua* y con **<ENTER>** iniciar la medición.

Al término de la medición aparece una ventana para ingresar datos.

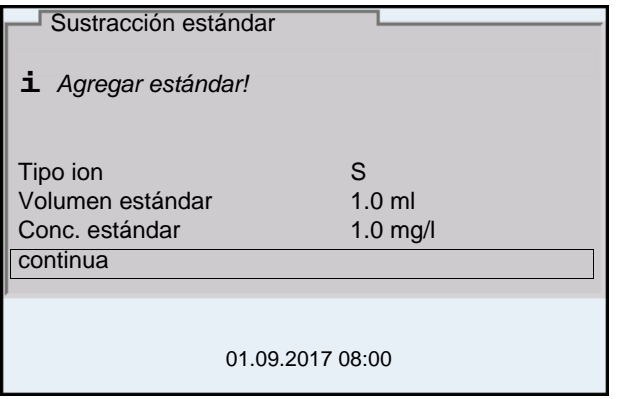

- 12. Agregar el estándar (formador de complejos o bien, precipitante) a la muestra.
- 13. Con **<><>** y **<ENTER>** ingresar los valores del volumen (*Volumen estándar*) y de la concentración de la solución estándar (*Conc. estándar*).
- 14. En caso dado, con **<><>** y **<ENTER>** ingresar el tipo de ion para la muestra (*Tipo ion*). Cuando se selecciona el tipo de iones que se pueden autodefinir (ION): Con **<><>** y **<ENTER>** ajustar la valoración (*Valencia*) y el peso

molar (*Masa molal*) del ion en la solución estándar.

15. Con **<><>** seleccionar *continua* y con **<ENTER>** iniciar la medición.

Al término de la medición aparece el resultado de la misma.

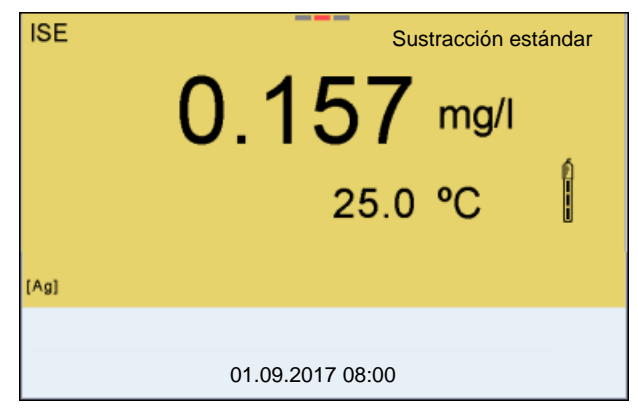

- 16. En caso dado iniciar con **<ENTER>** la medición de otras muestras. Repetir los pasos 6 - 15 con todas las muestras.
- 17. Con **<M>** finalizar la medición con este método. Aparece una advertencia con confirmación.
- 18. Con **<><>** seleccionar *si*.
- 19. Con **<ENTER>** confirmar *si*. La medición con el método ha terminado.

## **7.3.3** *Adición muestra*

El procedimiento "Adición de muestras" consiste en añadir a la solución estándar una cantidad determinada de solución muestra.

En base al cambio del potencial se calcula la concentración de iones de la muestra.

1. Seleccionar el método de medición (vea el [párrafo 7.3 SELECCIONAR](#page-55-0) EL MÉTODO DE [MEDICIÓN, página 56](#page-55-0)).

#### **Calibración**

- 2. Preparar dos soluciones estándar de calibración.
- 3. Efectuar la calibración de dos puntos de acuerdo a las instrucciones para el usuario.
- 4. En el momento en que la segunda solución de calibración estándar alcanza un valor estable, aparece el registro de calibración.

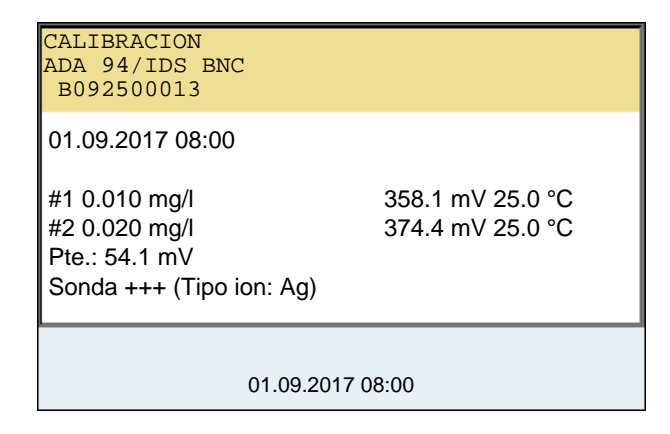

**Medición** 5. Con **<F1>**/[*continua*] iniciar la medición. Aparece una ventana de ingreso de datos.

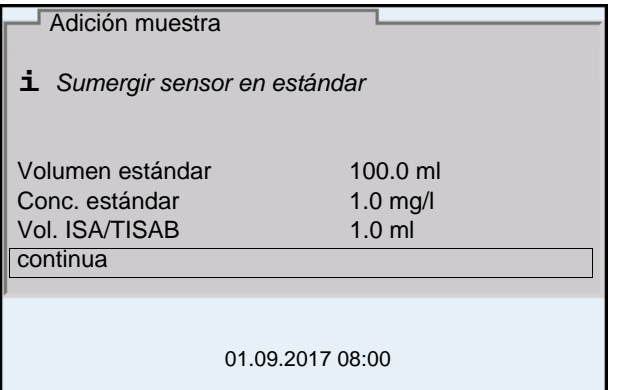

- 6. Preparar el estándar.
- 7. En caso dado agregar la solución ISA/TISAB al estándar.
- 8. Enjuagar escrupulosamente la cadena de medición con agua destilada.
- 9. Sumergir la cadena de medición en la solución estándar.
- 10. Con **<><>** y **<ENTER>** ingresar los valores del volumen de la solución estándar (*Volumen estándar*), la concentración de la solución estándar (*Conc. estándar*) y el volumen de la solución ISA/TISAB (*Vol. ISA/TISAB*).
- 11. Con **<><>** seleccionar *continua* y con **<ENTER>** iniciar la medición.

Al término de la medición aparece una ventana para ingresar datos.

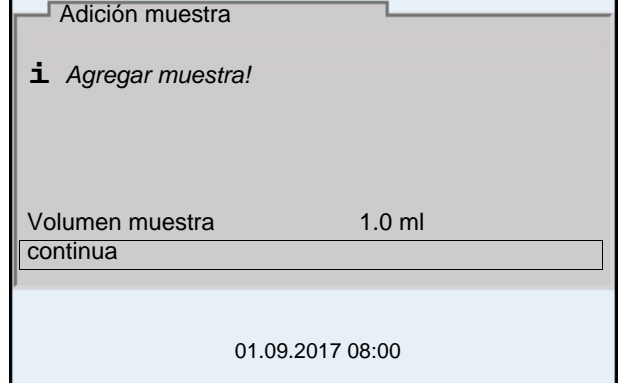

- 12. Añadir la muestra a la solución estándar.
- 13. Con **<><>** y **<ENTER>** ingresar el valor del volumen de la muestra (*Volumen muestra*).
- 14. Con **<><>** seleccionar *continua* y con **<ENTER>** iniciar la medición.

Al término de la medición aparece el resultado de la misma.

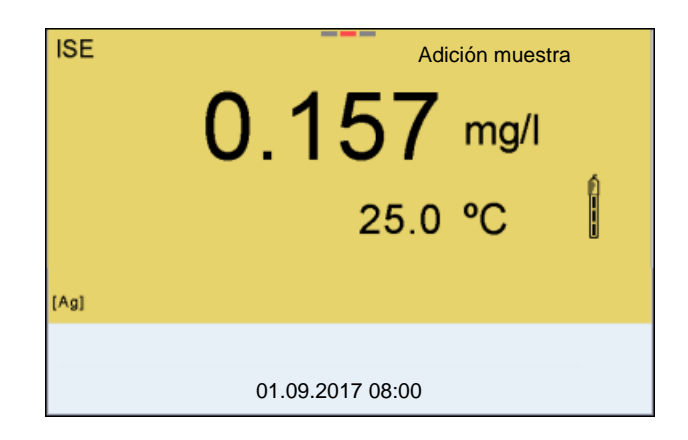

- 15. En caso dado iniciar con **<ENTER>** la medición de otras muestras. Repetir los pasos 6 - 14 con todas las muestras.
- 16. Con **<M>** finalizar la medición con este método. Aparece una advertencia con confirmación.
- 17. Con **<><>** seleccionar *si*.
- 18. Con **<ENTER>** confirmar *si*. La medición con el método ha terminado.

#### **7.3.4** *Sustracción muestra*

Durante el procedimiento 'sustracción de muestra' se le agrega a la solución estándar (formador de complejos o bien, medio de precipitación) una cantidad conocida de la muestra.

En base al cambio del potencial se calcula la concentración de iones de la muestra. La sustracción de muestras es un método indirecto para determinar iones. Este método es aplicado en aquellos casos en que no es posible determinar los iones directamente.

1. Seleccionar el método de medición (vea el [párrafo 7.3 SELECCIONAR](#page-55-0) EL MÉTODO DE [MEDICIÓN, página 56](#page-55-0)). Aparece una ventana de ingreso de datos.

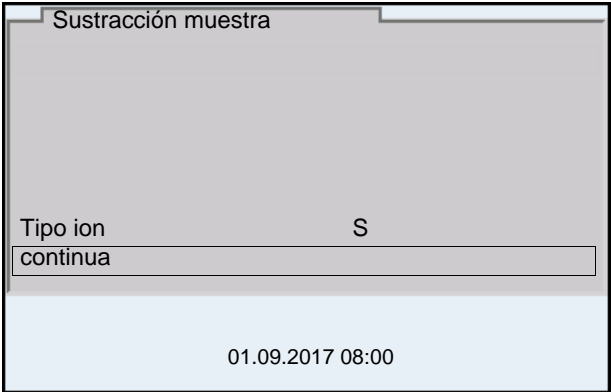

- 2. En caso dado, con **<><>** y **<ENTER>** configurar el tipo de ion para el estándar (*Tipo ion*). Cuando se selecciona el tipo de iones que se pueden autodefinir (ION): Con **<><>** y **<ENTER>** ajustar la valoración (*Valencia*) y el peso molar (*Masa molal*) del ion en la solución estándar.
- 3. Con **<><>** seleccionar *continua* y confirmar con **<ENTER>**.

#### **Calibración** 4. Preparar dos soluciones estándar de calibración.

- 5. Efectuar la calibración de dos puntos de acuerdo a las instrucciones para el usuario.
- 6. En el momento en que la segunda solución de calibración estándar alcanza un valor estable, aparece el registro de calibración.

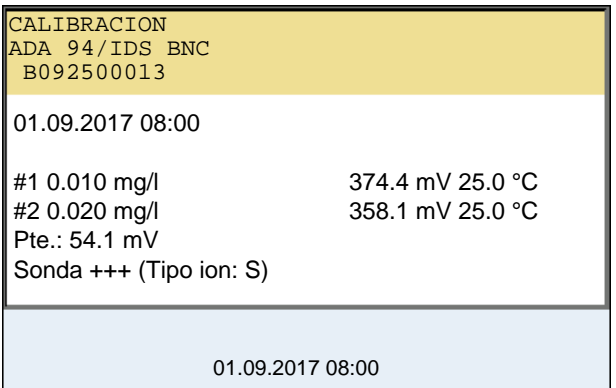

#### **Medición**

7. Con **<F1>**/[*continua*] iniciar la medición Aparece una ventana para el ingreso de datos.

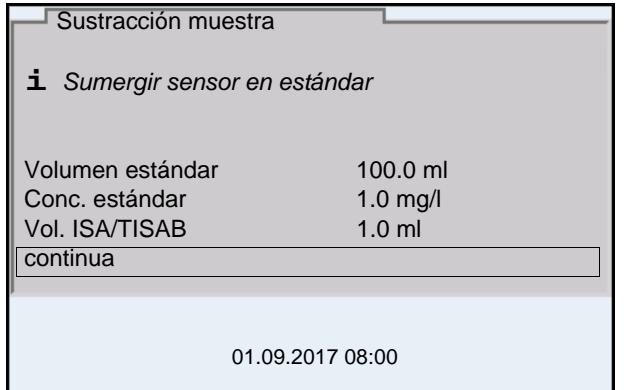

- 8. Preparar el estándar.
- 9. En caso dado agregar la solución ISA/TISAB al estándar.
- 10. Enjuagar escrupulosamente la cadena de medición con agua destilada.
- 11. Sumergir la cadena de medición en la solución estándar (formador de complejos o bien, precipitante).
- 12. Con **<><>** y **<ENTER>** ingresar los valores del volumen de la solución estándar (*Volumen estándar*), la concentración de la solución estándar (*Conc. estándar*) y el volumen de la solución ISA/TISAB (*Vol. ISA/TISAB*).
- 13. Con **<><>** seleccionar *continua* y con **<ENTER>** iniciar la medición.

Al término de la medición aparece una ventana para ingresar datos.

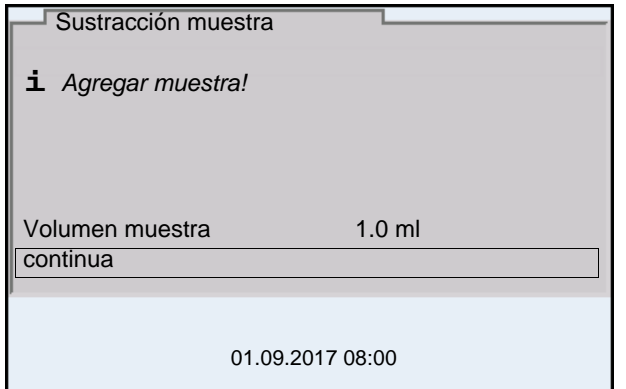

- 14. Agregar la muestra al estándar (formador de complejos o bien, medio de precipitación).
- 15. Con **<><>** y **<ENTER>** ingresar el valor del volumen de la muestra (*Volumen muestra*).
- 16. Con **<><>** seleccionar *continua* y con **<ENTER>** iniciar la medición.

Al término de la medición aparece el resultado de la misma.

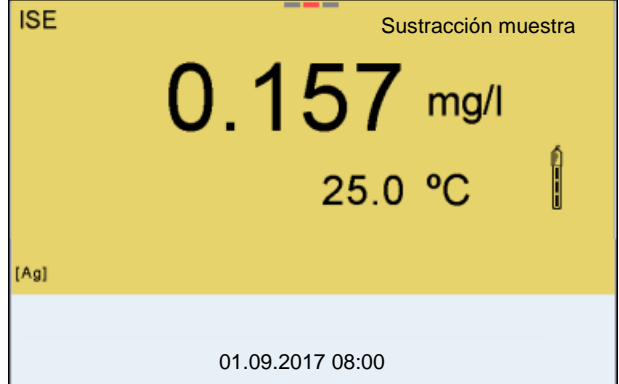

- 17. En caso dado iniciar con **<ENTER>** la medición de otras muestras. Repetir los pasos 8 - 16 con todas las muestras.
- 18. Con **<M>** finalizar la medición con este método. Aparece una advertencia con confirmación.
- 19. Con **<><>** seleccionar *si*.
- 20. Con **<ENTER>** confirmar *si*. La medición con el método ha terminado.

## <span id="page-65-0"></span>**7.3.5 Adición del estándar con corrección del valor en blanco (***Adición valor blanco***)**

El procedimiento "Adición valor blanco" (adición estándar con corrección del valor en blanco) consiste en añadir a la muestra una cantidad determinada de solución estándar en dos pasos.

Con la primera adición se aumenta la concentración de iones en la zona linear de la curva característica de la sonda de medición.

La segunda adición corresponde a la adición estándar. En base al cambio del potencial se calcula la concentración de iones de la muestra.

1. Seleccionar el método de medición (vea el [párrafo 7.3 SELECCIONAR](#page-55-0) EL MÉTODO DE [MEDICIÓN, página 56](#page-55-0)).

## **Calibración**

- 2. Preparar dos soluciones estándar de calibración.
- 3. Efectuar la calibración de dos puntos de acuerdo a las instrucciones para el usuario.
- 4. En el momento en que la segunda solución de calibración estándar alcanza un valor estable, aparece el registro de calibración.

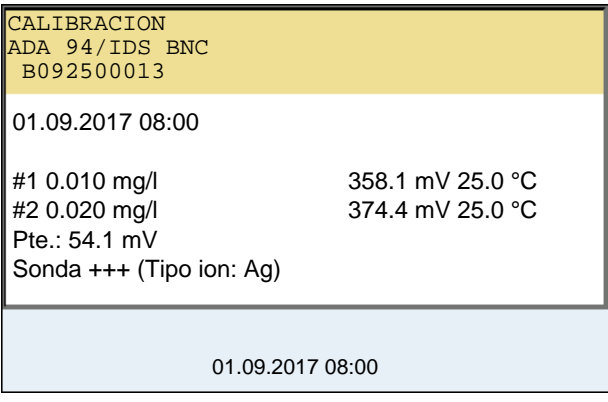

**Medición** 5. Con **<F1>**/[*continua*] iniciar la medición Aparece una ventana para el ingreso de datos.

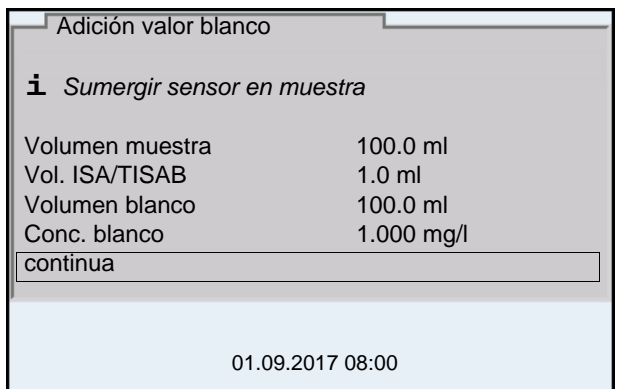

- 6. Preparar la muestra.
- 7. En caso dado agregar la solución ISA/TISAB a la muestra.
- 8. Enjuagar escrupulosamente la cadena de medición con agua destilada.
- 9. Sumergir la cadena de medición en la muestra preparada con la solución de valor en blanco.
- 10. Con **<><>** y **<ENTER>** ingresar los valores del volumen de la muestra (*Volumen muestra*), el volumen de la solución ISA/TISAB (*Vol. ISA/TISAB*), el volumen de la solución con valor en blanco (*Volumen blanco*) y la concentración de la solución con valor en blanco (*Conc. blanco*).
- 11. Con **<><>** seleccionar *continua* y con **<ENTER>** iniciar la medición. Al término de la medición aparece una ventana para ingresar datos.

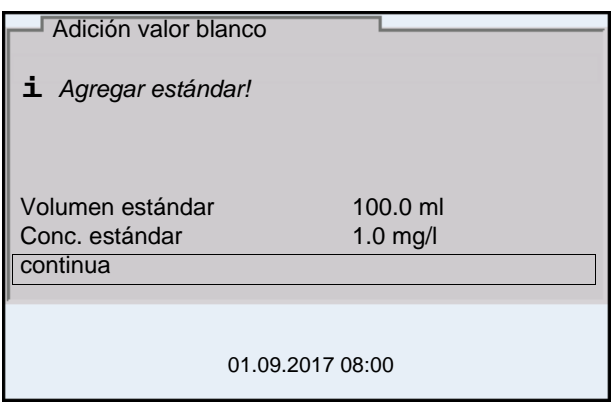

- 12. Añadir la solución estándar a la muestra.
- 13. Con **<><>** y **<ENTER>** ingresar los valores del volumen (*Volumen estándar*) y de la concentración de la solución estándar (*Conc. estándar*).
- 14. Con **<><>** seleccionar *continua* y con **<ENTER>** iniciar la medición. Al término de la medición aparece el resultado de la misma.

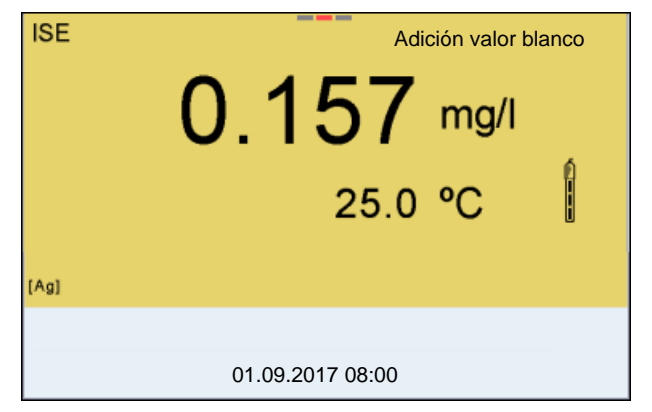

- 15. En caso dado iniciar con **<ENTER>** la medición de otras muestras. Repetir los pasos 6 - 12 con todas las muestras.
- 16. Con **<M>** finalizar la medición con este método. Aparece una advertencia con confirmación.
- 17. Con **<><>** seleccionar *si*.
- 18. Con **<ENTER>** confirmar *si*. La medición con el método ha terminado.

# **8 Oxígeno**

**8.1 Medir**

# **8.1.1 Medir el oxígeno**

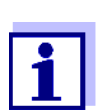

El enchufe del sensor y la interfase USB-B (*USB Device*) están separados galvánicamente. Así es posible medir sin perturbaciones en los siguientes casos:

- Mediciones en medios conectados a tierra
- Mediciones con varios sensores en un MultiLab 4010-3W y en un medio a ser medido
- 1. Conectar el sensor de oxígeno IDS al instrumento. En el display aparece la ventana de medición de oxígeno.
- 2. En caso dado, seleccionar con **<M>** el parámetro.
- 3. Verificar el instrumento con el sensor, o bien, calibrarlo.

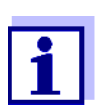

En el caso del sensor de oxígeno FDO 4410 es necesario calibrar sólo en circunstancias excepcionales. Normalmente basta con un FDO Check a intervalos regulares.

4. Sumergir el sensor de oxígeno en la solución a ser medida.

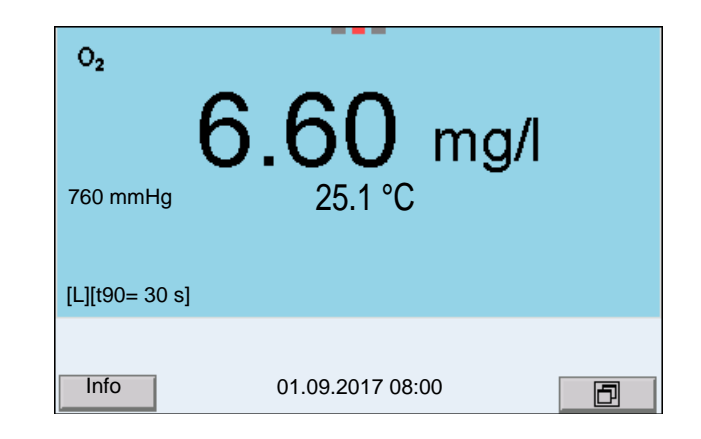

**Seleccionar el parámetro indicado**

**Corrección del contenido en sal** Con **<M>** puede Ud. alternar entre las siguientes indicaciones:

- Concentración de oxígeno [mg/l]
- Saturación de oxígeno [%]

Al llevar a cabo mediciones de la concentración de oxígeno [mg/l] en soluciones con un contenido en sal de más de 1 psu, hay que hacer la corrección del contenido en sal. Para ello Ud. debe determinar primero la salinidad del medio a ser medido, para luego ingresar este valor.

Estando conectada la corrección del contenido en sal, en la vista de medición aparece la información [SAL].

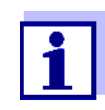

A través del menú de configuración de calibración y medición se activa / desactiva la función de corrección del contenido en sal y el ingreso de la salinidad (vea el [párrafo 10.4.1 CONFIGURACIÓN](#page-103-0) PARA MEDICIONES DEL [OXÍGENO, página 104\)](#page-103-0).

**Corrección de la presión atmosférica (Función** *Saturación local***)**

El sensor de presión atmosférica integrado del MultiLab 4010-3W mide la presión atmosférica actual.

Al calibrar, el instrumento aplica automáticamente la corrección de la presión atmosférica. Al visualizar el parámetro saturación de oxígeno [%], el instrumento aplica la corrección de la presión atmosférica cuando la función *Saturación local* está activada.

La presión atmosférica actual aparece en el display siempre que se haya enchufado un sensor de oxígeno IDS.

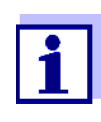

La corrección de la presión atmosférica (función *Saturación local*) se conecta / desconecta en el menú de configuración de calibración y medición (vea el [párrafo 10.4.3 SATURACIÓN](#page-105-0) LOCAL, página [106\)](#page-105-0).

**Control de estabilidad (AutoRead) & Función HOLD**

La función control de estabilidad (*AutoRead*) verifica continuamente la estabilidad de la señal de medición. La estabilidad de la señal tiene influencia decisiva sobre la reproducibilidad del valor medido.

El parámetro visualizado en el display parpadea

- en el momento en que el parámetro abandona el rango de estabilidad
- cuando el *Control estabilidad* automático está desconectado.

Independientemente de la configuración que tenga el *Control estabilidad* automático (vea el párrafo 10.6.3 CONTROL ESTABILIDAD [AUTOMÁTICA, página 110\)](#page-109-0) en el menú *Sistema*, puede Ud. iniciar manualmente la medición con *Control estabilidad* en todo momento.

Para iniciar manualmente la función *Control estabilidad*, tiene que estar activada la función HOLD.

#### **Función Hold**

1. Con **<AR>** 'congelar' el parámetro. Aparece la indicación del estado actual [HOLD]. La función HOLD está activada.

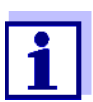

Ud. puede finalizar en todo momento la función HOLD y la función *Control estabilidad* mediante **<AR>** o bien,**<M>**.

#### *Control estabilidad* 2. Con **<ENTER>** activar la función *Control estabilidad*.

Mientras el sistema no evalúe el valor medido como estable, se verá la indicación [AR]. Aparece una barra indicadora del progreso y la indicación del parámetro parpadea.

En el momento en que el valor medido del parámetro cumple con los criterios de estabilidad, este valor es congelado. Aparece la indicación del estado actual [HOLD][AR], la barra indicadora del progreso desaparece, la indicación del parámetro deja de parpadear y suena una señal acústica. Los datos actuales de medición son transferidos a la interfase. Aquellos datos de medición que cumplen con el criterio del control de estabilidad, aparecen con el aditivo AR.

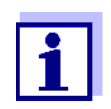

Ud. puede finalizar prematuramente y en todo momento la función *Control estabilidad* a mano por medio de **<ENTER>**. Al finalizar prematuramente la función *Control estabilidad* los datos de medición actuales son transferidos sin la información del AutoRead a las interfases USB-B (*USB Device*, por ejemplo ordenador / computador PC) y USB-A (*USB Host*, por ejemplo impresora USB).

Ud. puede apagar la señal acústica (vea el [párrafo 10.6 CONFIGU-](#page-108-0)RACIONES INDEPENDIENTES DEL [SENSOR, página 109](#page-108-0)).

3. Con **<ENTER>** iniciar otra medición con control de estabilidad. o bien,

Con **<AR>** o bien **<M>** liberar el parámetro 'congelado'. Desaparece la indicación del estado [AR]. El display cambia a la representación anterior.

#### **Criterios de un valor estable**

La función *Control estabilidad* verifica si los valores medidos durante el intervalo controlado son estables.

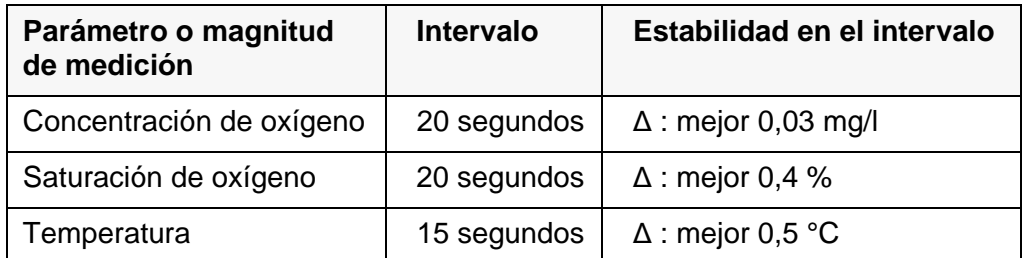

El período mínimo que transcurre hasta que el valor medido sea evaluado como estable corresponde al intervalo controlado. La duración efectiva es generalmente más larga.

## **8.1.2 Medir la temperatura**

Para lograr mediciones de oxígeno reproducibles, es imprescindible medir la temperatura de la solución de medición.

Los sensores IDS de oxígeno miden la temperatura por medio de un sensor térmico integrado en el sensor.

# **8.2 FDO Check (verificación del FDO 4410)**

La verificación del sensor se hace en aire saturado de vapor de agua dentro del recipiente de control, verificación y almacenamiento FDO Check.

# **8.2.1 ¿Para qué verificar?**

Con el FDO Check (verificación) puede Ud. determinar fácilmente si es necesario limpiar o bien, calibrar el sensor de oxígeno FDO 4410.

# **8.2.2 ¿Cuando hay que verificar?**

En los siguientes casos puede ser muy útil verificar el estado del instrumento:

- cuando el intervalo de chequeo ha caducado (aparece la indicación del estado actual [check].)
- cuando los valores resultantes de las mediciones no parecieran ser correctos o plausibles
- $\bullet$  si se presume que el casquete del sensor está sucio y contaminado, o bien, que ha alcanzado el término de su vida útil.
- después de haber cambiado el casquete del sensor
- como medida rutinaria de aseguramiento de la calidad dentro de la empresa.

## <span id="page-70-0"></span>**8.2.3** Llevar a cabo el **FDO Check**

Proceda de la siguiente manera para efectuar el FDO Check:

- 1. Conectar el sensor de oxígeno al instrumento de medición.
- 2. Colocar el sensor de oxígeno en el recipiente de control, verificación y almacenamiento FDO Check.
- 3. Atornillar y cerrar el recipiente de control, verificación y almacenamiento FDO Check.

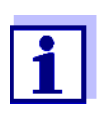

La esponja en el recipiente de control debe estar húmeda (pero no mojada). Deje el sensor por un tiempo suficiente en el recipiente de control, verificación y almacenamiento, para que se adapte a la temperatura ambiente (por lo menos durante 15 minutos).

4. En el menú de configuración de mediciones y calibraciones (**<ENTER>** */ FDO Check / Iniciar FDO Check*) iniciar el FDO Check. El instrumento cambia al modo de visualización %. Durante el *FDO Check* la función *Saturación local* es activada automáticamente.

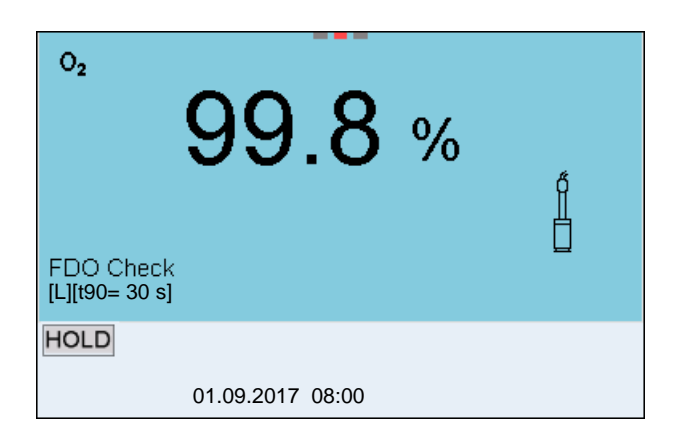

- 5. Iniciar la medición con **<ENTER>**. Se verifica la estabilidad del valor medido (control de estabilidad). Aparece la indicación del estado actual [AR]. Parpadea la magnitud de medición.
- 6. Esperar a que finalice la medición con control de estabilidad (señal acústica, indicación del estado actual [HOLD][AR]) o bien, con **<ENTER>** aceptar el valor del parámetro medido. El valor medido es congelado.
- 7. Con **<M>** cambiar al modo de indicación del valor medido. La medición de verificación no es documentada. Después del *FDO Check* la función *Saturación local* vuelve automáticamente a la configuración que tenía antes del *FDO Check*.

### **8.2.4 Evaluación**

La base de una evaluación correcta es la exactitud exigida y establecida por el usuario (por ejemplo  $\pm 2$  %). Junto con el valor nominal (100 %) resulta así un rango de validez entre el 98 hasta el 102 % para la verificación (vea el ejemplo).

Si el valor medido se encuentra dentro de este rango de validez, no es necesario limpiar o calibra el instrumento.

Si el valor medido cae fuera del rango de validez, hay que limpiar el vástago del sensor y la membrana, y luego, repetir la verificación (vea el [párrafo 8.2.3](#page-70-0)  LLEVAR A CABO [EL FDO CHECK, página 71\)](#page-70-0).

#### **Ejemplo:**

- $-$  Exactitud exigida:  $\pm 2$  %.
- El valor nominal es del 100 % en aire saturado de vapor de agua o bien, en agua saturada de aire (teniendo en cuenta la presión atmosférica local).
- El rango de validez se encuentra, por lo tanto, entre el 98 y el 102 %
- La verificación entrega un valor medido del 99,3 %

El error de medición se encuentra dentro del rango de validez establecido. Por lo que no es necesario limpiar o calibrar el instrumento.
## <span id="page-72-1"></span>**8.3 Calibración**

#### **8.3.1 ¿Calibración, para que?**

Los sensores de oxígeno envejecen. Y en consecuencia, cambian el punto cero y la pendiente del sensor de oxígeno. En consecuencia, el instrumento indica un valor erróneo, inexacto. Con la calibración, los valores actuales del punto cero y de la pendiente del electrodo son determinados nuevamente y archivados en memoria.

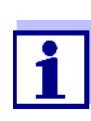

El envejecimiento del sensor de oxígeno FDO 4410 es tan reducido, que ya no es necesario calibrarlo a intervalos regulares. Para reconocer a tiempo si las características del sensor han cambiado, es útil llevar a cabo una verificación con el FDO Check (vea el [párrafo 8.2 FDO CHECK \(VERIFICACIÓN](#page-70-0) DEL FDO 4410), página [71\)](#page-70-0).

## **8.3.2 ¿Calibración, cuándo?**

- cuando la evaluación de su FDO Check le recomienda una nueva calibración (sólo FDO 4410)
- cuando ha caducado el intervalo de calibración
- cuando se requieren datos sumamente exactos
- como medida rutinaria de aseguramiento de la calidad dentro de la empresa.
- después de una *Calibración punto cero*.

#### <span id="page-72-0"></span>**8.3.3 Procedimientos de calibración**

Con el MultiLab 4010-3W se dispone de 2 procedimientos de calibración:

- La calibración en aire saturado de vapor de agua.
- Calibración a través de una medición comparativa (por ejemplo titración de Winkler según DIN EN 25813 o bien, ISO 5813). En este caso la pendiente relativa es adaptada por medio de un factor de corrección a la medición comparativa. Estando activado el factor de corrección, en la ventana de medición aparece la indicación *[Factor]*.

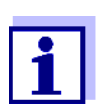

En ambos procedimientos de calibración es posible llevar a cabo adicionalmente la *Calibración punto cero* (vea el [párrafo 8.3.6 CALI-](#page-75-0)BRACIÓN PUNTO [CERO, página 76\)](#page-75-0).

#### **8.3.4 Calibración en aire saturado de vapor de agua**

Para este procedimientos de calibración, la configuración *Medición comparación* en el menú *Calibración* debe estar en *desc*.

Utilice una botella BSB (de demanda biológica de oxígeno DBO), conteniendo una pequeña cantidad de agua limpia (aprox. 40 ml). El sensor no debe quedar sumergido en el agua.

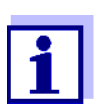

Para la calibración del FDO 4410 utilice el recipiente de control, verificación y almacenamiento FDO Check. La esponja en el recipiente de control debe estar húmeda (pero no mojada).

Proceda de la siguiente manera para calibrar el sensor de oxígeno:

- 1. Conectar el sensor de oxígeno al instrumento de medición.
- 2. Introducir el sensor de oxígeno en el recipiente de calibración.
- 3. Para el FDO 4410 con recipiente de control, verificación y almacenamiento FDO Check:

Atornillar y cerrar el recipiente de control, verificación y almacenamiento FDO Check.

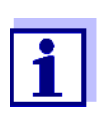

Deje el sensor por un tiempo suficiente (por lo menos durante 15 minutos) en el recipiente de calibración o en el recipiente de control, verificación y almacenamiento (FDO 4410), hasta que el aire quede completamente saturado con vapor de agua y que el sensor se haya adaptado a la temeperatura ambiente.

4. Con **<CAL>** iniciar la calibración.

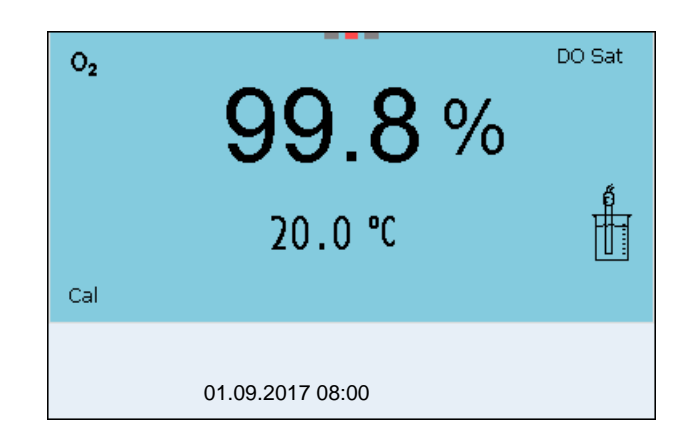

- 5. Iniciar la medición con **<ENTER>**. Se verifica la estabilidad del valor medido (control de estabilidad). Aparece la indicación del estado actual [AR]. Parpadea la magnitud de medición.
- 6. Esperar a que finalice la medición con control de estabilidad (señal acústica, indicación del estado actual [HOLD][AR]). El registro de calibración es visualizado y transferido a la interfase.
- 7. Con **<ENTER>** cambiar al modo de indicación del valor medido.

#### **8.3.5 Calibración por medio de una** *Medición comparación* **(por ejemplo titración de Winkler)**

Durante el procedimientos de calibración *Medición comparación* el parámetro medido del sensor es adaptado a través de un factor de corrección al valor nominal de una solución de comparación. El factor de corrección actual está documentado en el menú del sensor (**i** *Factor =* x.xxx), asimismo en el registro de calibración.

Para este procedimientos de calibración, la configuración *Medición comparación* en el menú *Calibración* debe estar en *conec*.

Proceda de la siguiente manera para calibrar el sensor de oxígeno:

- 1. Conectar el sensor de oxígeno al instrumento.
- 2. Sumergir el sensor de oxígeno en la solución de comparación.
- 3. Con **<CAL>** iniciar la calibración.

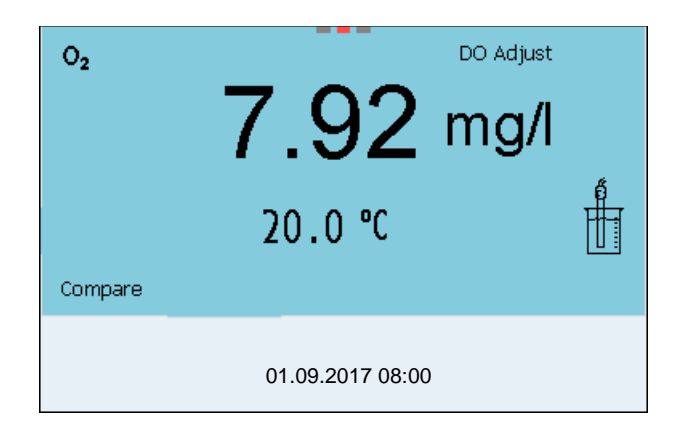

- 4. Con **<ENTER>** iniciar la medición. Se verifica la estabilidad del valor medido (control de estabilidad). Aparece la indicación del estado actual [AR]. Parpadea la magnitud de medición.
- 5. Esperar a que finalice la medición con control de estabilidad (señal acústica, indicación del estado actual [HOLD][AR]).

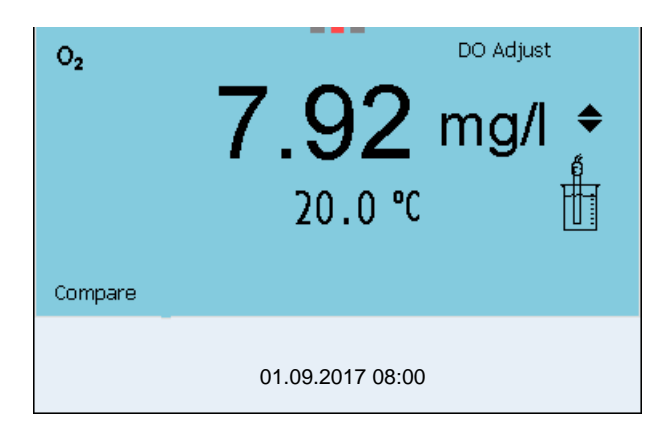

6. Con **<><>** configurar el parámetro medido de tal manera que el valor visualizado corresponda al valor nominal (al valor de la medición comparativa). A continuación aceptar este valor adaptado mediante **<ENTER>**.

El instrumento cambia al modo de indicación del valor medido. La indicación del estado actual *[Factor]* está activada.

#### <span id="page-75-0"></span>**8.3.6** *Calibración punto cero*

Al efectuar una *Calibración punto cero* , el punto cero del sensor es establecido nuevamente por calibración en una solución cero.

En la mayoría de las aplicaciones no es ni necesaria ni recomendable la *Calibración punto cero*. Sólo en algunas aplicaciones excepcionales se puede mejorar la exactitud de la calibración, habiendo hecho antes una *Calibración punto cero*.

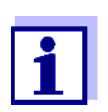

El envejecimiento del sensor de oxígeno FDO 4410 es tan reducido, que ya no es necesario efectuar la calibración de punto cero. Para este sensor no está permitida la calibración de punto cero.

La *Calibración punto cero* se lleva a cabo antes de la calibración con un procedimientos de calibración (por ejemplo con una calibración en aire saturado de vapor de agua o bien, con una calibración a través de una medición comparativa).

- 1. Conectar el sensor de oxígeno al instrumento de medición.
- 2. Sumergir el sensor de oxígeno en una solución que no contenga oxígeno disuelto.

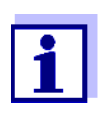

Se puede preparar una solución sin oxígeno disuelto disolviendo aprox. 8 hasta 10 g de sulfuro sódico (Na<sub>2</sub>SO<sub>3</sub>) en 500 ml de agua potable. Mezcle muy bien la solución. Puede demorar hasta 60 minutos, hasta que la solución ya no contenga oxígeno.

3. En el menú de configuración de mediciones y calibraciones (**<ENTER>** */ Calibración* / *Calibración punto cero*) iniciar la *Calibración punto cero*. Aparece el punto de calibración del parámetro medido 0 (DO Zero).

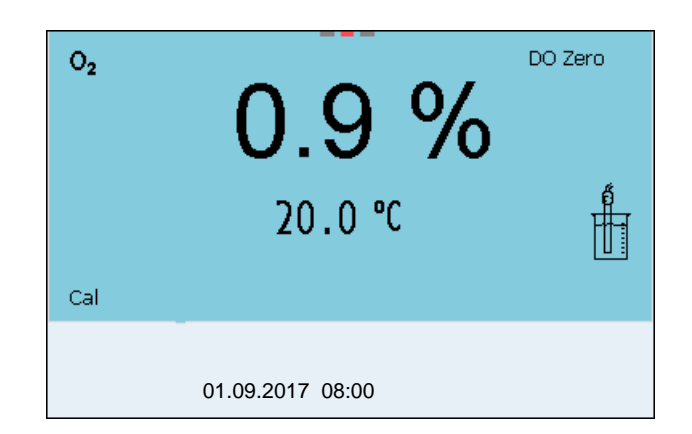

- 4. Iniciar la medición con **<ENTER>**. Se verifica la estabilidad del valor medido (control de estabilidad). Aparece la indicación del estado actual [AR]. Parpadea la magnitud de medición.
- 5. Esperar a que finalice la medición con control de estabilidad (señal acústica, indicación del estado actual [HOLD][AR]). El valor actual está puesto en cero. Aparece el registro de calibración.
- 6. Con **<F1>**/[continua] cambiar al modo de indicación del valor medido. El punto cero está calibrado. Aparece la indicación del estado actual [ZeroCal].
- 7. Llevar a cabo una calibración (vea el [párrafo 8.3.3 PROCEDIMIENTOS](#page-72-0) DE [CALIBRACIÓN, página 73\)](#page-72-0).

#### **8.3.7 Datos de calibración**

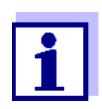

Después de la calibración, el registro de calibración es transferido automáticamente a la interfase.

El registro de calibración de la última calibración se encuentra bajo la opción *Calibración* / *Registro cal.*. Para acceder al menú encontrándose en modo de indicación del valor medido, oprimir la tecla **<CAL\_>**.

En el menú *Calibración* / *Memoria calibración* encuentra Ud los registros de calibración de la últimas 10 calibraciones. Para acceder al menú *Calibración* encontrándose en el modo de indicación del valor medido, oprimir la tecla **<ENTER>**.

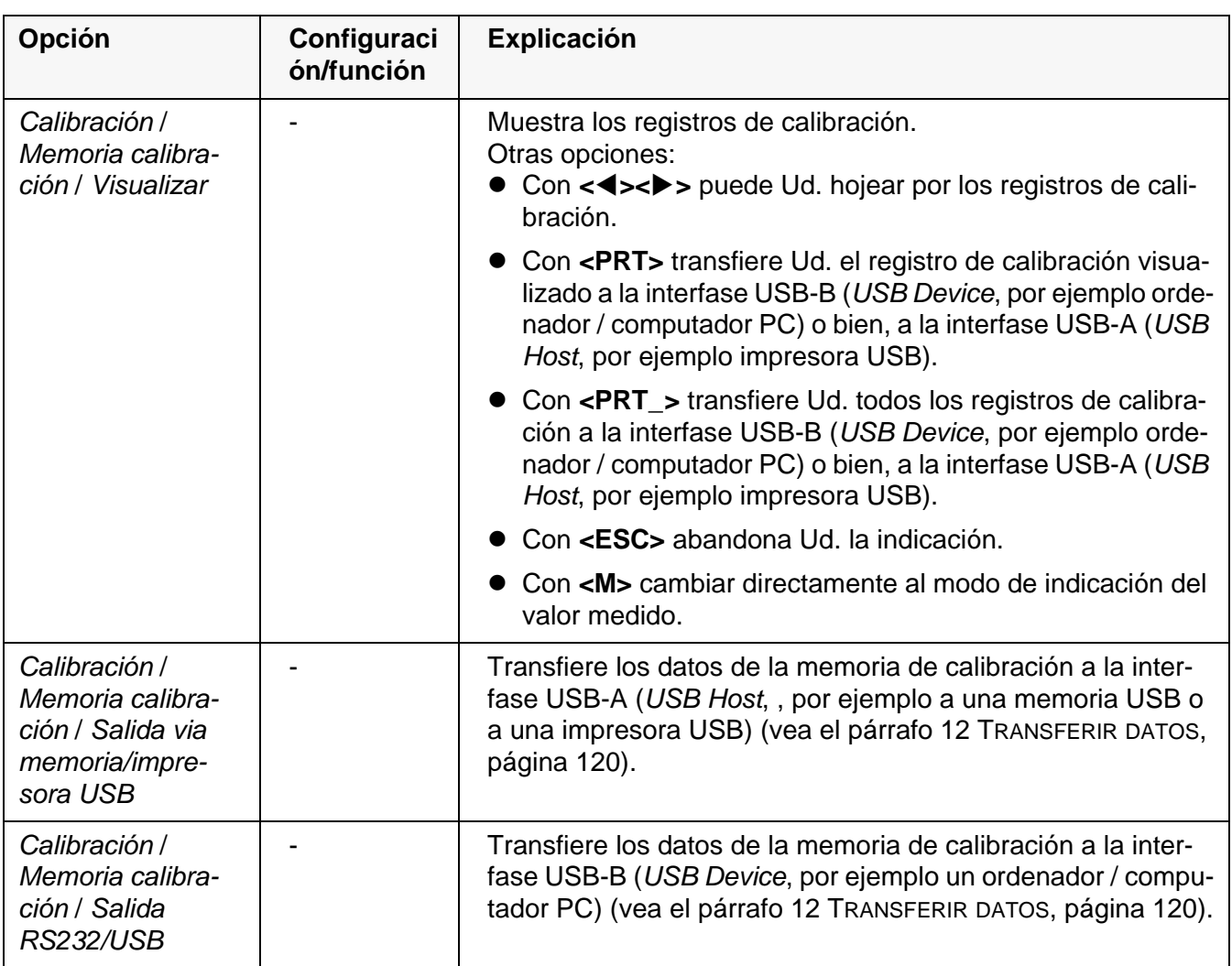

# **Evaluación de la calibración**

Después de la calibración, el instrumento evalúa automáticamente el estado actual de la calibración. La evaluación aparece en el display y en el registro de calibración.

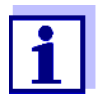

Para evaluar el resultado obtenido se compara la línea característica determinada del sensor con la línea característica de un sensor ideal, bajo las mismas condiciones medioambientales (pendiente relativa S):

 $S = S_{\text{sensor}} / S_{\text{sensor}}$ 

El sensor ideal posee una pendiente de 1.

**Evaluación de la calibración FDO 4410**

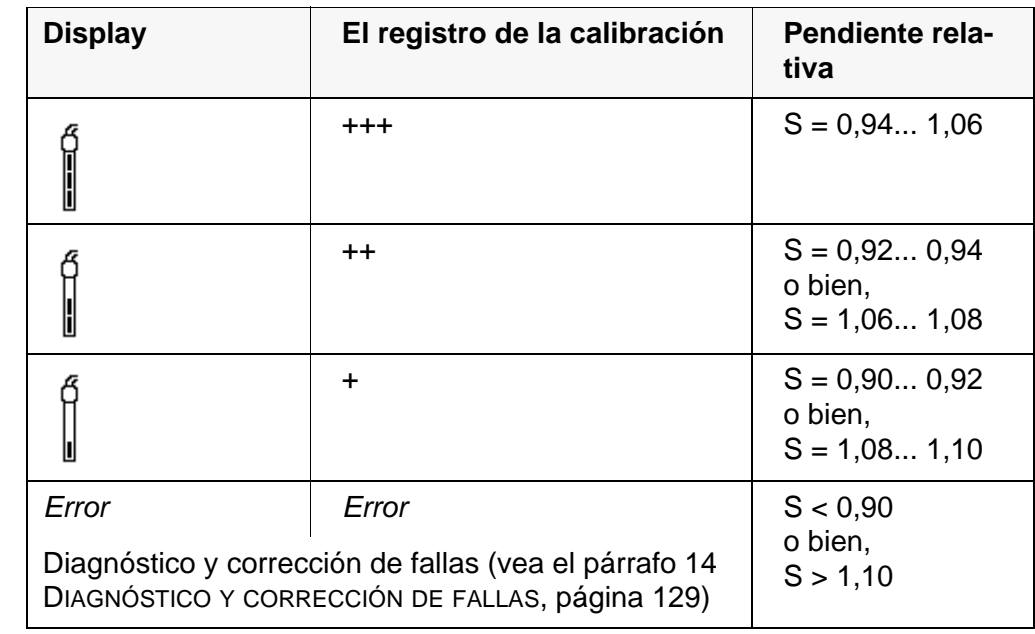

**Evaluación de la calibración ProO-BOD, 4100 ProBOD YSI 5010 con 4011 Adapter**

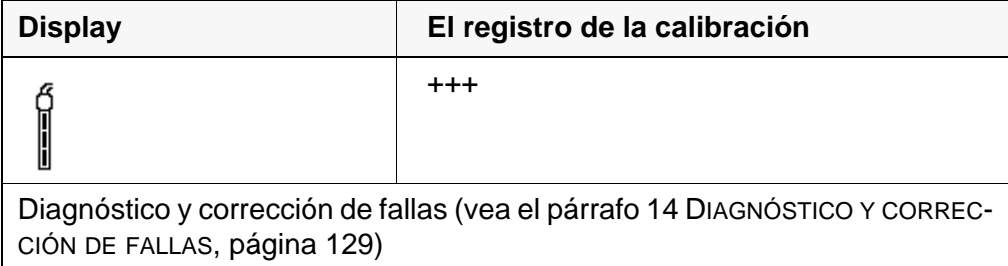

**Registro de calibración (ejemplo) FDO 4410**

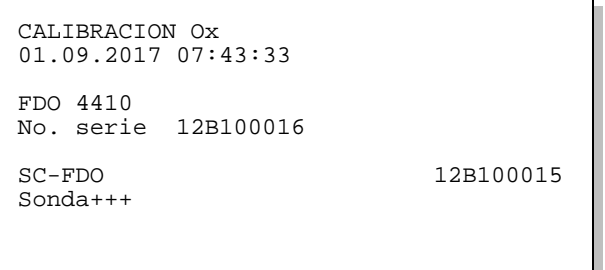

# **8.4 Medir con métodos**

#### **8.4.1 Información general**

Los métodos para el cálculo de los valores OUR y SOUR facilitan el cumplimiento de la reglamentación US EPA 40 CFR Part 503 y son de gran utilidad para la operación y servicio de plantas depuradoras de aguas residuales.

#### **Métodos** Los siguientes métodos son soportados:

- *OUR* (Oxygen Uptake Rate)
- *SOUR* (Specific Oxygen Uptake Rate)

Sensores Sensor de oxígeno adecuados para la medición con métodos:

- ProOBOD
- 4100 ProBOD
- 5010Con 4011 Adapter

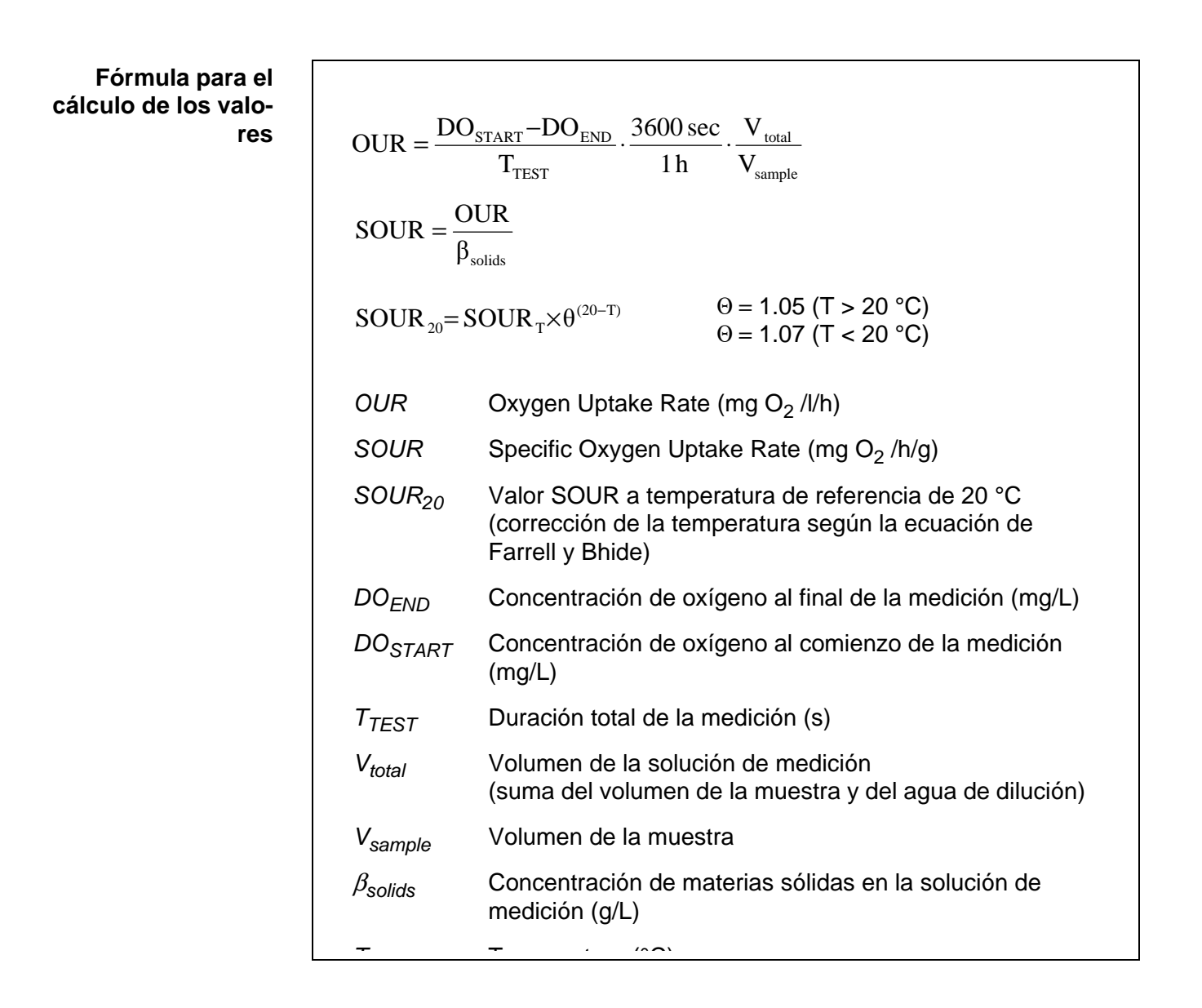

#### <span id="page-79-0"></span>**8.4.2 Seleccionar el método e iniciar la medición**

- 1. Enchufar un sensor de oxígeno adecuado al instrumento de medición. En el display aparece la ventana de medición de oxígeno.
- 2. En caso dado, seleccionar con **<M>** el parámetro.
- 3. Verificar el instrumento con el sensor, o bien, calibrarlo.
- 4. Con **<ENTER>** acceder al menú del oxígeno.
- 5. Con **<><>** marcar *Método* y con **<ENTER>** confirmar.

6. Con **<><>** seleccionar un método y con **<ENTER>** confirmar.

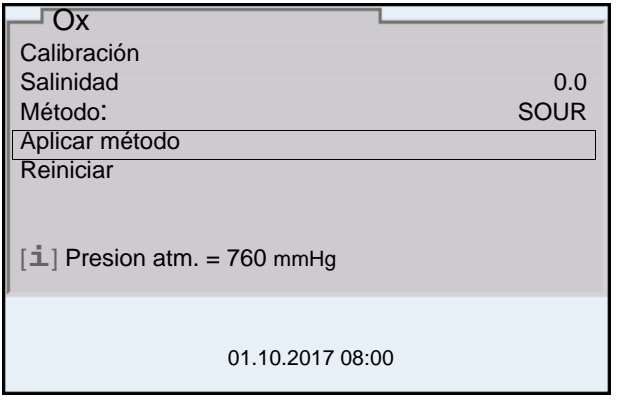

7. Con **<><>** marcar *Aplicar método* y con **<ENTER>** confirmar. En el display aparece la ventana inicial correspondiente al método. (vea el [párrafo 8.4.4 OUR \(OXYGEN UPTAKE RATE\), página 82.](#page-81-0).. [párrafo](#page-84-0)  [8.4.5 SOUR \(SPECIFIC OXYGEN UPTAKE RATE\), página 85](#page-84-0)).

#### <span id="page-80-0"></span>**8.4.3 Editar la configuración para el método de medición**

La configuración del método seleccionado puede ser editada y modificada antes de la medición o bien, después de la misma.

- 1. Seleccionar el método de medición e iniciar la medición (vea el [párrafo](#page-79-0)  8.4.2 SELECCIONAR EL MÉTODO E INICIAR LA [MEDICIÓN, página 80\)](#page-79-0).
- 2. Con **<ENTER>** acceder a la configuración del método.

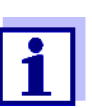

En caso necesario, con **<▲><▼>** desplazarse a otras opciones del menú.

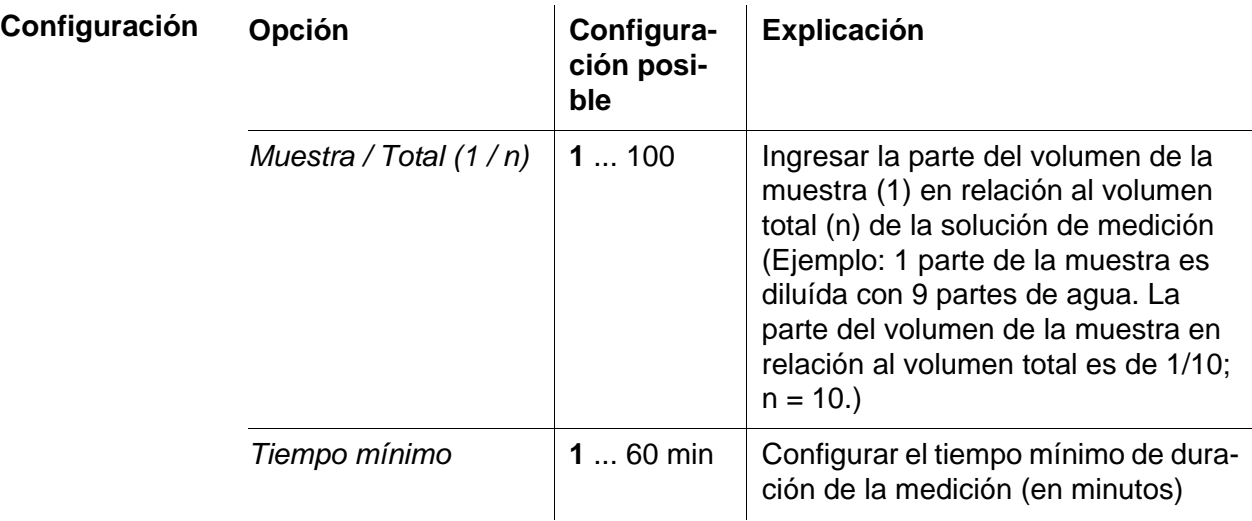

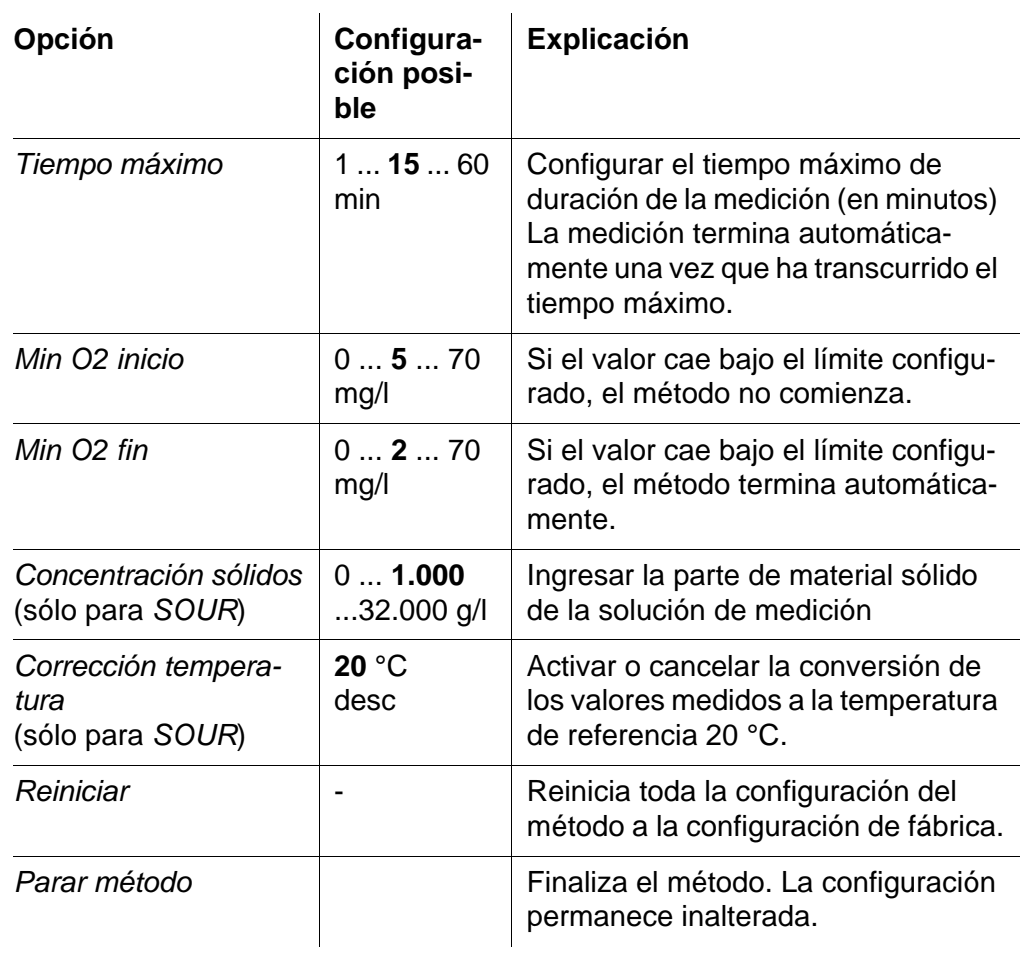

3. Con **<ESC>** abandonar la configuración del método. En el display aparece la ventana inicial correspondiente al método.

## <span id="page-81-0"></span>**8.4.4** *OUR* **(Oxygen Uptake Rate)**

- 1. Seleccionar el método de medición e iniciar la medición (vea el [párrafo](#page-79-0)  8.4.2 SELECCIONAR EL MÉTODO E INICIAR LA [MEDICIÓN, página 80\)](#page-79-0). En el display aparece la ventana inicial correspondiente al método.
- 2. En caso dado, con **<ENTER>** adaptar la configuración (vea el [párrafo](#page-80-0)  8.4.3 EDITAR LA CONFIGURACIÓN PARA EL MÉTODO DE [MEDICIÓN, página](#page-80-0)  [81](#page-80-0)).

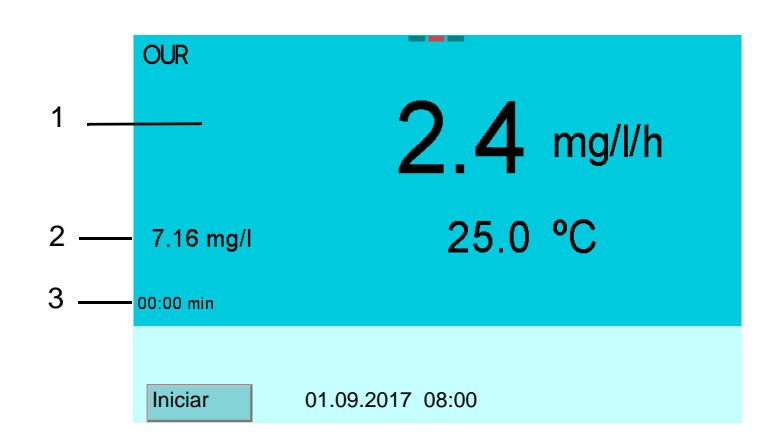

- 1 Parámetro medido OUR (mg/l/h)
- 2 Parámetro medido Concentración (mg/l)
- 3 Tiempo transcurrido (min)

**Medir**

3. Con **<F1>**/[*Iniciar*] iniciar la medición.

4. Esperar hasta que el método finalice automáticamente (por ejemplo al transcurrir el tiempo máximo ajustado, o bien, al alcanzar el valor límite configurado para la concentración).

Mientras el método esté activo, el conjunto actual de los datos de medición es transferido automáticamente cada 15 segundos a la interfase USB-B.

#### **Transmisión durante la medición**

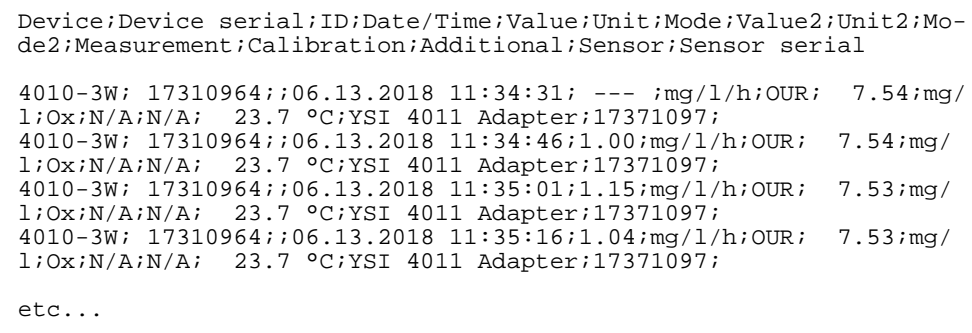

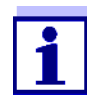

Con **<F1>**/[*Parar*] puede Ud. finalizar a mano prematuramente el método. Al finalizar prematuramente, los datos originales permanecen inalterados.

Con <M> puede Ud. cancelar el método en todo momento. Se pierden los datos originales.

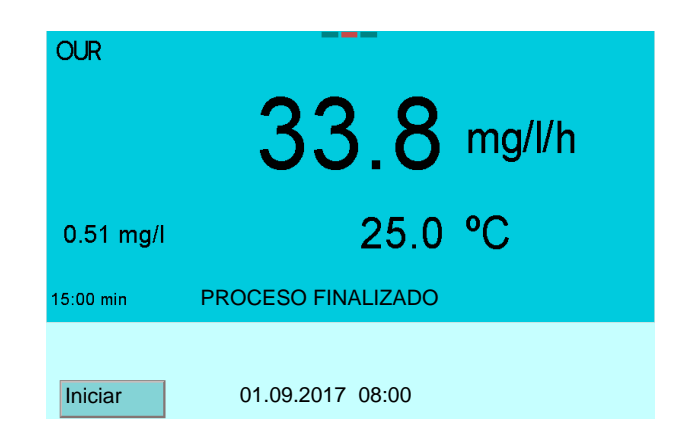

- 5. En caso dado, con **<ENTER>** adaptar la configuración (vea el [párrafo](#page-80-0)  8.4.3 EDITAR LA CONFIGURACIÓN PARA EL MÉTODO DE [MEDICIÓN, página](#page-80-0)  [81](#page-80-0)).
- **Editar datos de medición y guardarlos**
- 6. Con **<STO>** acceder a los datos de medición para guardarlos y editarlos.

La representación gráfica de los datos de medición aparece en el display.

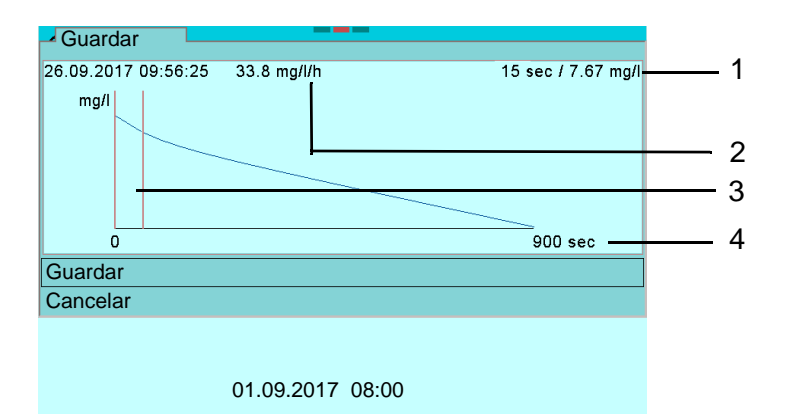

- 1 Parámetro medido Concentración (mg/l) en el tiempo de referencia (4)
- 2 Parámetro medido OUR (mg/l) en el tiempo de referencia
- 3 Tiempo de referencia (sec)
- 4 Tiempo de ensayo (sec)
- 7. Con <<>> seleccionar el punto de referencia en el eje del tiempo, con el cual se desea guardar la medición. Sólo aquellos valores que se encuentran entre el tiempo de referencia y el punto final de la medición son utilizados para el cálculo del parámetro medido del OUR.
- 8. Con <**A><** $\blacktriangledown$  *Guardar* seleccionar y con <**ENTER>** confirmar. Los datos de medición son guardados, archivados en memoria.

9. Con **<ENTER>** editar la configuración del método. o bien, Con **<STO>** guardar nuevamente los datos de medición. o bien, Con **<PRT>** transferir el registro protocolado a la interfase. o bien, Con **<F1>**/[*Iniciar*] iniciar una nueva medición. o bien, Con **<M>** finalizar el método.

## <span id="page-84-0"></span>**8.4.5** *SOUR* **(Specific Oxygen Uptake Rate)**

- 1. Seleccionar el método de medición e iniciar la medición (vea el [párrafo](#page-79-0)  8.4.2 SELECCIONAR EL MÉTODO E INICIAR LA [MEDICIÓN, página 80\)](#page-79-0). En el display aparece la ventana inicial correspondiente al método.
- 2. En caso dado, con **<ENTER>** adaptar la configuración (vea el [párrafo](#page-80-0)  8.4.3 EDITAR LA CONFIGURACIÓN PARA EL MÉTODO DE [MEDICIÓN, página](#page-80-0)  [81](#page-80-0)).

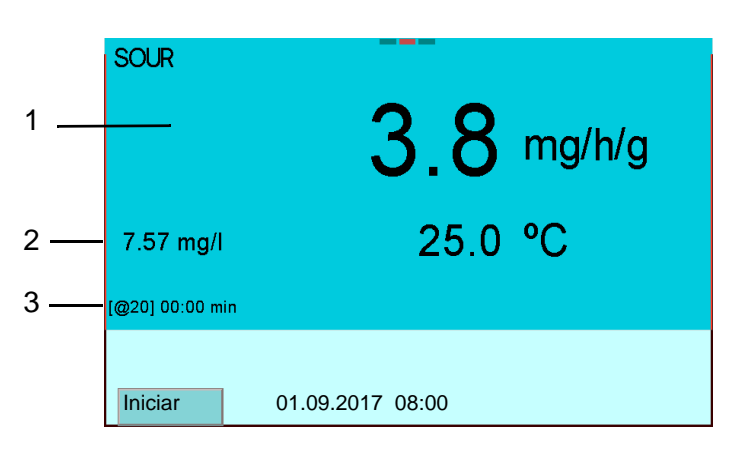

- 1 Parámetro medido SOUR (mg/h/g)
- 2 Parámetro medido Concentración (mg/l)
- 3 [Temperatura de referencia] tiempo transcurrido (min)
- **Medir** 3. Con **<F1>**/[*Iniciar*] iniciar la medición.
	- 4. Esperar hasta que el método finalice automáticamente (por ejemplo al transcurrir el tiempo máximo ajustado, o bien, al alcanzar el valor límite configurado para la concentración). Mientras el método esté activo, el conjunto actual de los datos de medición es transferido automáticamente cada 15 segundos a la interfase USB-B.

# **Transmisión durante la medición**

Device;Device serial;ID;Date/Time;Value;Unit;Mode;Value2;Unit2;Mo-de2;Measurement;Calibration;Additional;Sensor;Sensor serial 4010-3W;17310964;;06.13.2018 11:29:30; --- ;mg/h/g;SOUR;7,66;mg/ l;Ox;N/A;N/A;23.7 °C;YSI 4011 Adapter;17371097 4010-3W;17310964;;06.13.2018 11:29:45;1,32;mg/h/g;SOUR;7,65;mg/ l;Ox;N/A;N/A;23.7 °C;YSI 4011 Adapter;17371097 4010-3W;17310964;;06.13.2018 11:30:00;1,38;mg/h/g;SOUR;7,64;mg/ l;Ox;N/A;N/A;23.7 °C;YSI 4011 Adapter;17371097 4010-3W;17310964;;06.13.2018 11:30:15;1,59;mg/h/g;SOUR;7,63;mg/ l;Ox;N/A;N/A;23.7 °C;YSI 4011 Adapter;17371097 4010-3W;17310964;;06.13.2018 11:30:30;1,67;mg/h/g;SOUR;7,62;mg/ l;Ox;N/A;N/A;23.7 °C;YSI 4011 Adapter;17371097 etc...

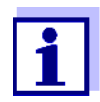

Con **<F1>**/[*Parar*] puede Ud. finalizar a mano prematuramente el método. Al finalizar prematuramente, los datos originales permanecen inalterados.

Con **<M>** puede Ud. cancelar el método en todo momento. Se pierden los datos originales.

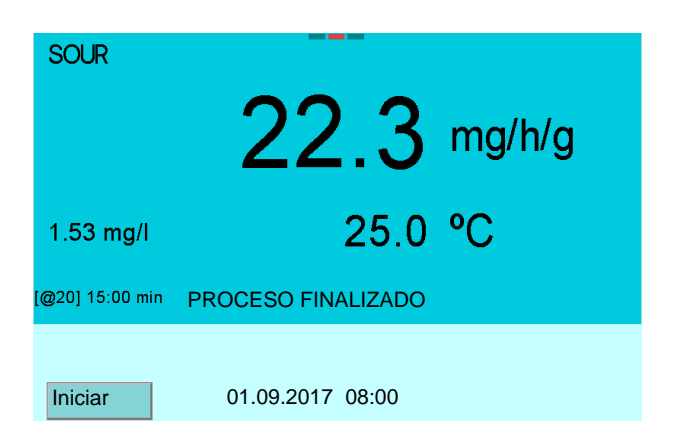

- 5. En caso dado, con **<ENTER>** adaptar la configuración (vea el [párrafo](#page-80-0)  8.4.3 EDITAR LA CONFIGURACIÓN PARA EL MÉTODO DE [MEDICIÓN, página](#page-80-0)  [81](#page-80-0)).
- **Editar datos de medición y guardarlos**
- 6. Con **<STO>** acceder a los datos de medición para guardarlos y editarlos.

La representación gráfica de los datos de medición aparece en el display.

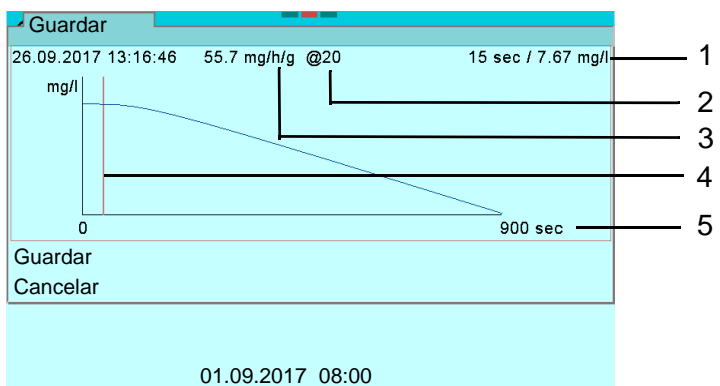

- 1 Parámetro medido Concentración (mg/l) en el tiempo de referencia (4)
- 2 Temperatura de referencia (° C)
- 3 Parámetro medido SOUR (mg/h/g) en el tiempo de referencia
- 4 Tiempo de referencia (sec)
- 5 Tiempo de ensayo (sec)
- 7. Con **<><>** seleccionar el punto de referencia óptimo en el eje del tiempo, con el cual se desea guardar la medición. Sólo aquellos valores que se encuentran entre el tiempo de referencia y el punto final de la medición son utilizados para el cálculo del parámetro medido del SOUR.
- 8. Con <**A**>< $\blacktriangledown$ **>** *Guardar* **seleccionar y con <<b>ENTER**> confirmar. Los datos de medición son guardados, archivados en memoria.

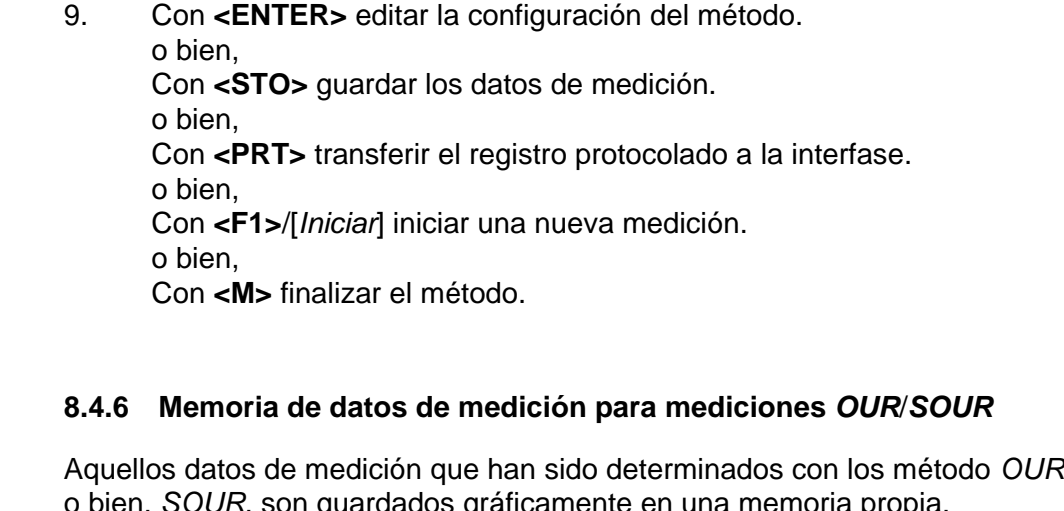

*IUR*, son guardados gráficamente en una memoria Se guardan 20 conjuntos de datos de las mediciones efectuadas con los

**Si la memoria está llena** El conjunto de datos más antiguo es sobreescrito automáticamente.

métodos *OUR* o bien, *SOUR*.

**Acceder a la memoria de datos de medición**

Ud. puede acceder a la memoria de datos de medición del *OUR*/*SOUR* por una de las siguientes maneras:

- desde una pantalla de medición, a través de **<ENTER\_>** (*Archivar & config.*)/ *Memoria* **/** *OUR*/*SOUR*.
- desde una ventanilla de medición para un método, a través de **<RCL>**.

**Gestión de memoria de datos de medición**

**Representación de un conjunto de datos en el display**

La gestión de la memoria de datos de medición es idéntica a la gestión de todas las memorias de datos (vea el [párrafo 11 ARCHIVAR](#page-113-0) EN MEMORIA, página [114](#page-113-0)).

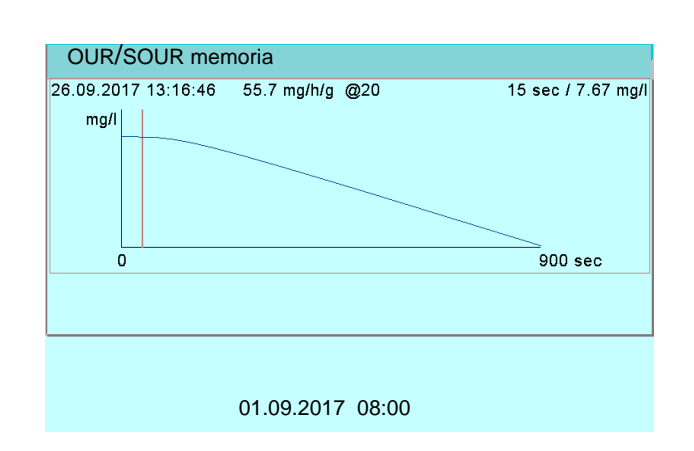

1. Con <<>>>
seleccionar otro conjunto de datos. o bien,

Con **<PRT>** transferir el registro protocolado a la interfase.

01.09.2017 09:56:20  $4010 - 3W$ No. serie 09250023 4100 ProBOD No. serie B092500013 Reference point: 105 sec<br>sec  $\begin{array}{ccc}\n\sec & -4 & \cos(1) \\
\cos(1) & \cos(1) & \sin(1) \\
\cos(1) & \cos(1) & \sin(1) \\
\cos(1) & \cos(1) & \cos(1) \\
\cos(1) & \cos(1) & \cos(1) & \cos(1) \\
\cos(1) & \cos(1) & \cos(1) & \cos(1) \\
\cos(1) & \cos(1) & \cos(1) & \cos(1) & \cos(1) \\
\cos(1) & \cos(1) & \cos(1) & \cos(1) & \cos(1) \\
\cos(1) & \cos(1) & \cos(1) & \cos(1) & \cos(1) & \cos(1) \\
\cos$  $\overline{)}$  8.52<br>
15<br>
15<br>
28 15 7.28<br>30 6.98 30 6.98 45 6.80<br>60 6.66 60 6.66<br>75 6.53 75 6.53 . . . 863 1.99  $SOUR = 26.04 mg/h/q$ SOUR@20 = 20.07 mg/h/g Tavg = 25.34 C Dilution ratio: 1 / 2(Sample/Total) Solids Weight: 1.000 g/l \_\_\_\_\_\_\_\_\_\_\_\_\_\_\_\_\_\_\_\_\_\_\_\_\_\_\_\_\_\_\_\_\_\_\_\_\_\_\_\_ etc...

**Abandonar la indicación**

Para abandonar la función de indicación de los conjuntos de datos archivado se tienen las siguientes opciones:

- Con **<M>** cambiar directamente al modo de indicación del valor medido.
- Con **<ESC>** se abandona la visualización y se llega al menú del nivel superior siguiente.

**Borrar la memoria de datos de medición**

La forma de borrar la memoria de datos de medición está descrita en el [párrafo](#page-116-0)  11.3.1 GESTIONAR LA MEMORIA DE DATOS DE [MEDICIÓN, página 117](#page-116-0).

**88** ba76194s03 07/2018

**Extracción o salida de memoria (por ejemplo registro protocolado SOUR )**

# **9 Conductibilidad**

**9.1 Medir**

#### **9.1.1 Medir la conductibilidad**

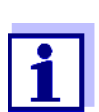

El enchufe del sensor y la interfase USB-B (*USB Device*) están separados galvánicamente. Así es posible medir sin perturbaciones en los siguientes casos:

- Mediciones en medios conectados a tierra
- Mediciones con varios sensores en un MultiLab 4010-3W y en un medio a ser medido
- 1. Conectar el sensor de conductibilidad al instrumento de medición. En el display aparece la ventana de medición de la conductibilidad. La célula de medición y la constante celular del sensor conductímetro IDS son aceptadas automáticamente.
- 2. En caso dado, seleccionar con **<M>** el parámetro ϰ.
- 3. Sumergir el sensor de conductibilidad en la solución de medición.

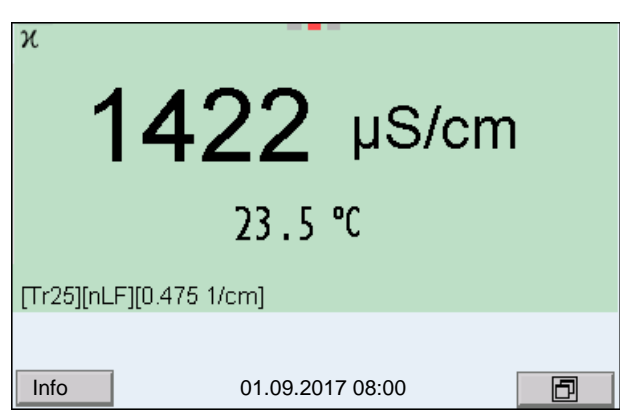

**Seleccionar el parámetro indicado**

Con **<M>** puede Ud. alternar entre las siguientes indicaciones:

- Conductibilidad [μS/cm] / [mS/cm]
- Resistividad  $\Omega$ ·cm] / [k $\Omega$ ·cm] / [M $\Omega$ ·cm]
- Salinidad Sal [ ] ( ≙ psu)
- Resíduo seco remanente de filtración TDS [mg/l] / [g/l]

El factor para calcular el residuo seco de filtración está ajustado de fábrica en 1,00. Para su finalidad específica, Ud. puede ajustar este factor a un valor entre 0,40 y 1,00. El factor se configura en el menú del parámetro TDS (**<ENTER>** / *Factor TDS*).

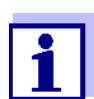

Determinar el factor TDS:

vea el párrafo 19.3 DETERMINAR LA [CONSTANTE TDS, página 150](#page-149-0).

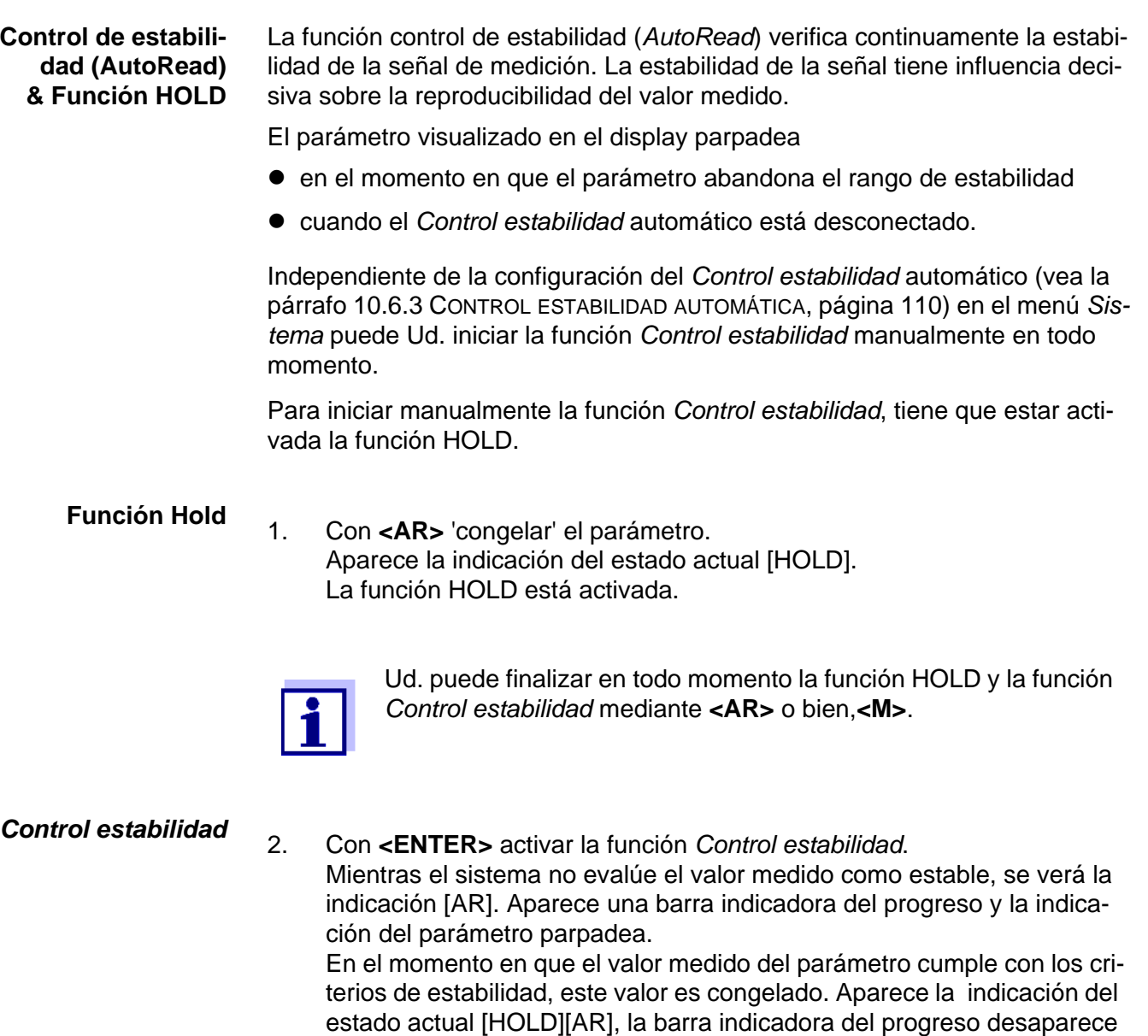

y la indicación del parámetro deja de parpadear. Los datos actuales de medición son transferidos a la interfase. Aquellos datos de medición que cumplen con el criterio del control de estabilidad, aparecen con el aditivo AR.

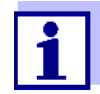

Ud. puede finalizar prematuramente y en todo momento la función *Control estabilidad* a mano por medio de **<ENTER>**. Al finalizar prematuramente la función *Control estabilidad*, los datos de medición actuales son transferidos sin la información del AutoRead a las interfases USB-B (*USB Device*, por ejemplo al ordenador / computador PC) y USB-A (*USB Host*, por ejemplo memoria USB o bien, impresora USB).

Ud. puede apagar la señal acústica (vea el [párrafo 10.6 CONFIGU-](#page-108-0)RACIONES INDEPENDIENTES DEL [SENSOR, página 109](#page-108-0)).

3. Con **<ENTER>** iniciar otra medición con control de estabilidad. o bien, Con **<AR>** o bien **<M>** liberar el parámetro 'congelado'. Desaparece la indicación del estado [AR]. El display cambia a la representación anterior.

#### **Criterios de un valor estable**

La función *Control estabilidad* verifica si los valores medidos durante el intervalo controlado son estables.

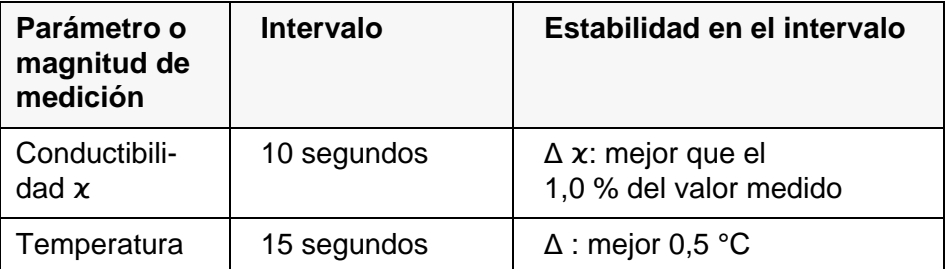

El período mínimo que transcurre hasta que el valor medido sea evaluado como estable corresponde al intervalo controlado. La duración efectiva es generalmente más larga.

#### **9.1.2 Medir la temperatura**

Para lograr mediciones de conductibilidad reproducibles, es imprescindible medir la temperatura de la solución de medición.

Los sensores IDS miden la temperatura por medio de un sensor térmico integrado en el sensor.

## <span id="page-90-0"></span>**9.2 Compensación de temperatura**

La base para el cálculo de la compensación de temperatura es la temperatura de referencia 20 °C o bien, 25 °C, asignada previamente. En el display aparece el valor elegido *Tr20* o bien, *Tr25*.

Se puede elegir uno de los siguientes métodos para la compensación de temperatura:

- **Compensación de temperatura no linear (***nLF***)** según ISO 7888
- Compensación de temperatura linear (*Lin*) con coeficiente configurable
- **Sin compensación de temperatura (desconectada)**

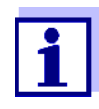

El ajuste de la temperatura de referencia y de la compensación de temperatura se hace en el menú para el parámetro conductibilidad (vea el [párrafo 10.5.1 CONFIGURACIÓN](#page-106-0) DE LOS SENSORES CONDUCTÍ-[METROS IDS, página 107\)](#page-106-0).

**Sugerencias de aplicación** Para trabajar con las soluciones de medición indicadas en la tabla, asigne las siguientes compensaciones de temperatura:

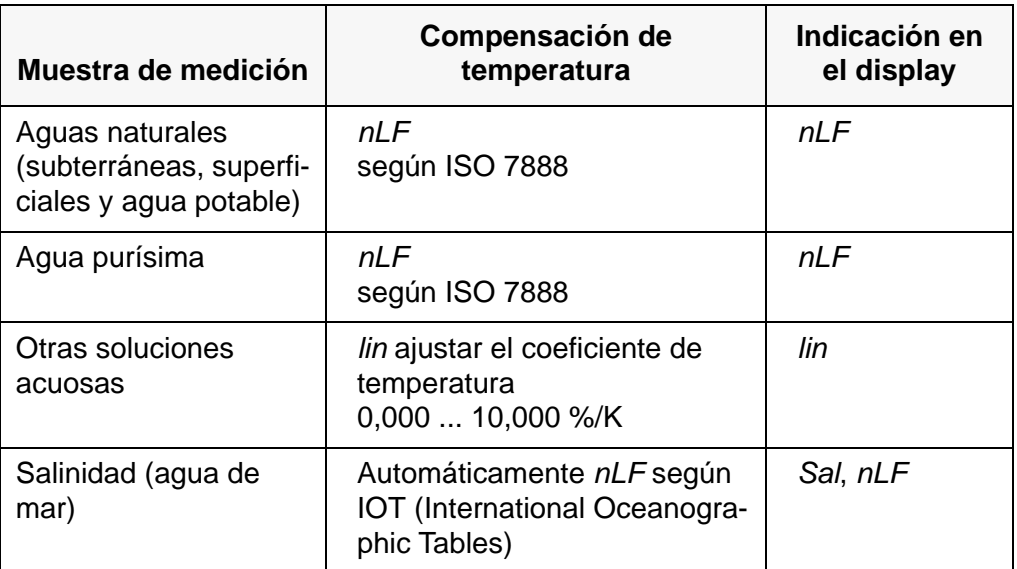

## **9.3 Calibración**

#### **9.3.1 ¿Calibración, para que?**

Debido al envejecimiento, la constante celular cambia ligeramente, por ejemplo por concreciones. En consecuencia, el instrumento indica un valor erróneo, inexacto. Las características originales de la célula pueden ser recuperadas en la mayoría de los casos con una buena limpieza. Por medio de la calibración es determinado el valor actual de la constante celular, que es registrado y archivado por el instrumento.

Calibre su sistema a intervalos regulares.

## **9.3.2 ¿Calibración, cuándo?**

- como medida rutinaria de aseguramiento de la calidad dentro de la empresa.
- cuando ha caducado el intervalo de calibración

#### **9.3.3 Procedimientos de calibración**

Con el MultiLab 4010-3W se dispone de 2 procedimientos de calibración:

- Determinar la constante celular Calibración con el estándar de verificación y calibración 0,01 mol/l KCl  $(1413 \,\mu\text{S/cm} \; \text{\textcircled{2}}25 \, \text{°C})$ Procedimientos de calibración sencillo y seguro para sensores conductímetros IDS con una constante celular en el rango entre  $0.450...0.500$  cm<sup>-1</sup>.
- Configurar la constante celular Calibración con cualquier estándar de verificación y calibración de su preferencia

Procedimientos de calibración complejo para todos los sensores conductímetros IDS, independientemente de la constante celular.

Los procedimientos de calibración aplicables dependen del sensor de conductibilidad utilizado. El menú de configuración de la medición visualiza automáticamente sólo aquellas configuraciones y procedimientos de calibración disponibles para el sensor en cuestión.

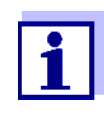

En el display no aparece ningún símbolo del sensor para aquellos sensores de conductibilidad, para los cuales se ha configurado una constante celular.

Si se ha configurado un intervalo de calibración, éste no está activo.

#### **9.3.4 Determinar la constante celular (Calibración con el estándar de verificación y calibración)**

Para este procedimientos de calibración son adecuados los sensores conductímetros IDS con una constante celular en el rango entre  $0.450...0.500$  cm<sup>-1</sup>, por ejemplo 4310.

Sensores conductímetros IDS con otras constantes celulares no son adecuados para este procedimientos de calibración sencillo. Alternativamente puede Ud. determinar manualmente la constante celular en el menú correspondiente (vea el [párrafo 9.3.5 CONFIGURAR](#page-93-0) LA CONSTANTE CELULAR (CALIBRACIÓN CON CUALQUIER ESTÁNDAR DE VERIFICACIÓN Y CALIBRACIÓN DE SU [PREFERENCIA\),](#page-93-0)  [página 94](#page-93-0)).

Ud. puede determinar la constante celular real del sensor conductímetro IDS dentro de un rango válido (por ejemplo 4310: 0,450 ... 0,500 cm-1).

La constante celular se determina por medio del estándar de verificación y calibración 0,01 mol/l KCl (1413 µS/cm @ 25 °C).

La constante celular calibrada está configurada de fábrica con el valor de la constante celular del sensor IDS (por ejemplo 4310:  $0.475 \text{ cm}^{-1}$ ).

Para este procedimientos de calibración, en el menú *Tipo* la configuración deberá ser *cal.* Para determinar la constante celular, proceda de la siguiente manera:

- 1. Conectar el sensor de conductibilidad al instrumento de medición.
- 2. Estando en el modo de indicación del valor medido, con **<M>**, seleccionar el parámetro 'conductibilidad'.
- 3. Con **<CAL>** iniciar la calibración. En el display aparece la constante celular calibrada de último.

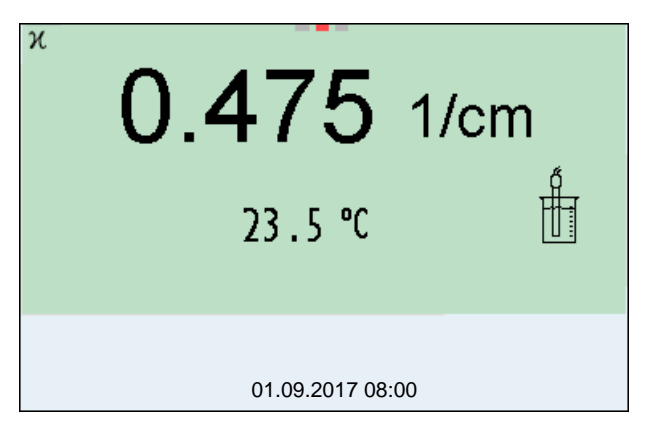

- 4. Sumergir el sensor de conductibilidad en el estándar de verificación y calibración (por ejemplo 4310: 0,01 mol/l KCl (1413 µS/cm @ 25 °C)).
- 5. Iniciar la medición con **<ENTER>**. Se verifica la estabilidad del valor medido (control de estabilidad). Aparece la indicación del estado actual [AR]. Parpadea la magnitud de medición.
- 6. Esperar a que finalice la medición con control de estabilidad (señal acústica, indicación del estado actual [HOLD][AR]) o bien, con **<ENTER>** aceptar el valor de la calibración. El registro de calibración es visualizado y transferido a la interfase.
- 7. Con **<ENTER>** cambiar al modo de indicación del valor medido.

#### <span id="page-93-0"></span>**9.3.5 Configurar la constante celular**

(Calibración con cualquier estándar de verificación y calibración de su preferencia**)**

Ud. puede configurar la constante celular del sensor conductímetro IDS dentro de un rango válido (rango de ajuste: vea el manual de instrucciones del sensor).

Mediante cualquier estándar de verificación y calibración de su preferencia y cuyo valor nominal de la conductibilidad sea conocido (que se encuentre dentro del rango de medición del sensor), puede Ud. adaptar de manera óptima la constante celular al estándar de verificación y calibración, observando simplemente el cambio de la conductibilidad medida visualizada.

La constante celular está configurada de fábrica al valor de la constante celular del sensor IDS.

Para este procedimientos de calibración, la configuración en el menú *Tipo* deberá ser *man*. Para configurar la constante celular, proceda de la siguiente manera:

- 1. Conectar el sensor de conductibilidad al instrumento de medición.
- 2. Estando en el modo de indicación del valor medido, con **<M>**, seleccionar el parámetro 'conductibilidad'.
- 3. Con **<ENTER>** acceder al menú 'Configuración de mediciones'.
- 4. Seleccionar la configuración de la constante celular (4310: Menú *Tipo*: *man* y *Const.celul. man.* 4320: Menú *Const.celular*) En el renglón de indicación del estado aparece el valor medido actual de la conductibilidad.
- 5. Configurar la compensación de temperatura y la temperatura de referencia adecuadas al estándar de verificación y calibración.

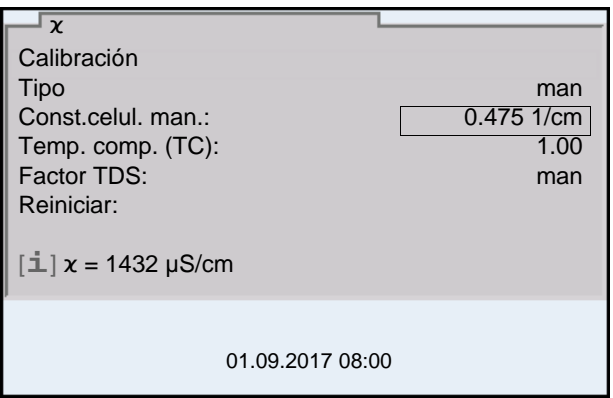

6. Sumergir el sensor de conductibilidad en el estándar de verificación y calibración.

Esperar hasta que el valor medido se estabilice.

- 7. Con <**▲><▼>** adaptar la constante celular, hasta que el valor visualizado de la conductibilidad ( $[i]$   $x = ...$ ) corresponda al valor nominal.
- 8. Con **<M>** cambiar al modo de indicación del valor medido. Con esto se ha aceptado la configuración de la constante celular. No se genera un registro de calibración.

#### **9.3.6 Datos de calibración**

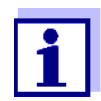

Después de la calibración, el registro de calibración es transferido automáticamente a la interfase.

El registro de calibración de la última calibración se encuentra bajo la opción *Calibración* / *Registro cal.*. Para acceder al menú encontrándose en modo de indicación del valor medido, oprimir la tecla **<CAL\_>**.

Ud. encontrará los registros de calibración de las últimas 10 calibraciones bajo el menú *Calibración* / *Memoria calibración* / *Visualizar*. Para acceder al menú *Calibración* encontrándose en el modo de indicación del valor medido, oprimir la tecla **<ENTER>**.

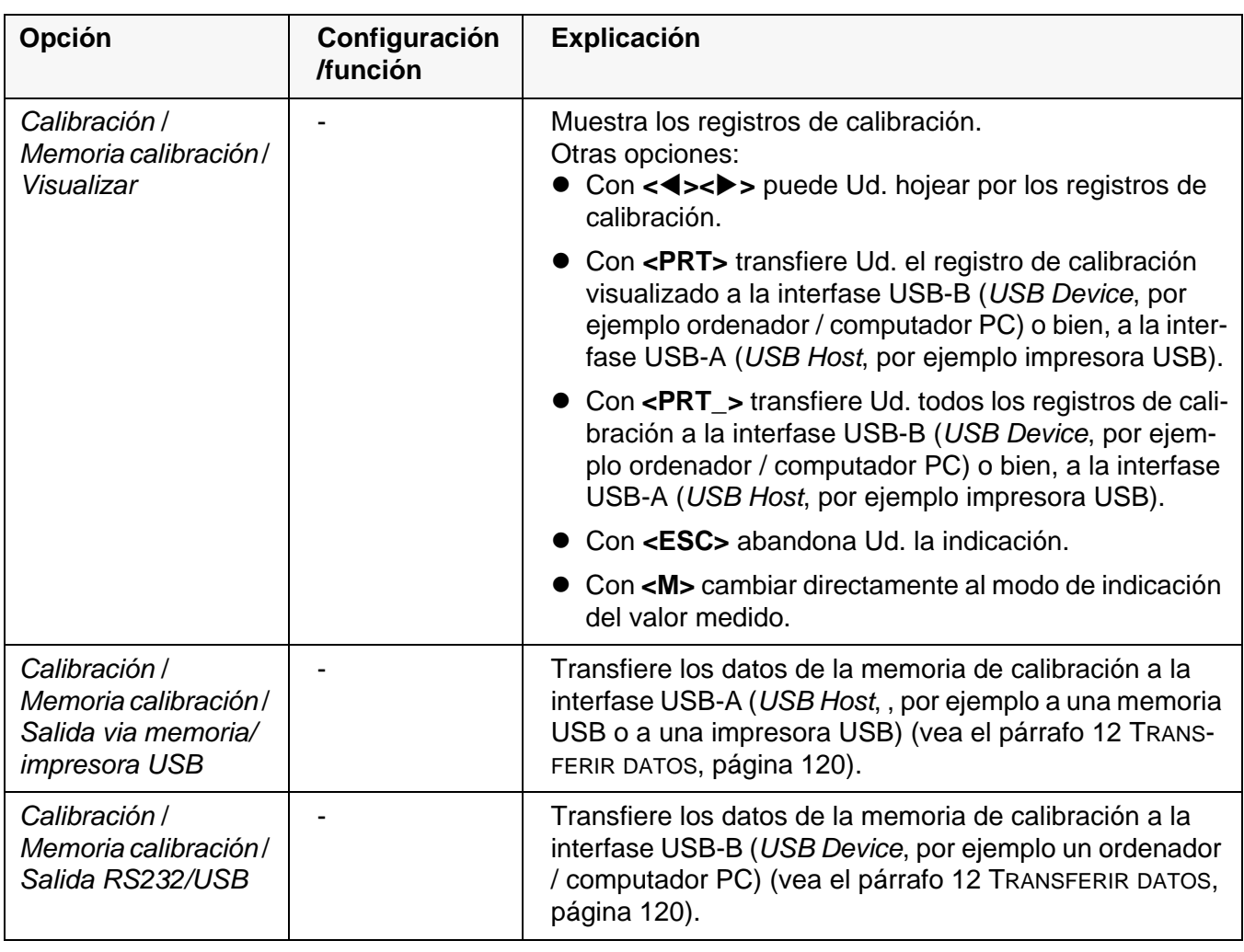

## **Evaluación de la calibración**

Después de la calibración, el instrumento evalúa automáticamente el estado actual de la calibración. La evaluación aparece en el display y en el registro de calibración.

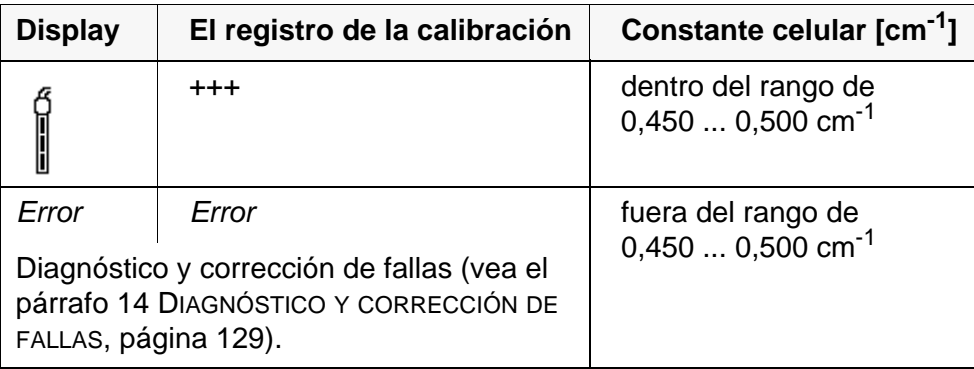

## **Registro de cali** ción (ejem

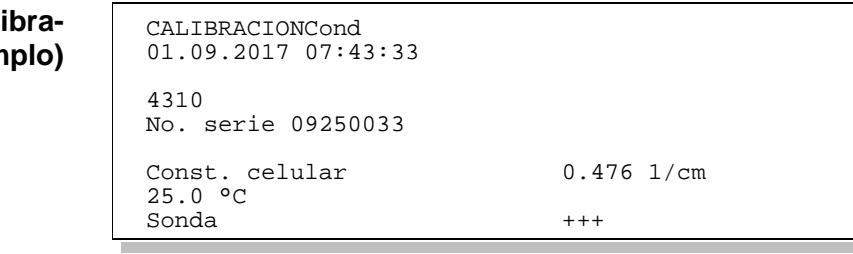

# **10 Configuración**

## **10.1 Configuración de medición pH**

#### <span id="page-96-0"></span>**10.1.1 Configuración para mediciones pH**

La configuración se encuentra en el menú de configuración de calibración y medición para la medición del pH/ del potencial Redox. Para acceder a estos datos, visualizar el parámetro deseado encontrándose en el modo de indicación del valor medido y oprimir la tecla **<ENTER>**. Después de haber finalizado la configuración de todos los parámetros, cambiar al modo de indicación de valor medido mediante **<M>**.

La configuración y valores ajustados de fábrica aparecen en **negrita**.

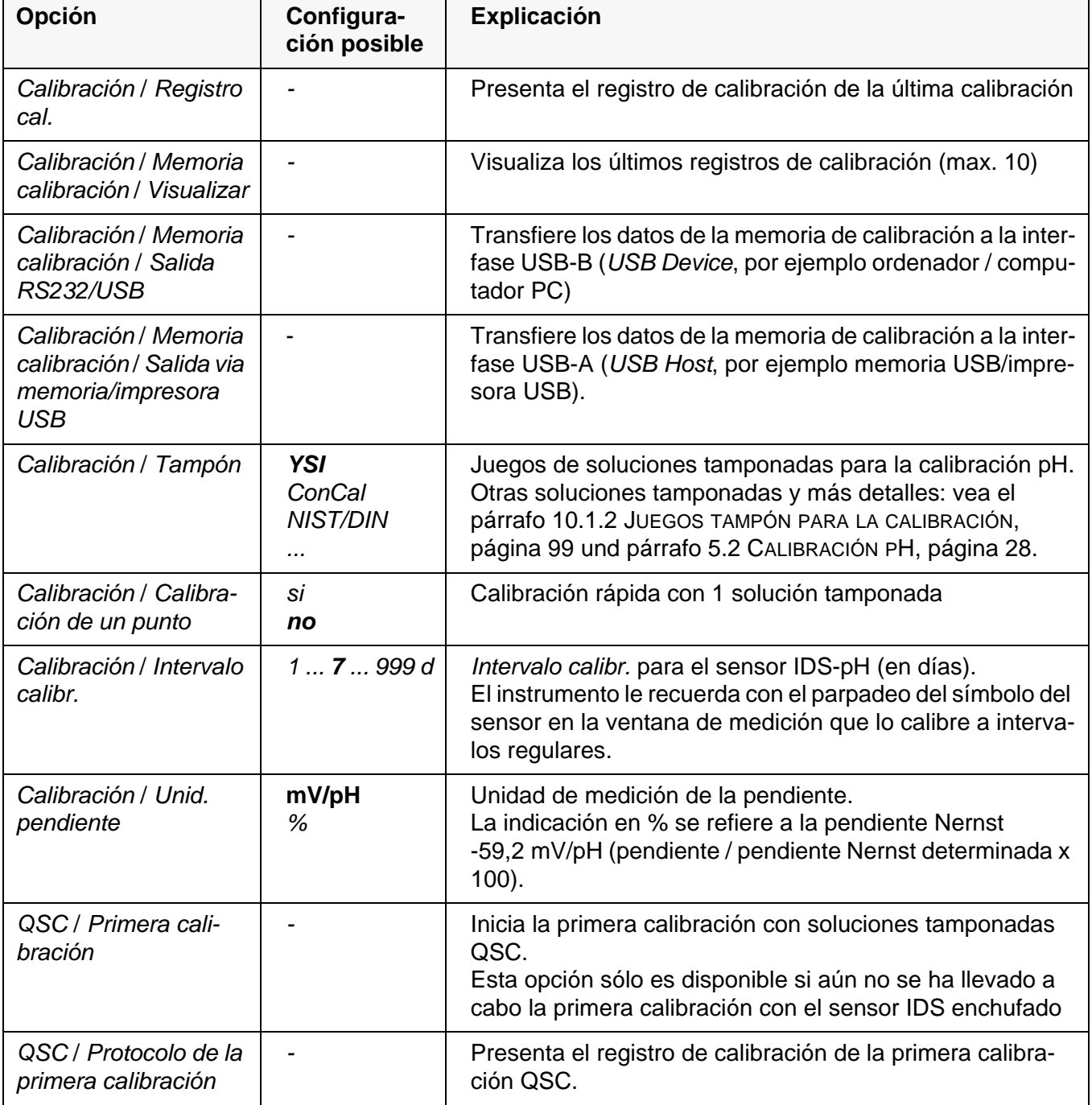

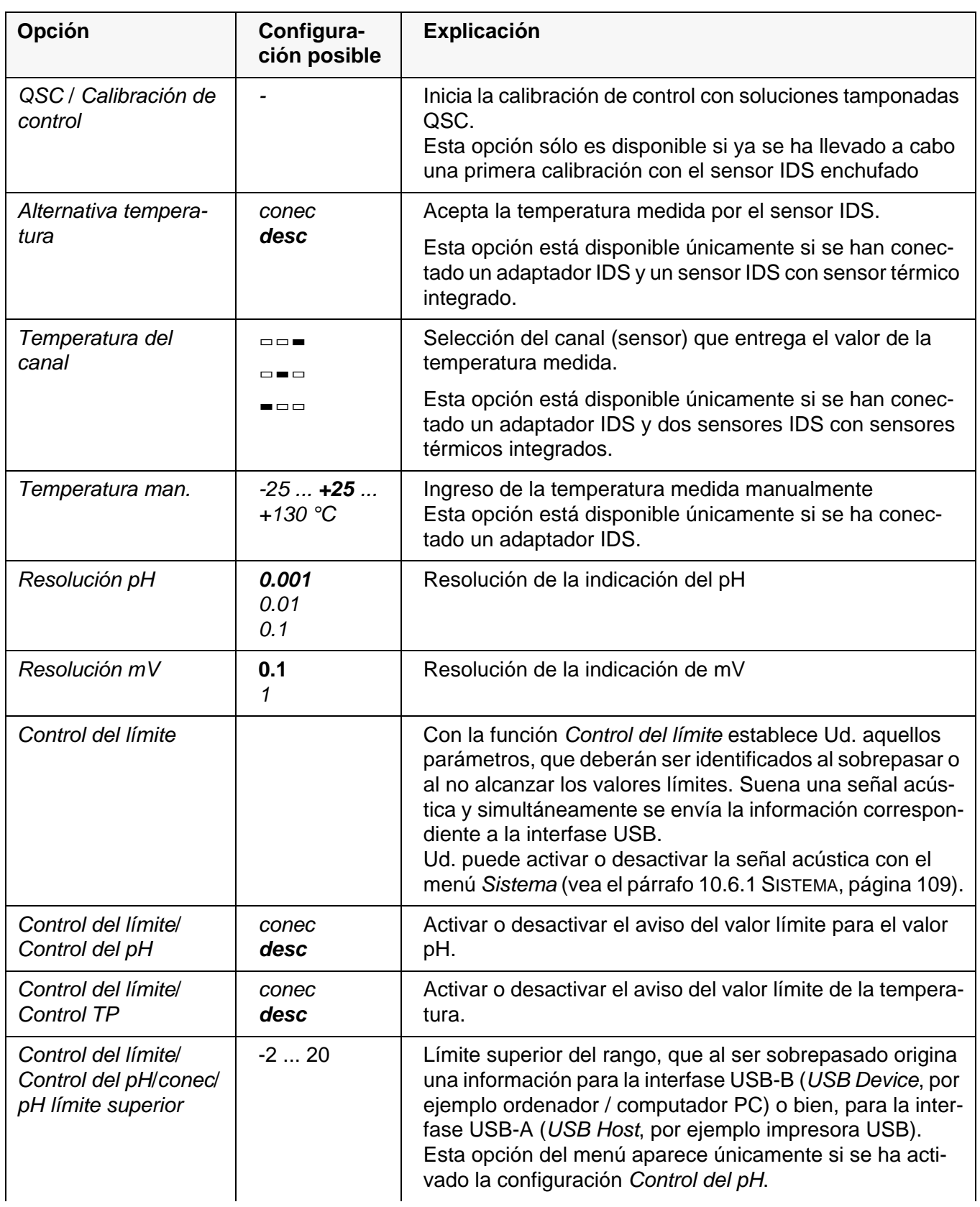

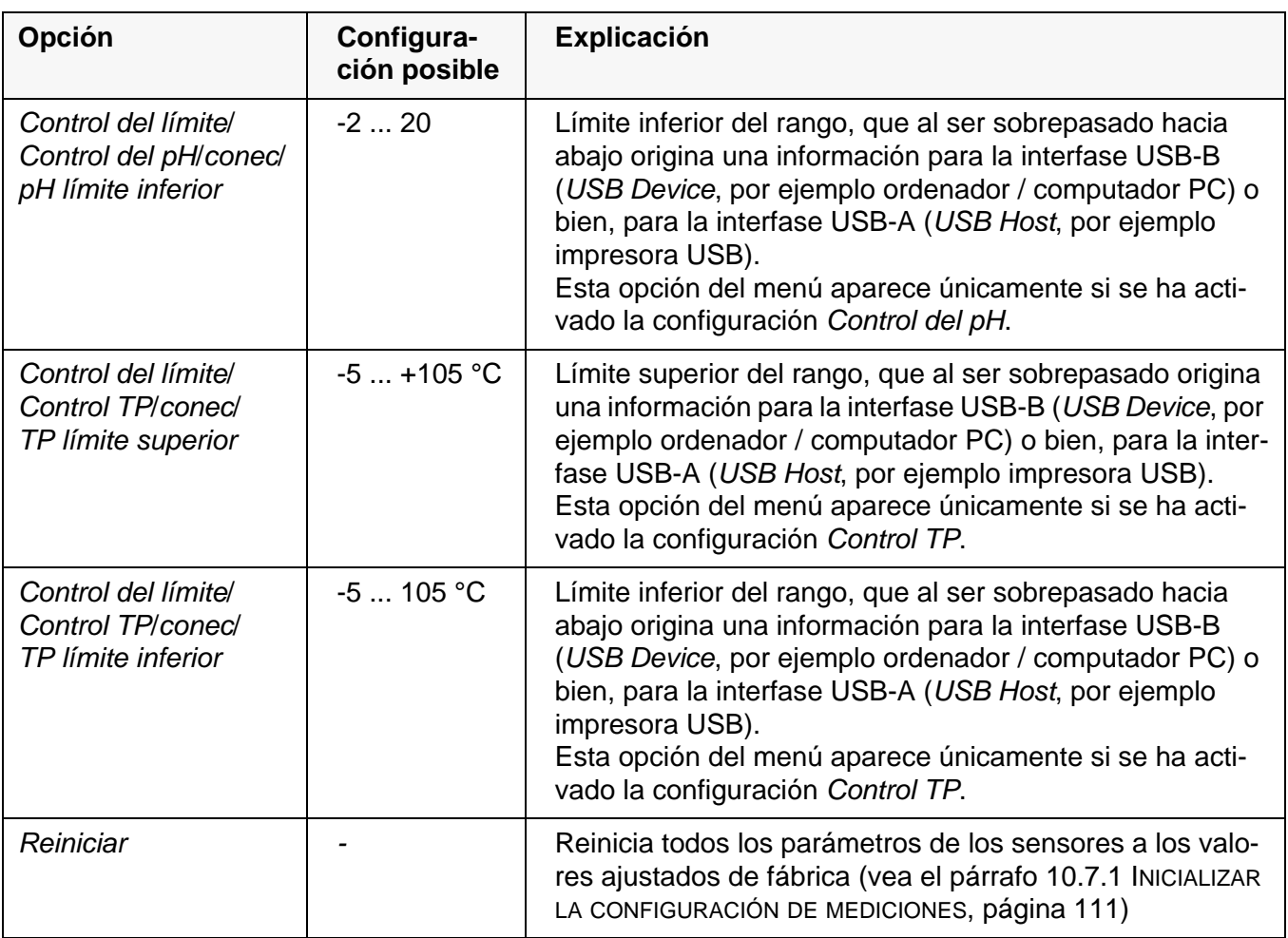

#### <span id="page-98-0"></span>**10.1.2 Juegos tampón para la calibración**

Para la calibración automática se pueden emplear los juegos de soluciones tamponadas indicados en la tabla siguiente. Los valores del pH valen para las temperaturas indicadas. La dependencia de los valores pH con respecto a la temperatura es considerada en la calibración.

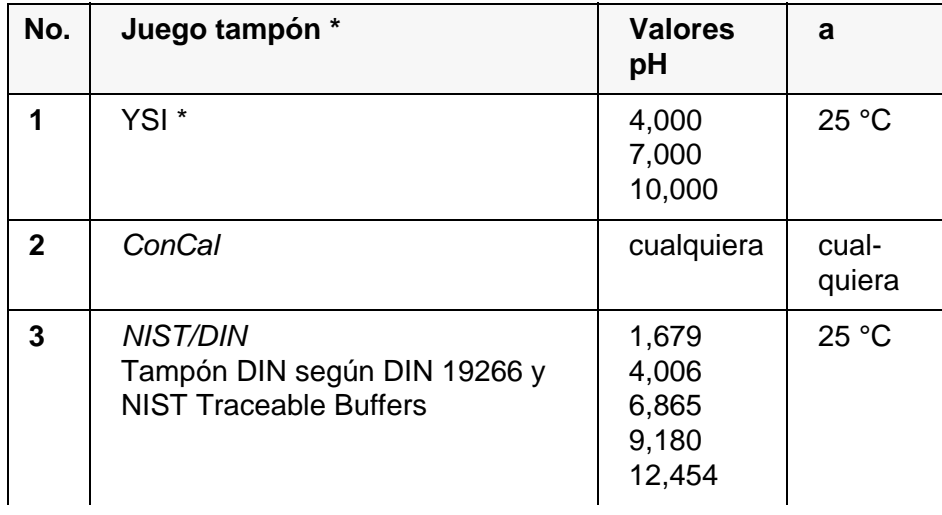

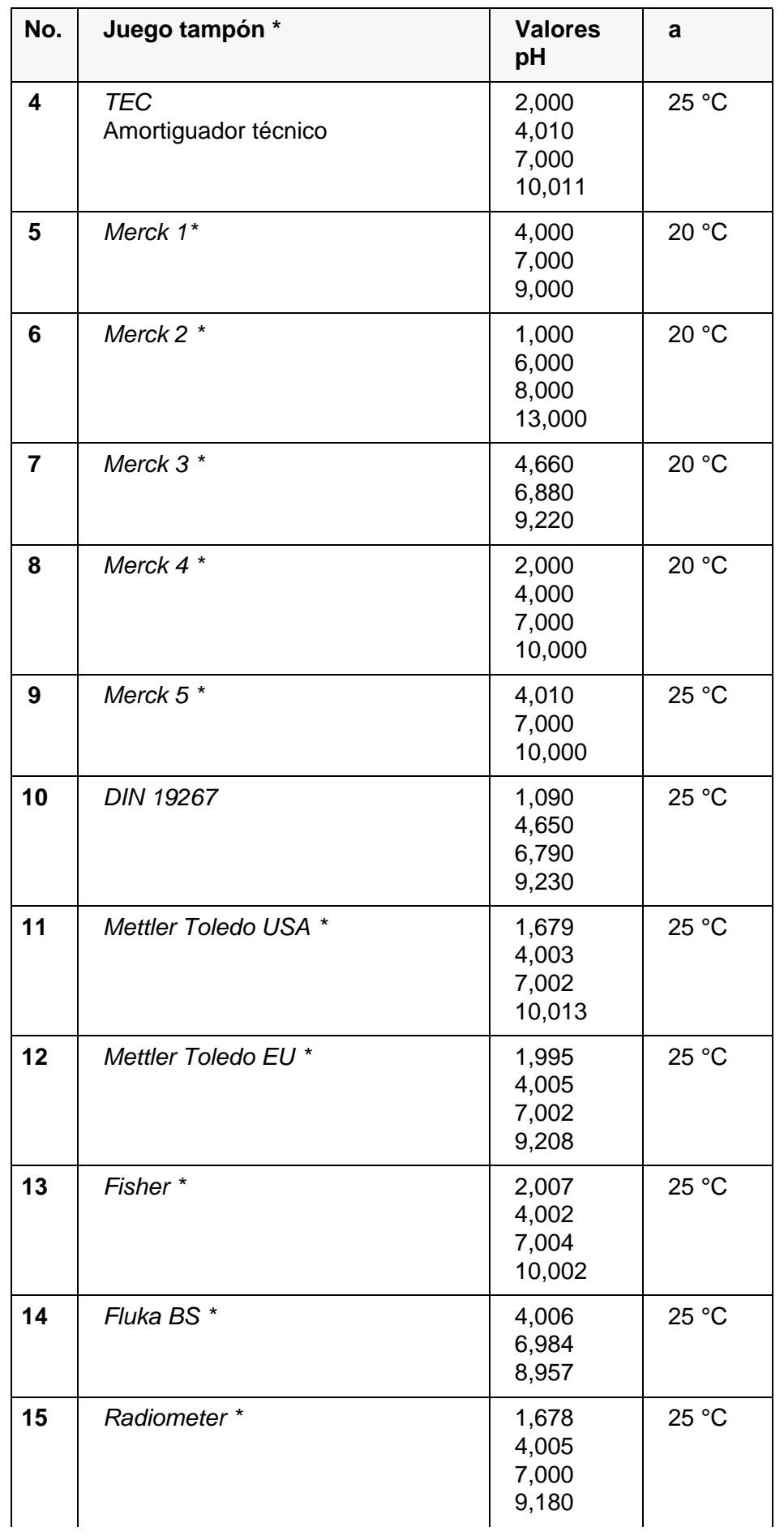

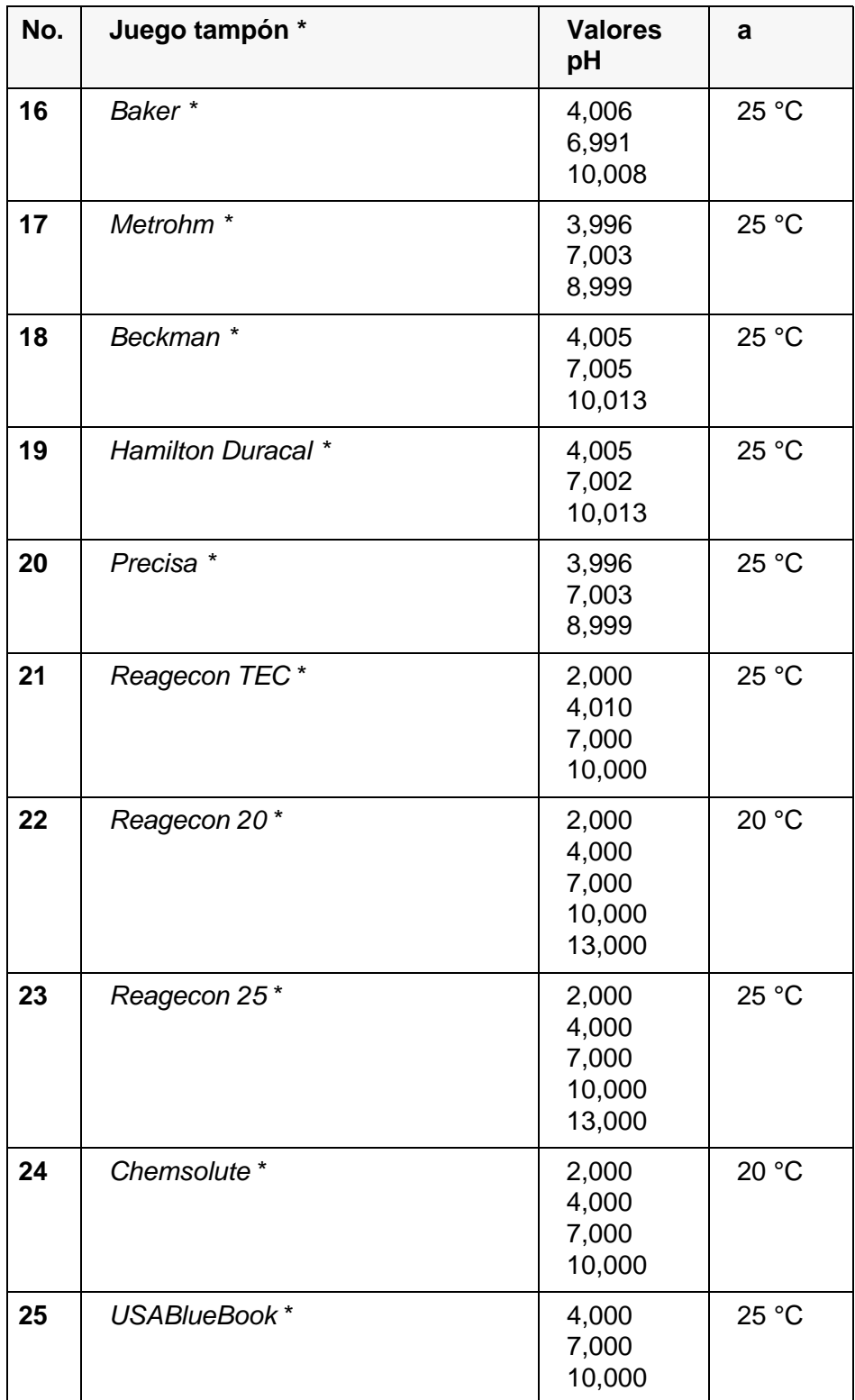

\* Las marcas y los nombres de los productos son marcas registradas de los propietarios y están protegidas por ley

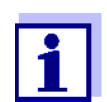

La solución tamponada es seleccionada en el menú pH / **<ENTER>** / *Calibración* / *Tampón* (vea el [párrafo 10.1.1 CONFIGURACIÓN](#page-96-0) PARA MEDICIONES [PH, página 97](#page-96-0)).

#### **10.1.3 Intervalo de calibración**

La evaluación de la calibración es presentada en el display como símbolo del sensor.

Después de haber activado la función QSC, el símbolo del sensor es sustituido por la escala QSC (vea el [párrafo 5.2.9 FUNCIÓN QSC \(CONTROL](#page-38-0) DE CALIDAD DEL [SENSOR\), página 39](#page-38-0)).

Luego que el intervalo de calibración configurado ha transcurrido, parpadea el símbolo del sensor o bien, la escala QSC. Aún es posible efectuar mediciones.

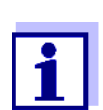

Para mantener la alta exactitud de medición del sistema, calibrarlo cada vez que haya transcurrido el intervalo de calibración.

**Ajustar el intervalo de calibración**

El intervalo de calibración está configurado de fábrica en 7 días. Ud. puede modificar este valor, para asignar un nuevo intervalo (1 ... 999 días):

- 1. Con **<ENTER>** acceder al menú 'Configuración de mediciones'.
- 2. En el menú *Calibración* / *Intervalo calibr.* configurar el intervalo de calibración con **<><>**.
- 3. Con **<ENTER>** confirmar la configuración.
- 4. Con **<M>** abandonar el menú.

## **10.2 Configuración de medición Redox**

**Configuración** Las configuraciones se encuentran en el menú de medición del potencial Redox. Para acceder a estos datos, visualizar el parámetro deseado encontrándose en el modo de indicación del valor medido y oprimir la tecla **<ENTER>**. Después de haber finalizado la configuración de todos los parámetros, cambiar al modo de indicación de valor medido mediante **<M>**. La configuración y valores ajustados de fábrica aparecen en **negrita**.

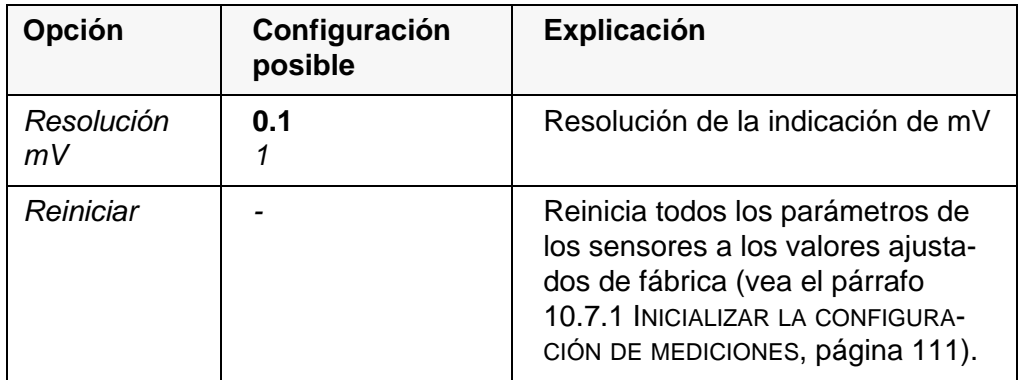

# **10.3 Configuración de medición ISE**

Ud. encuentra las configuraciones en el menú de medición de la medición ISE. Para acceder al menú, encontrándose en la indicación del valor medido, activar la ventana de medición y oprimir brevemente la tecla **<ENTER>**. Después de haber finalizado la configuración de todos los parámetros, cambiar al modo de indicación de valor medido mediante **<M>**.

Se tienen las siguientes configuraciones para las mediciones ISE:

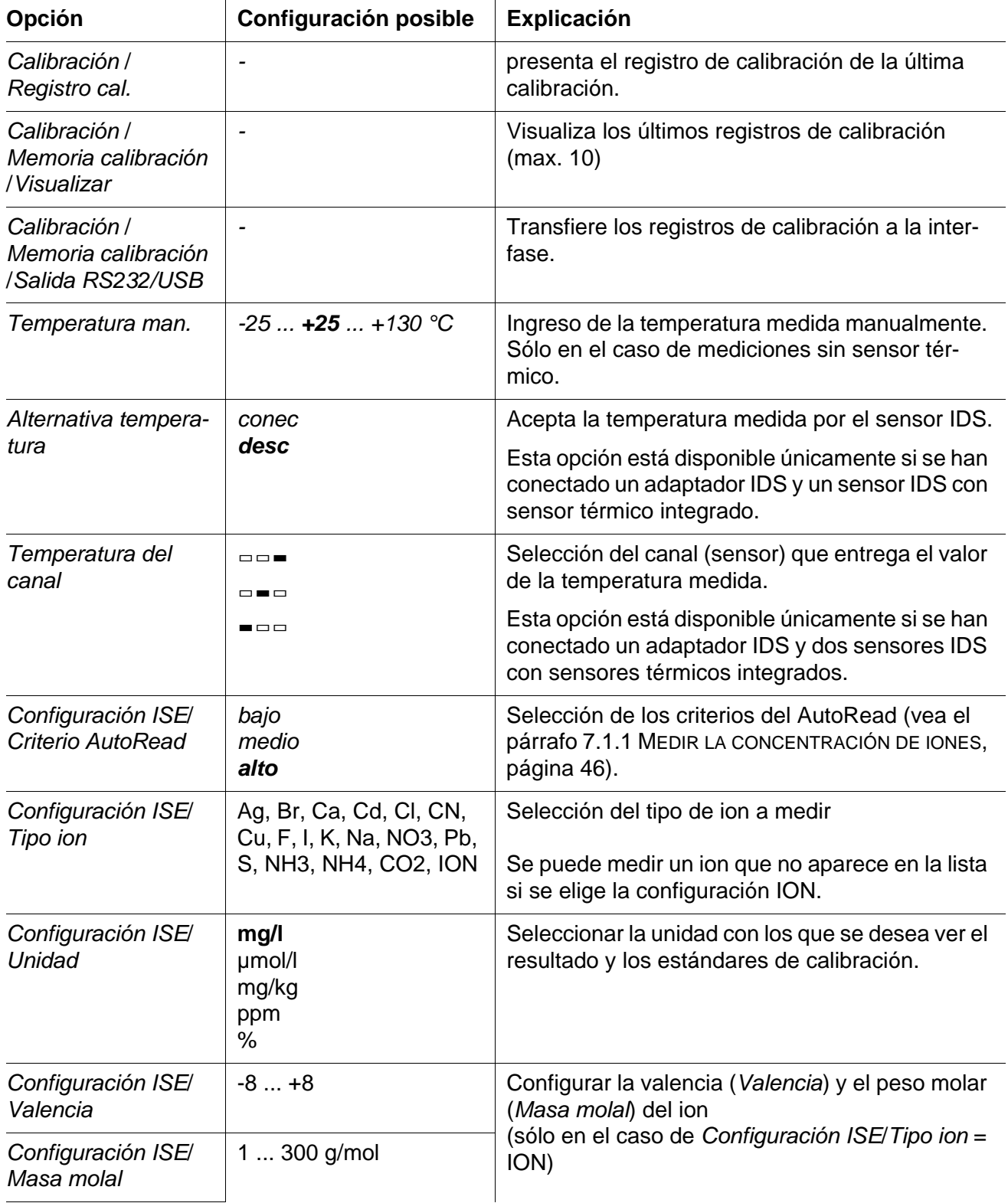

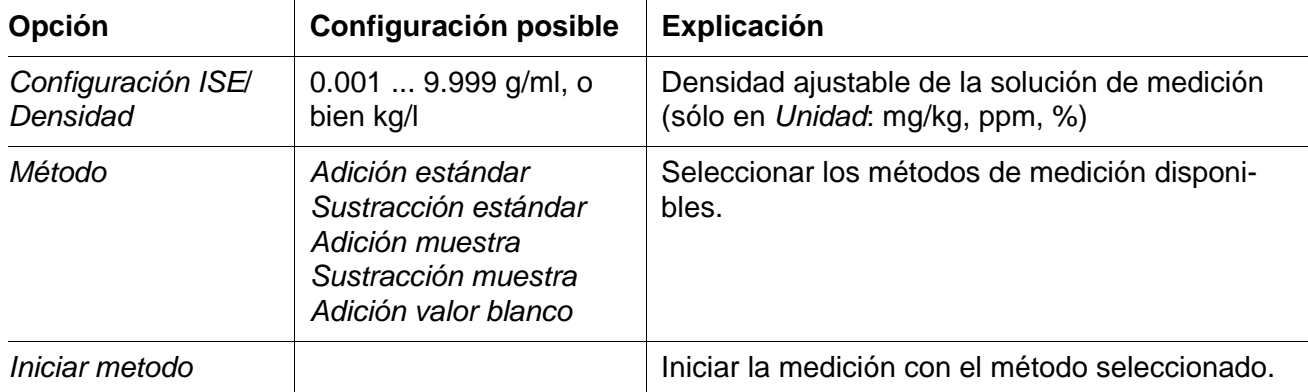

## **10.4 Configuración de medición Oxi**

#### **10.4.1 Configuración para mediciones del oxígeno**

La configuración se encuentra en el menú de configuración de calibración y medición. Para acceder a estos datos, visualizar el parámetro deseado encontrándose en el modo de indicación del valor medido y oprimir la tecla **<ENTER>**. Después de haber finalizado la configuración de todos los parámetros, cambiar al modo de indicación de valor medido mediante **<M>**.

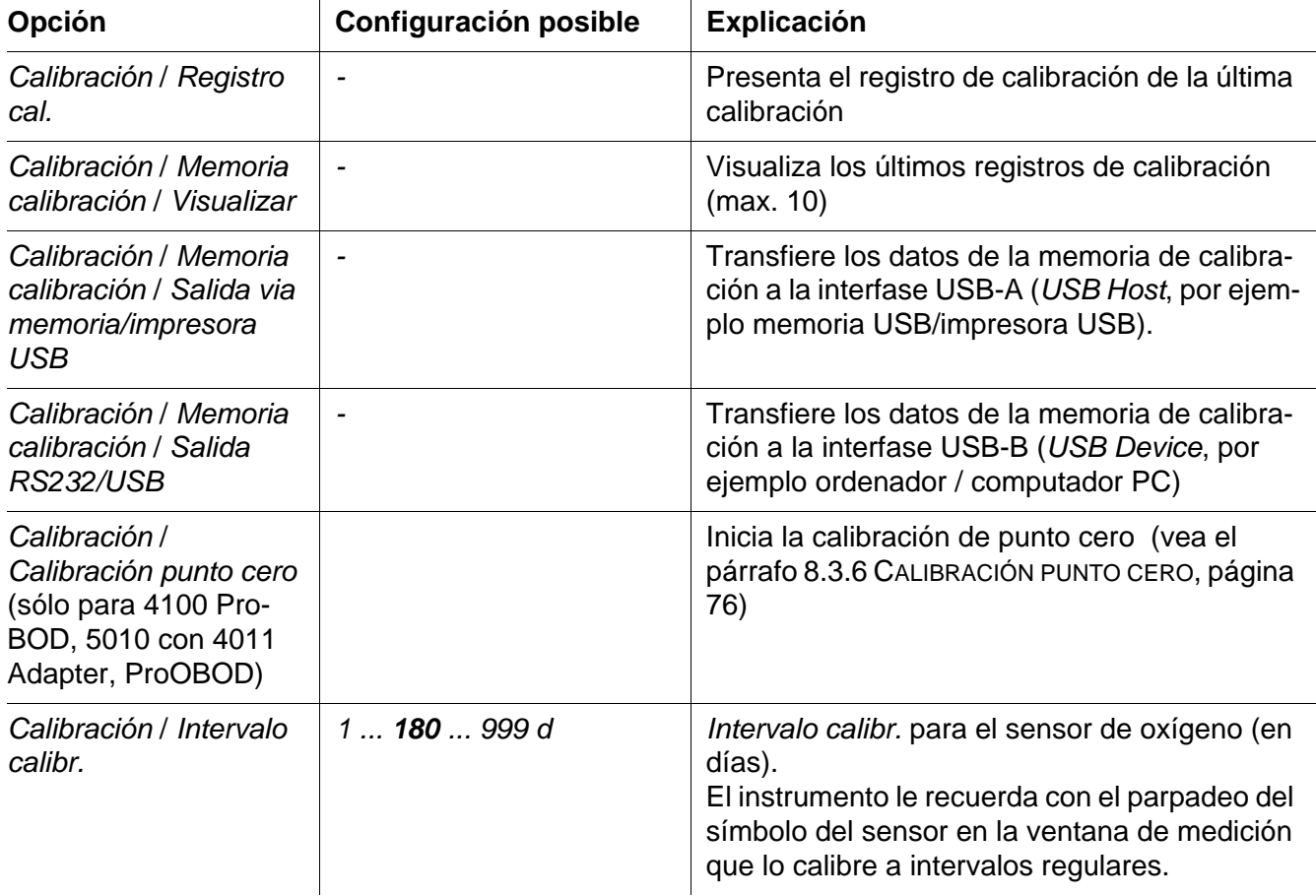

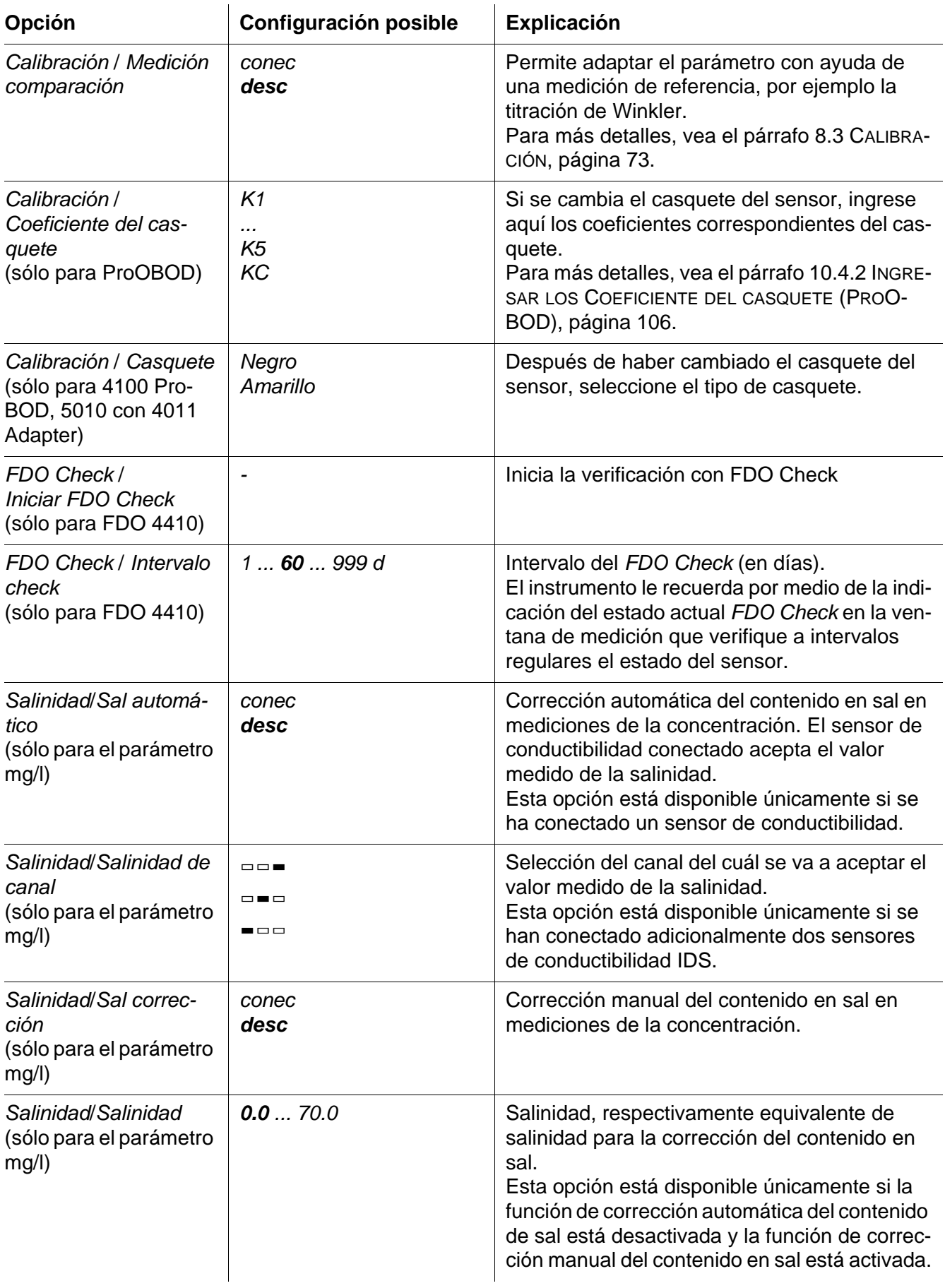

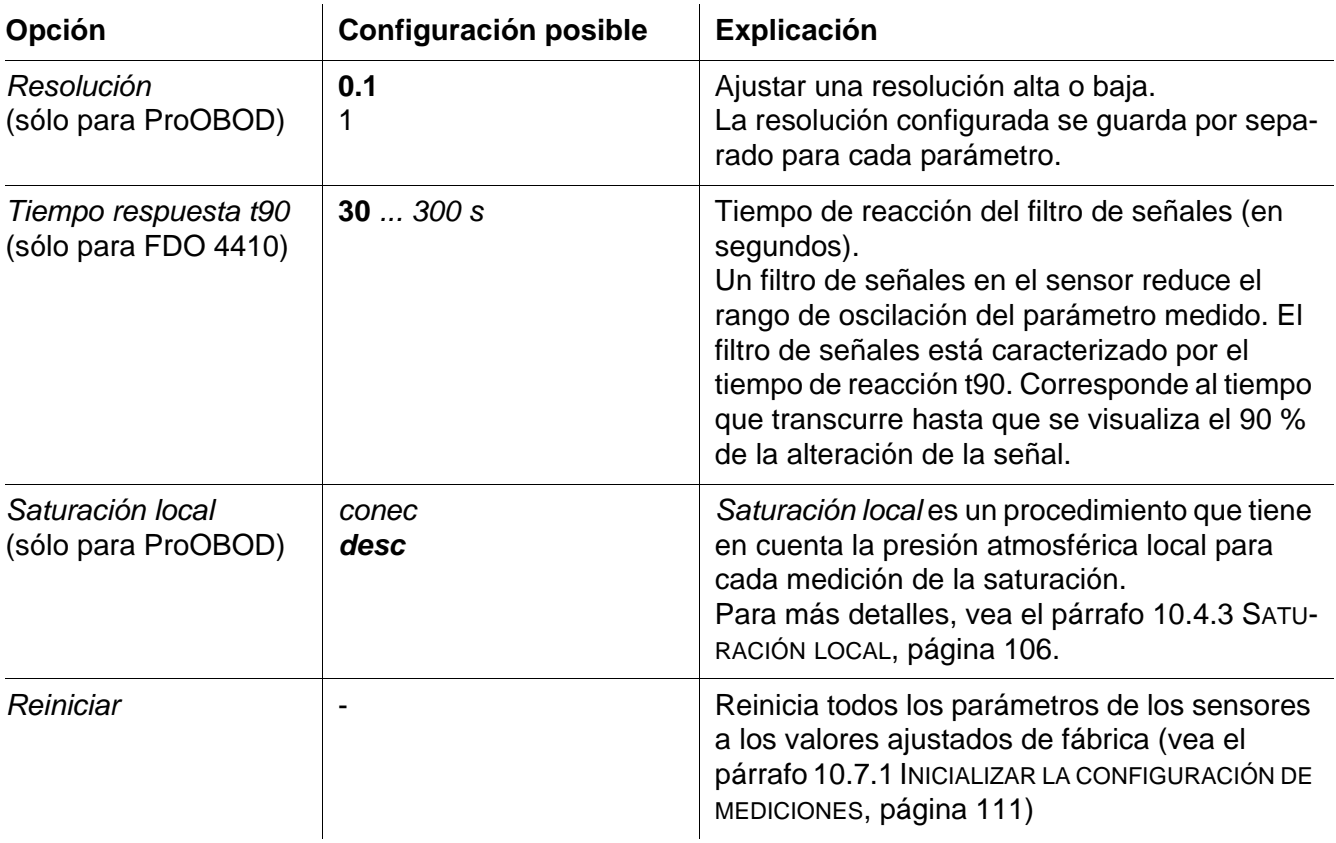

#### <span id="page-105-0"></span>**10.4.2 Ingresar los** *Coeficiente del casquete* **(ProOBOD)**

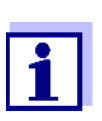

Los valores de los coeficientes son entregados junto con el casquete del sensor.

- 1. Con **<><>** modificar la cifra de la posición marcada.
- 2. Con <<>>>
<**>>** cambiar a la siguiente posición.
- 3. Después de haber ingresado completamente un coeficiente, confirmar con **<ENTER>**.

#### <span id="page-105-1"></span>**10.4.3** *Saturación local*

Al valor de calibración se le da el 100%, independientemente de la altura o de la presión atmosférica.

Con la función *Saturación local* se cumplen las directivas de la EU vigentes para el parámetro Saturación de oxígeno [%].

Estando activada la función *Saturación local*, en el display aparece el parámetro Saturación de oxígeno [L].

La visualización del parámetro mg/l no se ve afectada por la función *Saturación local*.

# **10.5 Configuración de medición Cond**

#### <span id="page-106-0"></span>**10.5.1 Configuración de los sensores conductímetros IDS**

La configuración para el parámetro conductibilidad se encuentra en el menú. Para acceder a estos datos, visualizar el parámetro deseado encontrándose en el modo de indicación del valor medido y oprimir la tecla **<ENTER>**. Después de haber finalizado la configuración de todos los parámetros, cambiar al modo de indicación de valor medido mediante **<M>**.

Para cada sensor en particular se pueden ver las configuraciones posibles. A continuación se describe el menú de configuración para dos sensores IDS (4310, 4320).

La configuración y valores ajustados de fábrica aparecen en **negrita**.

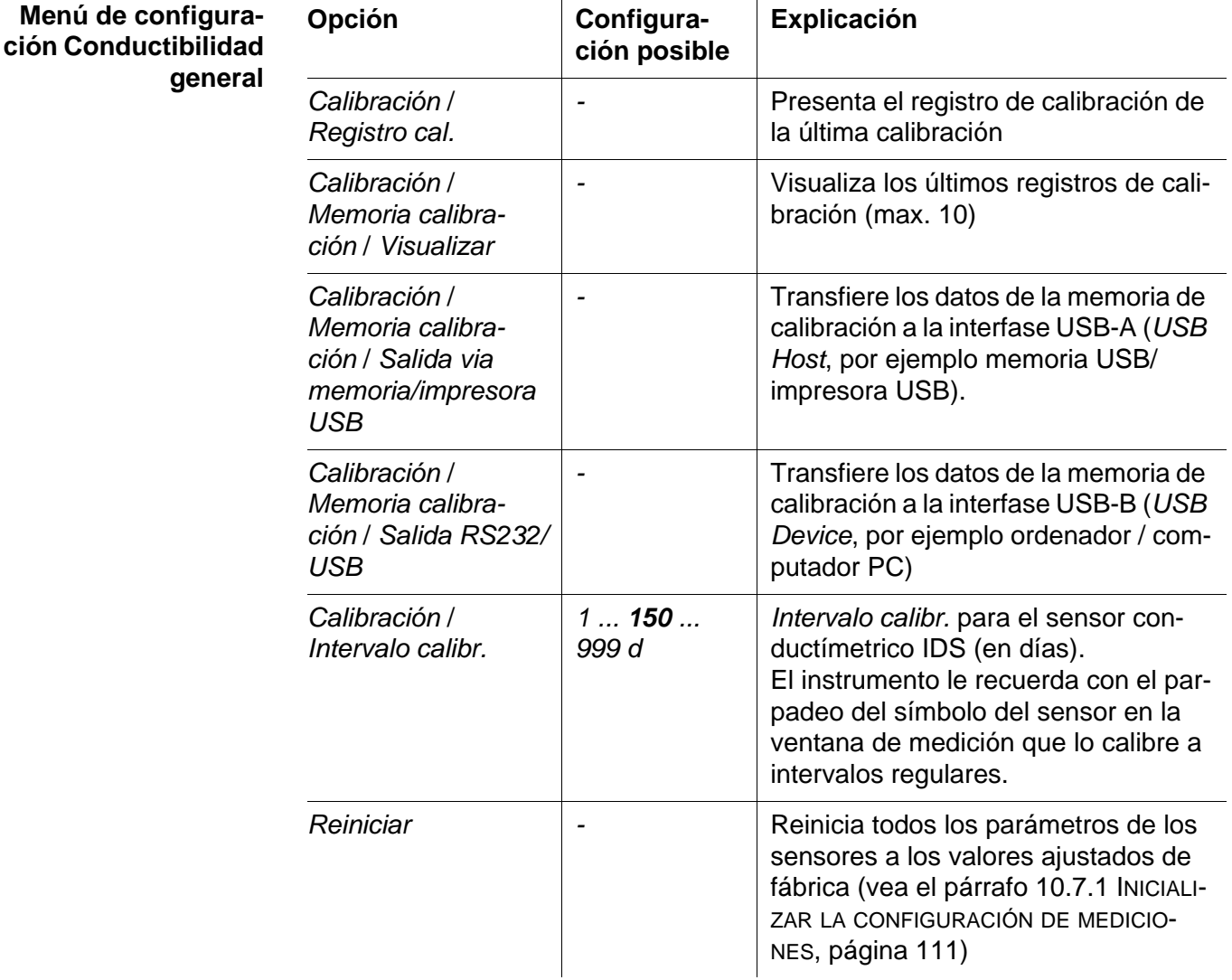

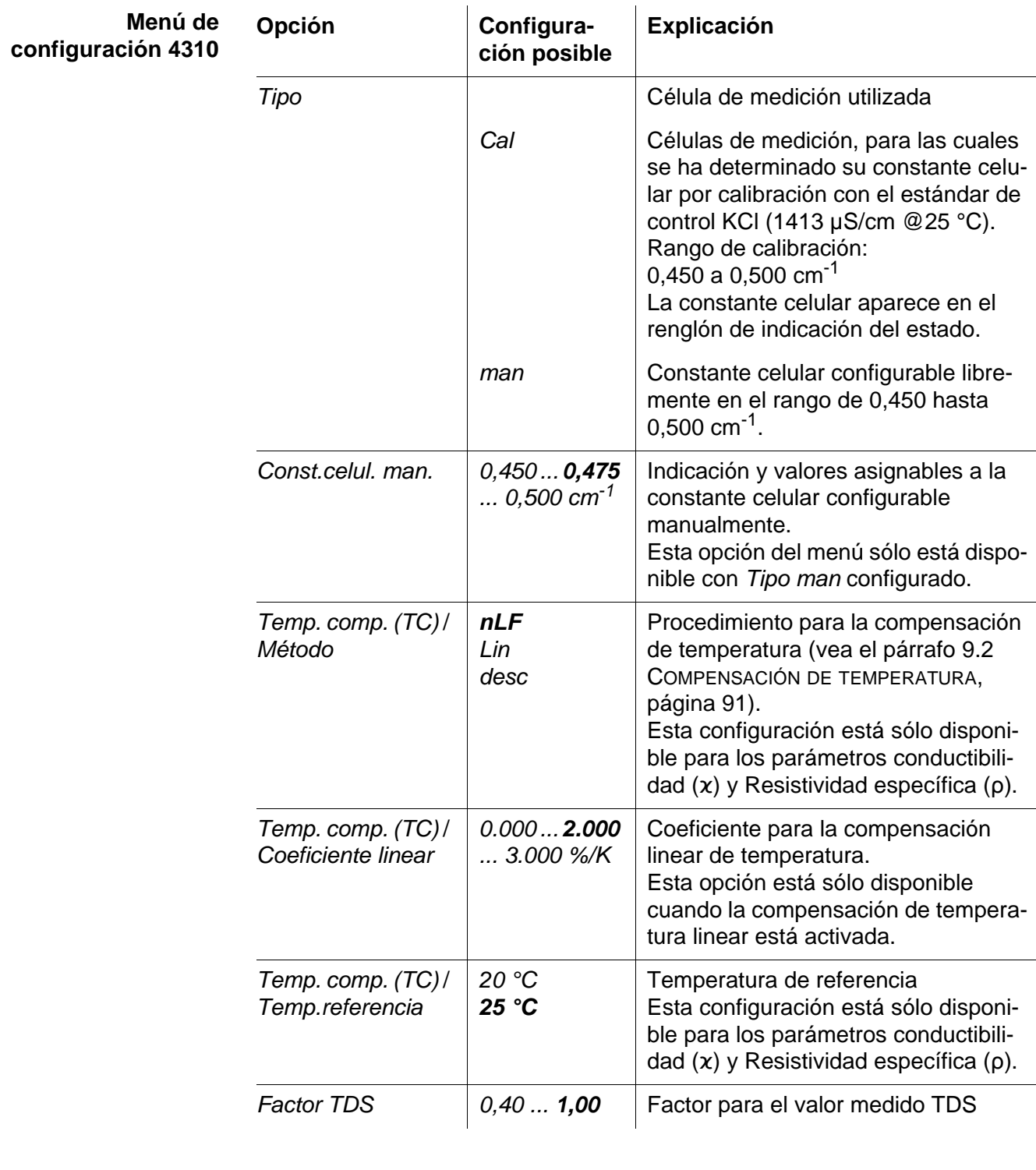

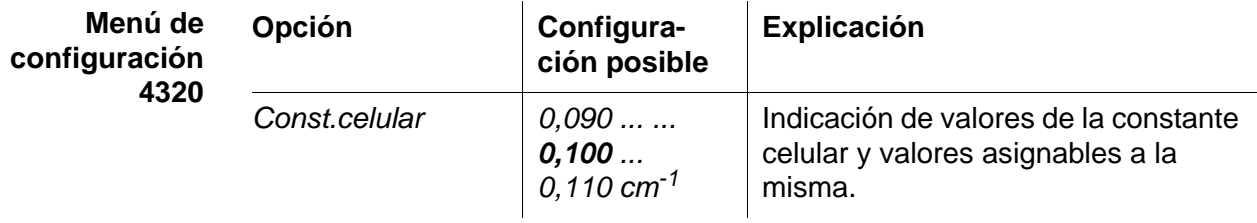
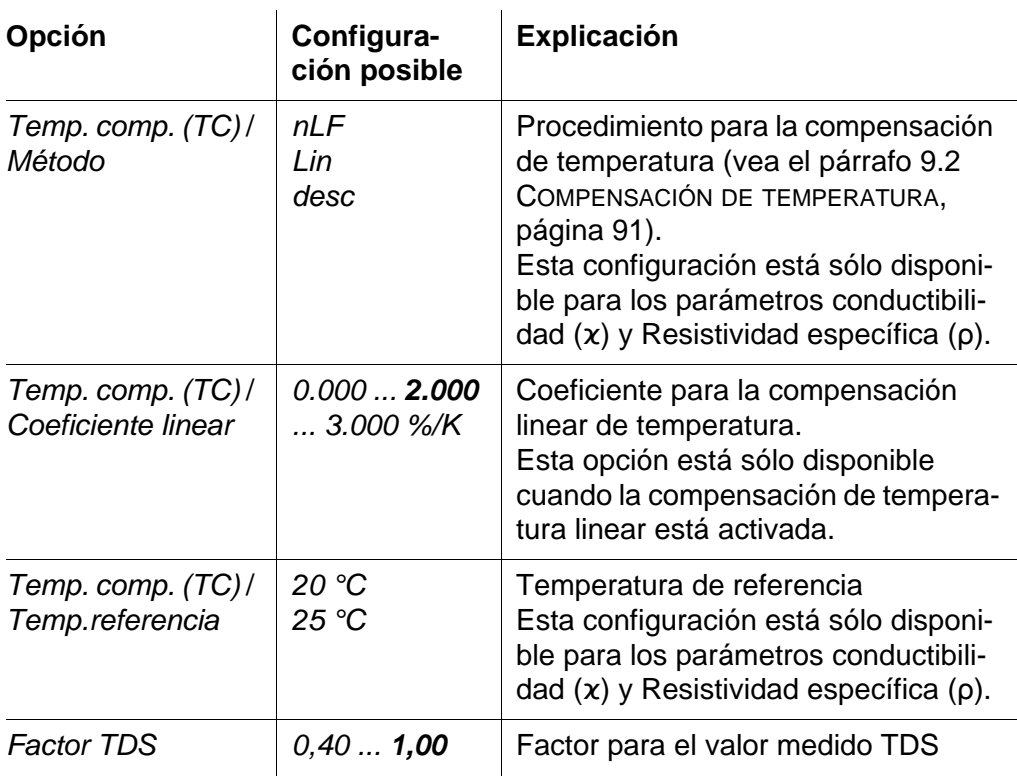

### <span id="page-108-0"></span>**10.6 Configuraciones independientes del sensor**

#### **10.6.1** *Sistema*

Para acceder al menú *Archivar & config.* estando en el modo de indicación del valor medido, oprimir **<ENTER\_>**. Después de haber finalizado la configuración de todos los parámetros, cambiar al modo de indicación de valor medido mediante **<M>**.

La configuración y valores ajustados de fábrica aparecen en **negrita**.

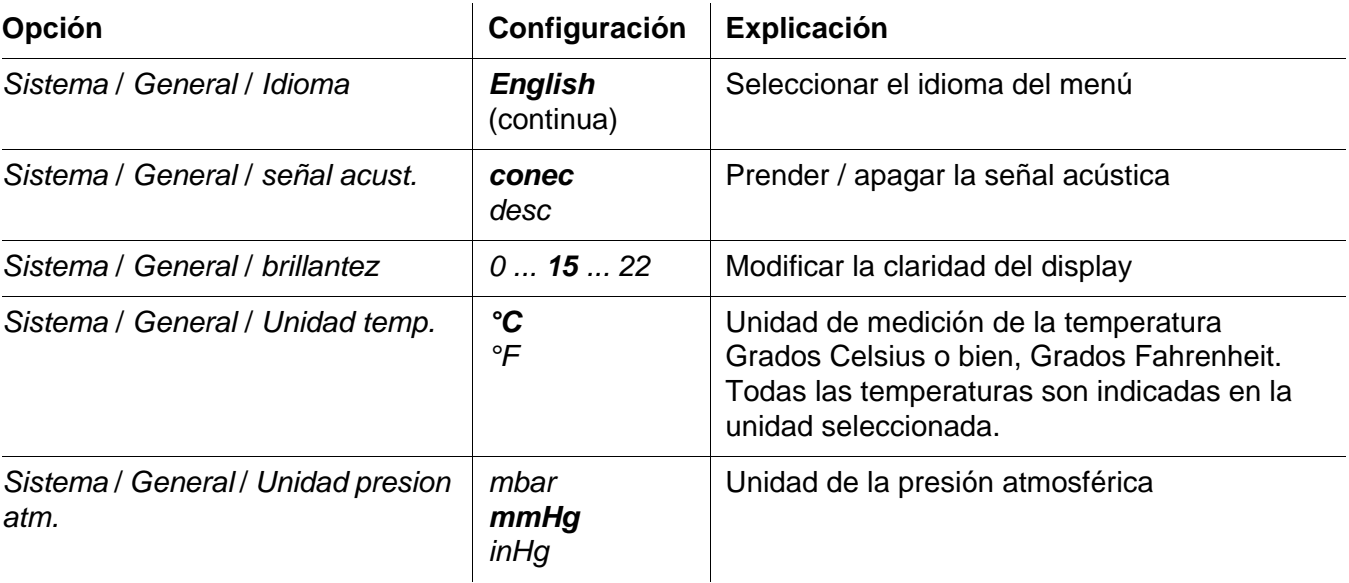

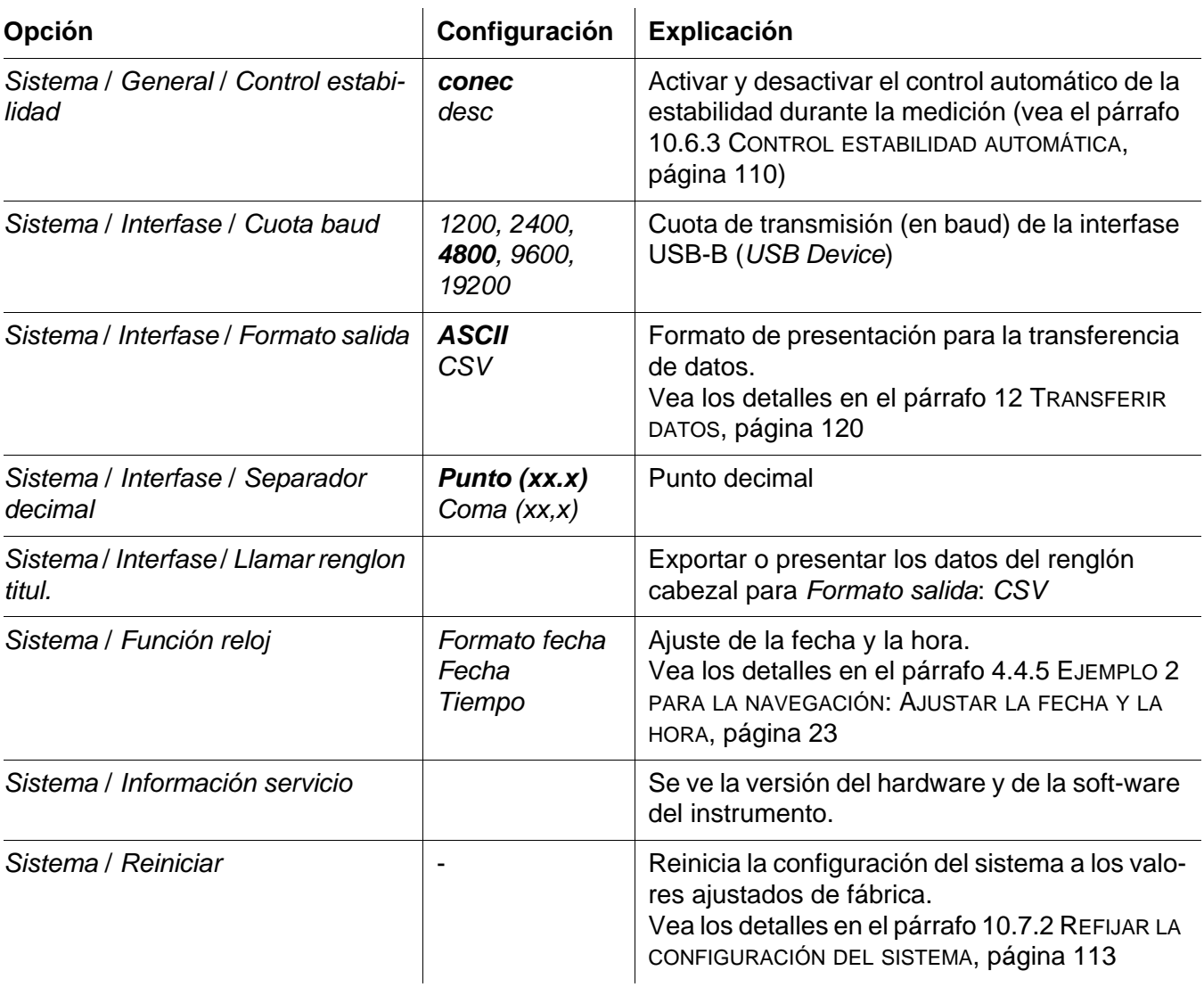

#### **10.6.2** *Memoria*

Este menú incluye todas las funciones necesarias para indicar, modificar y borrar valores medidos archivados en memoria.

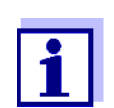

En el párrafo 11 ARCHIVAR EN [MEMORIA, página 114](#page-113-0) encuentra Ud. información detallada referente a las funciones de almacenamiento del MultiLab 4010-3W.

#### <span id="page-109-0"></span>**10.6.3** *Control estabilidad* **automática**

La función *Control estabilidad* automática verifica permanentemente la estabilidad de la señal de medición. La estabilidad de la señal tiene influencia decisiva sobre la reproducibilidad del valor medido.

Ud. puede activar o desactivar la función *Control estabilidad* automática (vea el [párrafo 10.6 CONFIGURACIONES](#page-108-0) INDEPENDIENTES DEL SENSOR, página 109).

La magnitud de medición parpadea en el display,

- en el momento en que el parámetro abandona el rango de estabilidad
- al alternar entre los parámetros con **<M>**
- cuando el *Control estabilidad* automático está desconectado.

#### **10.7 Refijar (reset)**

La configuración de los sensores y todos los ajustes de parámetros dependientes del tipo de sensor pueden ser reajustados al valor inicial (inicializados) en forma independiente y por separado.

#### **10.7.1 Inicializar la configuración de mediciones**

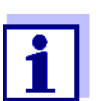

Los datos de calibración son refijados a los valores ajustados de fábrica en el momento de refijar los parámetros medidos. Calibrar después de refijar a los valores iniciales!

**pH** La siguiente configuración para la medición del pH es refijada a los valores ajustados de fábrica, por medio de la función *Reiniciar*:

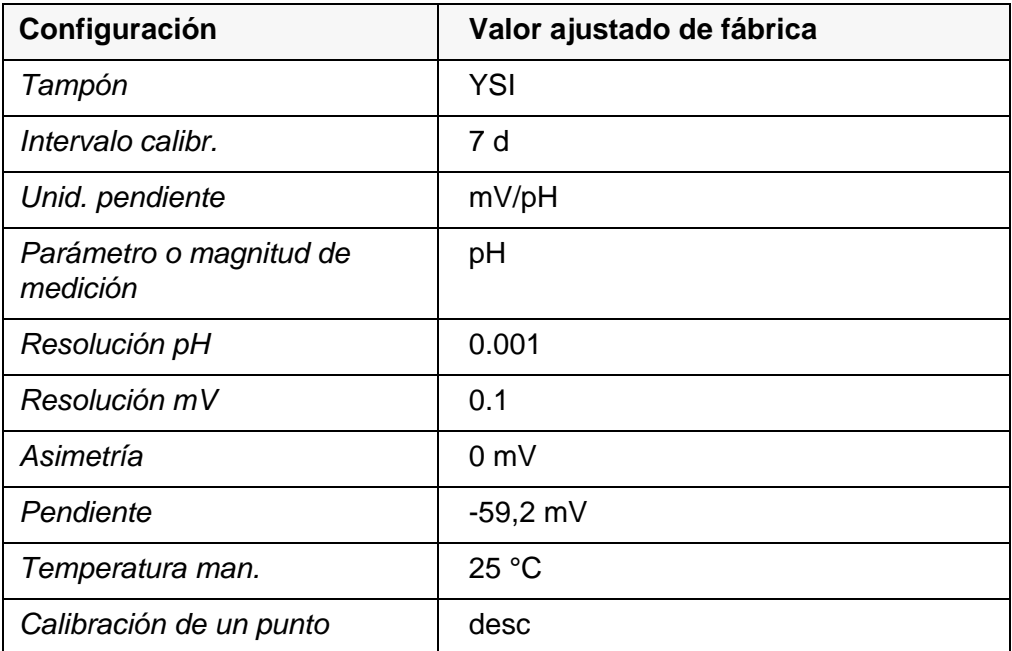

La configuración de los sensores es reajustada a los valores iniciales de fábrica con la opción *Reiniciar* del menú de configuración de calibración y medición. Para acceder a estos datos, visualizar el parámetro deseado encontrándose en el modo de indicación del valor medido y oprimir la tecla **<ENTER>**.

**Redox** La siguiente configuración para la medición del potencial Redox es refijada a los valores ajustados de fábrica, por medio de la función *Reiniciar*:

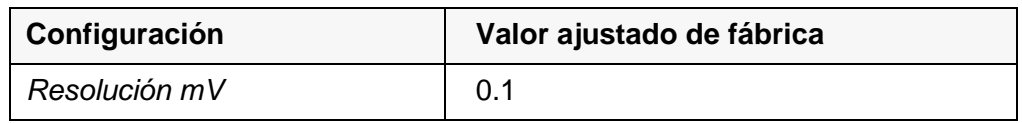

La configuración de los sensores es reajustada a los valores iniciales de fábrica con la opción *Reiniciar* del menú de configuración de calibración y medición. Para acceder a estos datos, visualizar el parámetro deseado encontrándose en el modo de indicación del valor medido y oprimir la tecla **<ENTER>**.

**ISE** La siguiente configuración para la medición ISE es refijada a los valores ajustados de fábrica, por medio de la función *Reiniciar*:

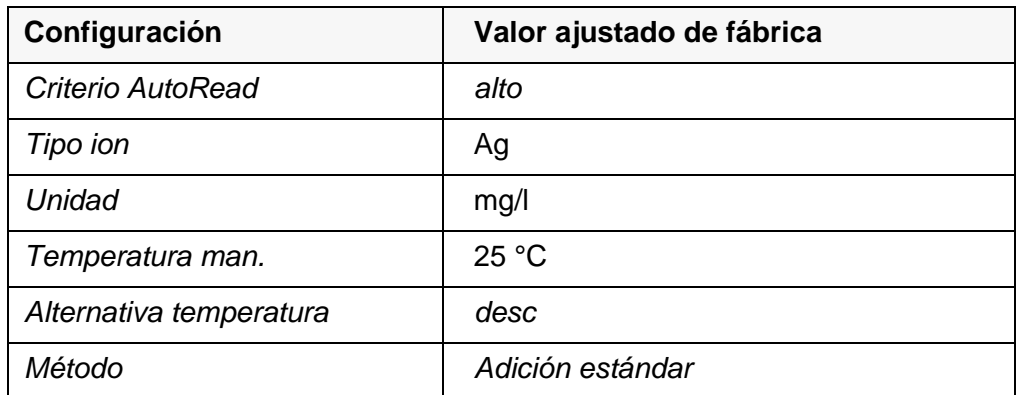

La configuración de los sensores es reajustada a los valores iniciales de fábrica con la opción *Reiniciar* del menú de configuración de calibración y medición. Para acceder a estos datos, visualizar el parámetro deseado encontrándose en el modo de indicación del valor medido y oprimir la tecla **<ENTER>**.

**Oxígeno** Las siguientes configuraciones para la medición de oxígeno son refijadas a los valores ajustados de fábrica, por medio de la función *Reiniciar* :

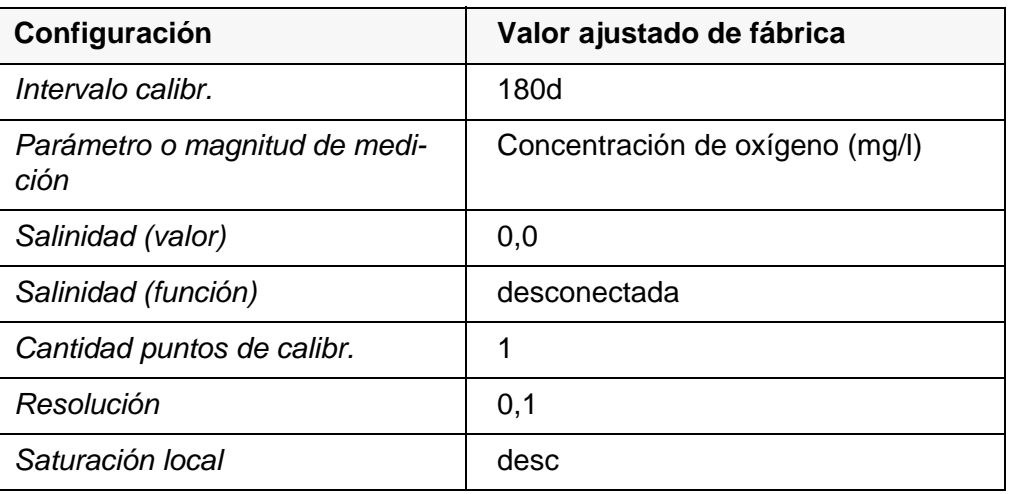

La configuración de los sensores es reajustada a los valores iniciales de fábrica con la opción *Reiniciar* del menú de configuración de calibración y medición. Para acceder a estos datos, visualizar el parámetro deseado encontrándose en el modo de indicación del valor medido y oprimir la tecla **<ENTER>**.

**Conductibilidad** Las siguientes configuraciones para la medición de la conductibilidad son refi-

jadas a los valores ajustados de fábrica, por medio de la función *Reiniciar*:

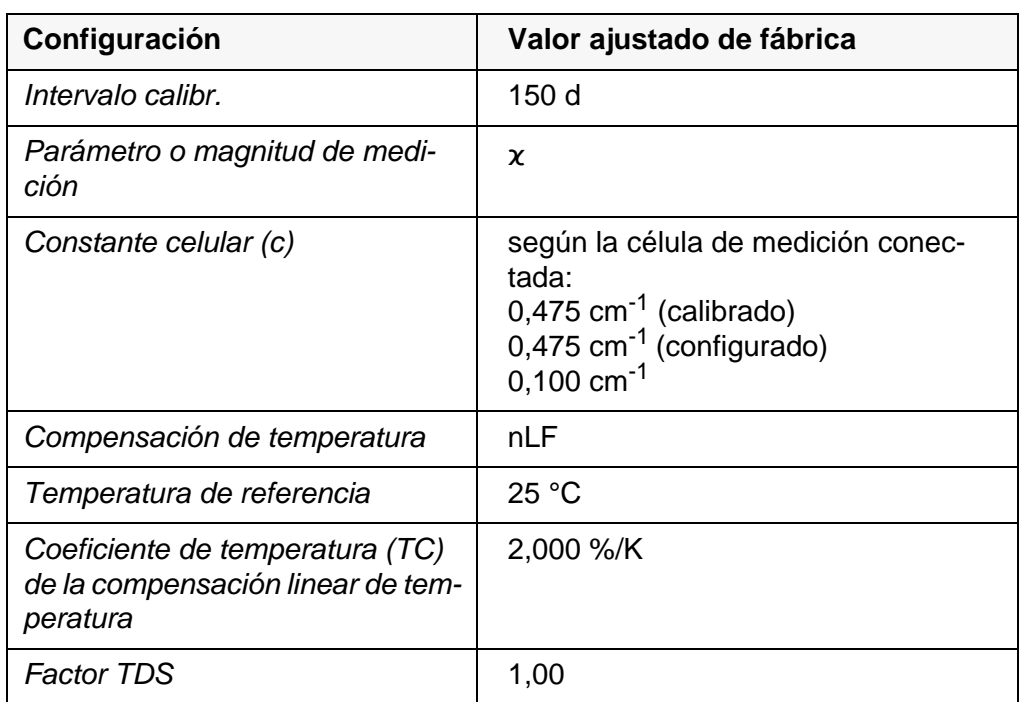

La configuración de los sensores es reajustada a los valores iniciales de fábrica con la opción *Reiniciar* del menú de configuración de calibración y medición. Para acceder a estos datos, visualizar el parámetro deseado encontrándose en el modo de indicación del valor medido y oprimir la tecla **<ENTER>**.

#### <span id="page-112-0"></span>**10.7.2 Refijar la configuración del sistema**

Las siguientes configuraciones del sistema pueden ser refijadas a los valores ajustados de fábrica:

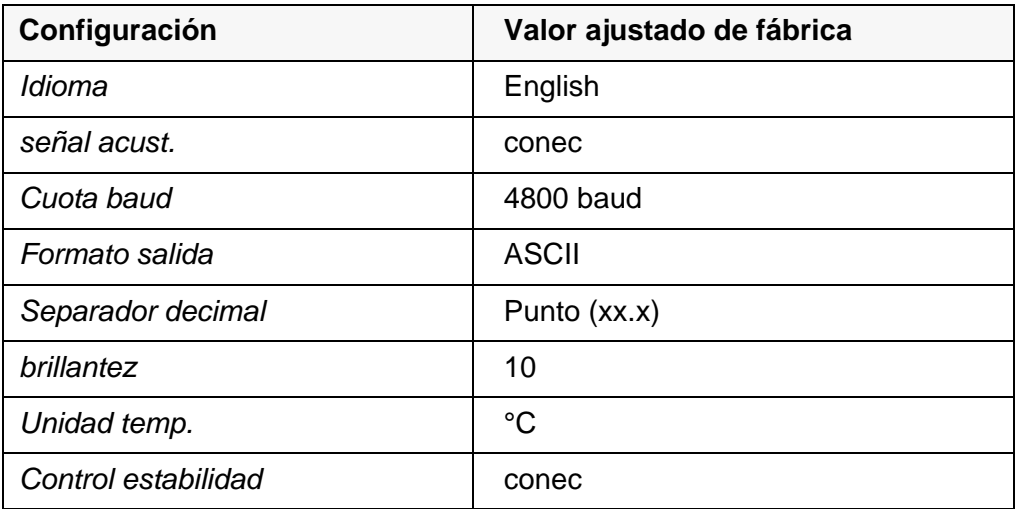

El sistema se puede inicializar o reajustar a los valores iniciales a través del menú *Archivar & config.* / *Sistema* / *Reiniciar*. Para acceder al menú *Archivar & config.*, encontrándose en el modo de indicación del valor medido, oprimir la tecla **<ENTER\_>**.

# <span id="page-113-0"></span>**11 Archivar en memoria**

Ud. puede guardar los valores medidos (los conjuntos de datos):

- archivar manualmente en memoria (vea el [párrafo 11.1 ARCHIVAR](#page-113-1) EN MEMO-RIA [MANUALMENTE, página 114\)](#page-113-1)
- archivar automáticamente en memoria a intervalos regulares, vea el [párrafo](#page-113-2)  [11.2 ARCHIVAR](#page-113-2) AUTOMÁTICAMENTE EN MEMORIA A INTERVALOS REGULARES, [página 114\)](#page-113-2)

### <span id="page-113-1"></span>**11.1 Archivar en memoria manualmente**

Ud. puede transferir un conjunto de datos a la memoria de la siguiente manera. El conjunto de datos es transferido simultáneamente a la interfase USB-B (*USB Device*, por ejemplo ordenador / computador PC) o bien, a la interfase USB-A (*USB Host*, z. B impresora USB):

1. Presionar la tecla **<STO>** brevemente. Aparece el menú para el almacenamiento manual.

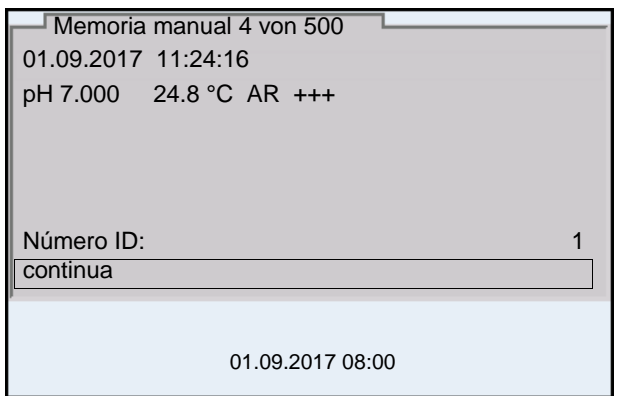

2. En caso dado modificar y confirmar el No. de identificación (ID) con **<><>** y **<ENTER>** (1 ... 10000).

El conjunto de datos es archivado en memoria. El instrumento cambia a la indicación del valor medido.

**Si la memoria está llena** Cuando todos las posiciones de almacenamiento están ocupadas, ya no se puede seguir archivando en memoria. Ud. puede, por ejemplo, transferir los datos archivados en memoria a un ordenador / computadora PC o bien, a una memoria externa USB (vea el [párrafo 11.3.1 GESTIONAR](#page-116-0) LA MEMORIA DE DATOS DE [MEDICIÓN, página 117](#page-116-0)) y a continuación, borrar los datos archivados (vea el [párrafo 11.3.2 BORRAR](#page-118-0) LA MEMORIA DE DATOS DE MEDICIÓN, página 119).

#### <span id="page-113-2"></span>**11.2 Archivar automáticamente en memoria a intervalos regulares**

El intervalo de almacenamiento (*Intervalo*) determina el tiempo que transcurre entre dos almacenamientos automáticos de datos. Cada vez que el instrumento guarda o ejecuta el almacenamiento de datos, el conjunto actual de datos es transferido simultáneamente a la interfase USB-B (*USB Device*, por ejemplo ordenador / computador PC) o bien, a la interfase USB-A (*USB Host*, por ejemplo impresora USB):

**Configurar la función de almacenamiento automático**

1. Presionar la tecla **<STO\_>**. Aparece el menú para el almacenamiento automático.

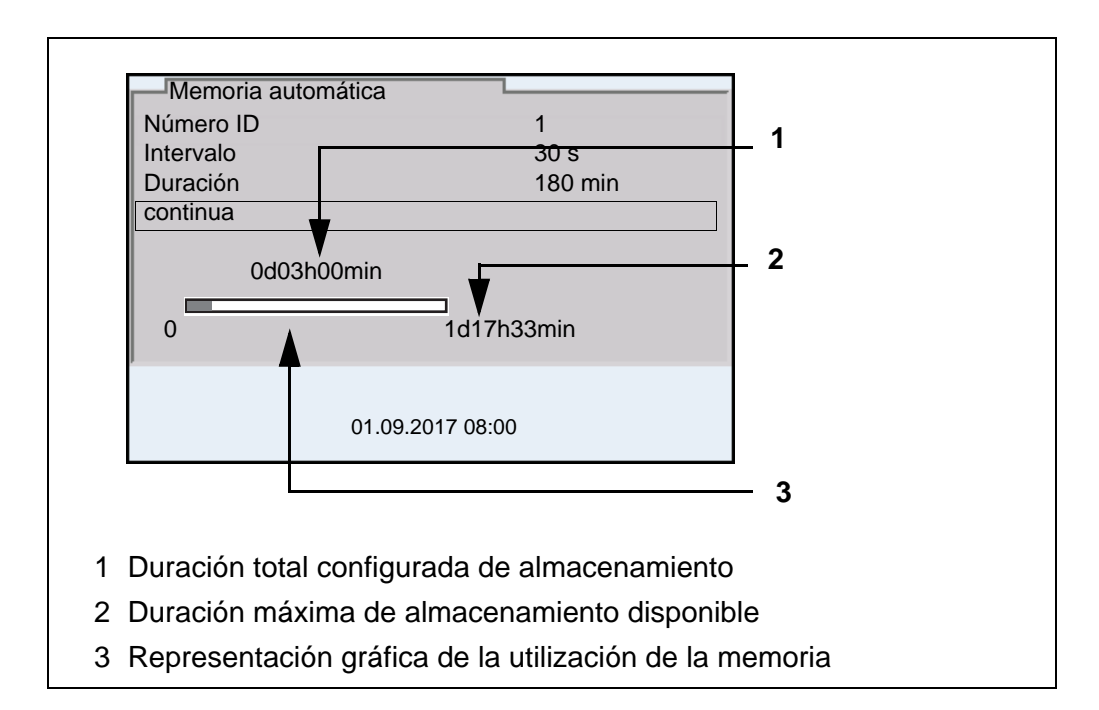

#### **Configuración** Con la siguiente configuración programa Ud. la función de almacenamiento automático de datos:

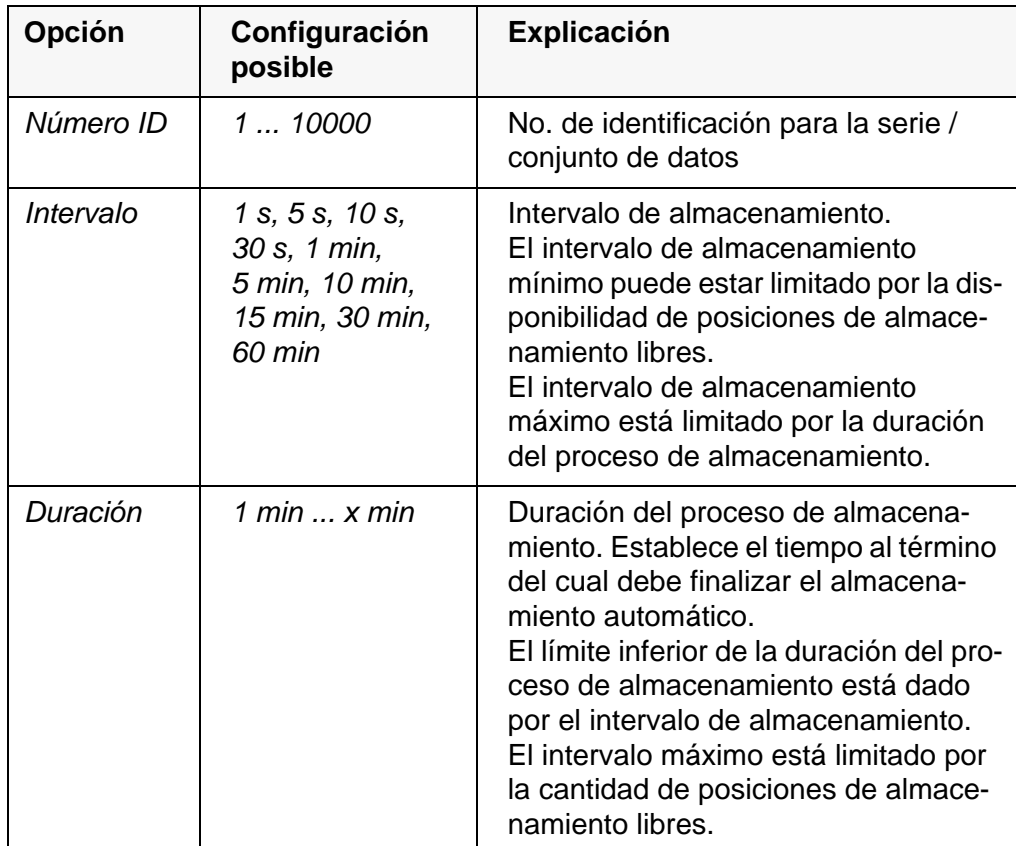

#### **Iniciar el almacenamiento automático**

Para iniciar el almacenamiento automático, seleccionar con **<><>** *continua* y confirmar con **<ENTER>**. El instrumento cambia a la indicación del valor medido.

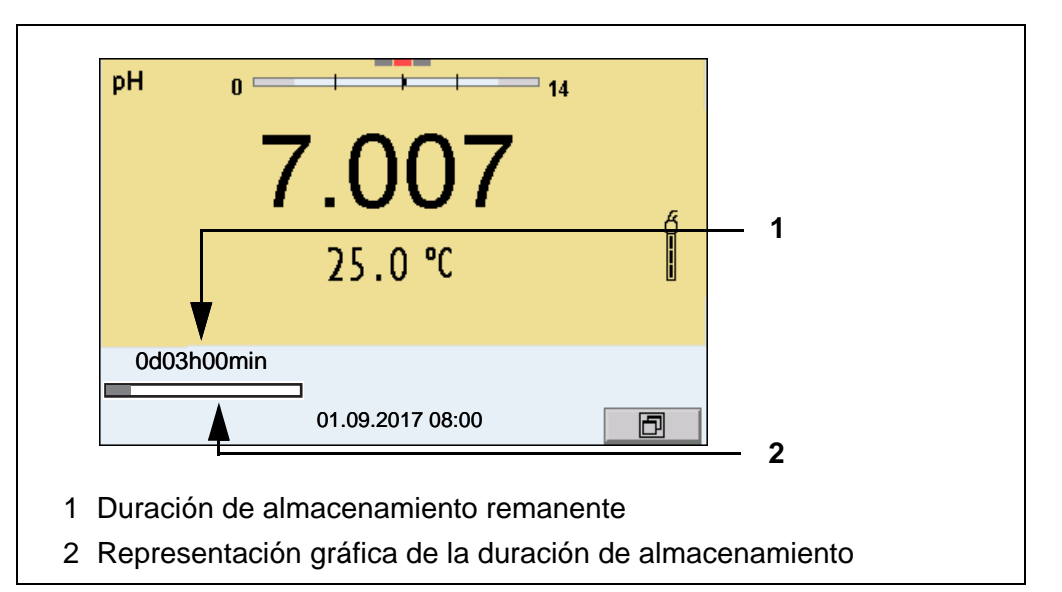

La actividad del almacenamiento automático se reconoce en la barra indicadora del progreso en el renglón de indicación del estado. La barra indicadora del progreso muestra la duración del almacenamiento remanente.

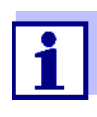

Cuando el instrumento está en almacenamiento automático, sólo las siguientes teclas están aún activas: **<M>**, **<><>**,**<STO\_>** y **<On/Off>**. Las demás teclas y la función Desconexión automática están desactivadas.

**Terminar el almacenamiento automático antes de tiempo**

Ud. puede desconectar el almacenamiento automático antes que haya transcurrido el tiempo normal del proceso, de la siguiente manera:

1. Presionar la tecla **<STO\_>**. Aparece la siguiente ventana.

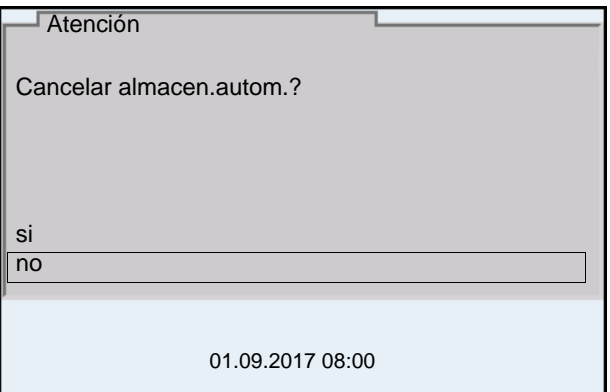

2. Con **<><>** seleccionar *si* y confirmar con **<ENTER>**. El instrumento cambia a la indicación del valor medido. El almacenamiento automático está terminado.

#### **11.3 Archivo de datos de medición**

#### <span id="page-116-0"></span>**11.3.1 Gestionar la memoria de datos de medición**

Cada memoria de datos de medición (automática y manual) dispone de las siguientes funciones:

- *Visualizar*
- *Salida RS232/USB*
- *Borrar*

La gestión de la memoria se hace en el menú *Archivar & config.*/ *Memoria*. Para acceder al menú *Archivar & config.* estando en el modo de indicación del valor medido, oprimir **<ENTER\_>**.

Mediante las teclas **<RCL>** o **<RCL\_>** se accede directamente a la memoria manual o a la memoria automática, respectivamente.

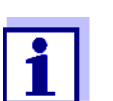

La configuración que sigue a continuación es un ejemplo para la memoria manual. Para el almacenamiento automático y el OUR/ SOUR se dispone de las mismas configuraciones y funciones.

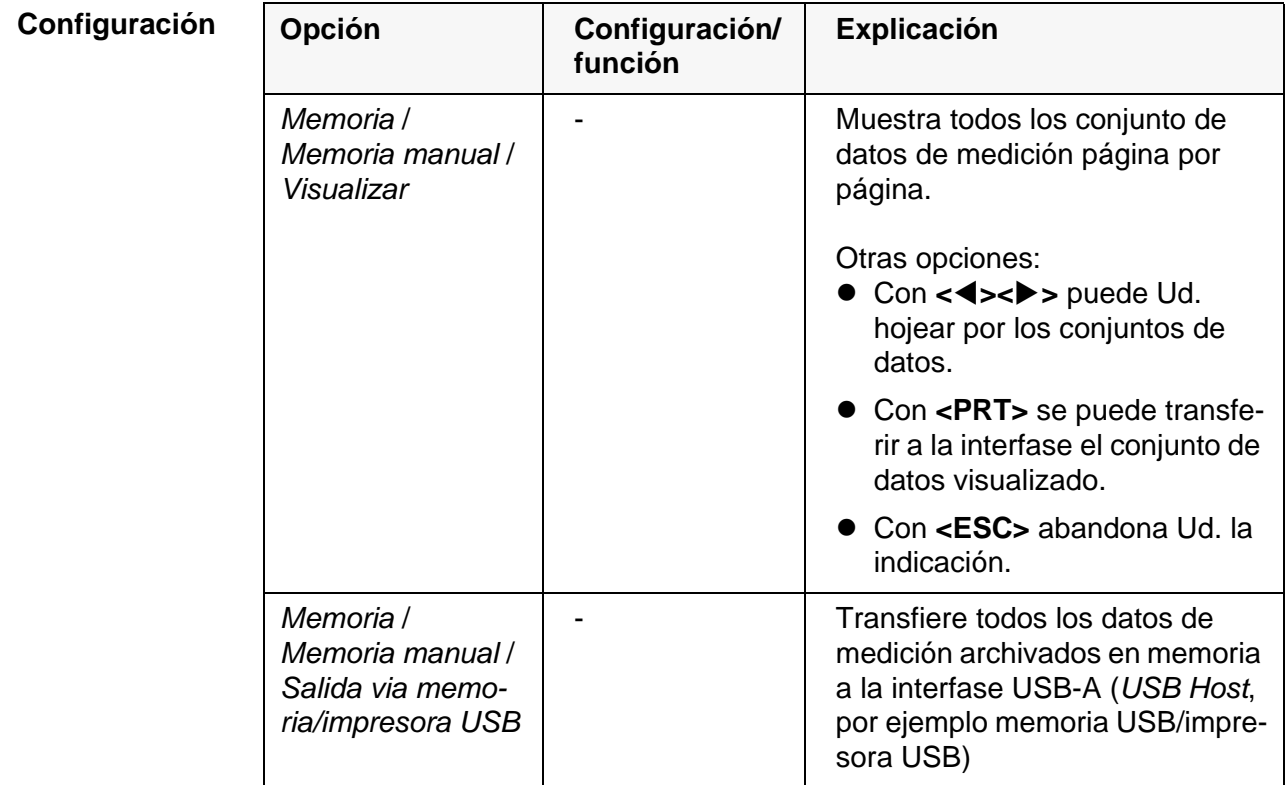

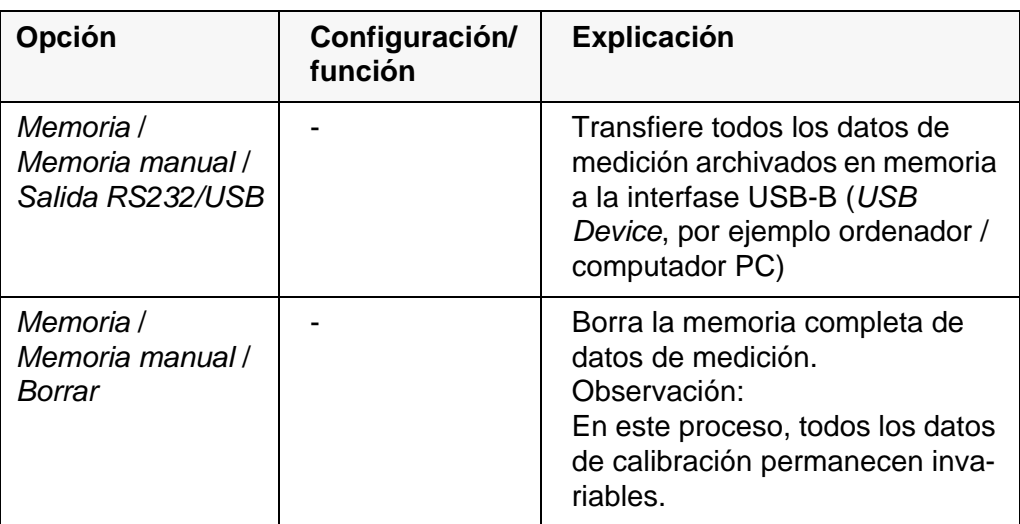

**Representación de un conjunto de datos en el display**

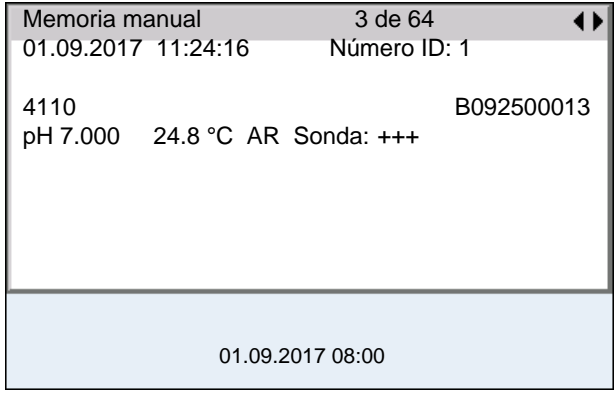

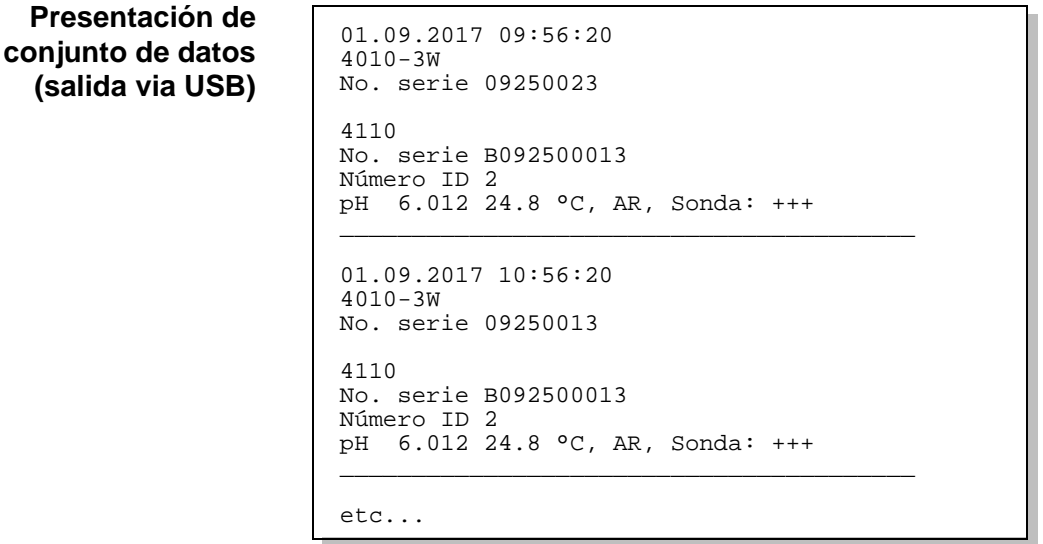

#### **Abandonar la indicación**

Para abandonar la función de indicación de los conjuntos de datos archivado se tienen las siguientes opciones:

- Con **<M>** cambiar directamente al modo de indicación del valor medido.
- Con **<ESC>** se abandona la visualización y se llega al menú del nivel superior siguiente.

#### <span id="page-118-0"></span>**11.3.2 Borrar la memoria de datos de medición**

La forma de borrar la memoria de datos de medición está descrita en el [párrafo](#page-116-0)  11.3.1 GESTIONAR LA MEMORIA DE DATOS DE [MEDICIÓN, página 117](#page-116-0).

#### **11.3.3 Conjunto de datos**

Cada conjunto de datos completo incluye la siguiente información:

- Fecha / hora
- Nombre del instrumento, número de serie
- Nombre del instrumento, número de serie
- Número ID
- Valor medido del sensor enchufado
- Valor de la temperatura medida del sensor enchufado
- Información AutoRead: *AR* aparece junto con el parámetro, siempre y cuando el criterio de AutoRead se cumplía en el momento de archivar en memoria (valor estable). De no cumplirse el criterio, no aparece la indicación *AR*.
- Evaluación de la calibración:
	- 4 grados (+++, ++, +, -, o bien, sin evaluación) o bien,
	- QSC (en porcentaje)

#### **11.3.4 Posiciones de almacenamiento**

El instrumento MultiLab 4010-3W dispone de dos memorias para guardar datos. Los valores medidos son guardados por separado en dos memorias diferentes, según si han sido archivados manual o automáticamente.

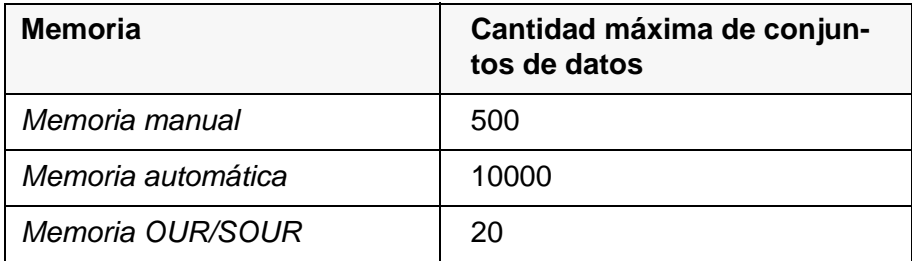

# <span id="page-119-0"></span>**12 Transferir datos**

El instrumento dispone de las siguientes interfases:

- Interfase USB-B (*USB Device*) por ejemplo para conectar un ordenador / computador PC
- Interfase USB-A (*USB Host*), por ejemplo para conectar una memoria externa USB/impresora USB

A través de la interfase USB-B (*USB Device*) puede Ud. transferir datos a un ordenador / computador PC, asimismo actualizar el software de su instrumento.

Además, a través de la interfase USB-A (*USB Host*) se pueden transferir los datos a una memoria USB/impresora USB.

## <span id="page-119-1"></span>**12.1 Transferir los datos a una memoria USB**

A través de la interfase USB-A (*USB Host*) se pueden transferir datos a una memoria USB o bien, a una impresora USB.

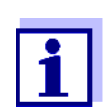

La memoria USB tiene que estar formateada en uno de los siguientes sistemas de datos: FAT, FAT32.

La transferencia de datos a la impresora USB se describe en un capítulo aparte (vea el párrafo 12.2 TRANSFERIR LOS DATOS A UNA [IMPRESORA USB, página](#page-120-0)  [121](#page-120-0)).

#### **Conectar la memoria USB**

1. Conecte un elemento USB de memoria externa en la interfase USB-A (*USB Host*). Cuando el sistema reconoce la memoria USB, aparece el símbolo USB.

**Transmisión de datos (Opciones)**

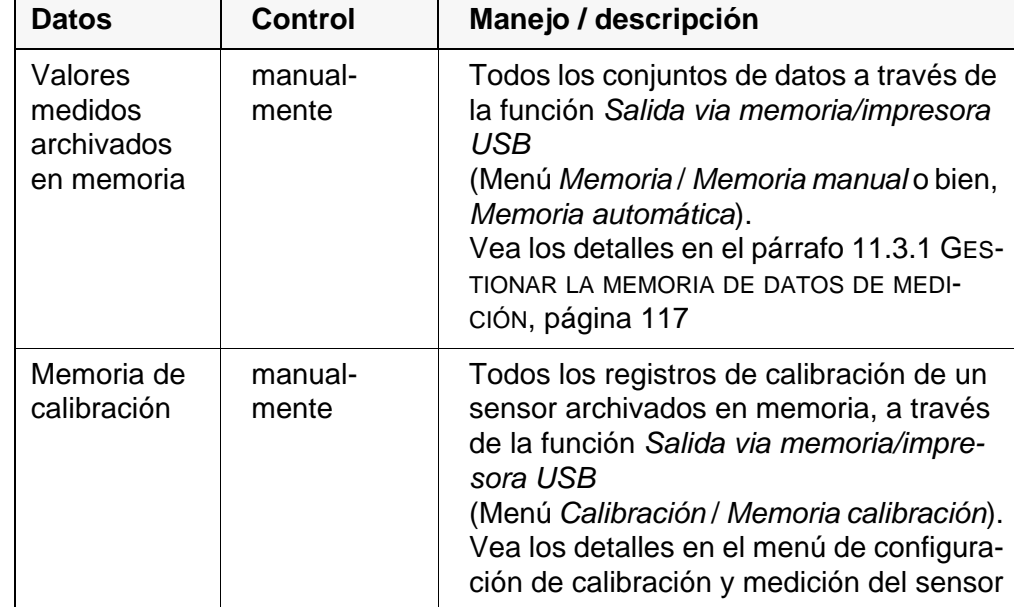

2. Después de la transferencia de datos: Los datos transferidos son guardados en la memoria USB bajo el directorio "DATAMEM".

### <span id="page-120-1"></span><span id="page-120-0"></span>**12.2 Transferir los datos a una impresora USB**

A través de la interfase USB-A (*USB Host*) se pueden transferir datos a una memoria USB o bien, a una impresora USB. La transferencia de datos a la memoria USB se describe en un capítulo aparte (vea el [párrafo 12.1 TRANSFE-](#page-119-1)RIR LOS DATOS A UNA [MEMORIA USB, página 120\)](#page-119-1).

#### **Conectar la impresora USB**

Impresoras USB apropiadas:

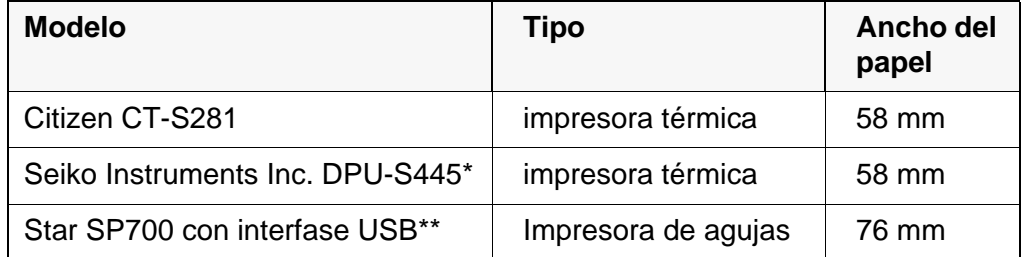

configuración recomendada para la impresora DPU-S445: - Character Set : IBM Compatible

\*\* configuración recomendada para la impresora Star SP700:

- CodePage 437

- interruptor DIP 1...7: =ON, interruptor DIP 8: OFF

Detalles: vea el manual de instrucciones de su impresora.

- 1. Conectar la impresora USB a la interfase *USB Host*.
- 2. Conectar el transformador de alimentación al MultiLab 4010-3W (vea el [párrafo 3.3.1 ENCHUFAR](#page-12-0) EL TRANSFORMADOR DE ALIMENTACIÓN, [página 13](#page-12-0)). En el momento en que el instrumento reconoce la impresora USB, aparece la indicación del estado actual de la impresora  $[\Box]$ .

#### **Transmisión de datos (opciones)** La tabla que sigue a continuación muestra los datos que son transferidos a la interfase y la forma en que son transferidos:

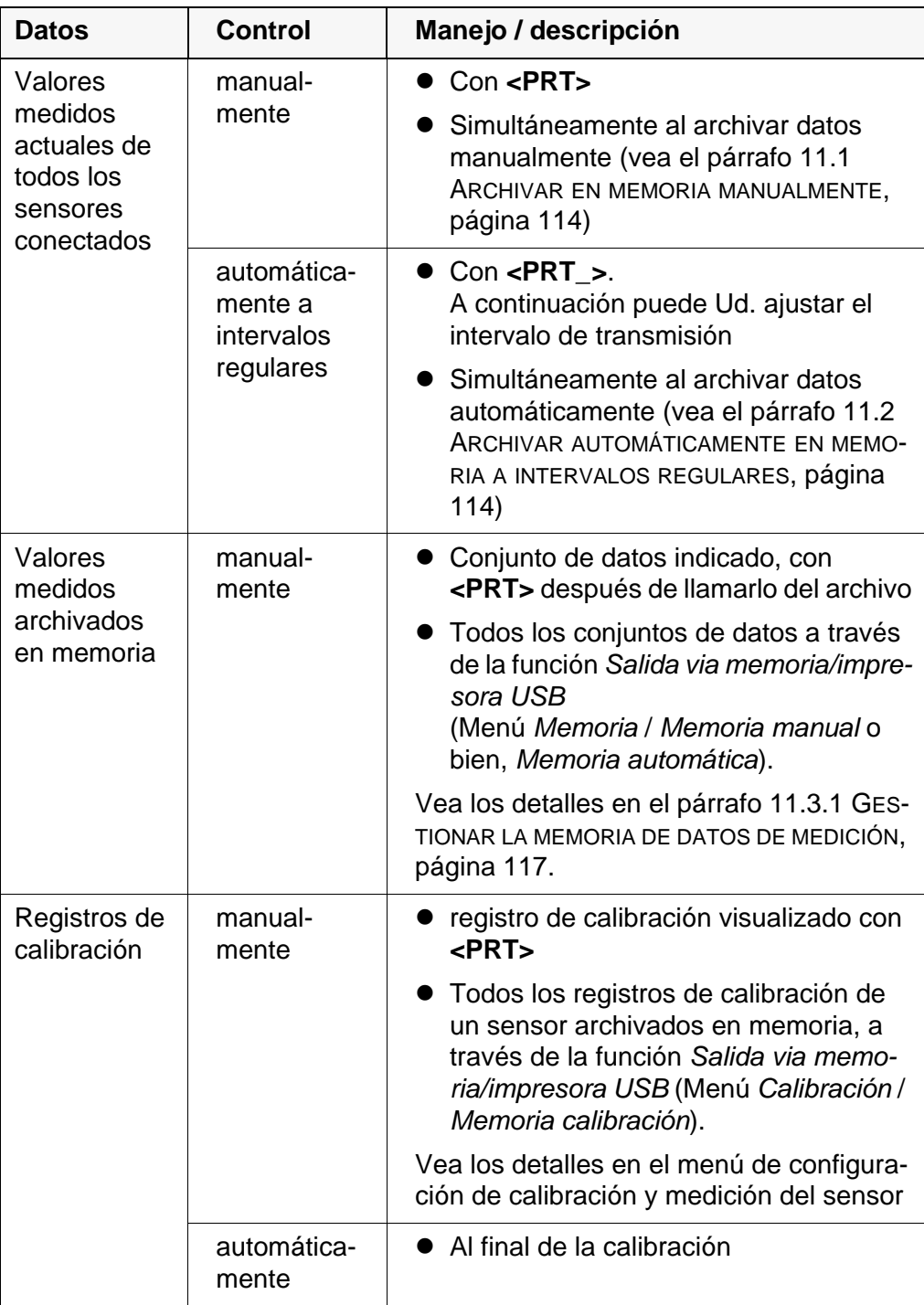

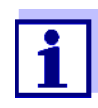

Vale la siguiente regla: Con excepción de los menús, en general lo presentado en el display es transferido a la interfase por breve presión de la tecla **<PRT>** (valores medidos visualizados, los conjuntos de datos, los registros de calibración). Si existe una conexión a través de la interfase USB-B (*USB Device*), (por ejemplo una conexión a un ordenador / computador PC), los datos serán transferidos sólo a la interfase USB-B (*USB Device*).

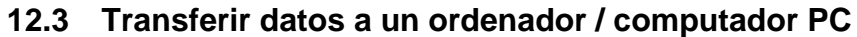

Los datos pueden ser transferidos a un ordenador / computador PC a través de la interfase USB-B (*USB Device*).

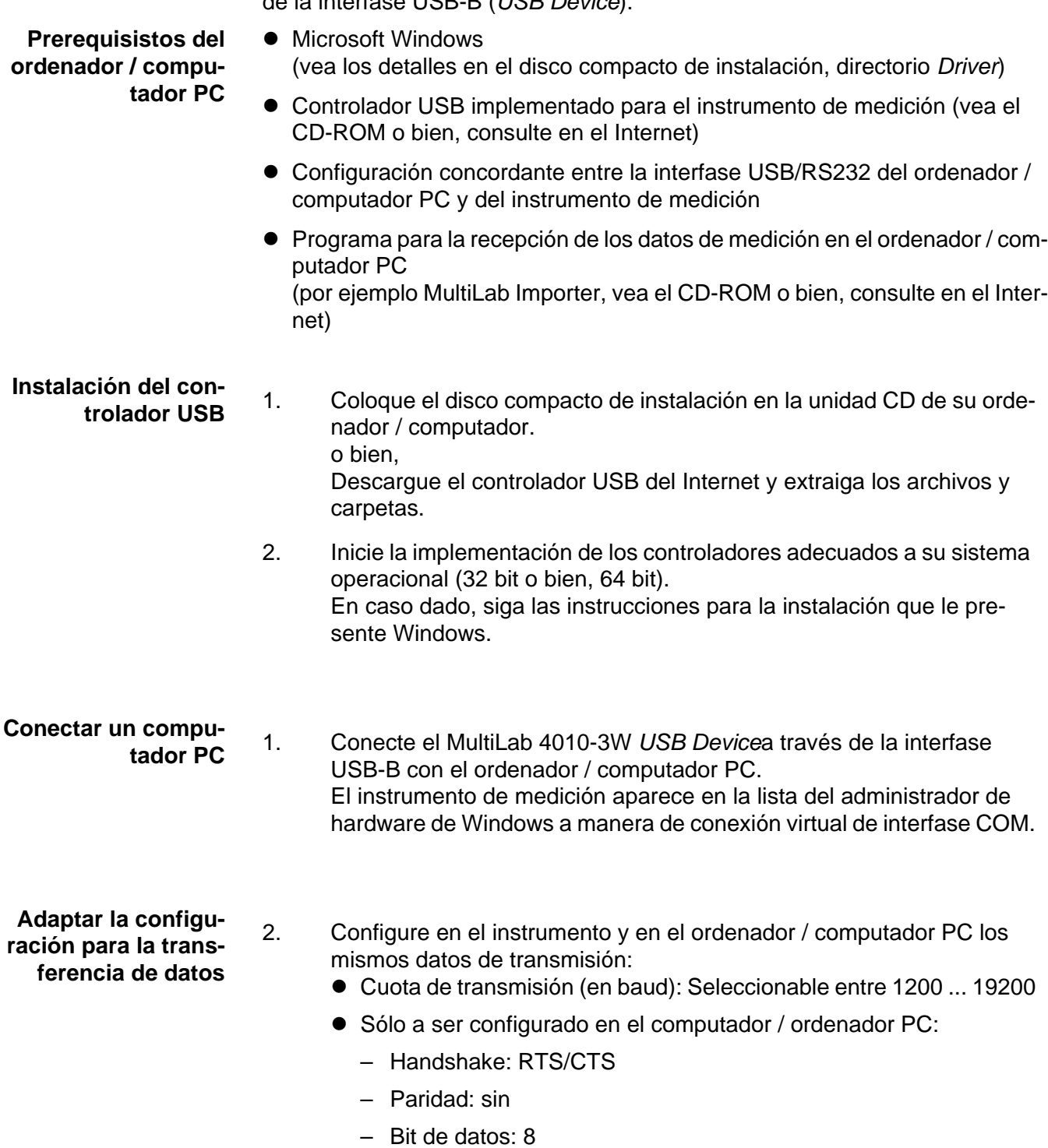

– Bits de parada: 1

**Iniciar el programa**

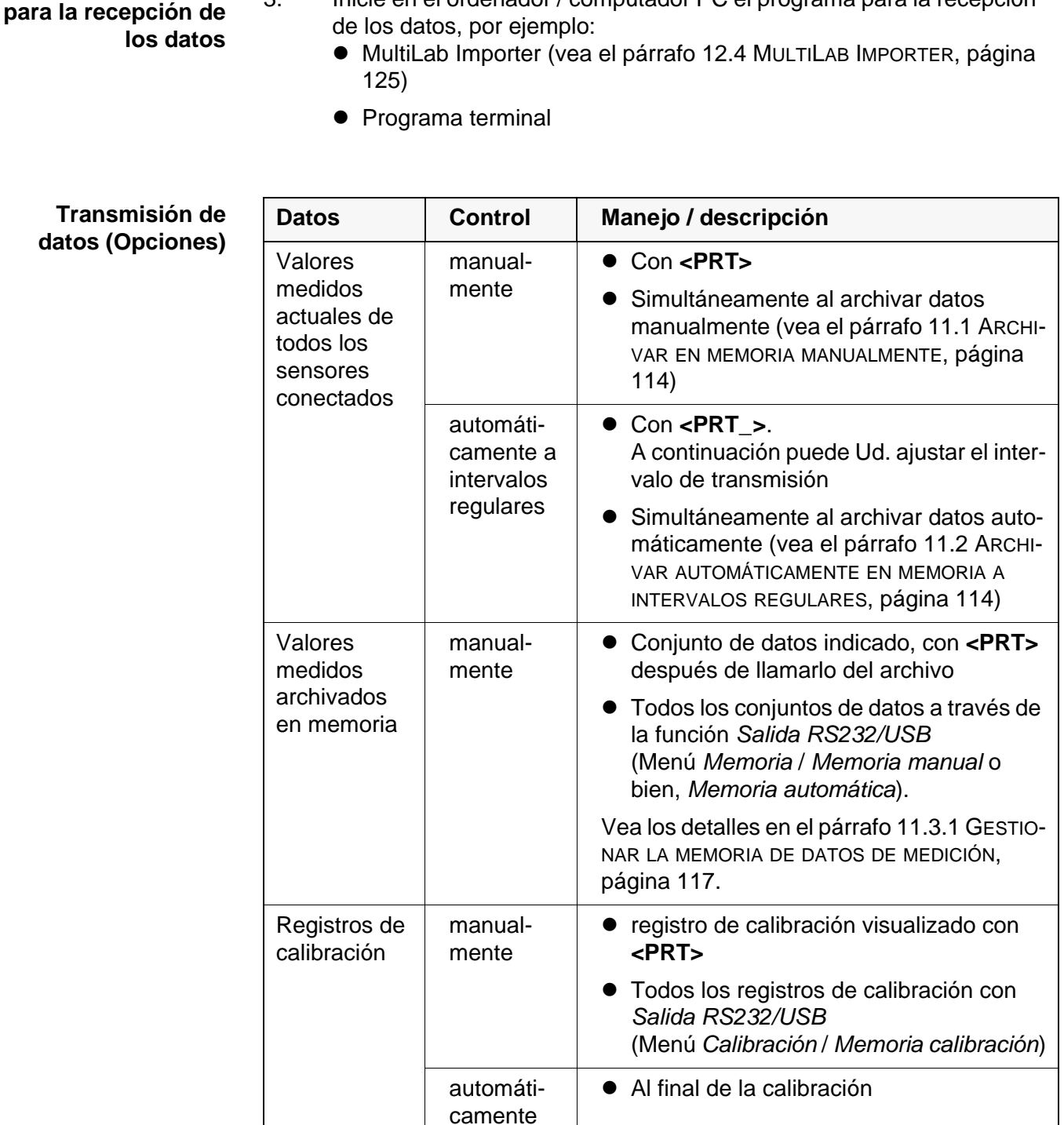

3. Inicie en el ordenador / computador PC el programa para la recepción

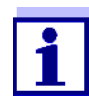

Vale la siguiente regla: Con excepción de los menús, en general lo presentado en el display es transferido a la interfase por breve presión de la tecla **<PRT>** (valores medidos visualizados, los conjuntos de datos, los registros de calibración). Si existe una conexión a través de la interfase USB-B (*USB Device*), (por ejemplo una conexión a un ordenador / computador PC), los datos serán transferidos sólo a la interfase USB-B (*USB Device*).

#### <span id="page-124-0"></span>**12.4 MultiLab Importer**

Con ayuda del software 'MultiLab Importer' se puede utilizar un ordenador / computador PC para registrar y evaluar los datos de medición.

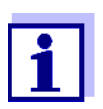

Para más detalles, vea el manual de instrucciones del software MultiLab Importer.

### **12.5 BOD Analyst Pro**

Mediante el software BOD Analyst Pro puede Ud. administrar las mediciones de demanda biológica de oxígeno DBO en el ordenador / computador PC y además calcular automáticamente los valores medidos.

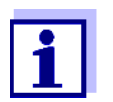

Para más detalles, vea el manual de instrucciones del BOD Analyst Pro.

# **13 Mantenimiento, limpieza, eliminación de materiales residuales**

#### **13.1 Mantenimiento**

#### <span id="page-125-0"></span>**13.1.1 Mantenimiento general**

Los trabajos de mantenimiento se limitan al cambio de la pila de alimentación del reloj del sistema.

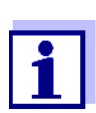

Para el mantenimiento de los sensores IDS, tener presente las instrucciones de empleo correspondientes.

#### **13.1.2 Cambiar la pila**

Para asegurar el suministro eléctrico del reloj interno del instrumento en caso que fallara la red, el MultiLab 4010-3W está equipado con una pila de botón (Typ CR2032).

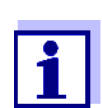

Para conservar la configuración actual de la fecha y hora al cambiar la pila de botón, mantenga el suministro del instrumento a través del transformador de alimentación.

Para evitar tener que reajustar el reloj interno al valor inicial, en caso que fallara el suministro eléctrico de la red, se recomienda cambiar la pila de botón antes de la fecha de caducación (en el caso de la pila original entregada con el instrumento, después de aprox. 5 años).

1. Con un desatornillador aflojar los tornillos (2) de la tapa del compartimento de la pila de botón.

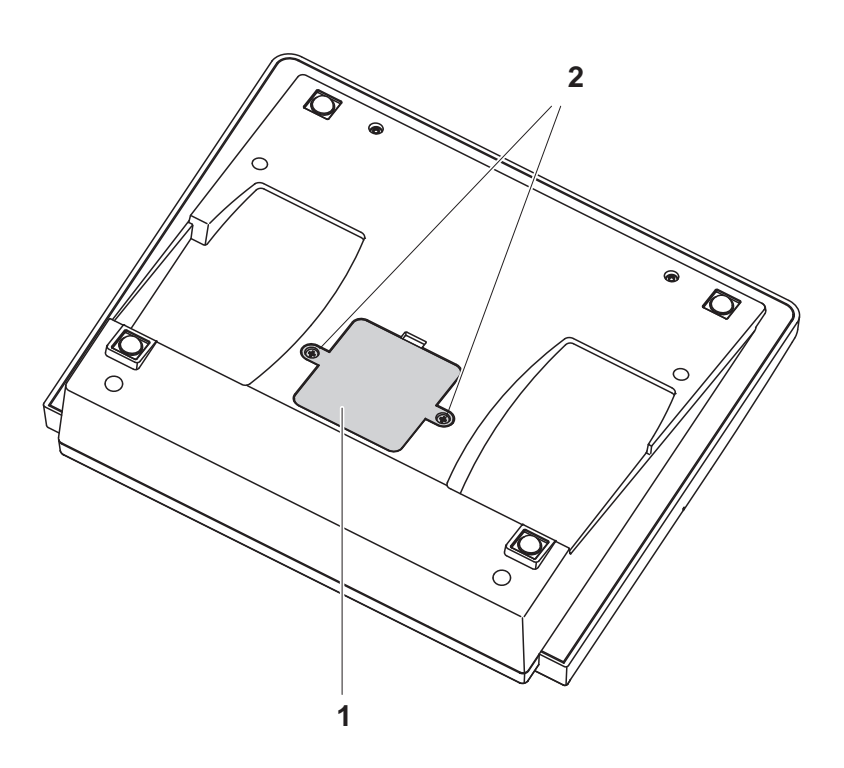

- 2. Abrir el compartimento de la pila (1) en la parte inferior del aparato.
- 3. Sacar la pila del compartimento.
- 4. Colocar una pila nueva en el compartimento.
- 5. Cerrar el compartimento (1).
- 6. Con un desatornillador apretar firmemente los tornillos (2) de la tapa del compartimento de la pila.
- 7. Ajustar la fecha y la hora (vea el [4.4.5 EJEMPLO 2 PARA](#page-22-1) LA NAVEGACIÓN: AJUSTAR LA FECHA Y LA [HORA, PÁGINA 23\)](#page-22-1)

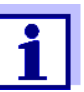

Elimine las pilas y baterías agotadas conforme a las directivas válidas en su país.

En la Unión Europea los usuarios están obligados a reciclar las pilas y baterías agotadas (aún aquellas que no contienen sustancias contaminantes o nocivas) en los lugares de recolección correspondientes.

La pilas están marcadas con el símbolo de un cubo de basura tarjado, indicando así que está prohibido arrojarlas en la basura doméstica.

### **13.2 Limpieza**

Limpiar el instrumento de vez en cuando con un paño húmedo, sin pelusas. En caso necesario, desinfectar la carcaza del instrumento con alcohol isopropílico.

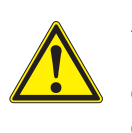

#### **ATENCIÓN**

**La carcaza es de material sintético (ABS). Evite, por lo tanto, el contacto con acetona y detergentes o productos similares que contengan disolventes. Elimine inmediatamente las salpicaduras de acetona y disolventes similares.**

### **13.3 Embalaje**

El instrumento es suministrado dentro de un empaque protector de transporte. Recomendamos: guardar el material de embalaje. El embalaje original protege el instrumento contra eventuales daños durante el transporte.

## **13.4 Eliminación de materiales residuales**

Al término de la vida útil del instrumento, elimínelo ateniéndose a las directivas de eliminación y/ recolección de resíduos, vigentes en su país. En caso de dudas, consulte a su comerciante.

# **14 Diagnóstico y corrección de fallas**

# **14.1 pH**

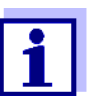

En la documentación de su sensor encontrará información detallada, asimismo indicaciones referentes a la limpieza y recambio de sensores.

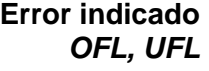

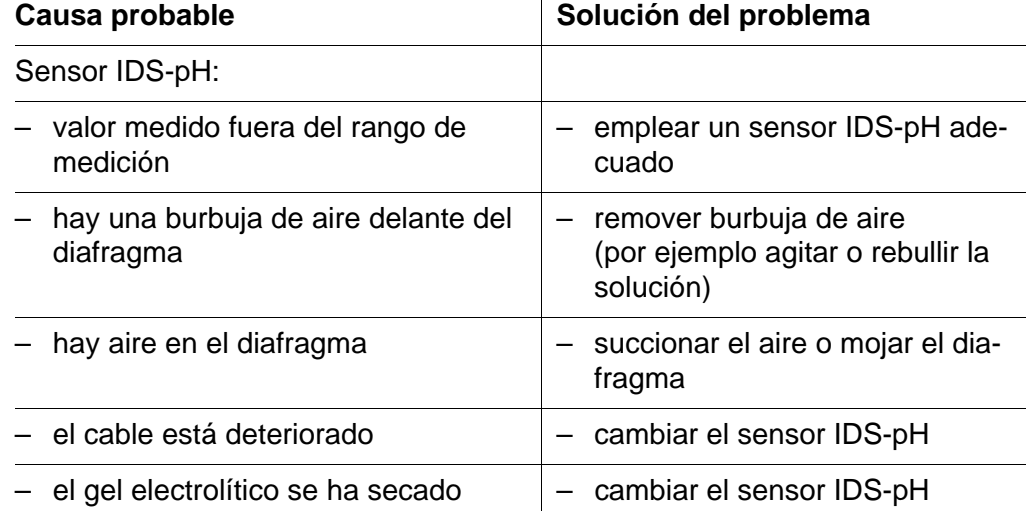

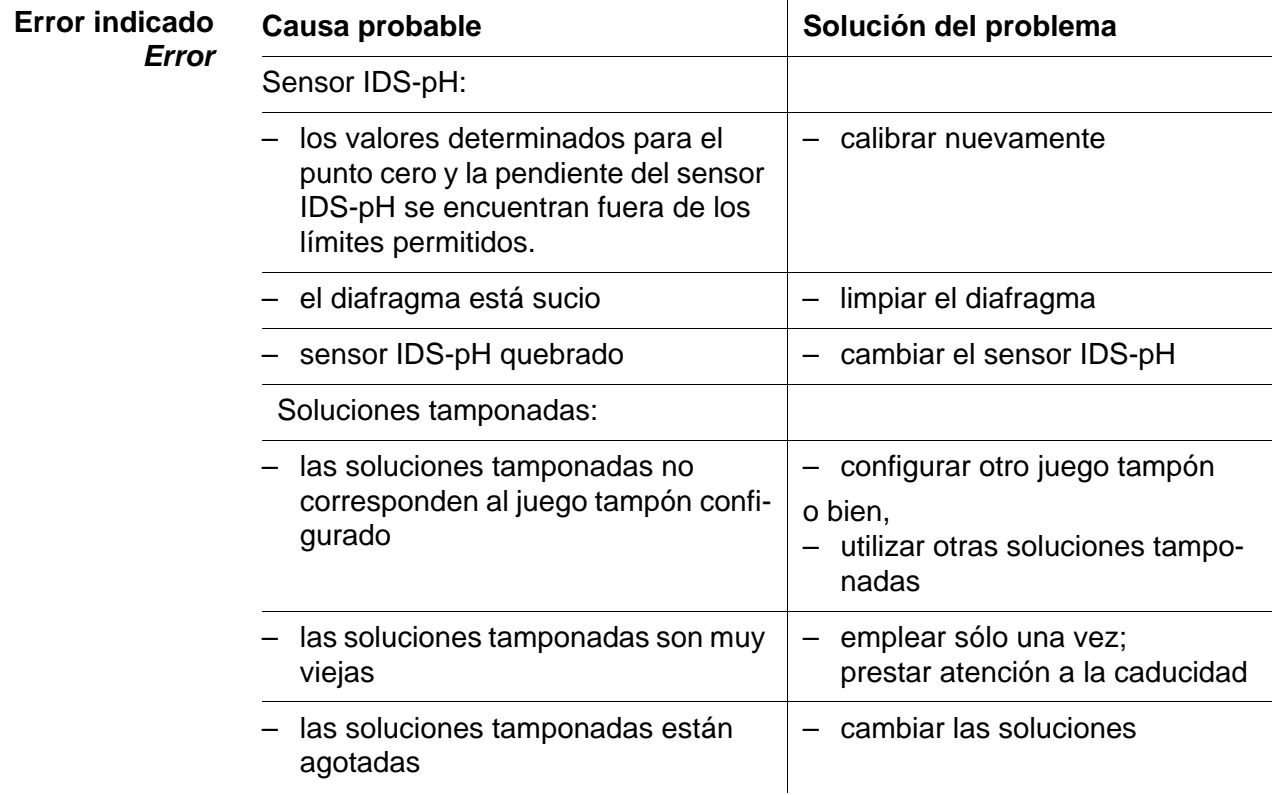

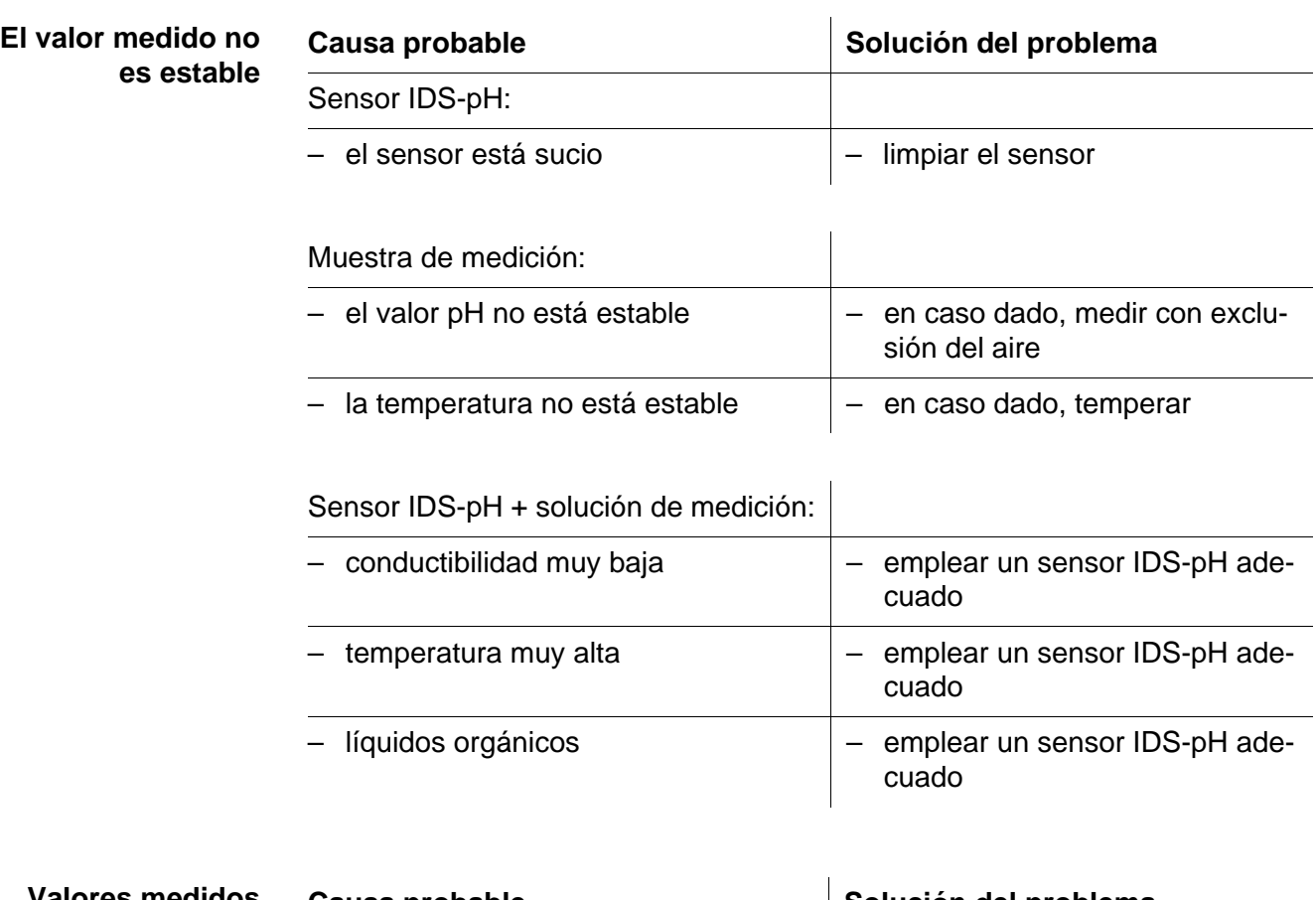

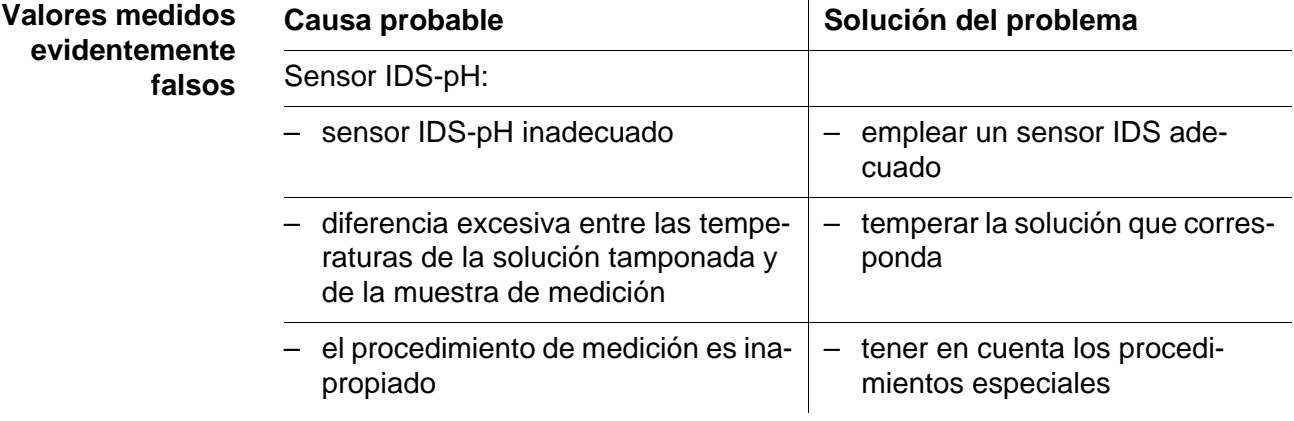

### **14.2 ISE**

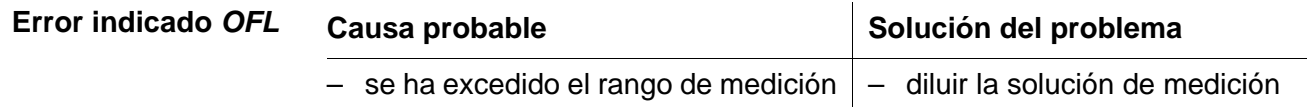

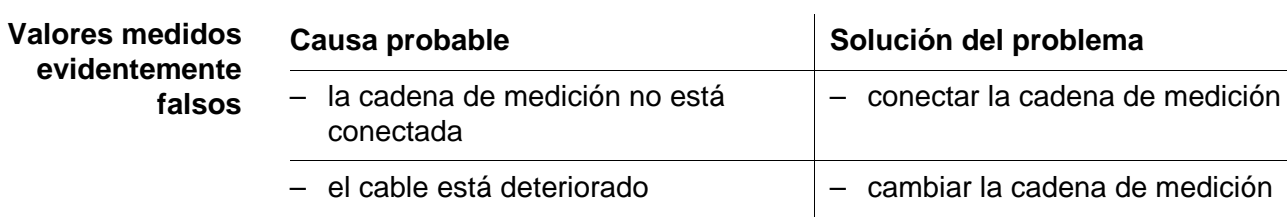

l.

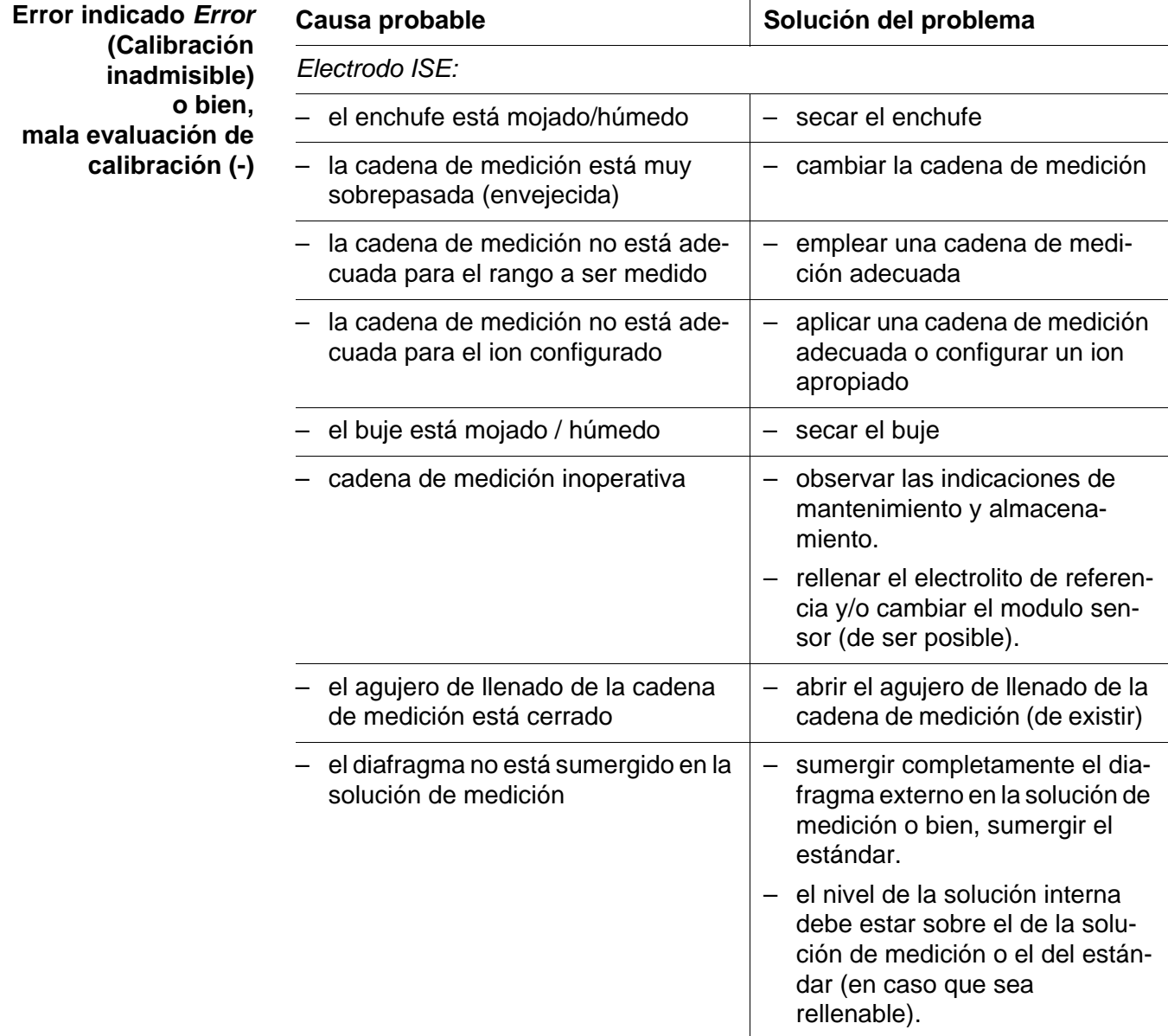

*Procedimiento de calibración:*

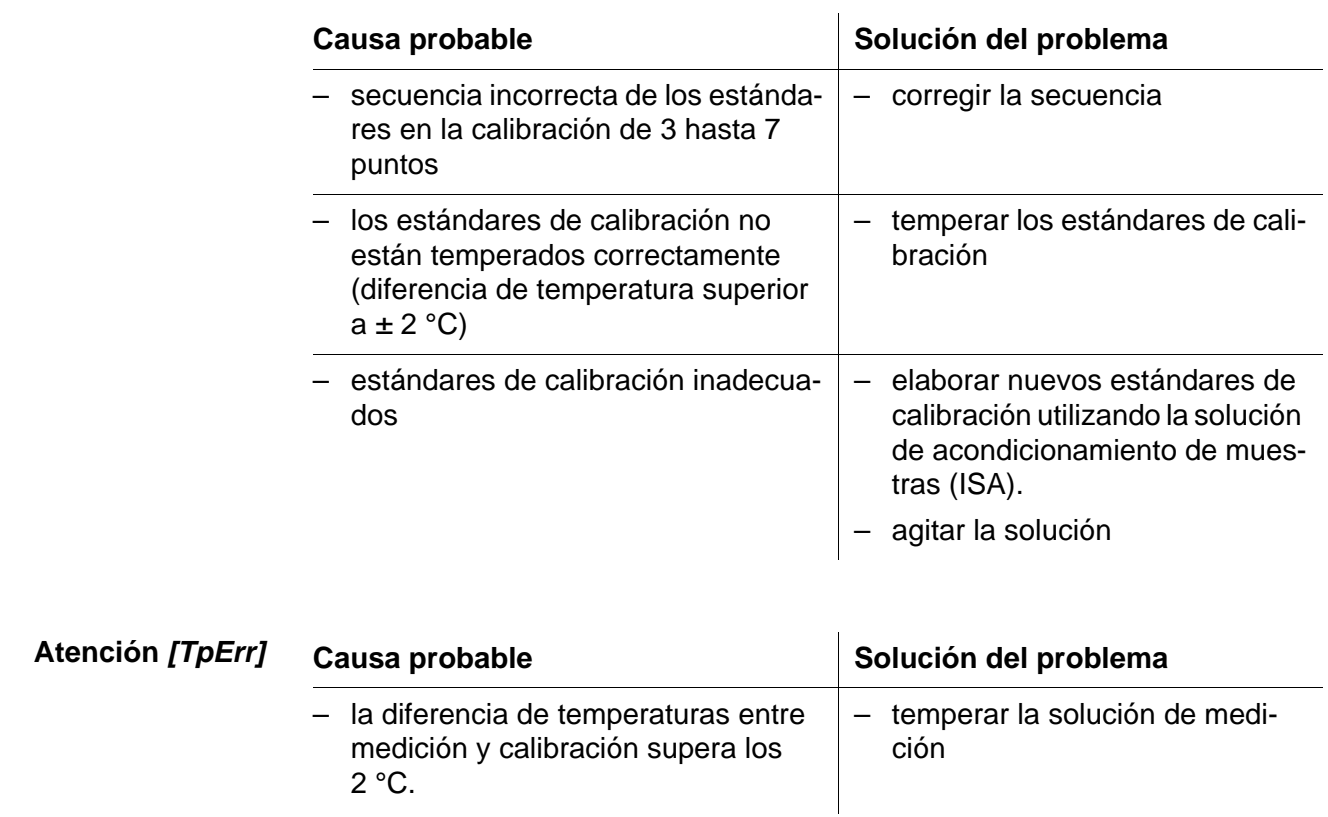

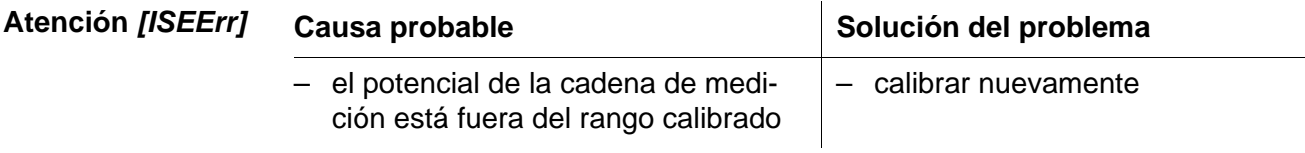

## **14.3 Oxígeno**

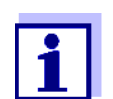

En la documentación de su sensor encontrará información detallada, asimismo indicaciones referentes a la limpieza y recambio de sensores.

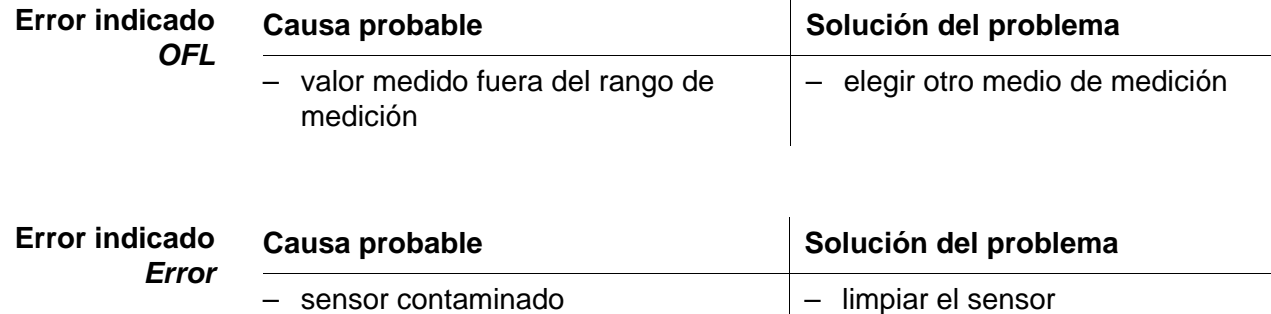

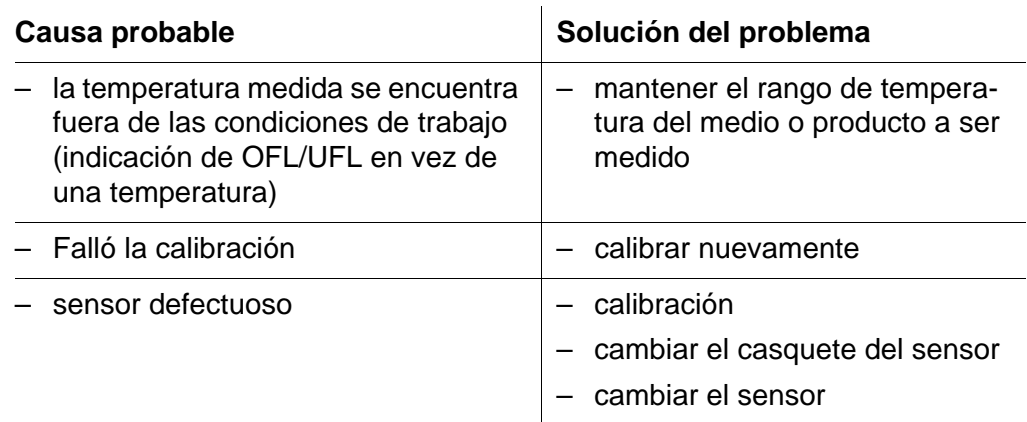

#### **14.4 Conductibilidad**

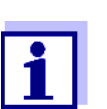

En la documentación de su sensor encontrará información detallada, asimismo indicaciones referentes a la limpieza y recambio de sensores.

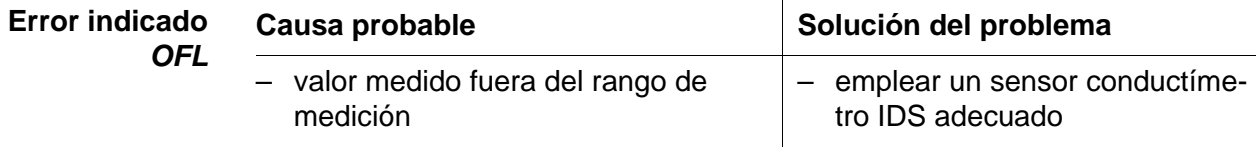

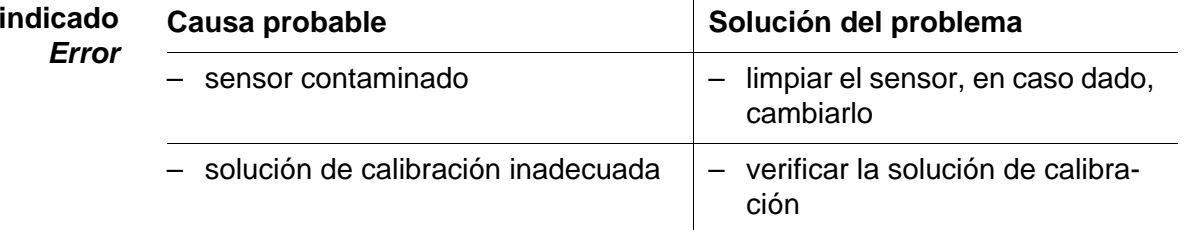

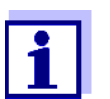

En la documentación de su sensor encontrará información detallada, asimismo indicaciones referentes a la limpieza y recambio de sensores.

 $\mathcal{L}^{\mathcal{L}}$ 

## **14.5 Información general**

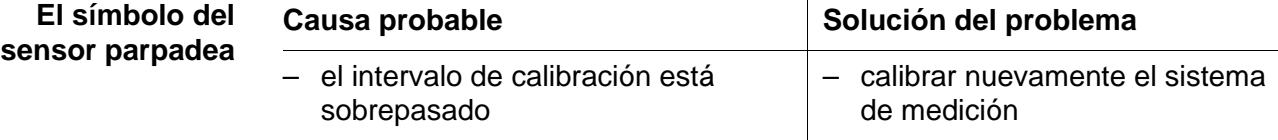

**Error** 

٠

<span id="page-133-0"></span>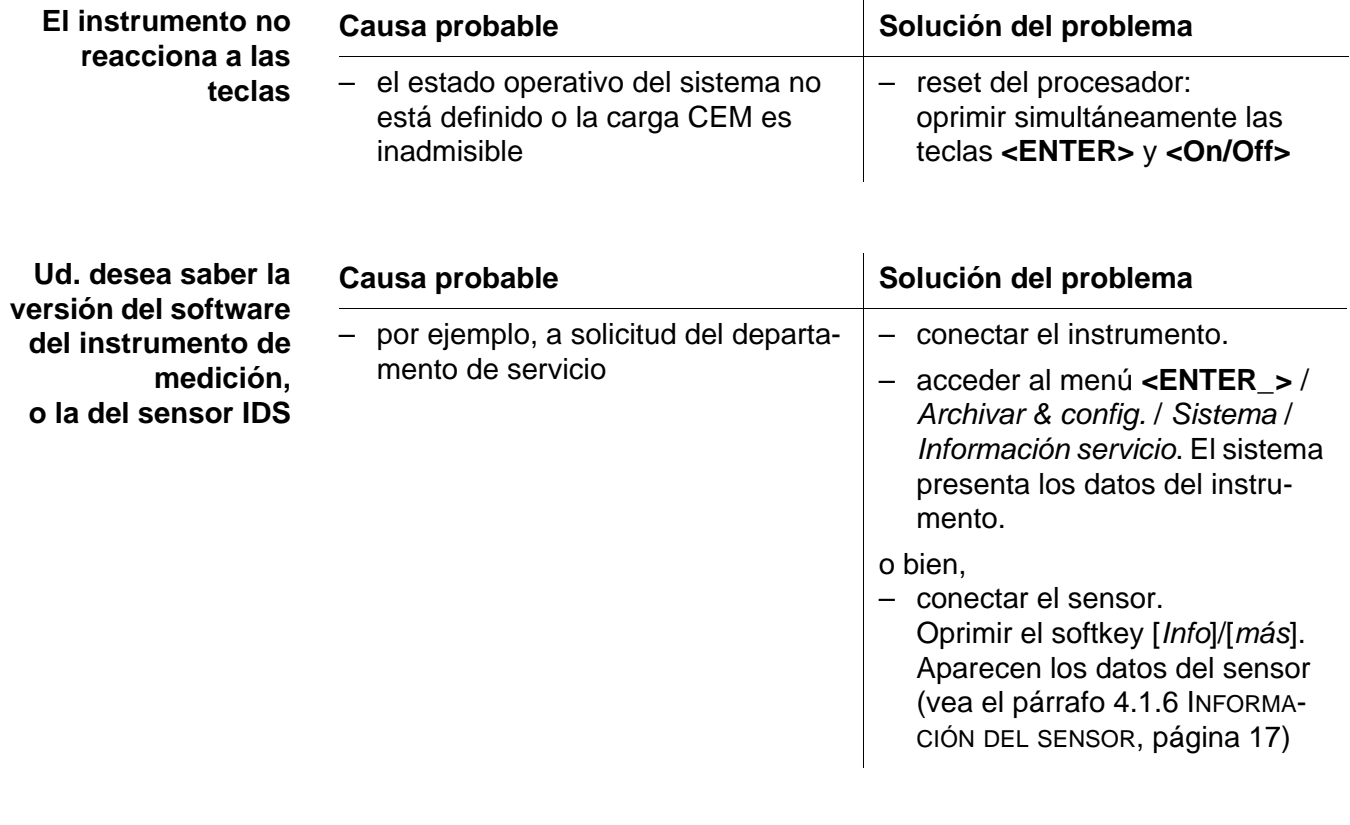

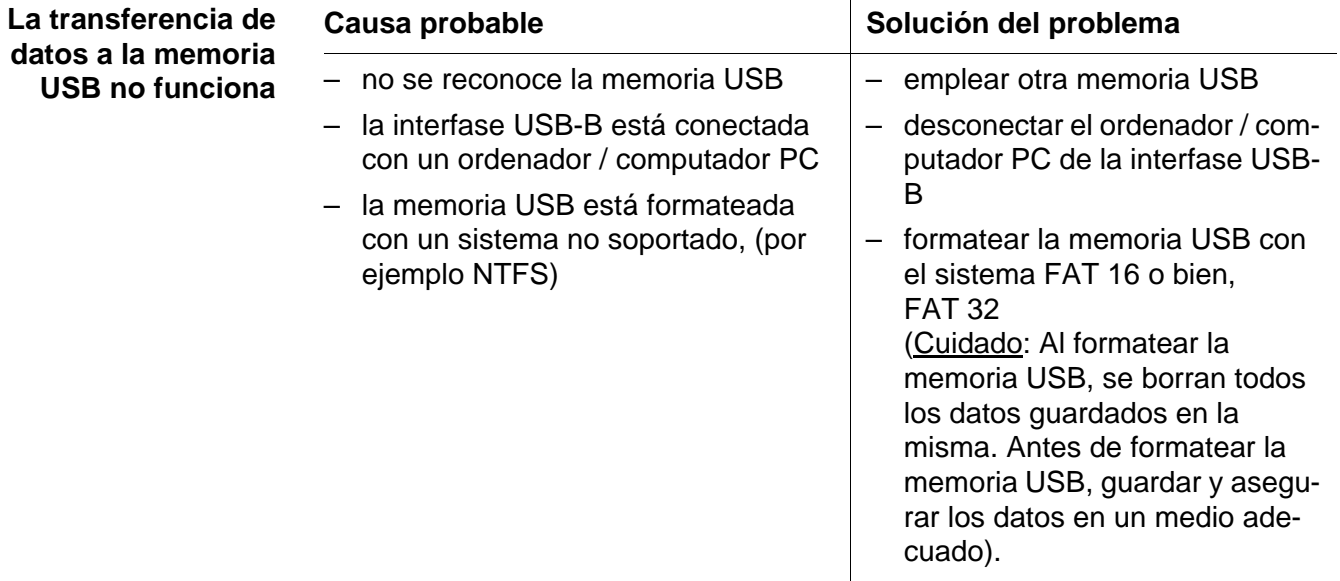

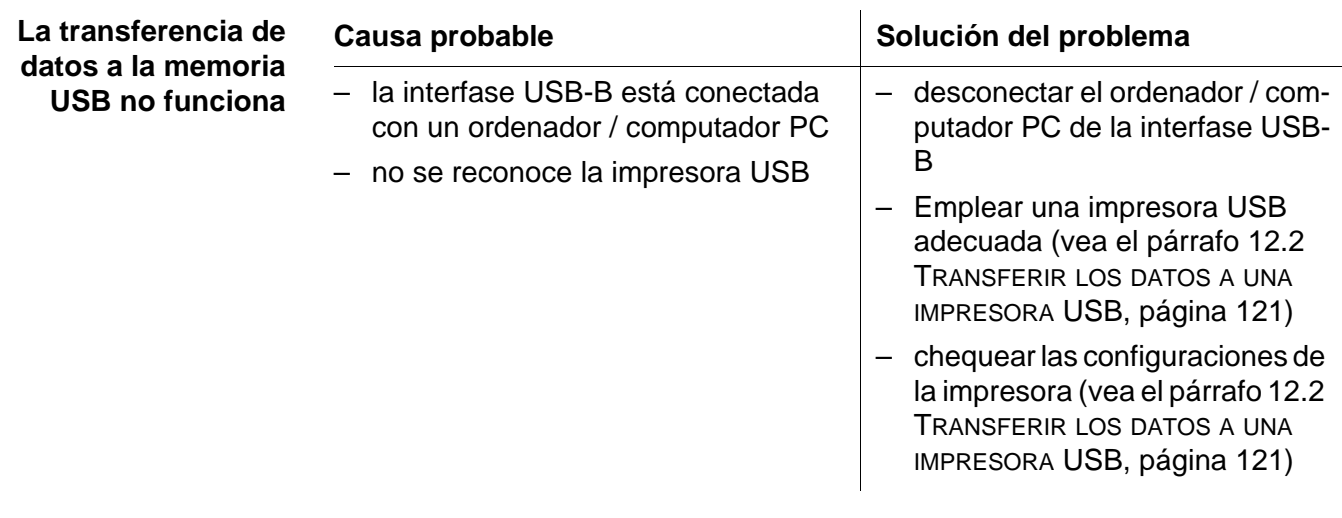

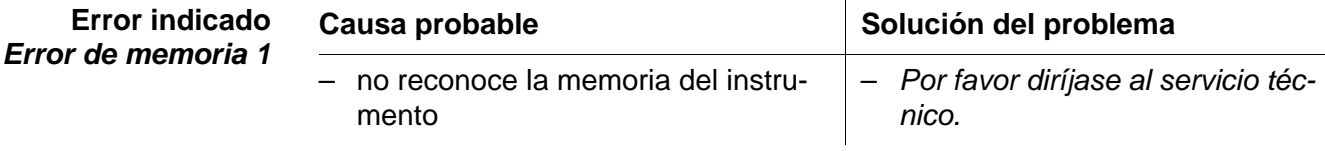

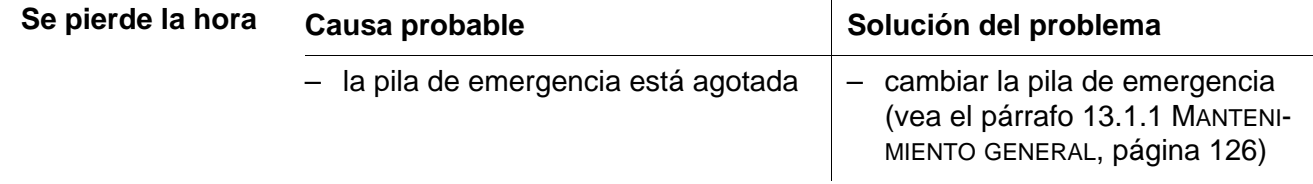

# **15 Especificaciones técnicas**

# **15.1 Rangos de medición, resolución, exactitud**

 $\mathbf{r}$ 

Rango de medición, exactitud

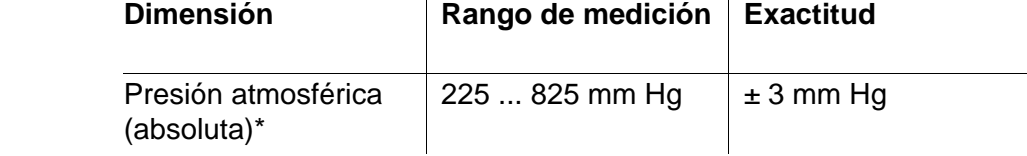

\*sólo disponible con un sensor de oxígeno enchufado

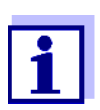

En la documentación de su sensor encontrará más datos sobre él.

#### **15.2 Datos generales**

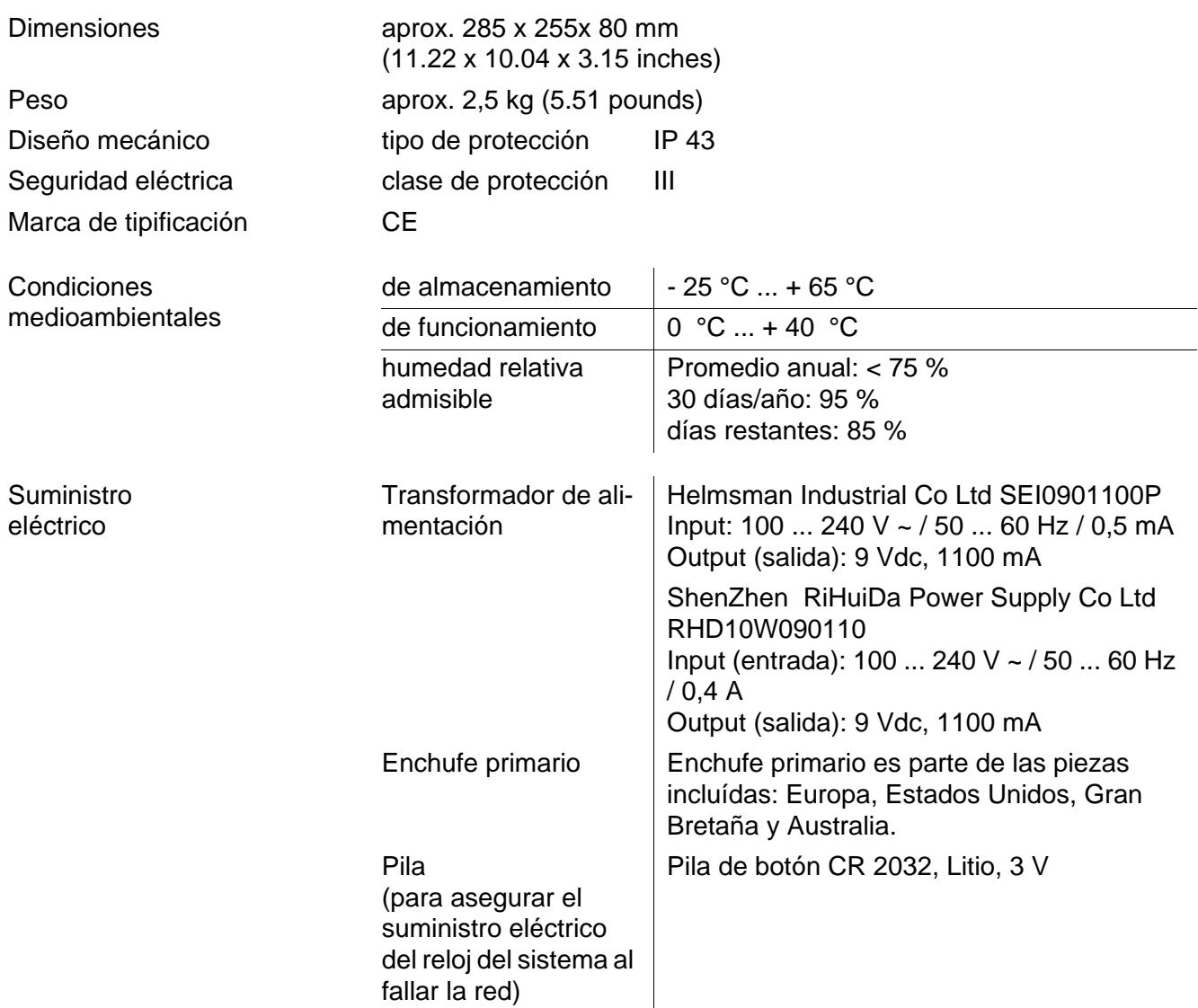

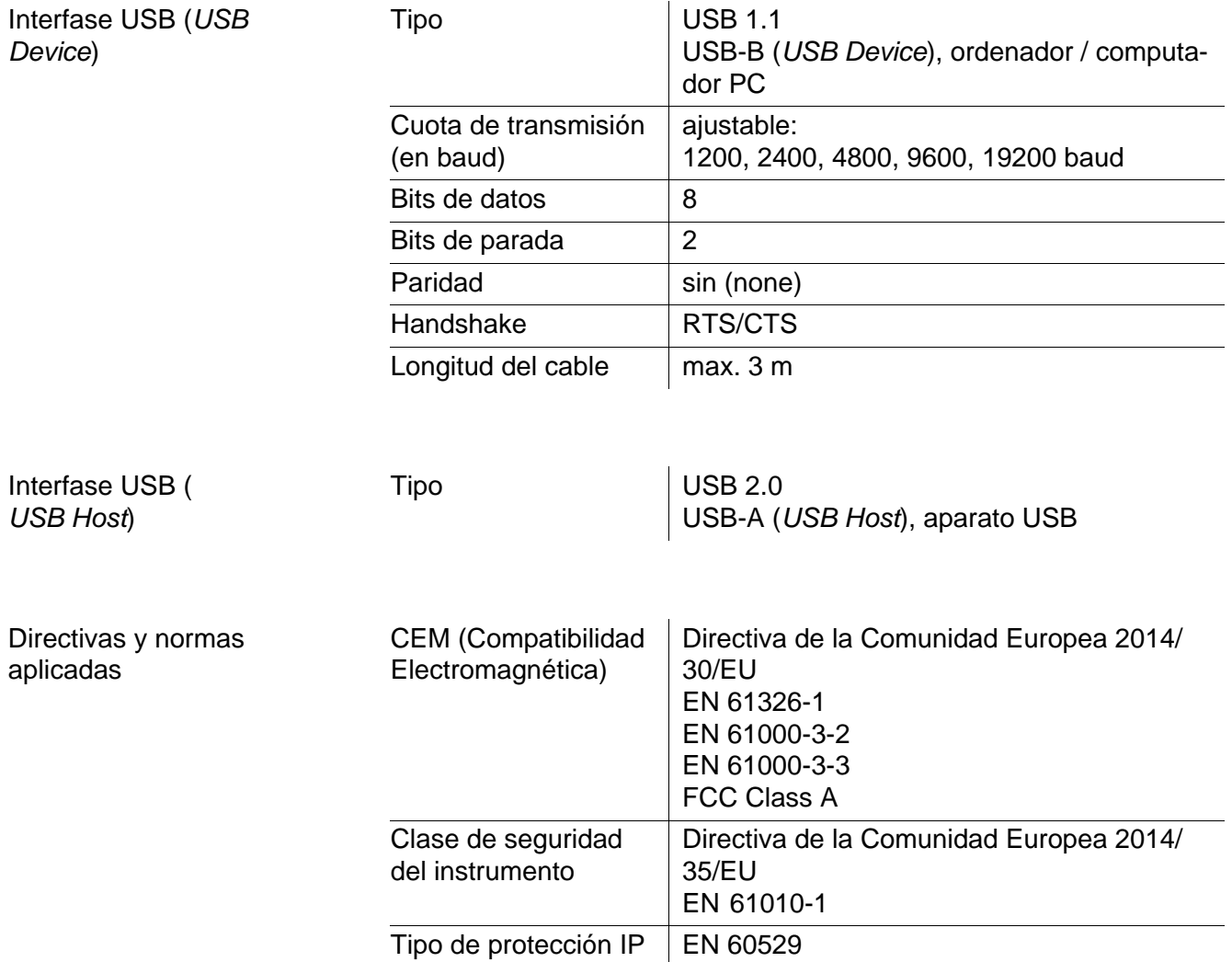

Teclado (antibacteriano)

*Client:***Autotype International Limited Grove Road Wantage Oxon OX12 7B2 United Kingdom**

**LSN 25/71815** *Sample Ref No.:* **15/07/2004** *Date Received: Date Reported:* **03/03/2005** *Job Ref:* **04I0712**

# **CERTIFICATE OF ANALYSIS**

#### **AUTOTEX AM**

*Meth. Desc* **FILM TEST** *Supplier:* **AUTOTYPE**

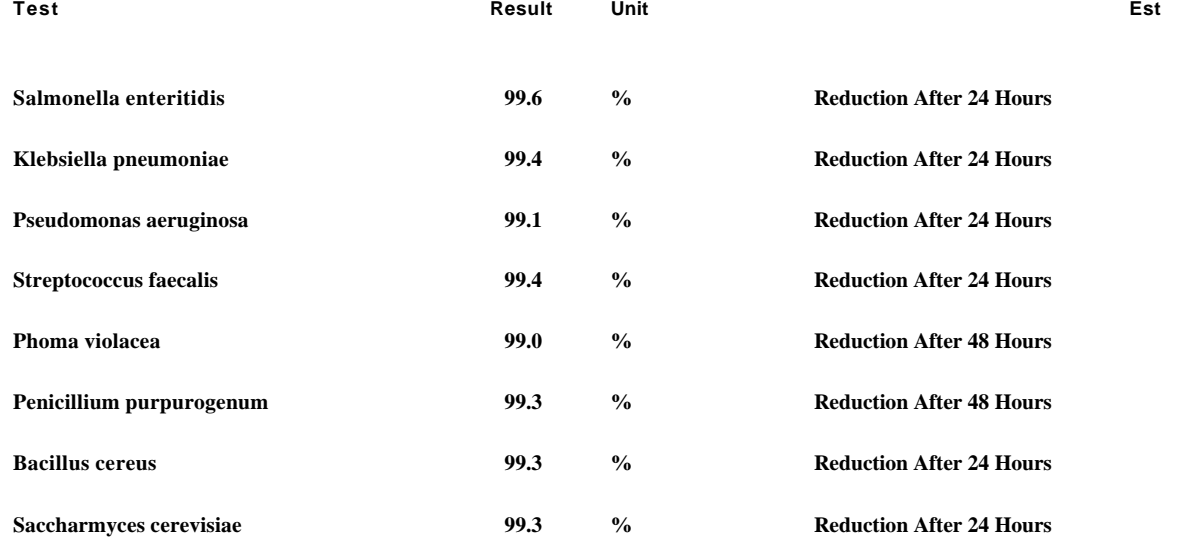

*Comment:* **The microbiological results demonstrate that the material under test exhibits biocidal activity.**

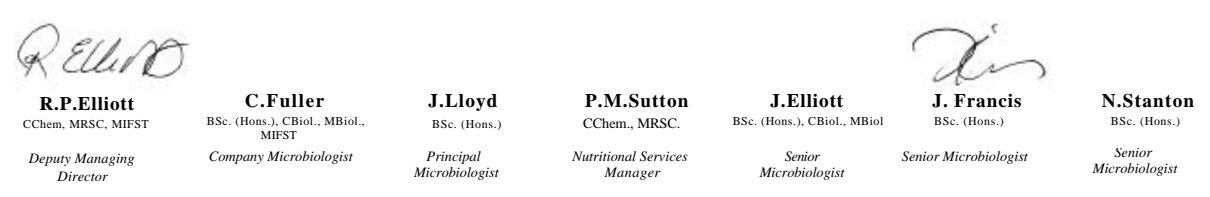

**Law Laboratories Ltd** Shady Lane, Great Barr, Birmingham B44 9ET England

04I0712/6/1/1

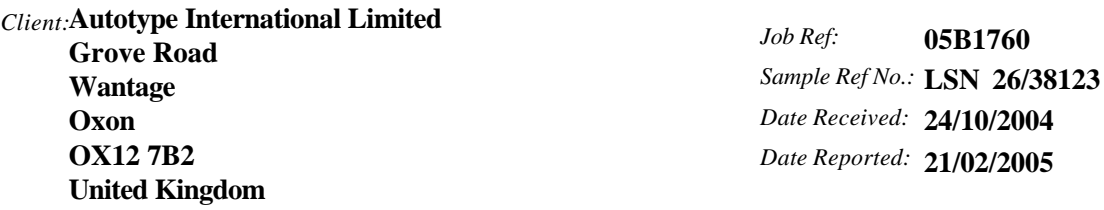

# **CERTIFICATE OF ANALYSIS**

**AUTOTEX AM AGED 15 YEARS**

*Meth. Desc* **Harmonised JIS Z2801/AATCC 100**

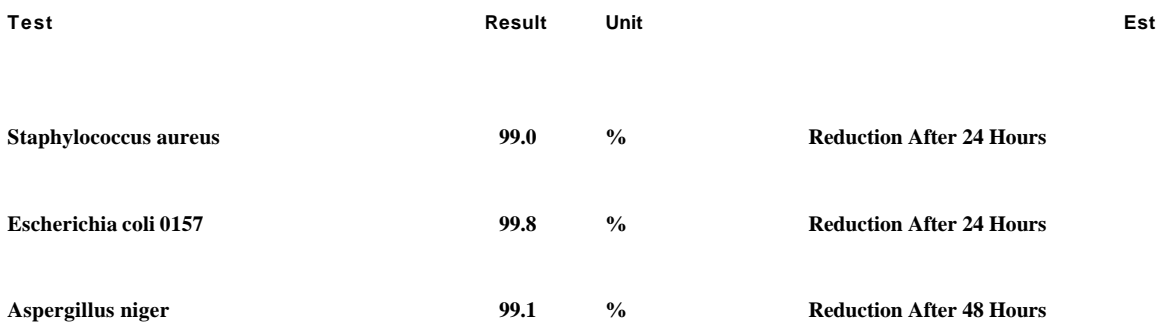

**The microbiological results demonstrate that the material under test exhibits biocidal activity against the above listed microbial strains.** *Comment:*

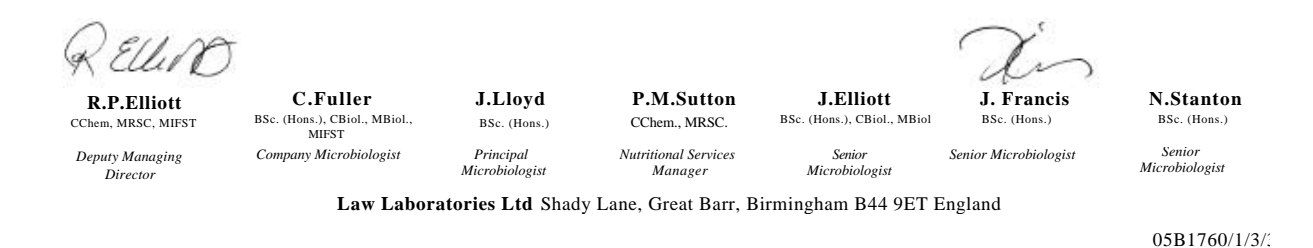

# **16 Actualización del firmware**

#### **16.1 Actualización del firmware del instrumento de medición MultiLab 4010-3W**

En el internet encontrará Ud. el firmware actual para su instrumento de medición. Mediante el programa "Firmware Update" (programa de actualización) puede Ud. actualizar el firmware del MultiLab 4010-3W a la versión más reciente, por medio de un computador / ordenador PC.

Para actualizar el software, conecte el instrumento de medición con un computador / ordenador PC.

Para la actualización a través de la interfase USB-B necesita Ud.:

- una interfase USB (puerto COM virtual) en su ordenador / computador PC
- el controlador de la interfase USB (en el CD-ROM adjunto)
- el cable USB (parte incluida del MultiLab 4010-3W).
- 1. Implementar el firmware de actualización que ha bajado del internet en un ordenador / computador PC. En el menú de inicio de Windows se genera una carpeta de actualización.

Si ya se dispone de una carpeta de actualización para el instrumento (o bien, para el tipo del instrumento), los nuevos datos se ven en esa carpeta.

- 2. En el menú de inicio de Windows abrir la carpeta de actualización e iniciar el programa de actualización del firmware para el instrumento de medición.
- 3. Conecte el MultiLab 4010-3W con una interfase USB (puerto COM virtual) del computador / ordenador PC por medio del cable USB.
- 4. Prender el MultiLab 4010-3W.
- 5. En el programa, iniciar el proceso de actualización del firmware con OK.
- 6. Proseguir la instalación conforme a las indicaciones del programa de actualización. En el transcurso del programa aparece la información correspondiente y se indica el progreso (en %). La actualización puede demorar hasta 15 minutos. Una vez que la instalación de la nueva versión ha terminado con excito, aparece un aviso. La actualización del firmware ha terminado.
- 7. Desconectar el MultiLab 4010-3W del ordenador / computador PC. El MultiLab 4010-3W está nuevamente en condiciones de funcionamiento.

Apagando y volviendo a encender nuevamente el instrumento, puede verificar si éste ha adoptado el nuevo software (vea [UD. DESEA](#page-133-0) SABER LA VERSIÓN DEL SOFTWARE DEL INSTRUMENTO DE MEDICIÓN, O LA DEL [SENSOR IDS, SEITE 134](#page-133-0)).

#### **16.2 Actualización del firmware de los sensores IDS**

Mediante el programa de actualización puede Ud. actualizar el firmware de un sensor IDS a la versión más reciente, por medio de un computador / ordenador PC.

En el internet encontrará Ud. el firmware actual para los sensores ISD.

Para actualizar el firmware, conecte el sensor IDS con el MultiLab 4010-3W, y el MultiLab 4010-3W con un ordenador / computador PC.

Para la actualización a través de la interfase USB-B necesita Ud.:

- una interfase USB (puerto COM virtual) en su ordenador / computador PC
- el controlador de la interfase USB (en el CD-ROM adjunto)
- el cable USB (parte incluida del MultiLab 4010-3W).
- 1. Implementar el firmware de actualización que ha bajado del internet en un ordenador / computador PC. En el menú de inicio de Windows se genera una carpeta de actualización.

Si ya se dispone de una carpeta de actualización para el sensor (o bien, para el tipo de sensor), los nuevos datos se ven en esa carpeta.

- 2. En el menú de inicio de Windows abrir la carpeta de actualización e iniciar el programa de actualización del firmware para el sensor IDS.
- 3. Conectar el sensor IDS con el instrumento de medición MultiLab 4010- 3W.
- 4. Conecte el MultiLab 4010-3W con una interfase USB (puerto COM virtual) del computador / ordenador PC por medio del cable USB.
- 5. Prender el MultiLab 4010-3W.
- 6. En el programa, iniciar el proceso de actualización del firmware con OK.
- 7. Proseguir la instalación conforme a las indicaciones del programa de actualización. En el transcurso del programa aparece la información correspondiente y se indica el progreso (en %). La actualización puede demorar hasta 5 minutos. Una vez que la ins-

talación de la nueva versión ha terminado con excito, aparece un aviso. La actualización del firmware ha terminado.

8. Desconectar el MultiLab 4010-3W del ordenador / computador PC. Tanto el instrumento de medición como el sensor están en condiciones de funcionamiento.

Al apagar o prender el instrumento, puede verificar si éste ha adoptado el nuevo software (vea [UD. DESEA](#page-133-0) SABER LA VERSIÓN DEL SOFTWARE DEL INSTRU-MENTO DE MEDICIÓN, O LA DEL [SENSOR IDS, SEITE 134\)](#page-133-0).

# **17 Glosario**

### **pH/Redox/ISE**

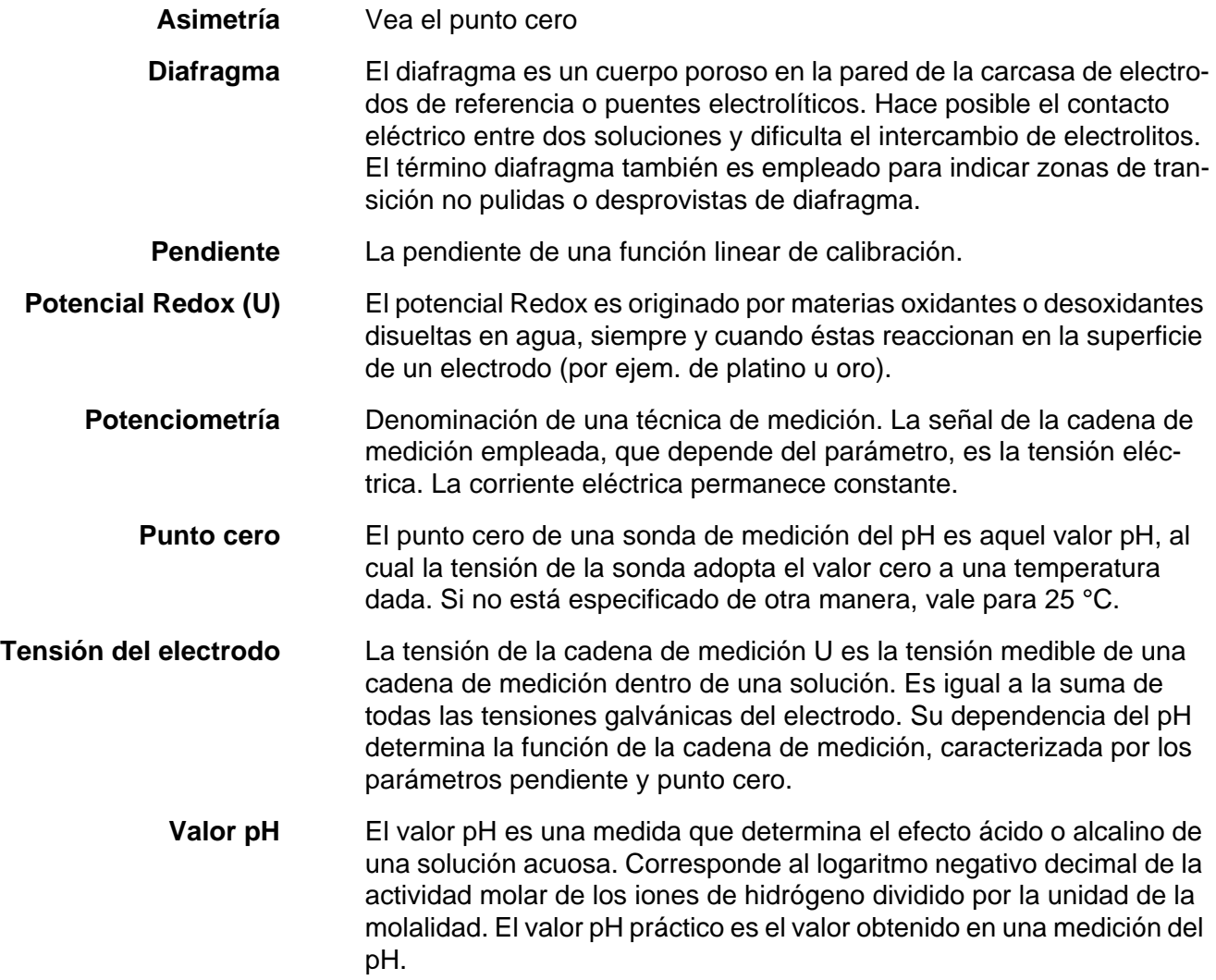

### **Conductibilidad**

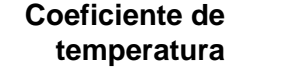

 $\alpha$  Valor de la pendiente de una función linear de la temperatura.

$$
R_{T_{\text{Ref}}} = R_{\text{Meas}} \times \frac{1}{1 + \alpha \times (T - T_{\text{Ref}})}
$$

**Compensación de temperatura** Término empleado para una función que tiene en cuenta la influencia de la temperatura sobre la medición y la convierte correspondientemente. La función de compensación de la temperatura es diferente según el parámetro a determinar. En el caso de mediciones conductométricas, tiene lugar una conversión del valor medido a una temperatura de referencia definida. Para mediciones potenciométricas tiene lugar un ajuste del valor de la pendiente a la temperatura de la muestra de medición, sin embargo no una conversión del valor medido.

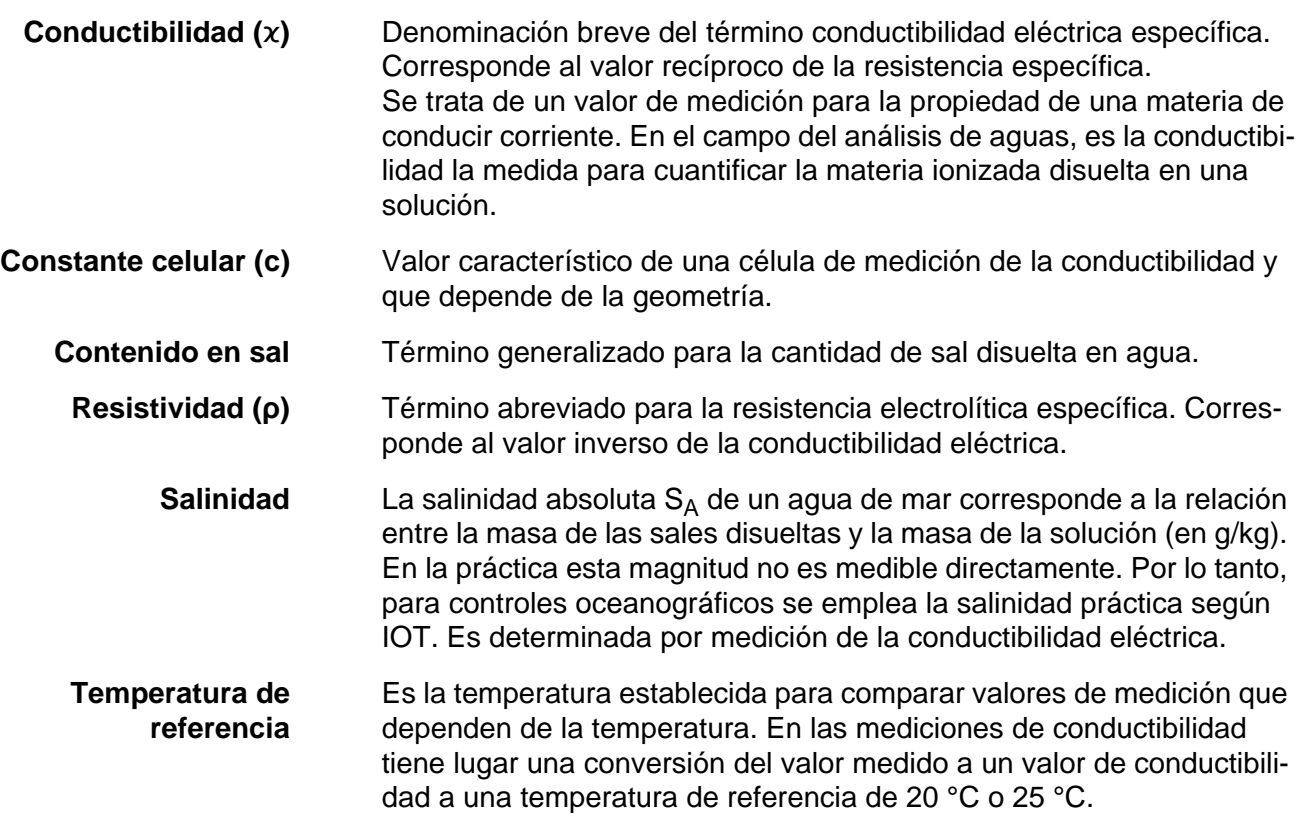

#### **Oxígeno**

**Contenido en sal** Término generalizado para la cantidad de sal disuelta en agua.

- **Salinidad** La salinidad absoluta S<sub>A</sub> de un agua de mar corresponde a la relación entre la masa de las sales disueltas y la masa de la solución (en g/kg). En la práctica esta magnitud no es medible directamente. Por lo tanto, para controles oceanográficos se emplea la salinidad práctica según IOT. Es determinada por medición de la conductibilidad eléctrica.
- **Saturación de oxígeno** Término abreviado para la saturación de oxígeno relativa.

#### **Información general**

- **Ajustar** Intervenir en un sistema de medición de tal modo que la magnitud de salida del parámetro (por ejemplo el valor en el display) difiera lo menos posible del valor verdadero o supuestamente verdadero, o bien, de modo que la desviación se encuentre a dentro de determinados límites del error.
- **AutoRange** Término que indica la selección automática del rango de medición.

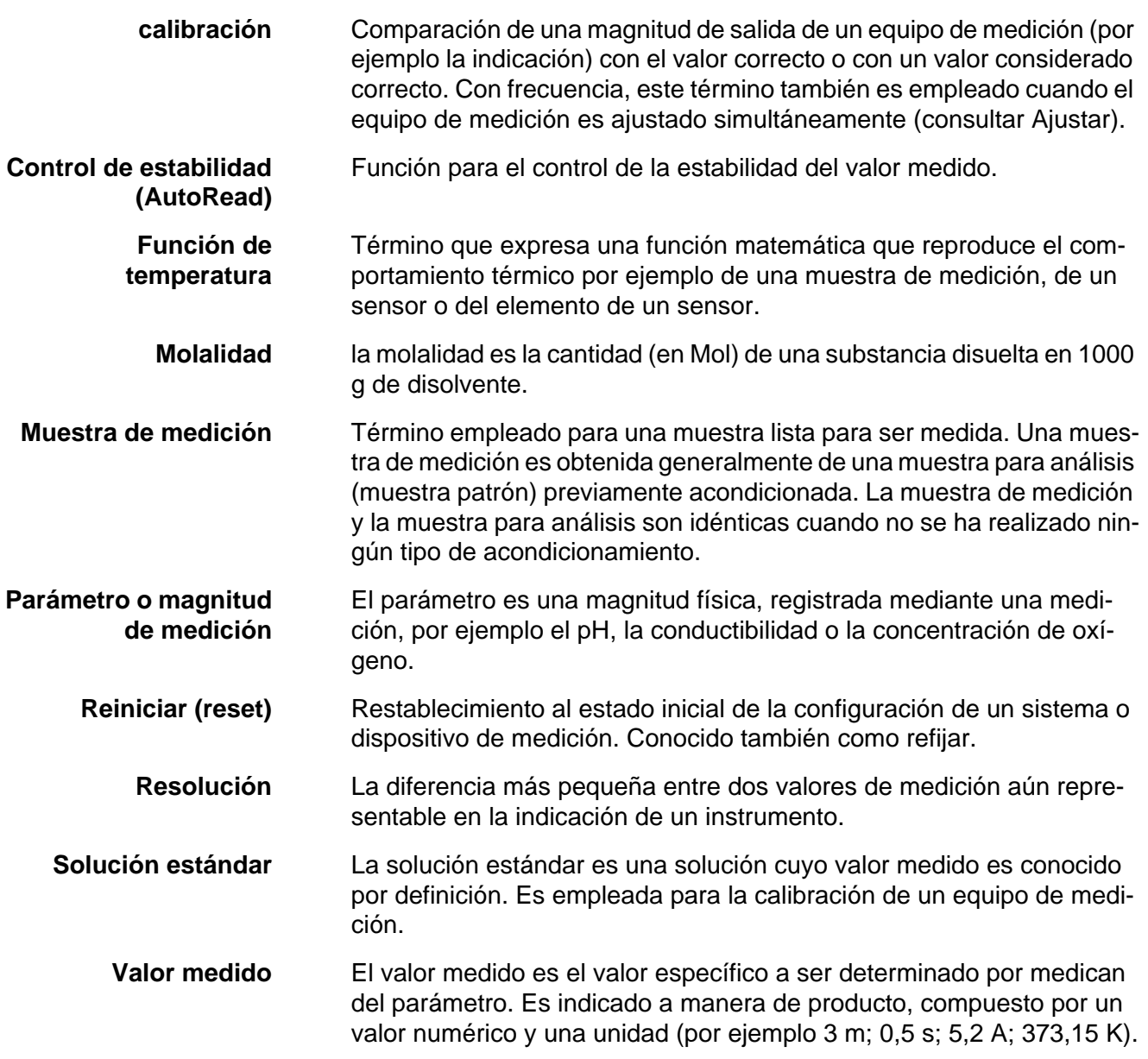
# **18 Index**

# **A**

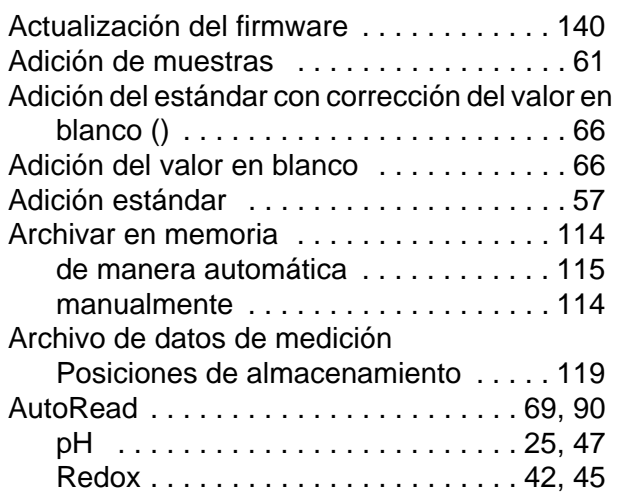

## **C**

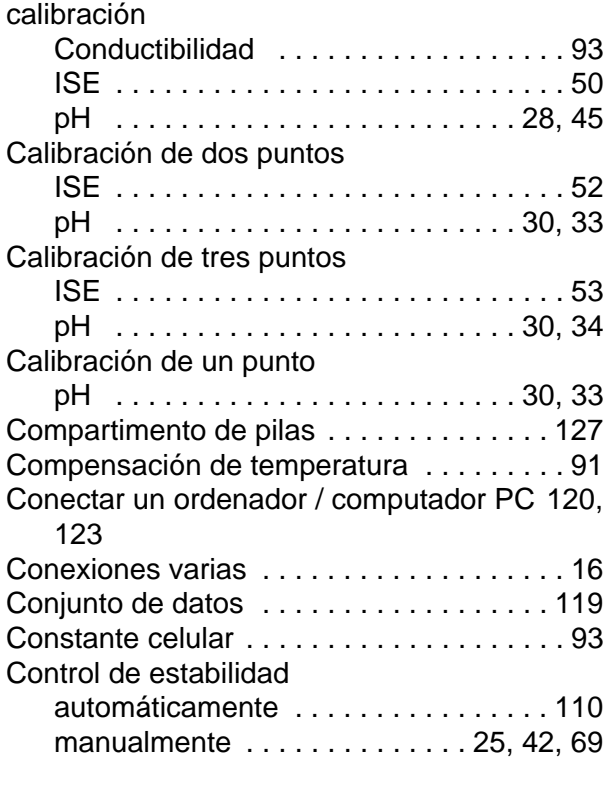

# **D**

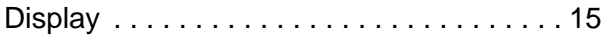

# **E**

[Enchufar el transformador de alimentación 13](#page-12-0)

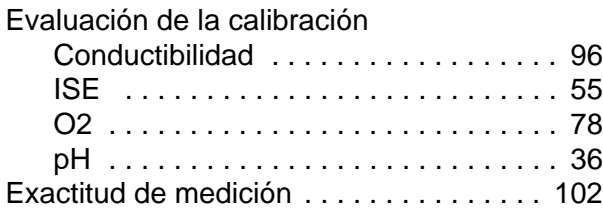

### **F**

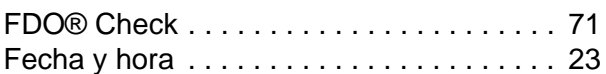

### **I**

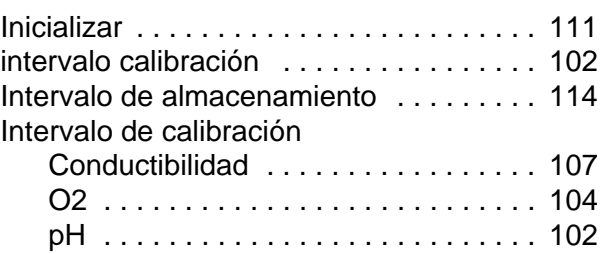

### **J**

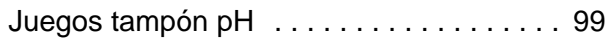

### **M**

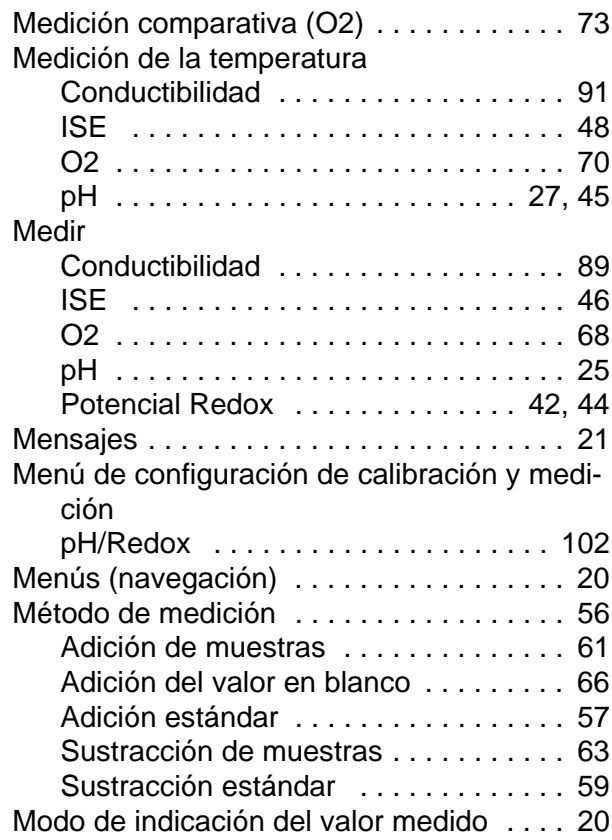

### **P**

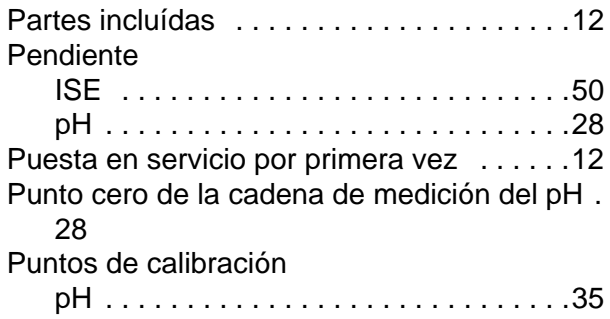

# **R**

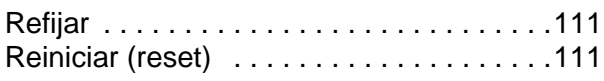

# **S**

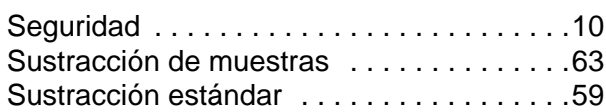

# **T**

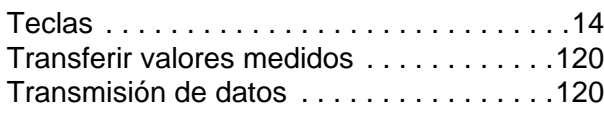

# **V**

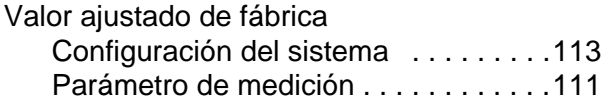

# **19 Apéndice**

#### **19.1 Tabla de solubilidad del oxígeno**

Solubilidad del oxígeno en mg/l en agua, expuesto al aire saturado de agua a una presión de 760 mm Hg.

Contenido en sal = valor medido de la cantidad de sales disueltas en el agua.

Contenido en cloro = valor medido del contenido en cloro por unidad de masa, de agua.

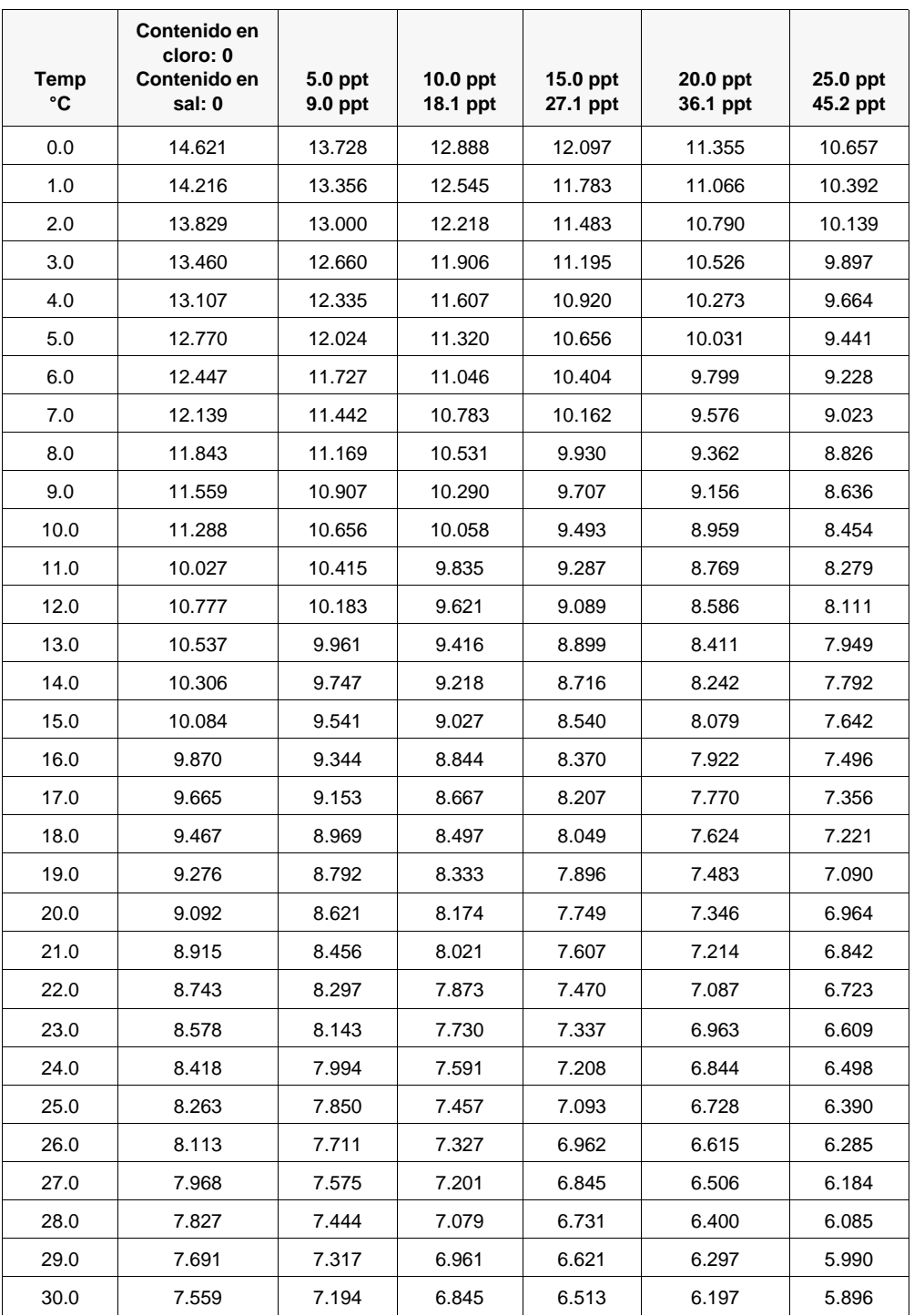

 $S(0/00) = 1,80655$  x contenido en cloro $(0/00)$ 

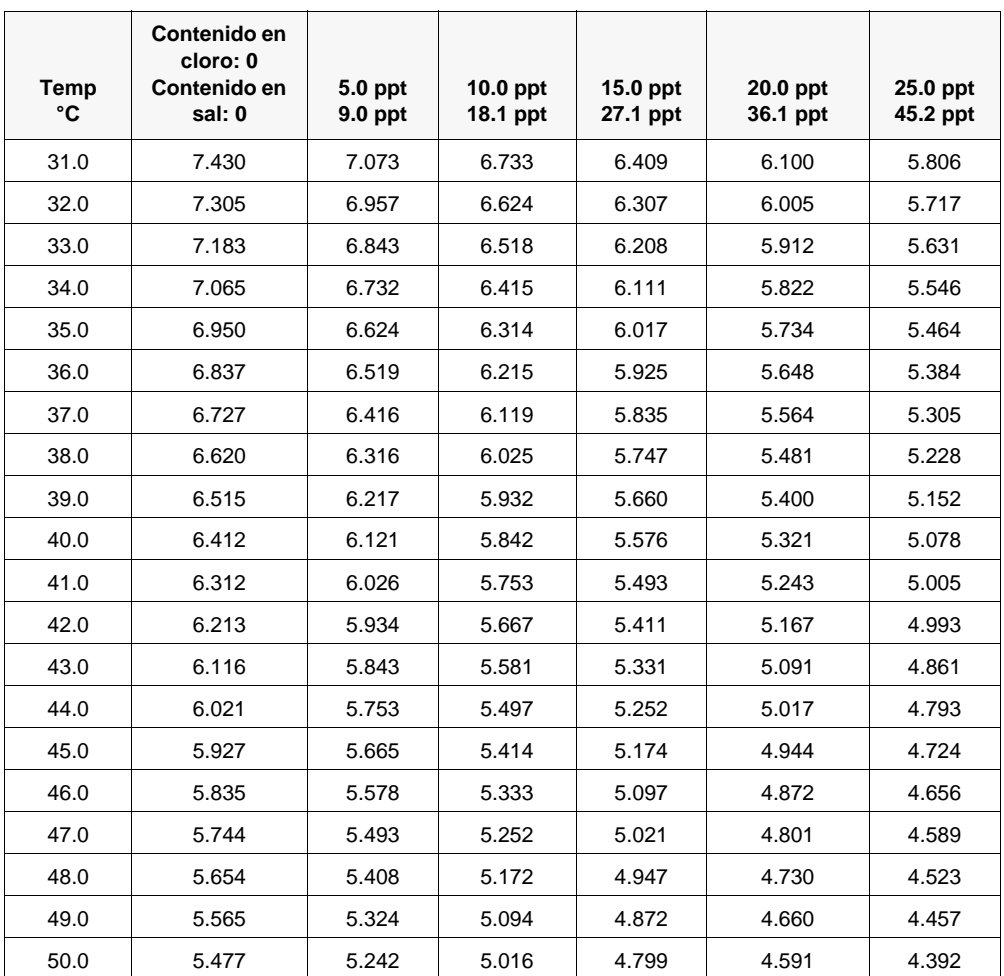

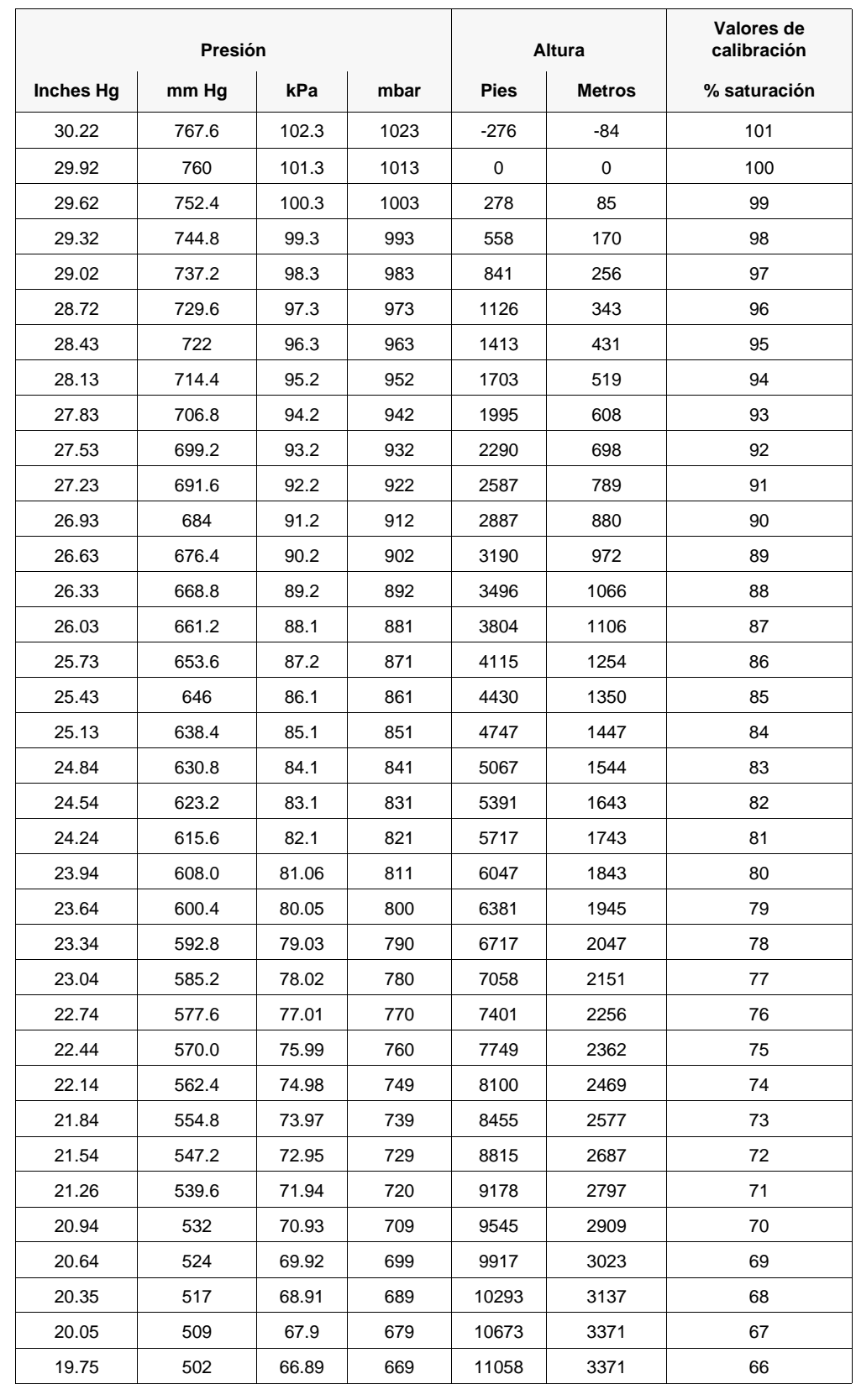

#### **19.2 Valores de calibración para diferentes presiones atmosféricas y alturas**

#### **19.3 Determinar la constante TDS**

La constante TDS e un multiplicador que se utiliza para calcular un valor estimado de sólidos disueltos totales (TDS) de la conductividad. El multiplicador se utiliza para convertir la conductancia específica mS/cm a TDS en g/l. El valor predeterminado es 0,65. Introduzca un nuevo valor entre 0 y 0,99.

Este multiplicador depende en gran parte de la naturaleza de las especies iónicas presentes en la muestra de agua. Para asegurar una precisión moderada para la conversión, deberá determinar un multiplicador para el agua en el sitio de muestreo. Utilice el siguiente procedimiento para determinar el multiplicador para una muestra específica:

- 1. Determine la conductancia específica de una muestra de agua del sitio.
- 2. Filtre una porción de agua del sitio.
- 3. Mida atentamente un volumen del agua filtrada. Evapore totalmente el agua para producir un sólido seco.
- 4. Pese con precisión el sólido resultante.
- 5. Divida el peso del sólido (en gramos) entre el volumen de agua utilizada (en litros) para obtener el valor TDS en g/l para este sitio.
- 6. Divida el valor de TDS en g/l entre la conductancia específica del agua en mS/cm para obtener el multiplicador de conversión.

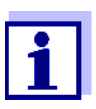

Asegúrese de utilizar las unidades correctas.

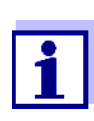

Si la naturaleza de las especies iónicas en el sitio cambia entre los diferentes estudios de muestreo, los valores de TDS serán erróneos. Los TDS no se pueden calcular con precisión partiendo de la conductancia específica a menos que la compensación de las especies químicas en el agua permanezca constante.

# **20 Información De Contacto**

#### **20.1 Pedidos Y Servicio Técnico**

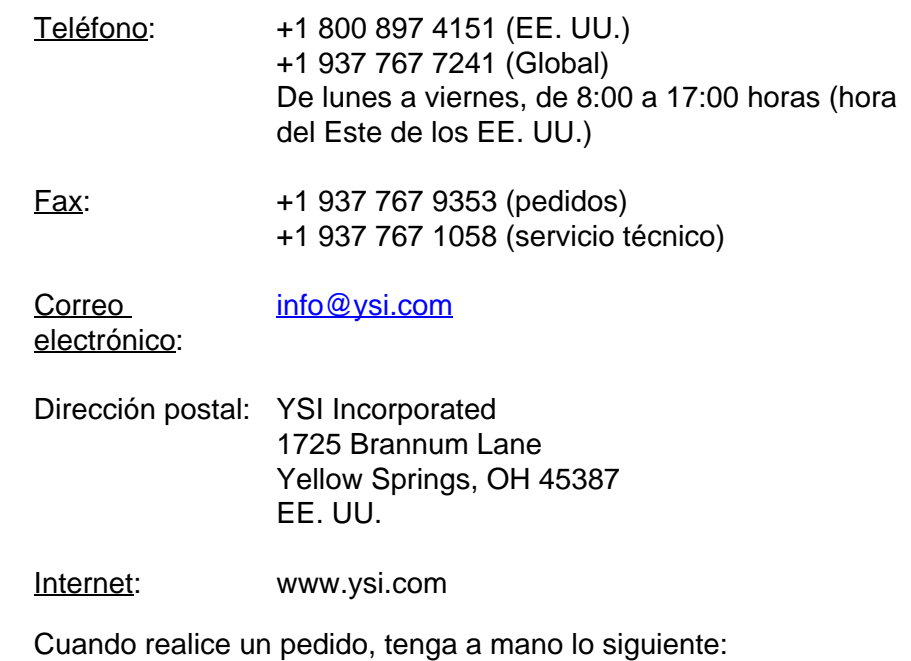

- Número de cuenta en YSI (si tiene)
- Nombre y número de teléfono
- Número de orden de compra o tarjeta de crédito
- Número de modelo o descripción breve
- Direcciones de facturación y envío
- **Cantidad**

#### **20.2 Información De Mantenimiento Y Reparaciones**

YSI dispone de centros de mantenimiento y reparación autorizados en todo el territorio de los Estados Unidos, así como en otros países. Para obtener información sobre el centro de mantenimiento y reparación más cercano, visite el sitio web [www.ysi.com](http://www.ysi.com) y haga clic en "Support" (Ayuda), o póngase directamente en contacto con el servicio técnico de YSI llamando al número +1 800-897-4151 (EE. UU.) (+1 937-767- 7241).

Al devolver un producto para su mantenimiento o reparación, incluya el formulario de devolución del producto con su certificado de limpieza. El formulario debe cumplimentarse en su totalidad para que un centro de mantenimiento y reparación de YSI acepte el instrumento para repararlo. El formulario se puede descargar en [www.ysi.com](http://www.ysi.com) haciendo clic en "Support" (Ayuda).

# **Xylem |' m| zīl**ə

**1) El tejido en las plantas que hace que el agua suba desde las raíces; 2) una compañía líder global en tecnología en agua.**

**Somos 12.500 personas unificadas por un propósito en común: crear soluciones innovadoras para satisfacer las necesidades de agua de nuestro mundo. Desarrollar nuevas tecnologías que mejorarán la manera en que se usa, se conserva y se reutiliza el agua en el futuro es un aspecto crucial de nuestra labor. Transportamos, tratamos, analizamos y retornamos el agua al medio ambiente, y ayudamos a las personas a usar el agua de manera eficiente, en sus casas, edificios, fábricas y campos. En más de 150 países, tenemos relaciones sólidas desde hace mucho tiempo con clientes que nos conocen por nuestra potente combinación de marcas de producto líderes y conocimientos de aplicación, con el respaldo de nuestro legado de innovación.**

**Para obtener más información, visite xyleminc.com**

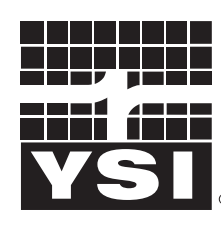

a xylem brand

YSI<br>1725 Brannum Lane Yellow Springs, OH 45387 Tel: +1 937-767-7241; 800-765-4974 Fax: +1 937-767-1058 Email: info@ysi.com Email: info@ysi.com Web: www.ysi.com

©Xylem Inc